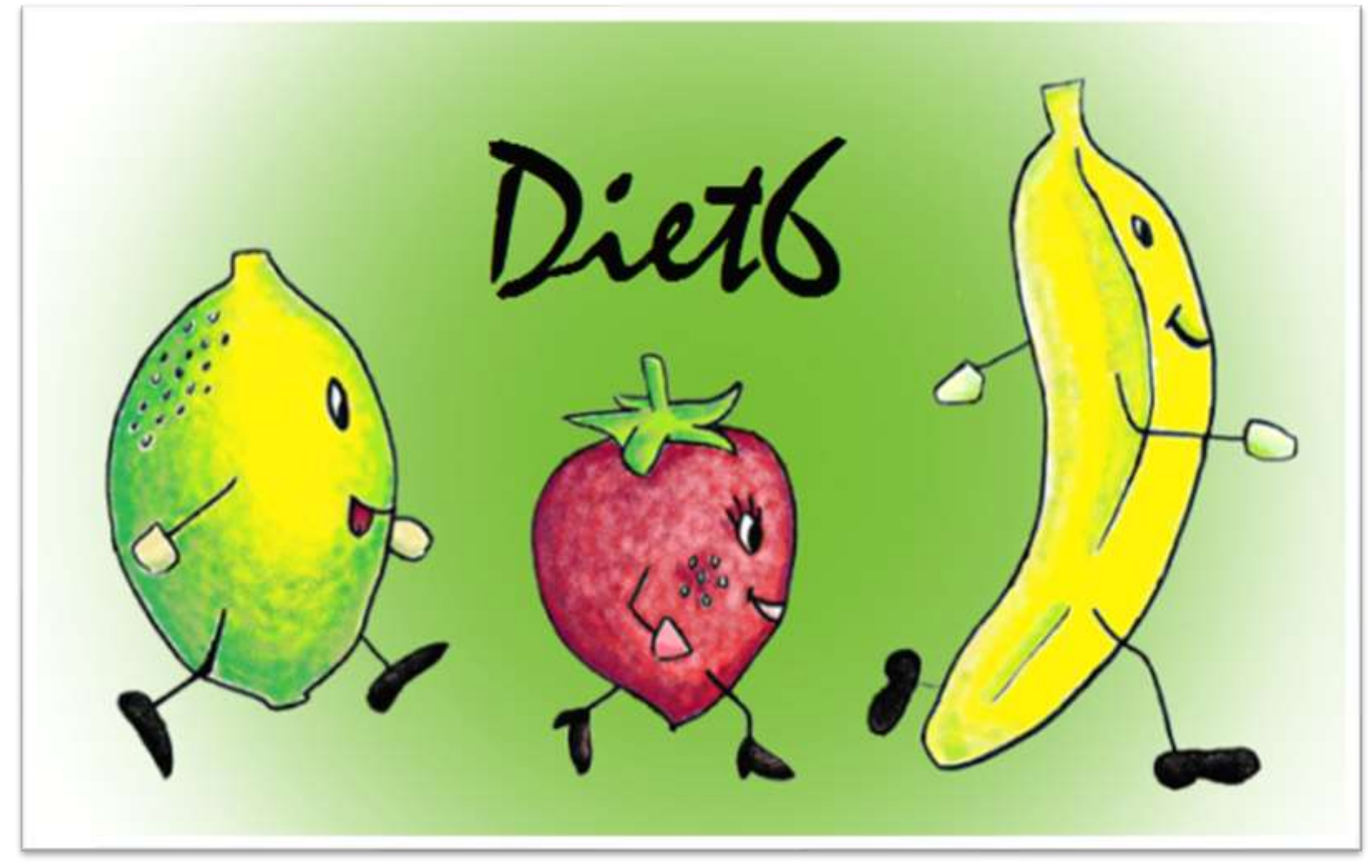

Logiciel pour diététiciennes et diététiciens libéraux

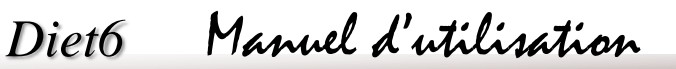

Révision 78 du 29-01-2024

### Table des matières:

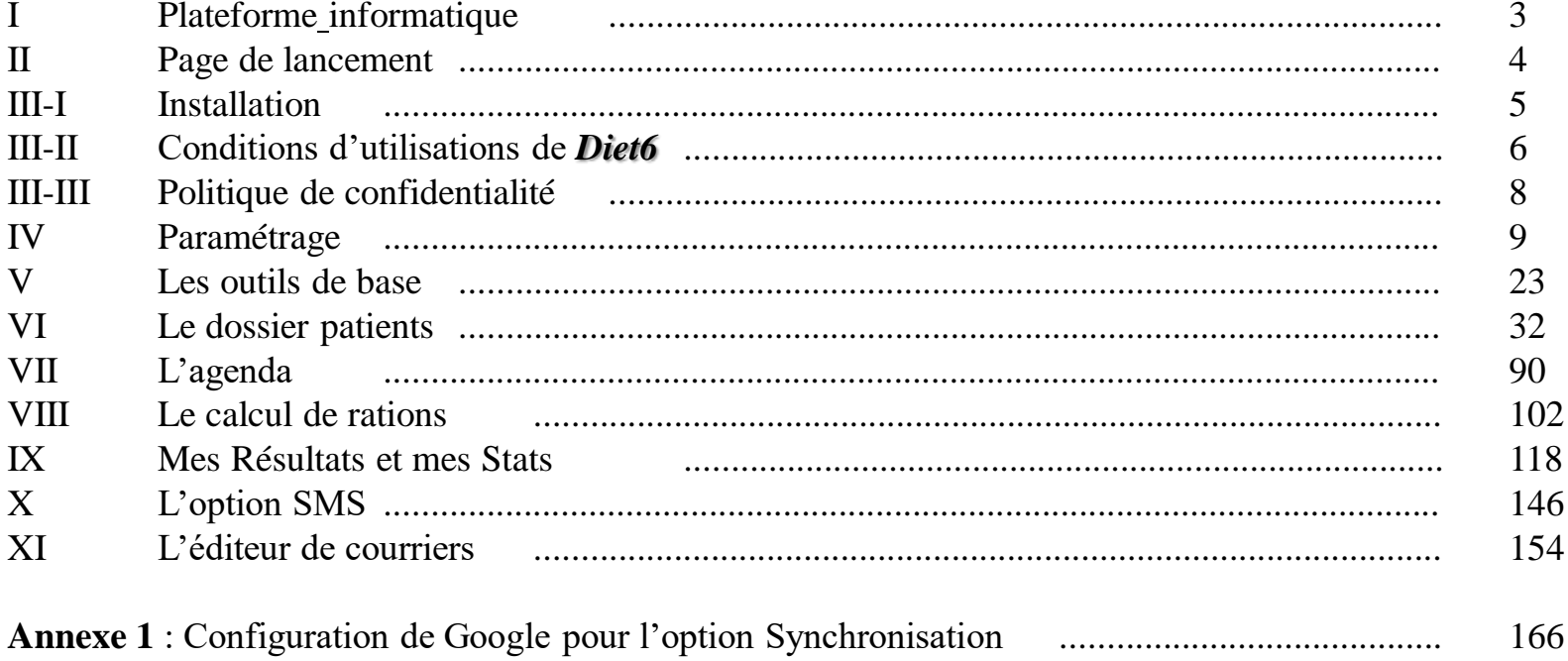

#### I *Plateforme informatique* :

Le matériel minimum requis pour utiliser *Diet6* est un micro-ordinateur fonctionnant sous Microsoft Windows 8, Microsoft Windows 8.1, Microsoft Windows 10 ou Microsoft Windows 11 muni d'une mémoire minimale de 1024 MO, d'un disque dur d'une capacité supérieure à 10 GO. Une imprimante noir et blanc ou couleur peut être connectée à l'ordinateur. Pour un confort de travail optimal, l'écran devrait être de 13'' minimum (résolution 1360 x 768 mini)

L'espace disque nécessaire pour l'installation de *Diet6* est de 20 Mo sur le disque C: de l'ordinateur de l' utilisateur.

L'espace disque pour la base de données est d'environ 15 à 20 Mo sur le disque C: de l'ordinateur de l' utilisateur. Cette valeur de taille de dossiers est donnée à titre indicatif, et peut varier en fonction de vos propres données.

L'espace disque nécessaire pour les sauvegardes en mode automatique est d'environ 6 Mo sur le disque C: de l'ordinateur de l' utilisateur (1 sauvegarde en format .zip par jour sur 5 jours).

Il est également préconisé de disposer d'une clé USB ou d'un disque dur externe pour faire des sauvegardes manuelles à intervalle de temps régulier, ceci afin de pallier un éventuel défaut de fonctionnement du disque dur interne de votre ordinateur. (voir outils, sauvegardes). Vous pouvez également souscrire à l'option *Sauvegarde sur serveur* qui gèrera vos enregistrements de données sur un serveur externe.

A partir de la version V3, il est possible de travailler sur plusieurs postes en simultanés sur une base de données SQL sur serveur. Pour un bon fonctionnement de cette configuration, il est nécessaire d'avoir une connexion internet performante.

Les options Sauvegarde sur serveur et Synchronisation de l'agenda nécessitent également une connexion internet.

### II *Page de lancement:*

Cette page de lancement permet d'accéder à tous les menus disponibles dans *Diet6*. Dans la colonne de droite sont les outils pour le bon fonctionnement du système et dans la colonne de gauche, les fonctions pour votre travail quotidien.

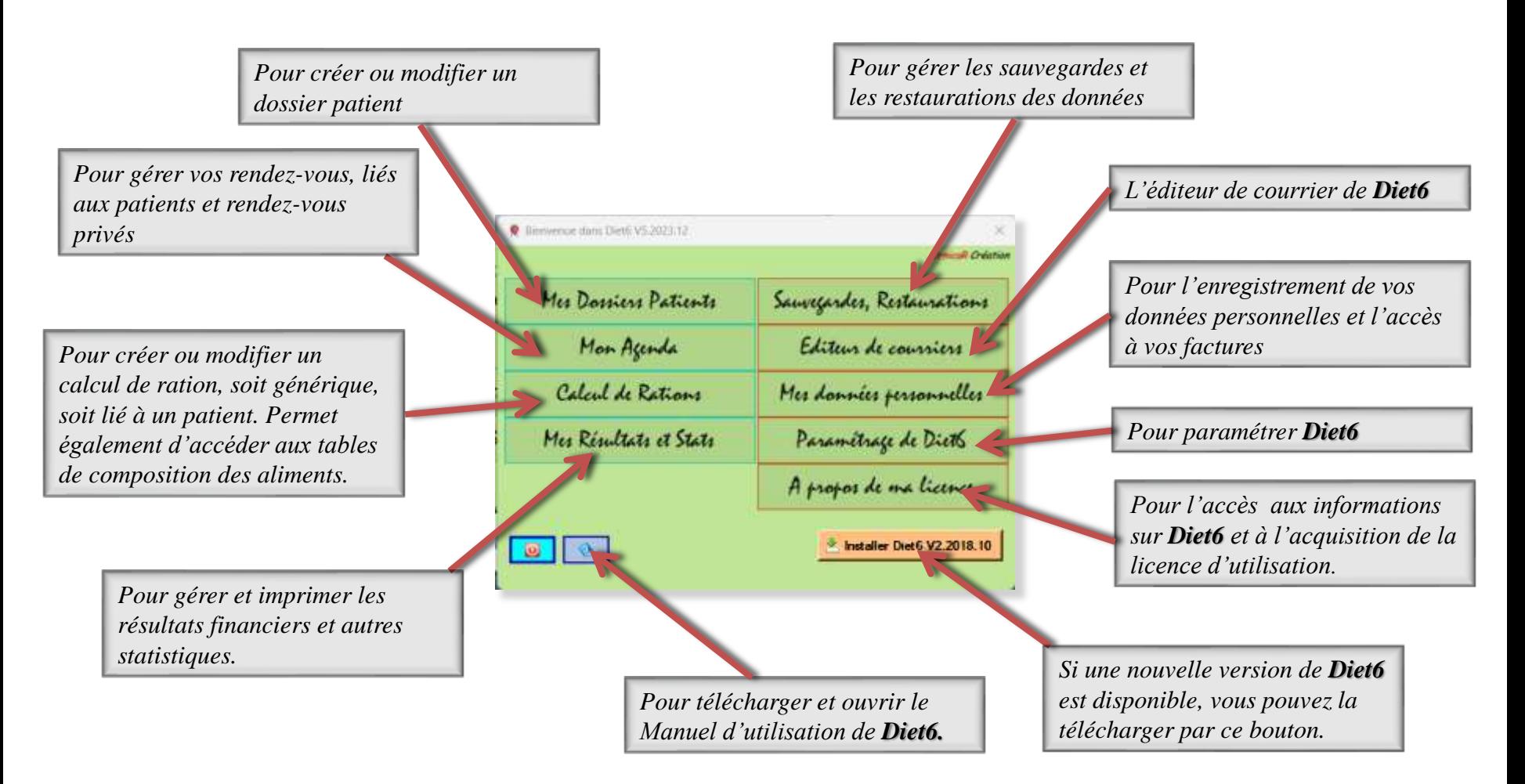

#### III.I *Installation :*

Diet6 est à télécharger depuis le site ''https://ornicarcreation.fr'' à la page Diet6, Téléchargement, bouton ''Télécharger Diet6''. A la première installation sur votre PC, *Diet6* créera sa base de données et tous les fichiers qui sont nécessaires à son bon fonctionnement. Ces fichiers ne sont pas accessibles sans passer par *Diet6*. La destruction ou la modification manuelle d'un de ces fichiers peut entrainer des pertes de données ou des défauts de fonctionnement dont *OrnicaR Création* ne pourra pas être tenu pour responsable.

Les mises à jour de **Diet6**, ainsi que les mises à jour du présent fichier d'aide, sont proposées au téléchargement automatiquement par *Diet6* lorsqu'elles sont disponibles sur le site.

Le téléchargement et l'installation de *Diet6* fait l'objet d'un envoie d'une notification à *OrnicaR Création* avec vos nom, prénom et adresse mail, ainsi que le n° de série correspondant à votre installation de *Diet6* ceci afin créer votre dossier client. Voyez la *Politique de Confidentialité* en page 8 pour connaitre le cycle de vie de ce dossier.

# Conditions d'utilisation de Diet6 :

Article I. L'utilisation de Diet6 est strictement réservée à l'utilisateur qui a fait l'acquisition d'une licence auprès d'OrnicaR Création par le bouton "A Propos de ...". Cette licence non transférable, non revendable vous donne les droits d'utilisation de Diet6 limités à un seul ordinateur où *Diet6* a été installé, et utilisé par "*l'utilisateur*" lui-même déclaré par le bouton "Mes données". La permanence de cette licence est soumise au règlement d'un abonnement annuel ou trimestriel au tarif indiqué sur le site www.ornicarcreation.fr au moment du renouvellement. Ce renouvellement se fait à votre initiative dans le logiciel. Si ce renouvellement n'est pas validé par le règlement correspondant au moment de l'échéance, la licence et l'accès au logiciel sont suspendus.

Article II. Vous n'êtes pas autorisé à céder ou à accorder en sous licence vos droits d'utilisation de Diet6. OrnicaR Création ne vous cède pas la propriété de *Diet6* ; la licence qui vous est accordée n'équivaut pas à une vente.

Article III. Vous avez la responsabilité de l'installation de Diet6.

Article IV. Vous n'êtes pas autorisé et ne pouvez autoriser personne à tenter de modifier, rétro-concevoir, désassembler ou décompiler Diet6 ni altérer ou supprimer tout avis de droit propriétaire ou tout droit d'auteur indiquant la propriété d'OrnicaR Création sur Diet6. Vous ne devez pas créer d'œuvres dérivées ou d'autres travaux inspirés de Diet6 en tout ou partie.

Article V. Diet6 crée les dossiers et les fichiers nécessaires à son fonctionnement. La destruction ou la modification manuelle d'un ou plusieurs de ces dossiers ou de ces fichiers de données peuvent perturber le bon fonctionnement de Diet6 et donner des résultats erronés dont OrnicaR Création ne pourra pas être tenu pour responsable. Diet6 est fourni tel quel sans représentation, garantie ni condition d'aucune sorte.

Article VI. Diet6 fonctionne sur Windows 8, Windows 8.1, Windows 10 et Windows 11. Aucune garantie de fonctionnement pour les versions antérieures de Windows (7, Vista, ...). Il n'y a pas de version MAC, ni de version Android. Pour l'affichage des données à l'écran, choisissez une résolution de 1360 x 768 minimum.

Article VII. Vous devez utiliser **Diet**6 conformément à toutes les lois en vigueur et non dans un quelconque dessein illicite. OrnicaR Création ne pourra pas être tenu pour responsable si les informations que vous avez recueillies et enregistrées dans Diet6 portent atteinte à la personne.

Article VIII. OrnicaR Création se réserve le droit de faire évoluer Diet6 sans préavis.

Article IX. Cas particulier de la gestion des licences lors d'un remplacement :

"L'utilisateur" de Diet6 qui souhaite se faire remplacer pendant un congé doit convenir avec son remplacant et l'un des deux doit s'acquitter d'un abonnement trimestriel au tarif en vigueur au moment du remplacement et correspondant au temps de ce remplacement. Le remplaçant travaillera avec sa propre licence sur sa propre installation.

# Politique de confidentialité :

Article I. OrnicaR Création n'utilise aucun cookie. Aucune information sur les visiteurs du site n'est collectée. Seules les données du formulaire de téléchargement de *Diet*6 sont conservées pour être utilisées à des fins de communication entre *OrnicoR Création* et ces clients:

Présentation des nouveautés dans Dieth-

Etablissement des factures

Transmission des codes d'activation pour les licences.

Aucunes de ces informations n'est ni revendues, ni cedées gratuitement à un tier à quelque dessein que ce soit.

Article II. Ces données sont conservées dans une base de données cryptées sur un serveur Microsoft Azure situé en France. (Voir la politique de confidentialité de Microsoft)

Article III. Il arrive parfois que pour des raisons de correction du bug ou d'amélioration de *Diet6*, et avec l'accord du client, OrnicaR Création soit amené à traiter des informations sur les patients de ce client. Après traitement, toutes ces informations sont entièrement détruites.

Article IV. Pour les personnes qui téléchargent Dietó sans pour autant acheter de licence d'utilisation, les informations personnelles collectées dans le formulaire de téléchargement sont conservées 1 an. Passé ce délai, elles sont détruites et le numéro de série de l'installation est remis à disposition.

Article V. Vous disposez du droit à l'oubli, c'est à dire que vos données soient effacées à votre demande. Cette demande doit être faite par écrit à l'adresse mail *ornicar.creation@gmail.com*. Dans ce cas, plus aucun échange entre OrnicaR Création et vous n'aura lieu. Vous ne recevrez plus les mises à jour de Diet6.

### IV *Paramétrage de Diet6* :

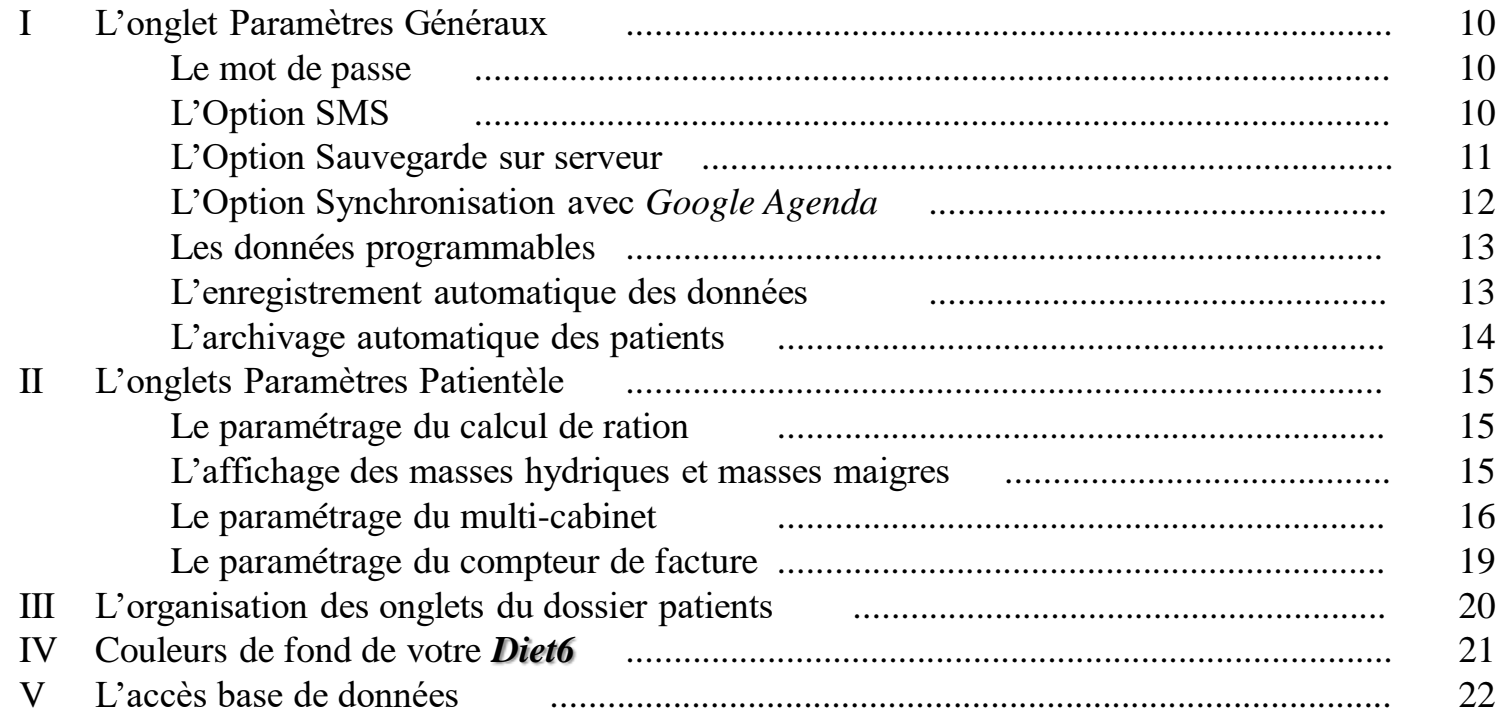

#### IV *Paramétrage*: 5 onglets permettent de gérer les paramètres de *Diet6*

### IV.I *Onglets Paramètres Généraux*

#### Le mot de passe :

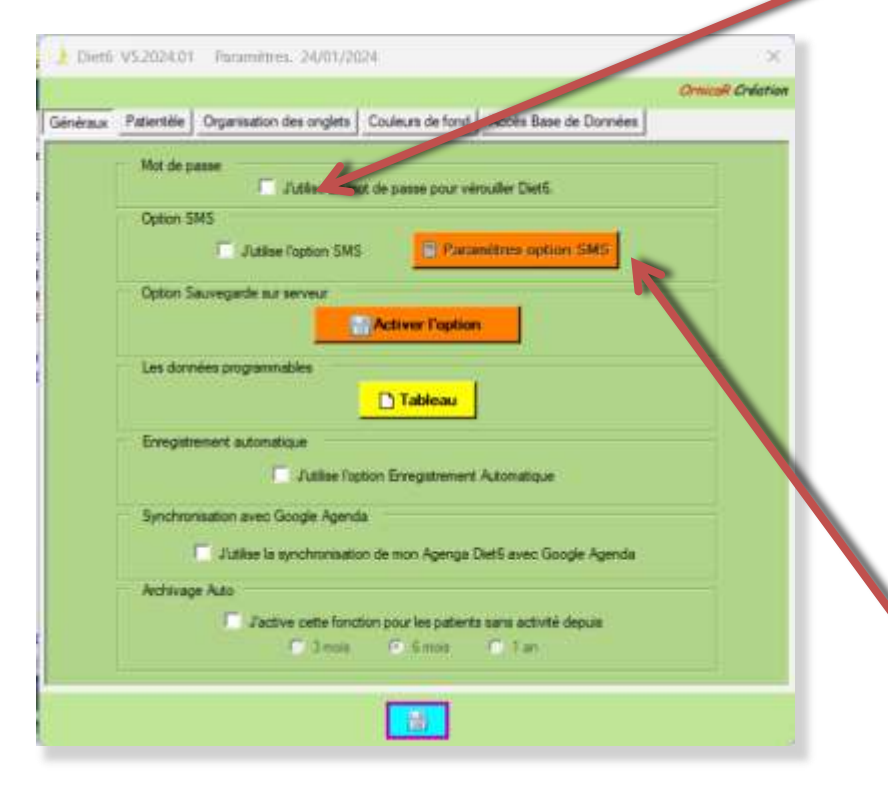

Cette case à cocher permet de générer un mot de passe pour la protection de vos données.

➔ Cocher la case ouvre cette fenêtre pour enregistrer votre mot de passe

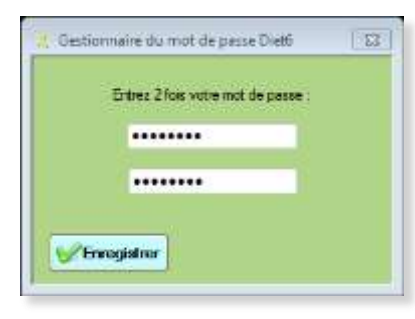

Entrez 2 fois votre mot de passe pour protéger l'accès à *Diet6*

➔ Décocher la case supprime la protection et rends l'accès à *Diet6* libre.

#### L'Option SMS :

Pour l'option SMS, voir le chapitre X en page 143

IV *Paramétrage*: 5 onglets permettent de gérer les paramètres de *Diet6*

### IV.I *Onglets Paramètres Généraux*

### L'option Sauvegarde sur serveur

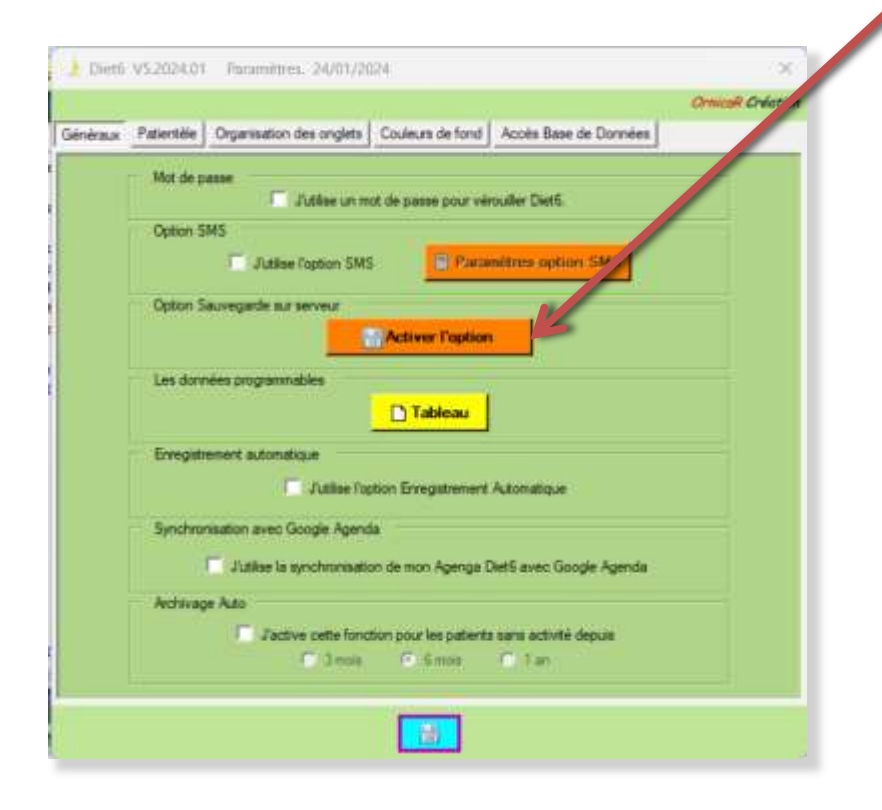

Ce bouton vous permet d'accéder à la page de commande pour les sauvegardes sur serveur

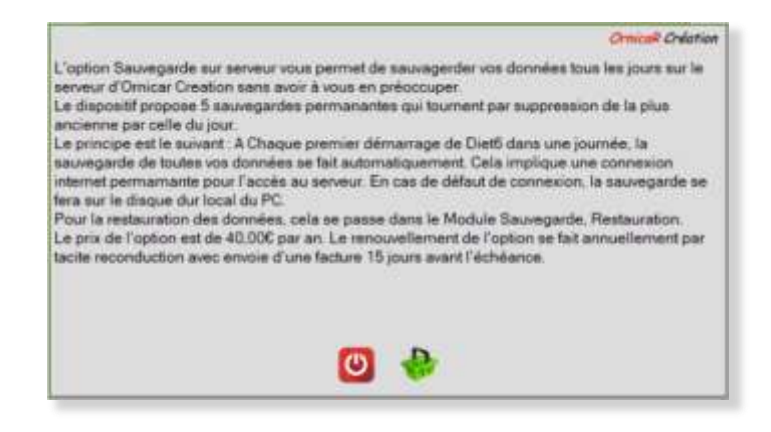

Cette option payante (voir tarifs sur le site ornicarcreation.fr) gère automatiquement vos sauvegardes de données en les sécurisant sur un serveur.

Le bouton Acheter vous génère la facture, crée le point d'entrée sur le serveur, ainsi que la première sauvegarde.

Cette facture est accessible dans 'Mes Données – Mes Factures' pour un règlement par carte bancaire.

IV *Paramétrage*: 5 onglets permettent de gérer les paramètres de *Diet6*

### IV.I *Onglets Paramètres Généraux*

### L'option Synchronisation avec Google Agenda

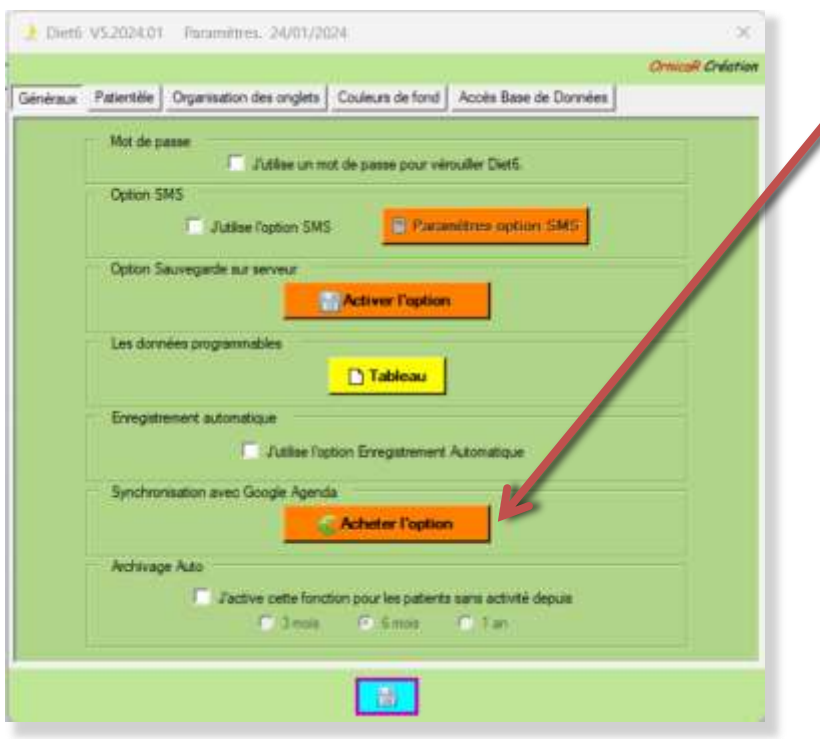

Ce bouton vous permet d'accéder à la page de commande pour cette option.

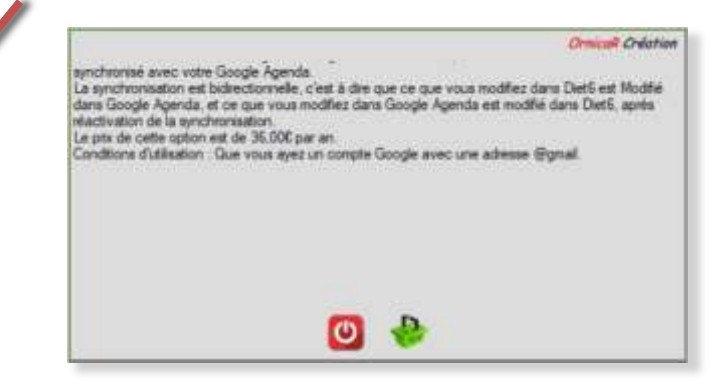

Cette option payante par abonnement annuel (voir tarifs sur le site ornicarcreation.fr) vous permettra de synchroniser l'agenda de *Diet6* dans notre agenda Google.

Après installation, la facture est accessible dans '*Mes Données – Mes Factures*' pour un règlement par carte bancaire.

Pour le paramétrage de l'*option Synchronisation avec Google Agenda*, voyez en page 163 l'annexe 1

#### IV *Paramétrage*: 5 onglets permettent de gérer les paramètres de *Diet6*

# IV.I *Onglets Paramètres Généraux*

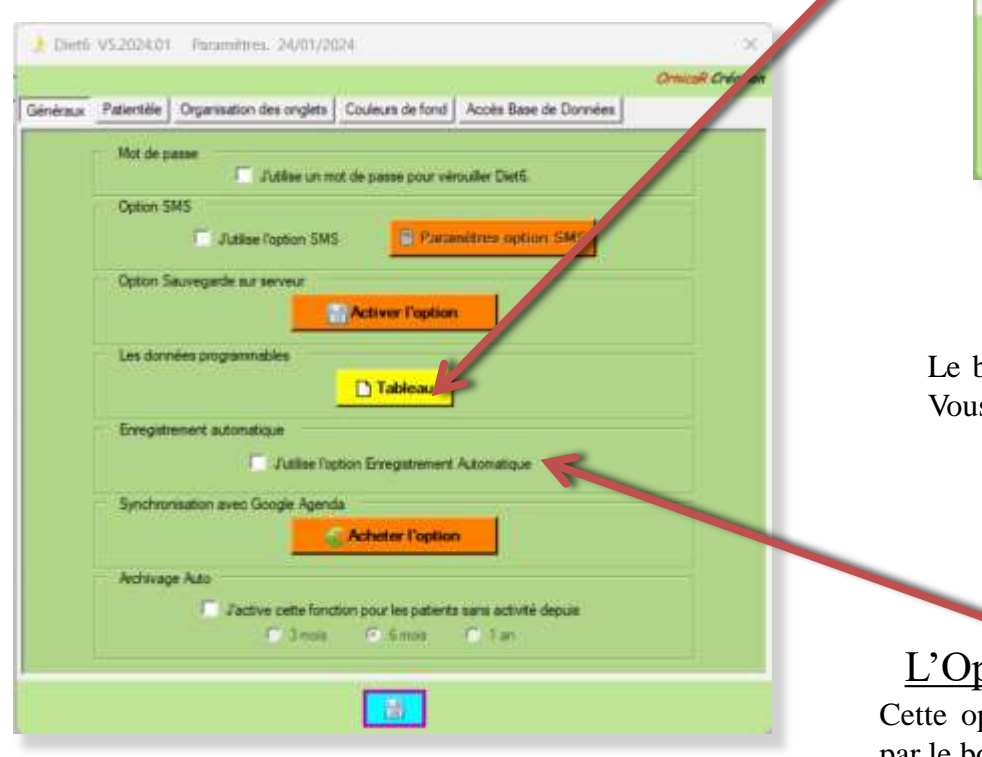

Les données programmables Ce bouton ouvre le tableau qui permet d'ajouter une nouvelle donnée et de modifier celles existantes.

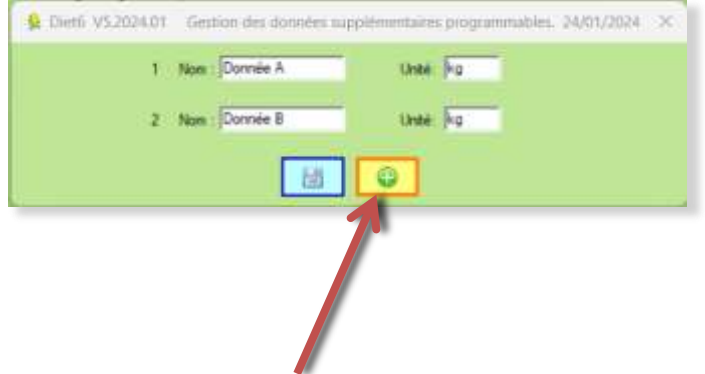

bouton '*Ajouter*' permet d'ajouter une nouvelle donnée. s pouvez avoir 10 données programmables maximum.

#### ption Enregistrement automatique

ption permet d'enregistrer des données sans passer par le bouton '*Enregistrer*'.

#### IV *Paramétrage*: 5 onglets permettent de gérer les paramètres de *Diet6*

### IV.I *Onglets Paramètres Généraux*

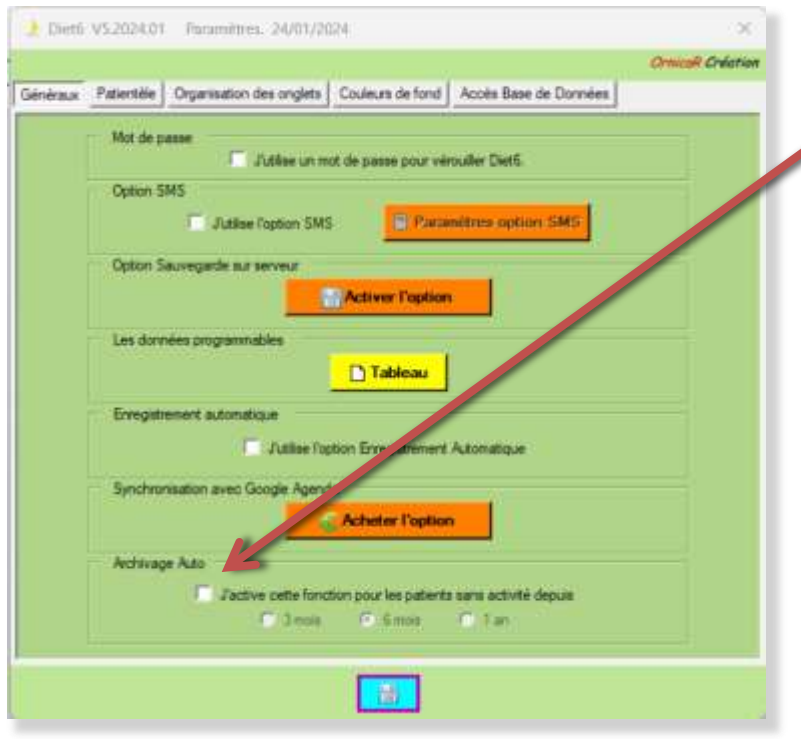

L'archivage automatique des patients Cette option permet de mettre dans la liste des patients archivés ceux qui n'ont pas eu de consultations depuis 3mois, 6 mois ou 1 an.

Cochez la case pour activer cette option.

Sélectionnez le délai de mise en archive. *Diet6* test la date de la dernière consultation pour mettre en archive ces patients.

A l'activation de l'option, la première mise en archive sera proposée au prochain lancement de *Diet6*. Ensuite, cela sera fait tous les mois.

Cette action est soumise à votre approbation avant d'être lancée

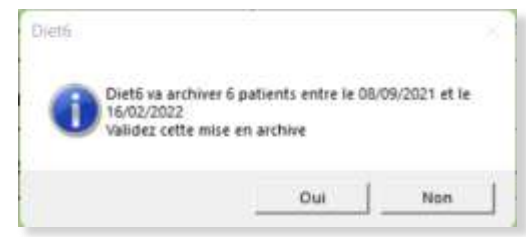

Après la première exécution, *Diet6* vous indique la date de la prochaine mise en archive.

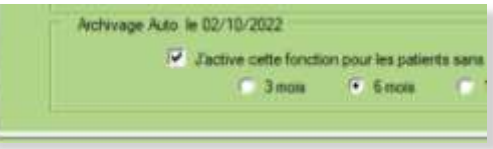

#### IV *Paramétrage*: 5 onglets permettent de gérer les paramètres de *Diet6*

#### IV.II *Onglets Paramètres Patientèle*

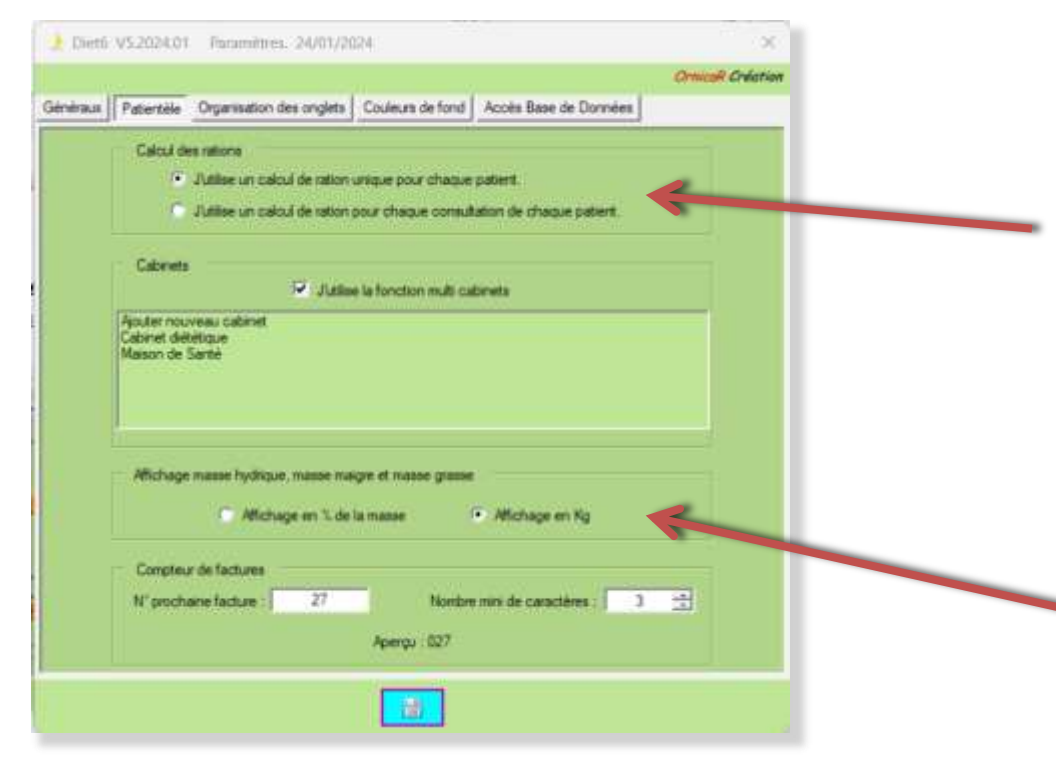

#### Calcul de rations:

Ces 2 boutons vous permettent de choisir entre 2 options de travail pour le calcul des rations. Soit un tableau unique par patient, soit un tableau pour chaque consultation de chaque patient. (voir pages 72 et 73 pour plus d'informations)

#### L'affichage des masses

Pour changer l'affichage des masses hydriques, grasses et maigres soit en kg, soit en %

IV *Paramétrage*: 5 onglets permettent de gérer les paramètres de *Diet6*

### IV.II *Onglets Paramètres Patientèle*

### L'option multi cabinets: Création

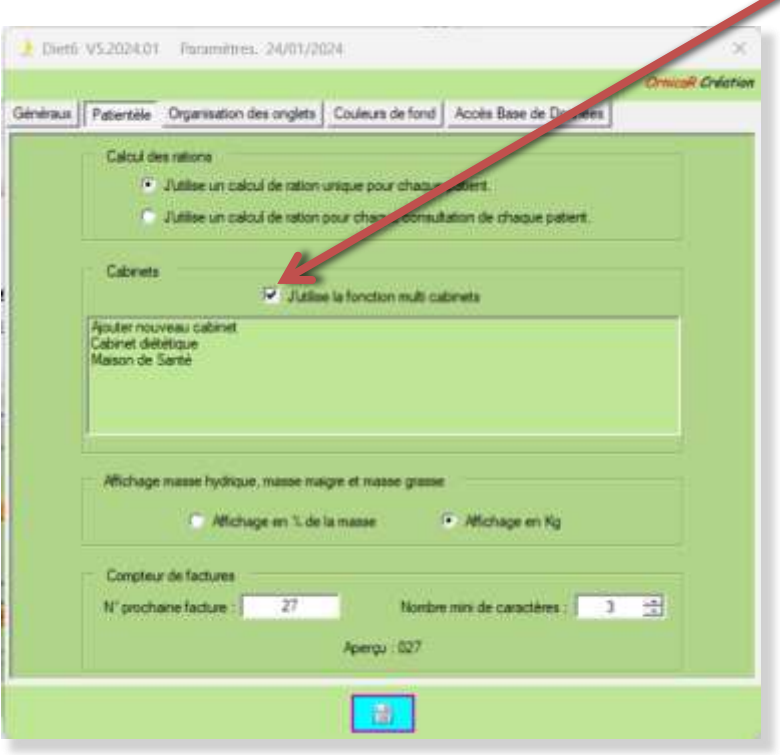

Cette case à cocher vous permet d'activer l'option de travail en multi cabinets.

A la première activation, si vous avez déjà créer des colonnes de charges dans votre tableau '*Mes charges*', cette fenêtre va s'ouvrir pour que vous indiquiez si ces colonnes seront globales à tous les cabinets, ou si elles seront spécifiques à chaque cabinet.

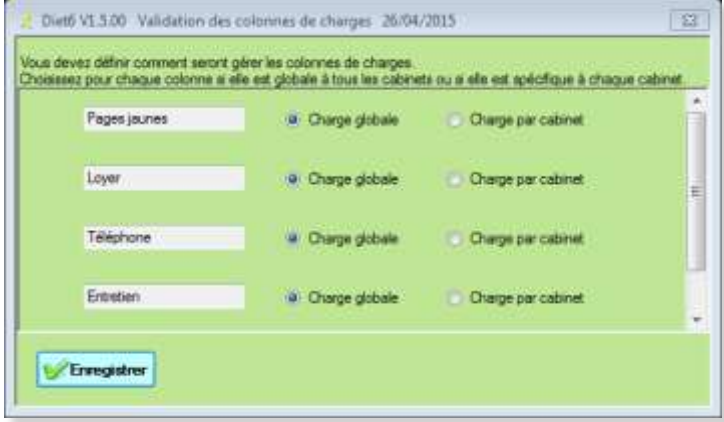

IV *Paramétrage*: 5 onglets permettent de gérer les paramètres de *Diet6*

### IV.II *Onglets Paramètres Patientèle*

### L'option multi cabinets: Création

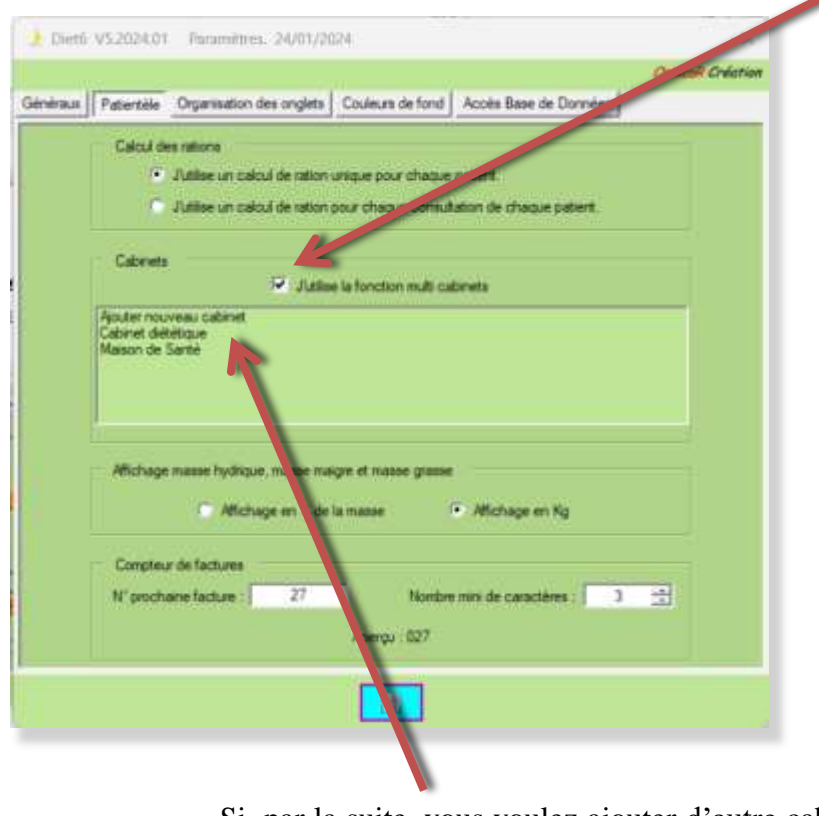

Cette case à cocher vous permet d'activer l'option de travail en multi cabinets.

A la première activation, une fois les colonnes de charges spécifiées, vous allez devoir renseigner votre premier cabinet avec cette fenêtre.

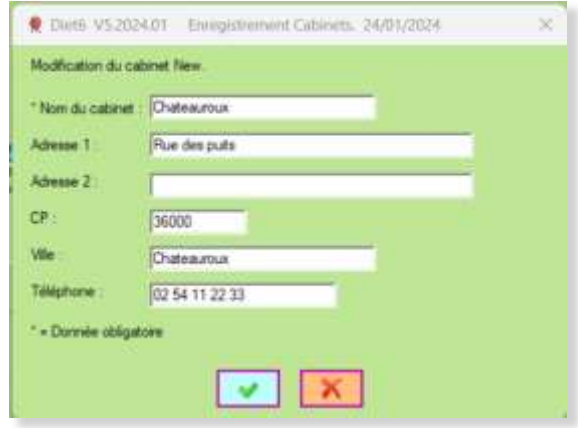

Si, par la suite, vous voulez ajouter d'autre cabinets, cliquez sur '*Ajouter nouveau cabinet*'

IV *Paramétrage*: 5 onglets permettent de gérer les paramètres de *Diet6*

#### IV.II *Onglets Paramètres Patientèle*

L'option multi cabinets: Modification et suppression

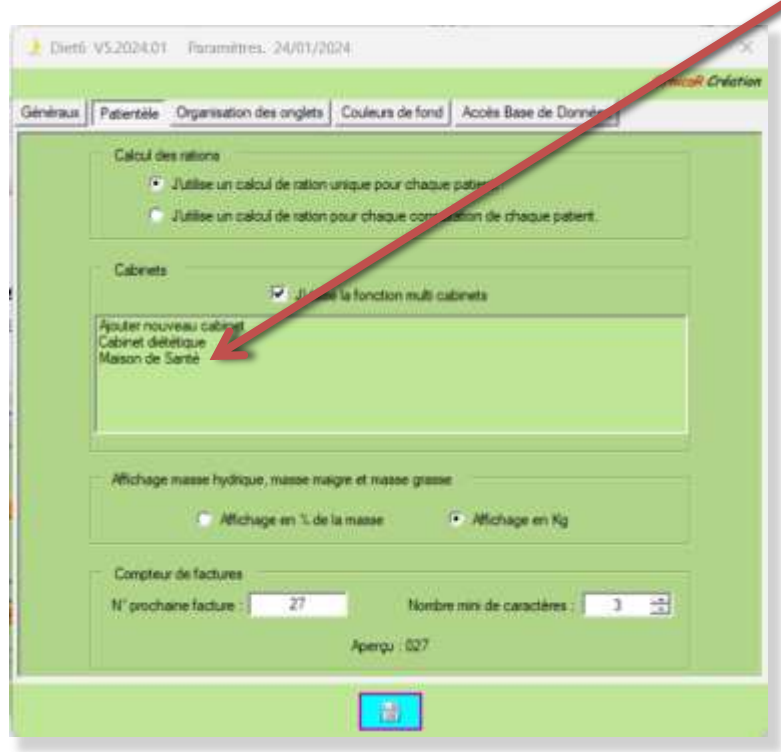

Pour modifier les données d'un cabinet, cliquez sur la ligne de ce cabinet. La fenêtre ci-dessous s'ouvre avec les données du cabinet.

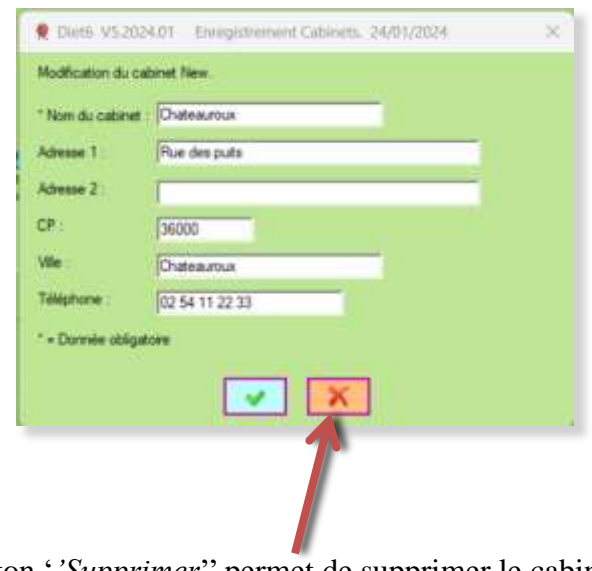

Le bouton '*'Supprimer*'' permet de supprimer le cabinet. Les données attachées à ce cabinet ne sont pas détruites et restent disponibles dans les résultats.

#### IV *Paramétrage*: 5 onglets permettent de gérer les paramètres de *Diet6*

### IV.II *Onglets Paramètres Patientèle*

### Le paramétrage du compteur de facture

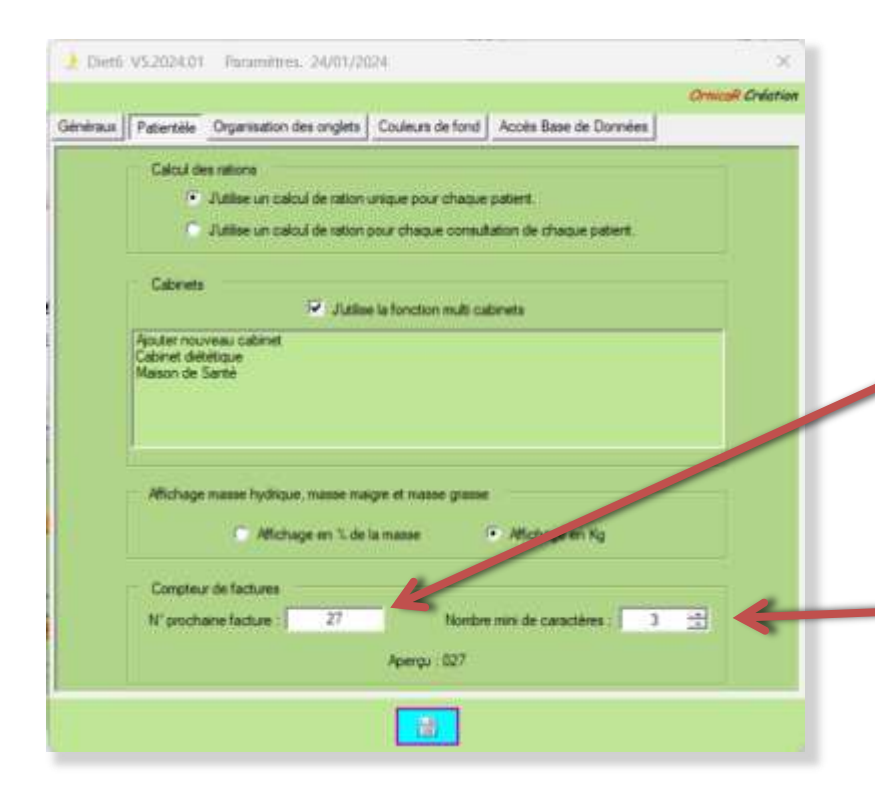

Le compteur de facture vous permet de numéroter vos factures avec in incrément de 1 de façon automatique Indiquez dans cette case le numéro de la prochaine facture que vous allez générer. Vous pouvez remettre à 1 ce numéro à tout moment, par exemple pour recommencer la numérotation à chaque année.

Cette case vous permet de formater votre n° de facture avec un nombre de caractères minimum. L'aperçu rends compte de ce formatage. (5 caractères maximum)

IV *Paramétrage*: 5 onglets permettent de gérer les paramètres de *Diet6*

IV.III *Organisation des onglets* : Dans le dossier patient, vous pouvez cacher les onglets dont vous ne servez

pas, et en changer l'ordre d'apparition à l'écran.

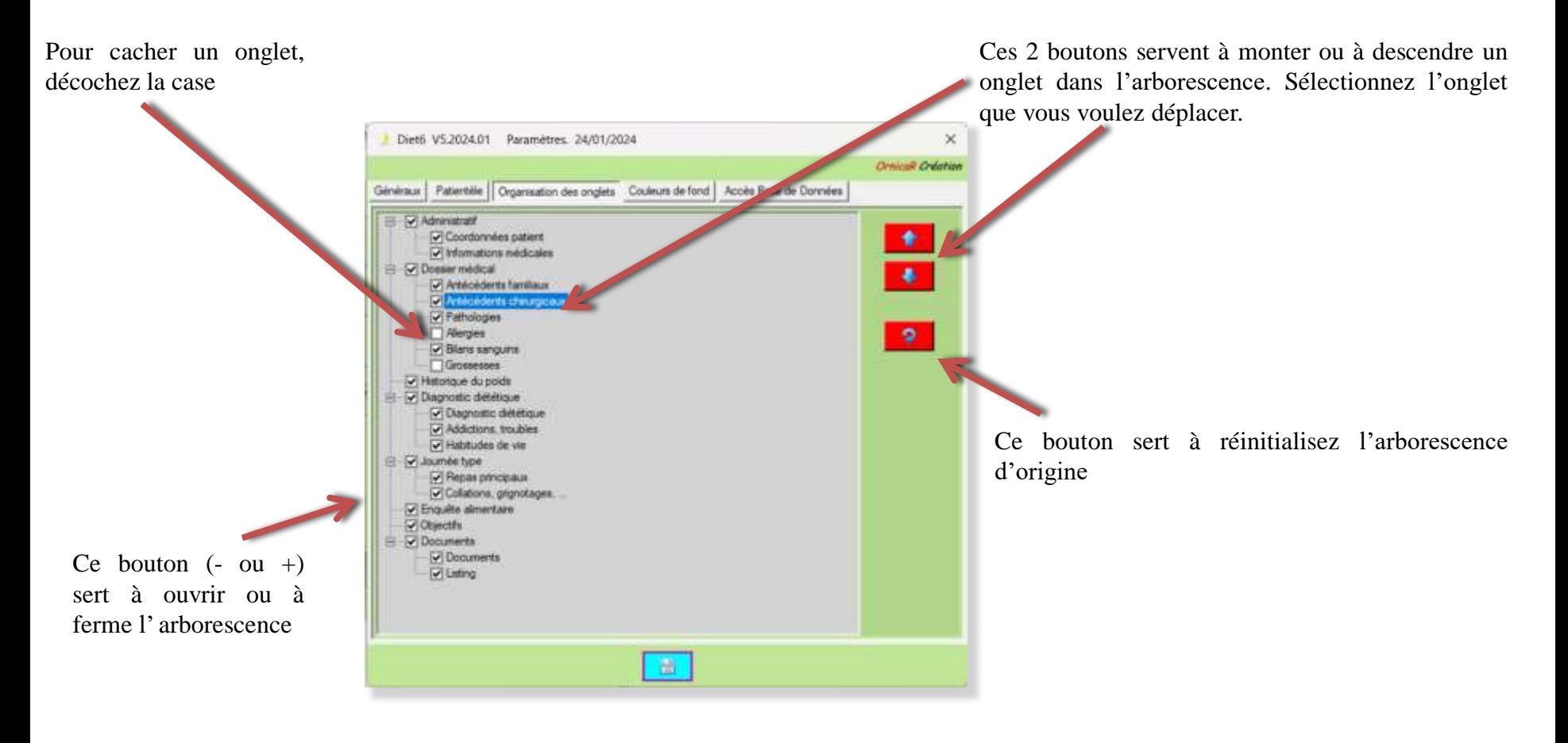

IV *Paramétrage*: 5 onglets permettent de gérer les paramètres de *Diet6*

IV.IV *Couleur de fond*: Cette option vous permet de changer les couleurs des pages de *Diet6*. Il y a 3 couleurs 'Standards' et un choix personnalisé

Sélection des couleurs standards

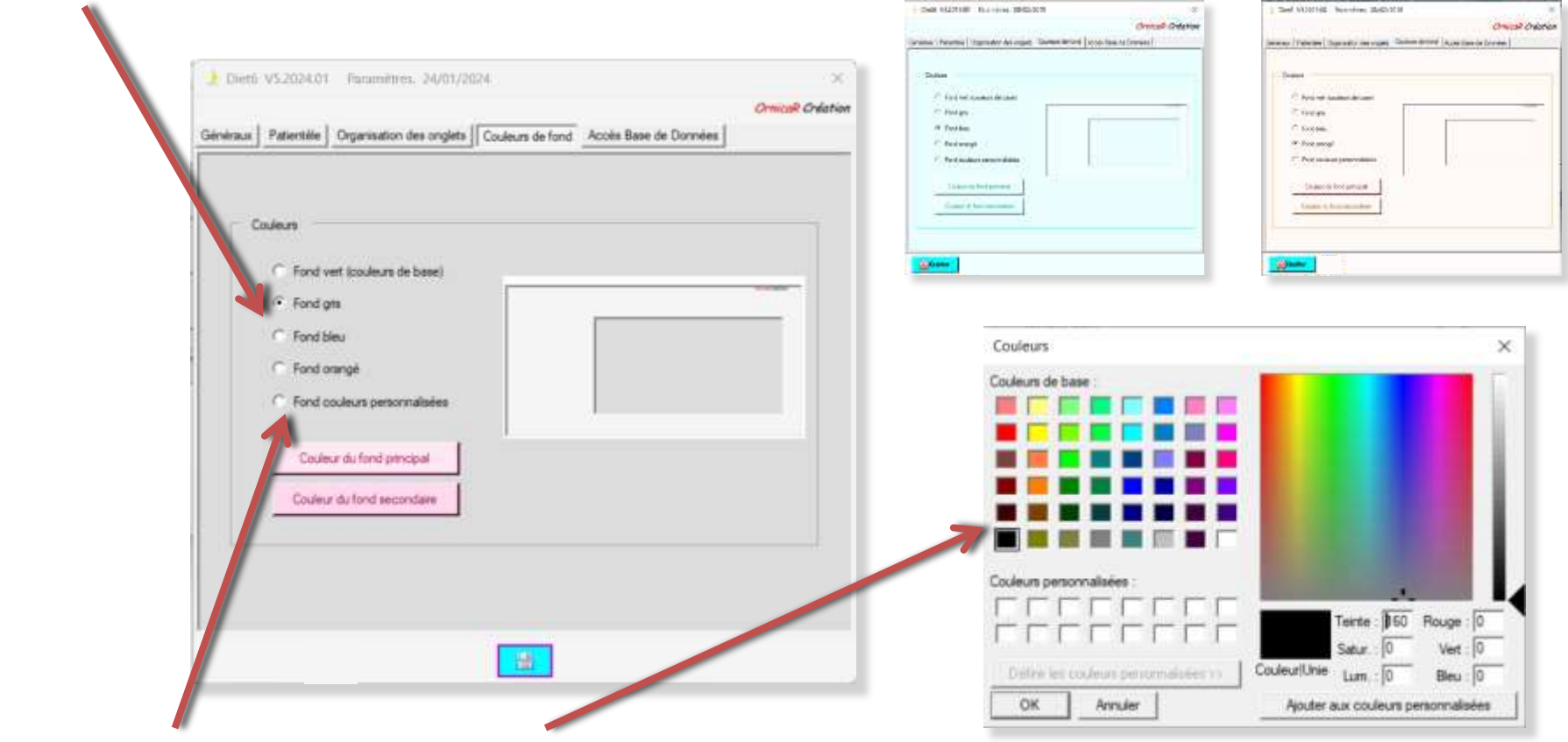

Choix personnalisé : Sélection avec la palette de couleur

IV *Paramétrage*: 5 onglets permettent de gérer les paramètres de *Diet6*

IV.V *Accès base de données*: Cette page permet de configurer *Diet6* pour le travail sur serveur.

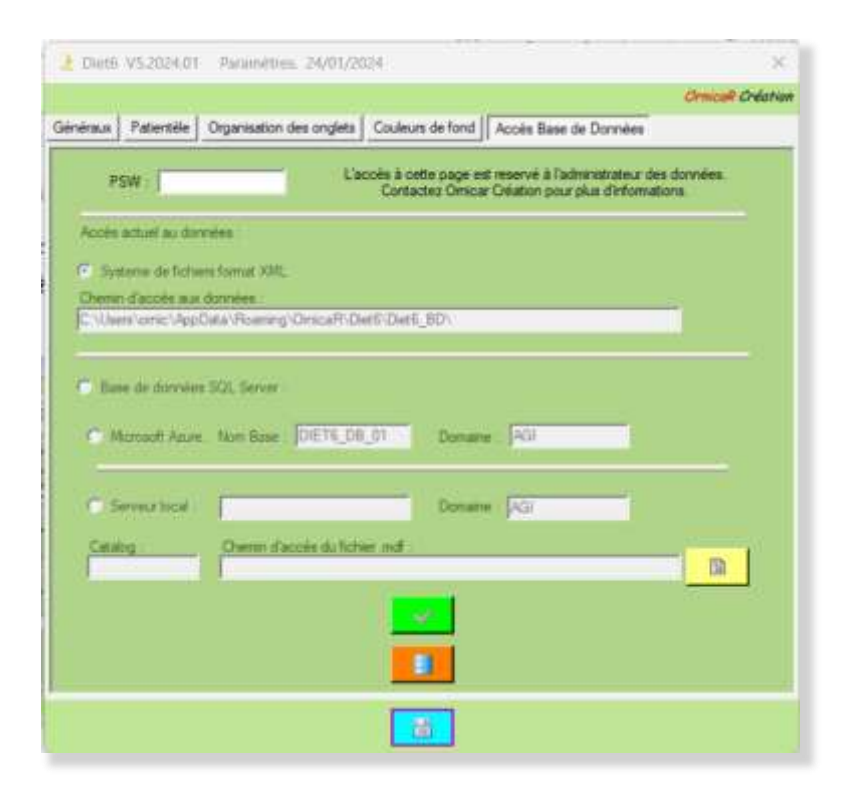

Cette page est verrouillée pour un accès réservé à *OrnicaR Création*.

Si vous souhaitez souscrire à l'option serveur, contactez *OrnicaR Création* par mail pour la mise en place.

Cette option serveur est soumise à un cout annuel. Pour le tarif en vigueur, voyez sur le site [https://ornicarcreation.fr](https://ornicarcreation.fr/) à la page *Diet6* ,tarifs.

### V *Les outils de base:*

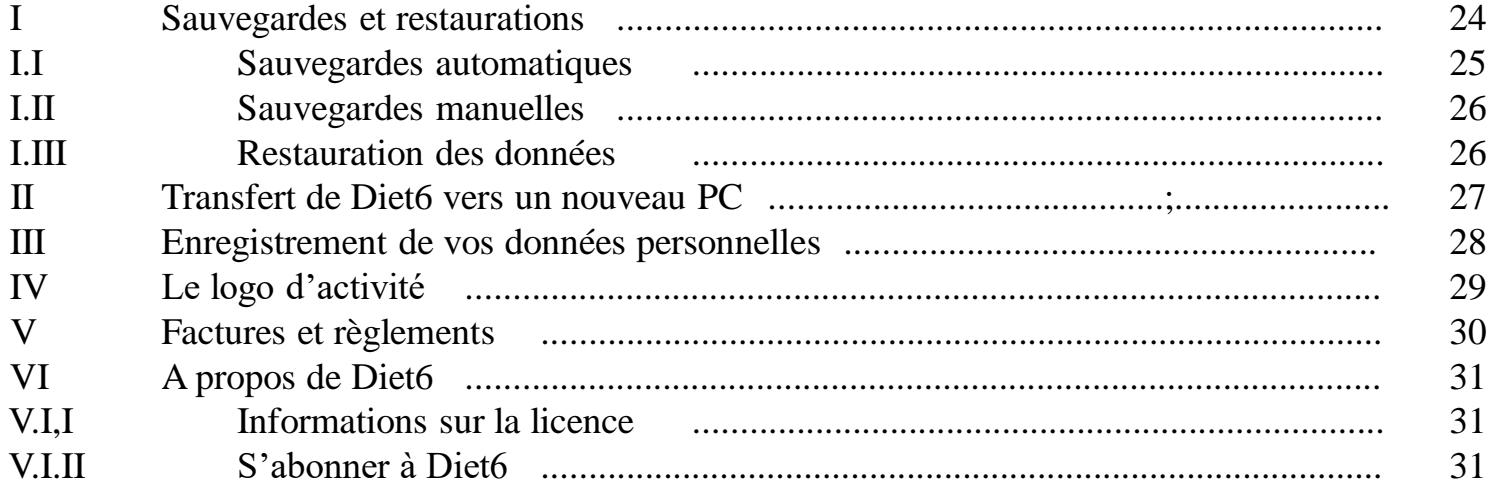

#### V.I Outil '*'Sauvegardes, Restaurations*''

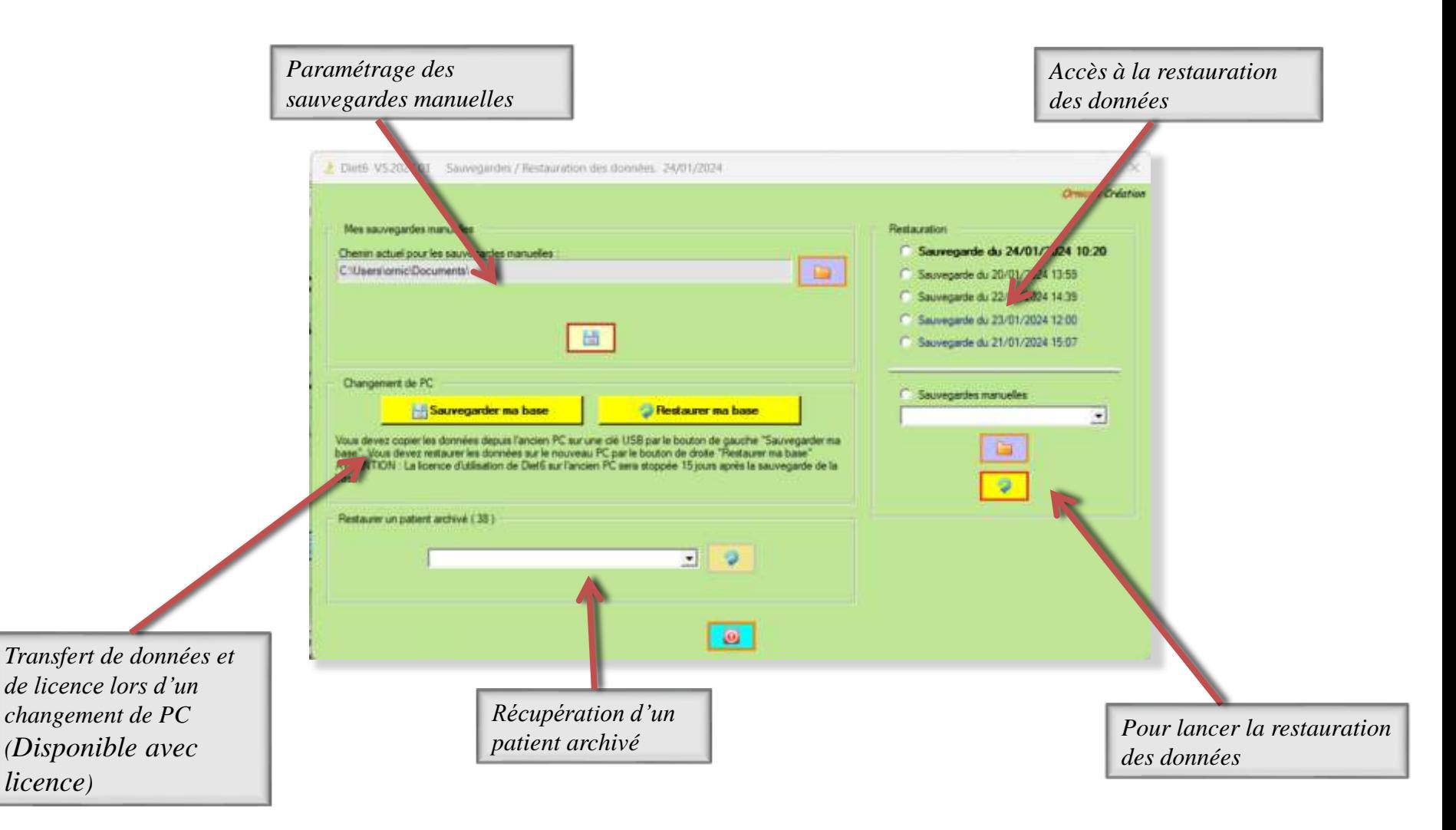

#### V.I Outil '*'Sauvegardes, Restaurations*''

V.I.I Sauvegardes automatiques Les sauvegardes automatiques s'exécutent une fois par jour à la première utilisation de *Diet6*. Cette opération est transparente pour l'utilisateur qui peut utiliser *Diet6* sans restriction. *Diet6* copie l'intégralité de la base de données en local sur le disque C:\ du PC. Vous disposez ainsi de 5 sauvegardes de vos 5 derniers jours d'utilisation de *Diet6*. L'Option *Sauvegarde sur serveur* permet d'avoir ces fichiers de données sur un serveur et de pouvoir en disposer en cas de problèmes techniques sur votre PC. Voir en page 11 pour la mise en place de cette option.

#### V.I-II : Sauvegardes Manuelles :

Les sauvegardes manuelles peuvent s'exécuter à n'importe quel moment, même si les sauvegardes automatiques sont activées. *Diet6* copie l'intégralité de la base de donnéesdans un dossier *'' Diet6\_Save\_jjmmaa*'' ou *jjmmaa* représente la date du jour. Choisissez le chemin de cette sauvegarde par le bouton '*'Parcourir*…'' , puis cliquez sur le bouton '*'Lancer une sauvegarde manuelle*''.

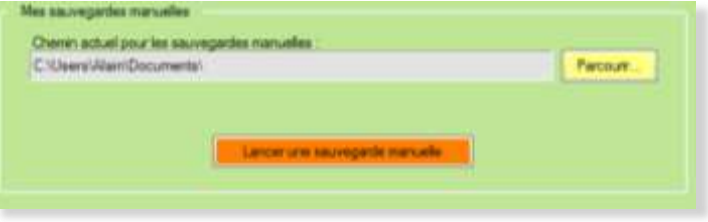

 **Attention** : Vous pouvez faire vos sauvegardes manuelles sur des supports amovibles tel que clé USB ou disque dur externe, mais il est nécessaire de connecter ce support avant d'ouvrir la page '*'Sauvegarde Restauration*'', sinon le message d'erreur

suivant apparait.

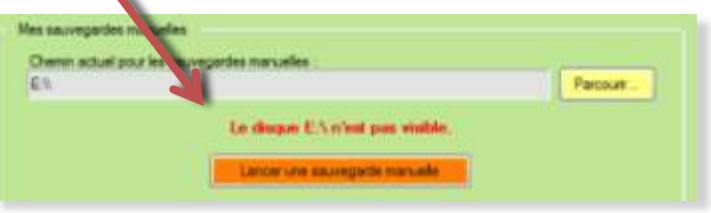

**Le + de** *Diet6* : Avant de quitter *Diet6*, il vous sera rappelé de faire des sauvegardes manuelles régulières sur un support amovible comme une clé USB ou un disque dur externe. Ce message de rappel apparaitra tous les 7 jours.

 $23$ 

#### V.I Outil '*'Sauvegardes, Restaurations*''

#### V.I.III Restauration des données

Pour la restauration de vos données, vous disposez des sauvegardes que *Diet6* peut lire à ce moment. Si certaines sauvegardes sont sur des supports amovibles non connectés, *Diet6* ne pourra pas vous les proposer.

Les sauvegardes automatiques se lancent au premier login de chaque journée d'utilisation de *Diet6*. Cela correspond aux dernières données que vous avez enregistré à votre dernière utilisation. Vous disposez ainsi des cinq dossiers, la plus récente étant indiquée en gras.

Vous disposez des sauvegardes manuelles accessibles suivant leurs dates.

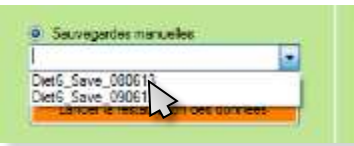

Vous disposez également du bouton '*'Parcourir*'' pour sélectionner une sauvegarde qui ne serait pas dans la liste.

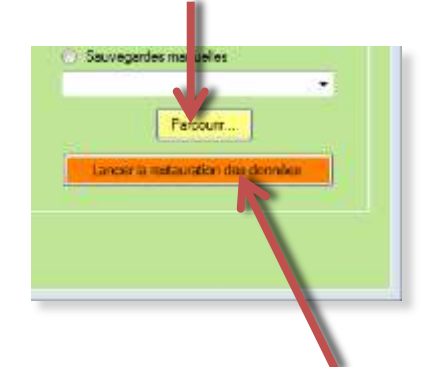

La restauration des données se fait en activant ce bouton

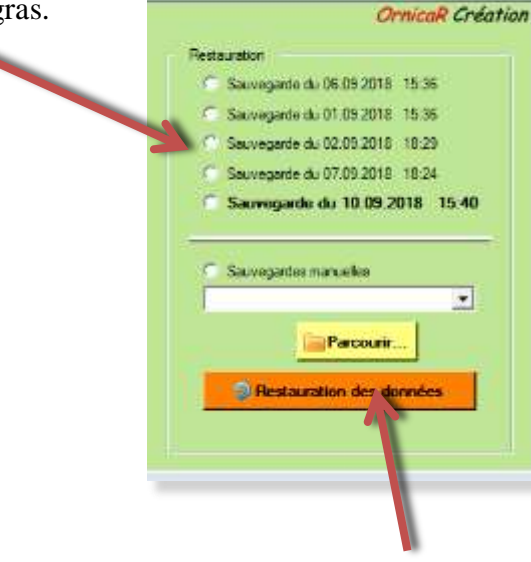

La restauration des données se fait en activant ce bouton

### **ATTENTION**:

La restauration des données est définitive.

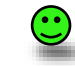

**Conseil** : Avant de lancer une restauration, faites une sauvegarde manuelle sur un support amovible. Ainsi, vous aurez la possibilité de revenir en arrière et de récupérer vos fichiers.

### V.II *Outil ''Transfert vers un nouveau PC''*

#### (Cet outils est disponible uniquement après acquisition de la licence)

*Diet6* vous propose une méthode simple pour transférer vos données de travail ainsi que votre licence d'utilisation depuis notre ancien PC vers votre nouveau PC.

1 Depuis votre ancien PC : Vous connectez une clé USB au PC depuis lequel vous souhaitez récupérer les données. Vous cliquez sur le bouton '*'Sauvegarder ma base*''. Cette opération est validée par l'envoie d'une notification à *OrnicaR Création*.

**ATTENTION** : Après transfert des données, la licence d'utilisation sur cet ancien PC sera réduite **à 5 jours**.

2 Sur votre nouveau PC : Après y avoir installé *Diet6* normalement depuis le site ''*https://ornicarcreation.fr*'', vous connectez la clé USB avec les informations sur votre nouveau PC, ouvrez *Diet6*, et vous cliquez sur le bouton '*'Restaurer ma base* ''. Cette opération est validée par l'envoie d'une notification à *OrnicaR Création*.

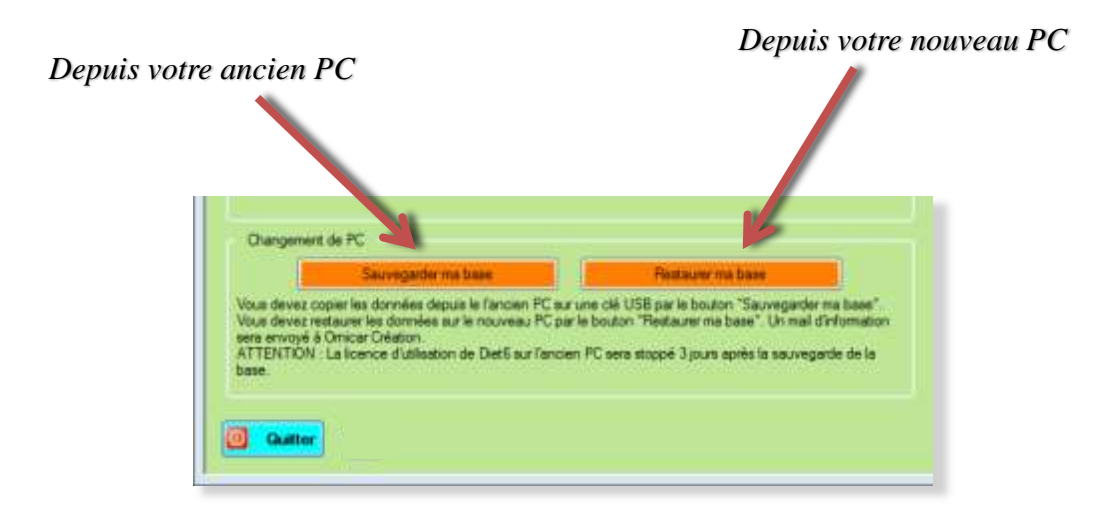

### V.III *Outil 'Mes données personnelles''*

Vos données personnelles sont demandées dès l'installation de *Diet6*, mais peuvent être modifiées à n'importe quel moment. Elles serviront à créer les entêtes des différents documents imprimables.

L'adresse mail servira à vous transmettre les données nécessaires à l'établissement des factures et du code de licence pour l'utilisation définitive de *Diet6*.

Ces données servent également au control de conformité de la licence (correspondance du nom avec le n° de série au moment de l'achat)

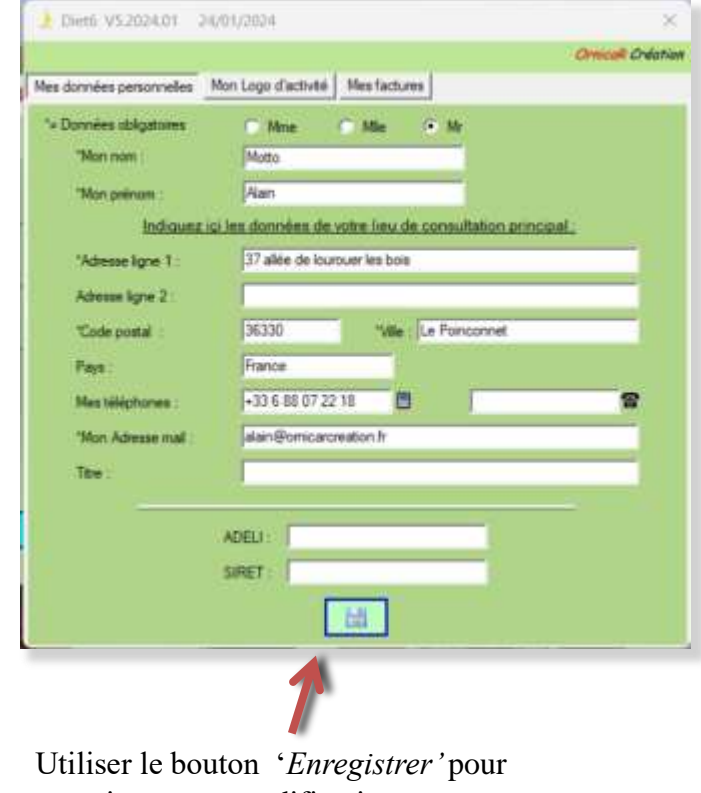

enregistrer vos modifications.

**Pour votre adresse, préférez indiquer l'adresse de votre lieu de consultation**

### V.IV *Outil 'Mon logo d'activité''*

*Diet6*, vous permet d'enregistrer un logo qui servira dans les entêtes d'impression

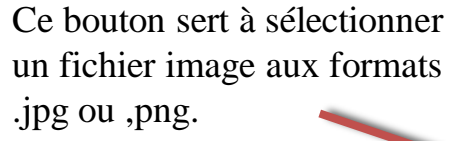

Attention à ne pas choisir des fichiers trop gros en Ko sous peine de ralentir exagérément les affichages et les archivages. Un fichier de 500 Ko doit être largement suffisant.

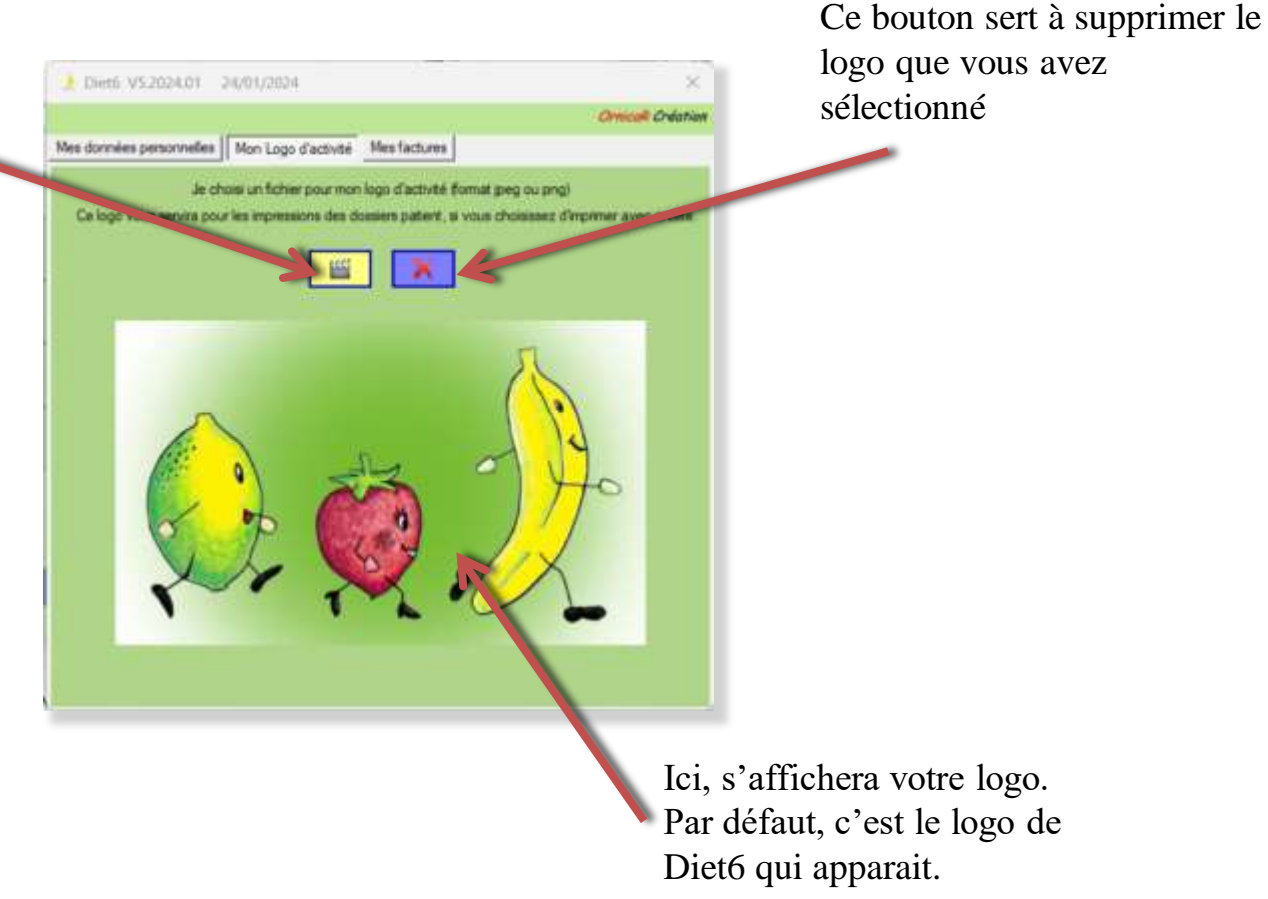

### V.V *Outil 'Mes factures''*

Diet6, vous donne accès à vos factures, réglées et à régler **Cette opération nécessite une connexion internet** 

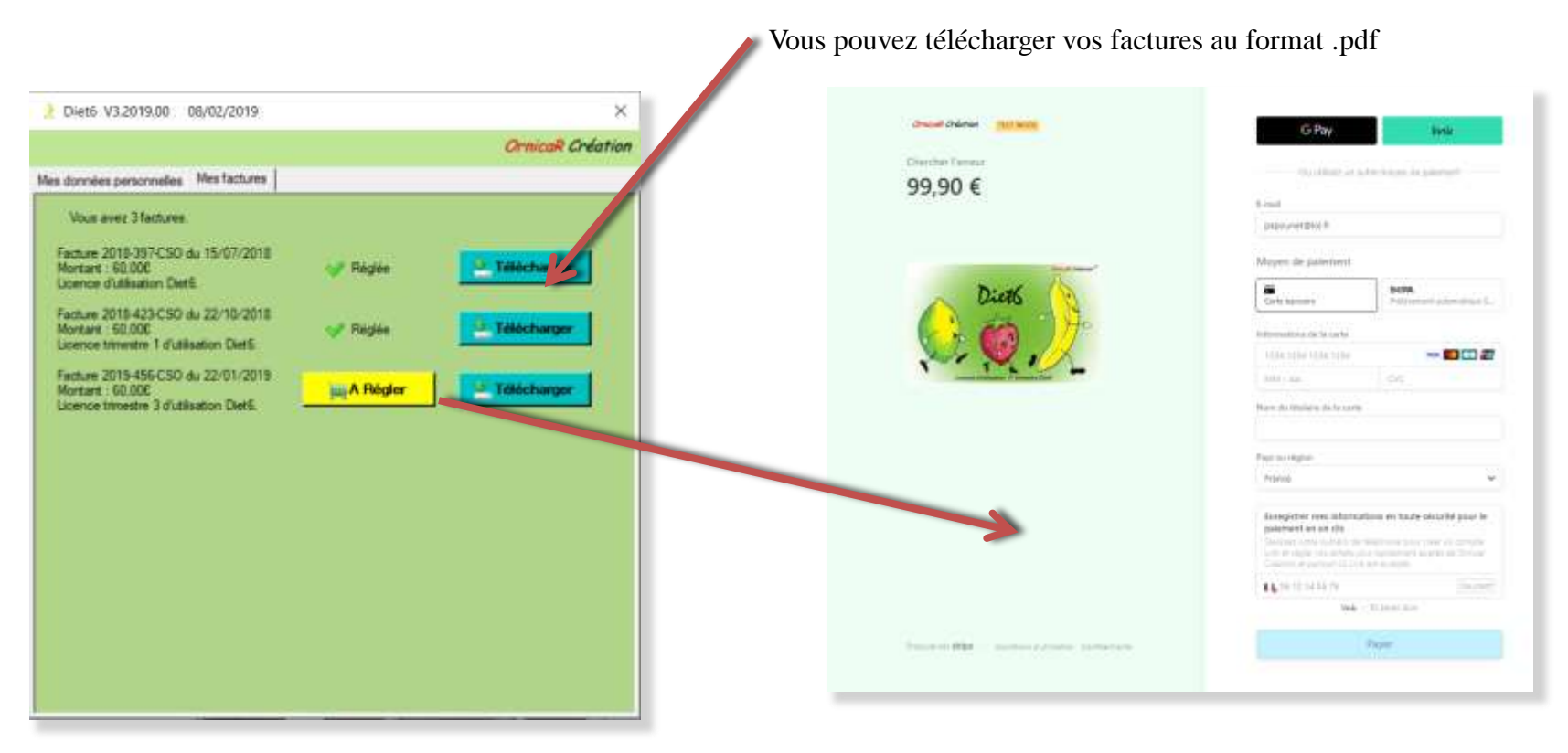

Les factures à régler peuvent l'être par **carte bancaire**, par **LINK** ou par **virement SEPA** sur une page de l'opérateur de transaction bancaire *Stripe.* Vous pouvez également régler vos factures depuis le site https://ornicarcreation/fr par le bouton *Espace Diet* de la page Diet6

#### I Informations sur la licence

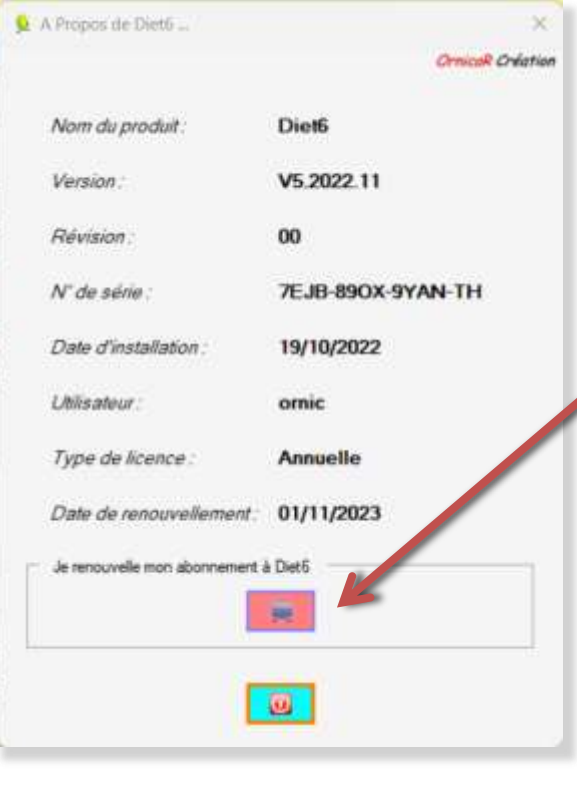

Cochez la case correspondante à votre choix, abonnement annuel ou trimestriel. Le détail de vos échéances s'affiche en dessous.

V.VI *Outil '' A propos de ma licence''* '*A propos de ma licence'* regroupe les infos sur *Diet6*, la version, le n° de série, la date d'installation, l'utilisateur autorisé pour ce n° de série, le type de licence ainsi que la date d'expiration de cette licence.

> *Diet6* est libre d'utilisation pendant 1 mois après la date d'installation. Passés ce délai, un abonnement est nécessaire pour continuer d'utiliser *Diet6*.

#### II S'abonner à *Diet6*

Cette page donne également accès l'abonnement de licence. Le bouton '*Acheter*' envoie automatiquement la demande à *OrnicaR Création*  pour l'abonnement de la licence d'utilisation. Une facture est éditée et est disponible après quelques minutes dans votre espace facture. (voir page 29) .

Après un paiement par l'opérateur de transaction de *Diet6* , la date de renouvellement de votre abonnement est automatiquement réajustée. Avec un règlement par virement, l'ajustement de la nouvelle date de renouvellement sera fait après réception effective du virement

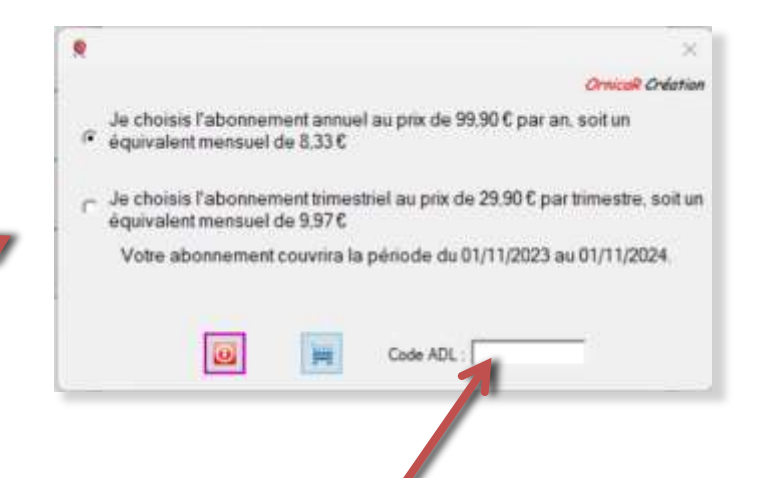

Si vous êtes membre de l'ADL, vous pouvez profiter d'une remise de 15% avec le code de réduction accessible sur le site de l'association.

OrnicaR Création

#### V5.2024.01.00

#### Manuel d'utilisation Diet<sub>6</sub>

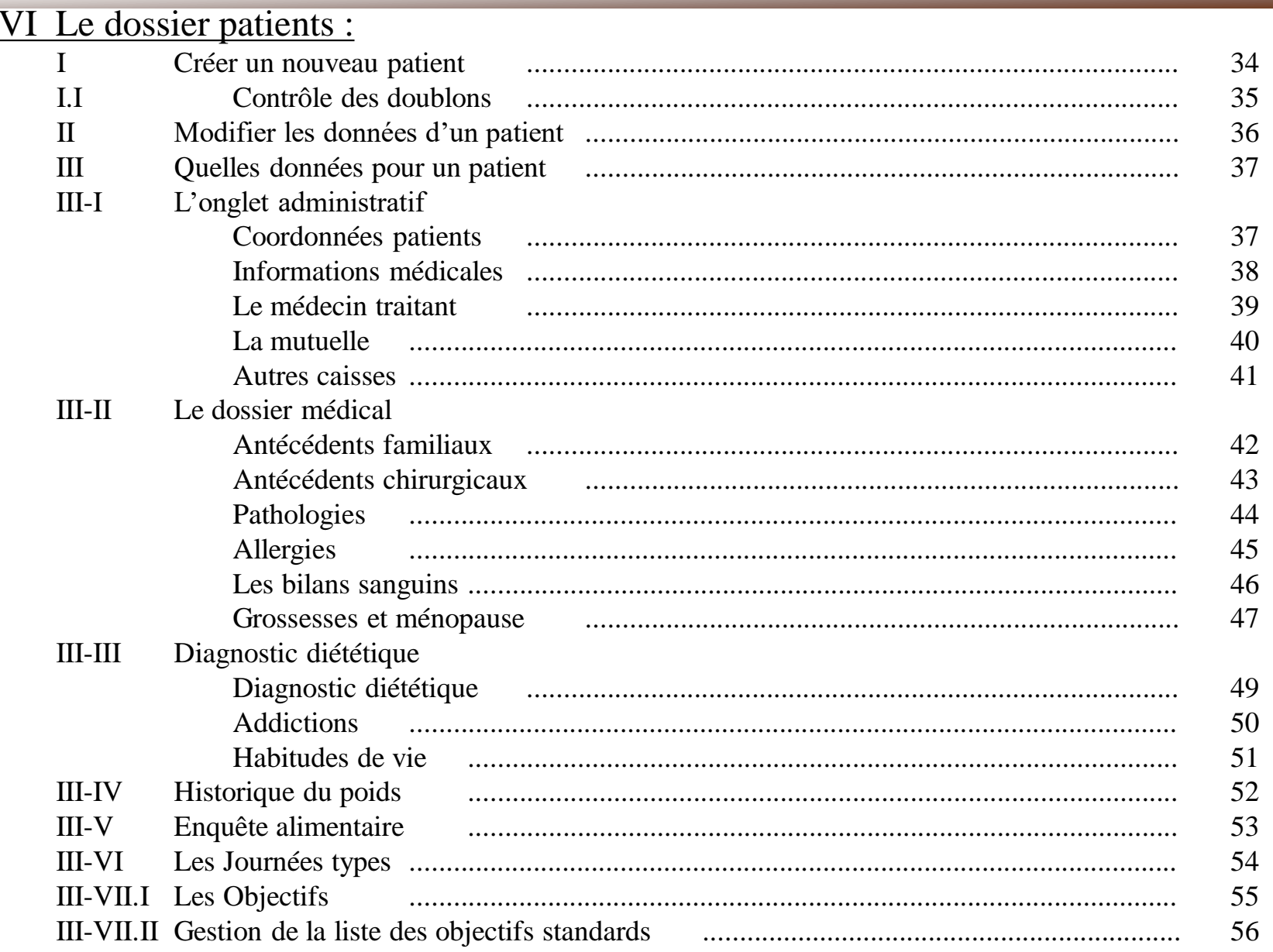

 $\ldots$ / $\ldots$ 

#### Manuel d'utilisation Diet<sub>6</sub>

# VI Le dossier patients :

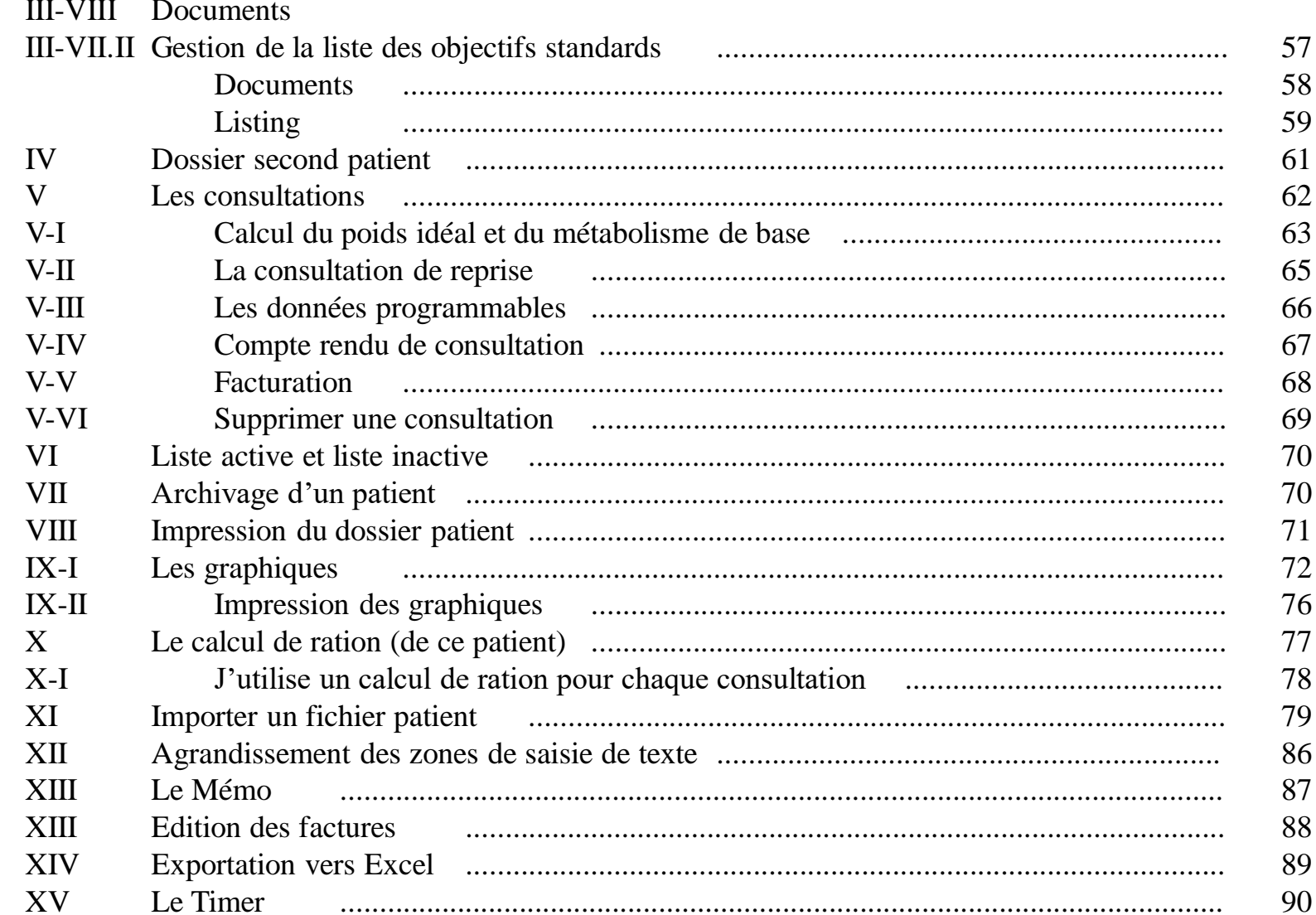

#### VI.I Créer un nouveau patient

Ouvrez une nouvelle page '*Dossier patients*' vierge de toute donnée. Indiquez le nom et le prénom de ce nouveau patient, '*Enregistrez*', et le dossier de ce nouveau patient est créé dans la base de données. (Nom et Prénom sont les 2 seules données obligatoires pour créer un nouveau patient). Ou bien, cliquez sur le bouton '*'Nouveau patient*'' pour effacer toutes les données déjà entrées.

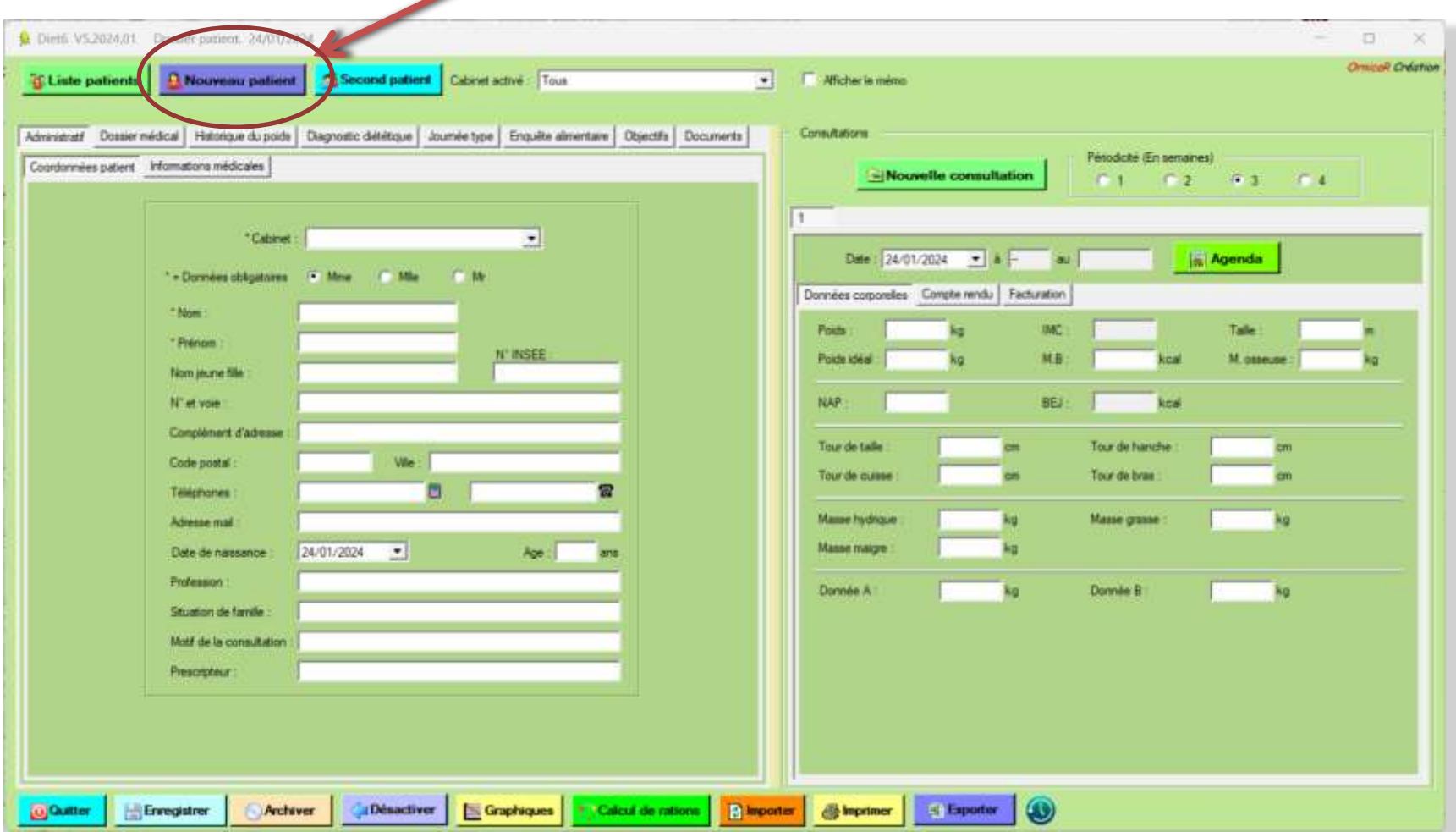

### VI.I.I Créer un nouveau patient : Contrôle des doublons

A la création d'un nouveau patient, après avoir renseigné le nom et le prénom, *Diet6* va contrôler que ceux-ci ne sont pas déjà dans les dossiers patients.

Dans l'exemple suivant, après avoir tapé MOTTO Alain, *Diet6* trouve 2 dossiers à ce nom, 1 dans les dossiers inactifs, et 1 second dans les dossiers archivés. Vous avez ainsi le choix entres 4 actions différentes pour récupérer ou pas l'un de ces dossiers.

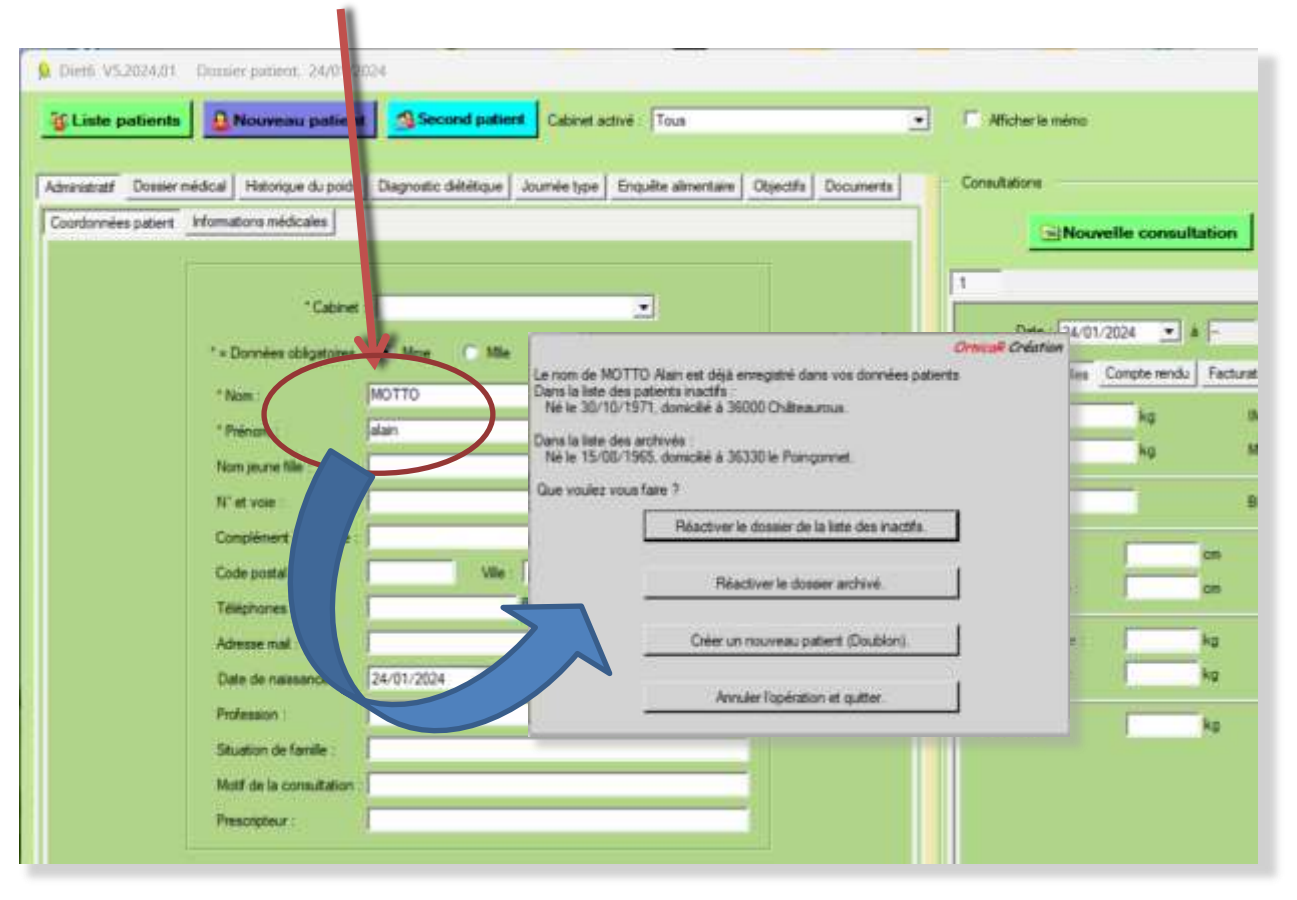

### VI.II Modifier les données d'un patient

Ouvrez la '*liste des patients*', et choisissez le patient dans la liste. Si l'option multi-cabinets est activée, vous pouvez choisir de n'activer que les patients d'un seul cabinet ou de tous les cabinets.

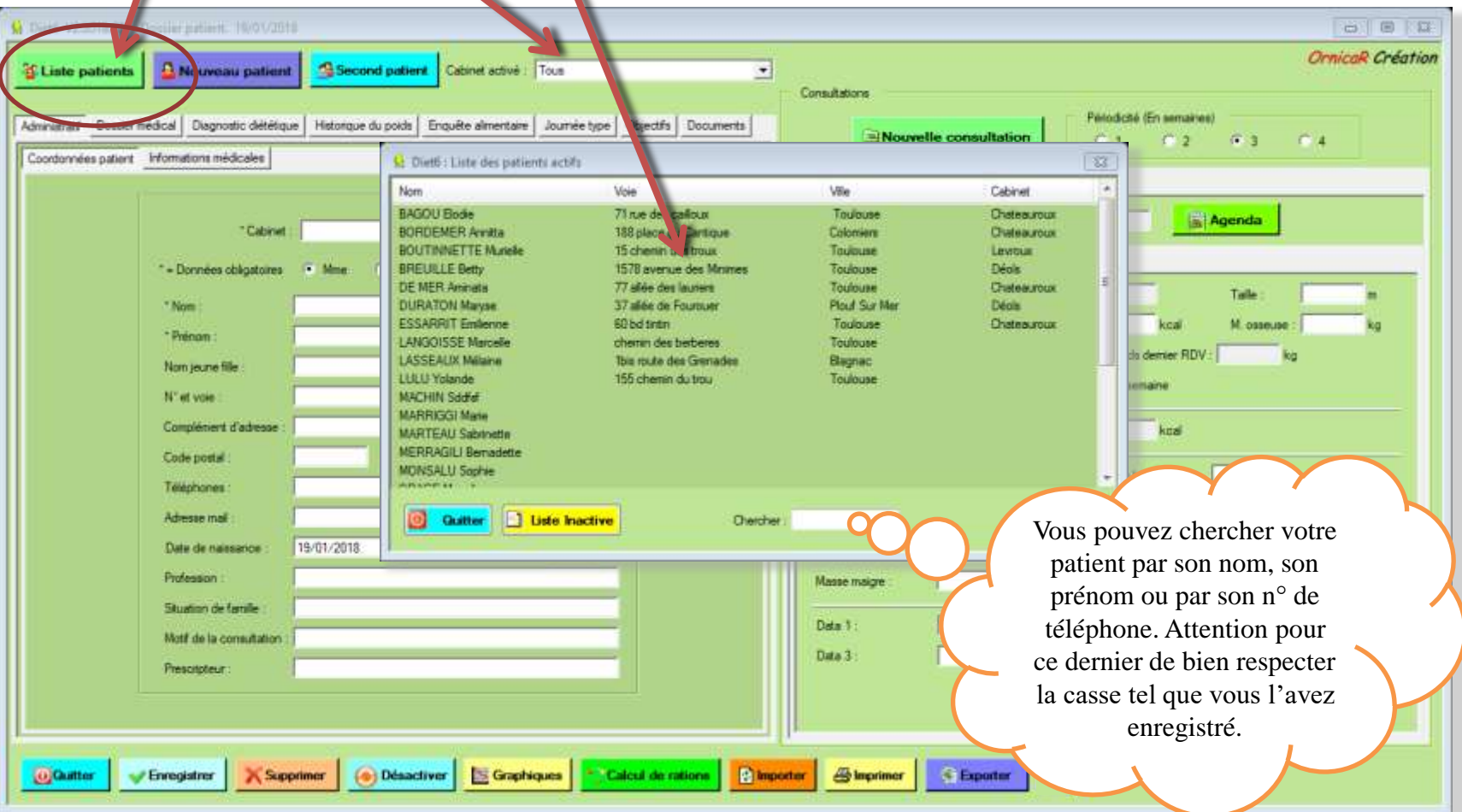

Les données du patient sont alors disponibles et prêtes à être modifiées. N'oubliez pas d'enregistrer pour sauvegarder les données après vos modifications.
## VI.III Quelles données pour un patient

8 onglets principaux permettent de renseigner toutes les données nécessaires à la bonne gestion des patients.

#### VI.III.I **Onglet Administratif**

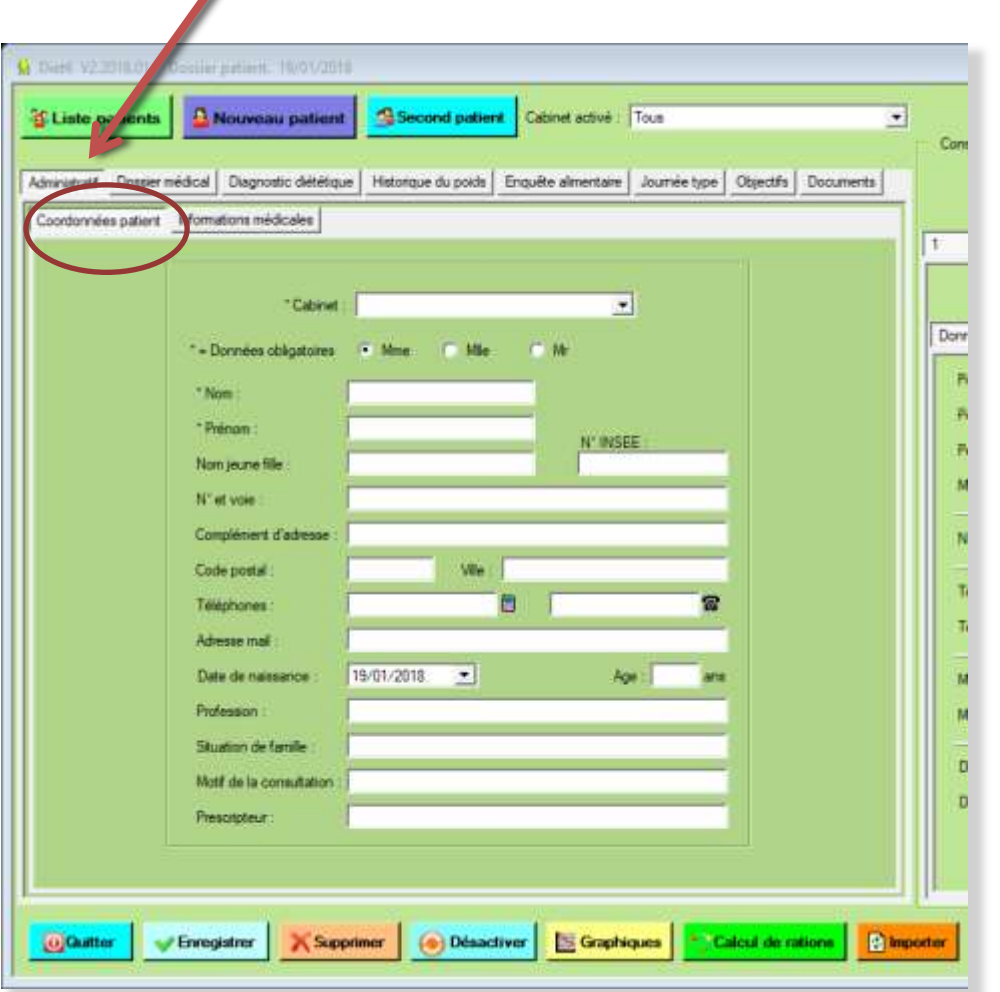

Le premier sous onglet '*Coordonnées patient*' donne accès aux informations générales sur le patient.

Les *Nom*, *Prénom,* et *Cabinet* (si l'option multi cabinet est activée) sont les seules données obligatoires pour pouvoir enregistrer.

*Complément d'adresse* sert à indiquer les éventuels étage ou bâtiment de l'adresse.

*Prescripteur* permet de renseigner comment ce patient à pris connaissance de votre activité, comme par exemple par les pages jaunes ou le bouche à oreille. Cette donnée se retrouve dans les statistiques.

**OrnicaR** Création Tous droits de reproduction réservés 2013-2024 **37 37** 

## VI.III Quelles données pour un patient

8 onglets principaux permettent de renseigner toutes les données nécessaires à la bonne gestion des patients.

#### VI.III.I **Onglet Administratif**

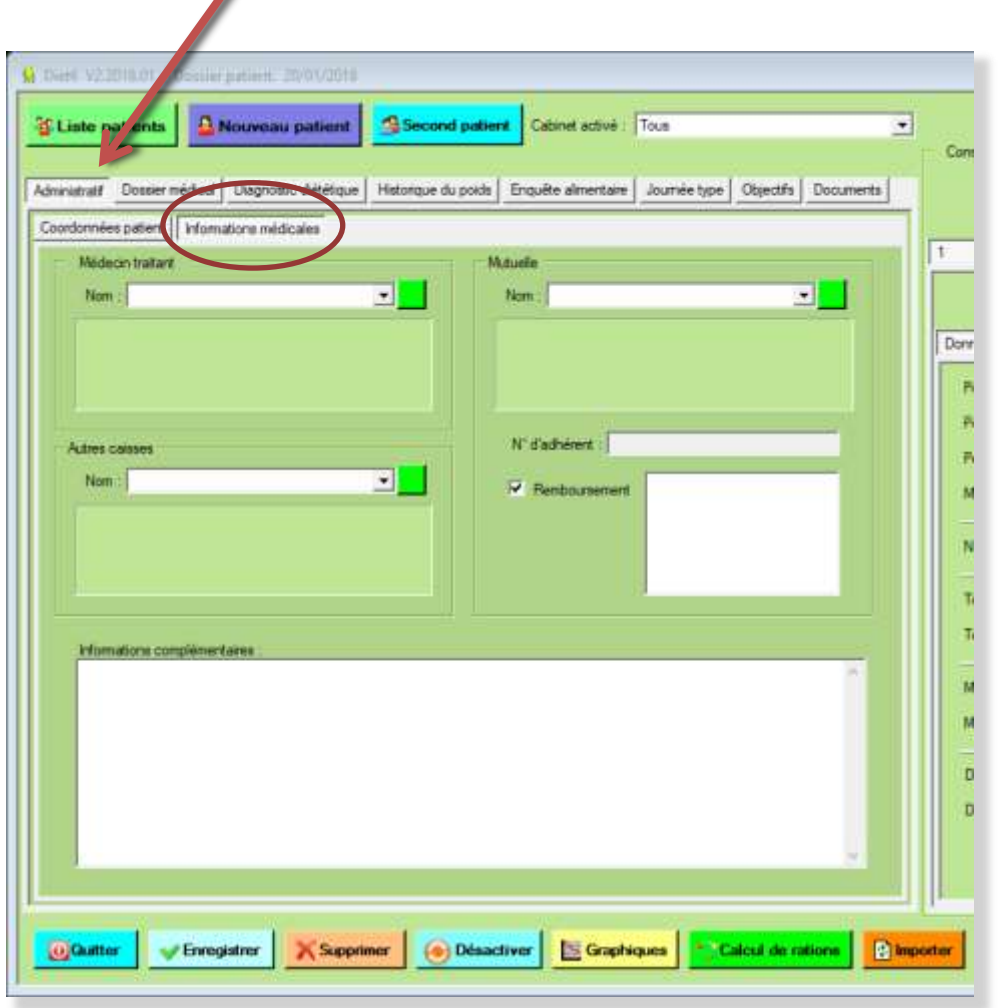

Le second sous onglet '*Informations médicales*' permet de noter les coordonnées du médecin traitant de ce patient, les coordonnées de sa mutuelle, ainsi que les coordonnées d'une éventuelle autre caisse.

Voir pages suivantes pour le détail de chaque zone.

## VI.III Quelles données pour un patient

8 onglets principaux permettent de renseigner toutes les données nécessaires à la bonne gestion des patients.

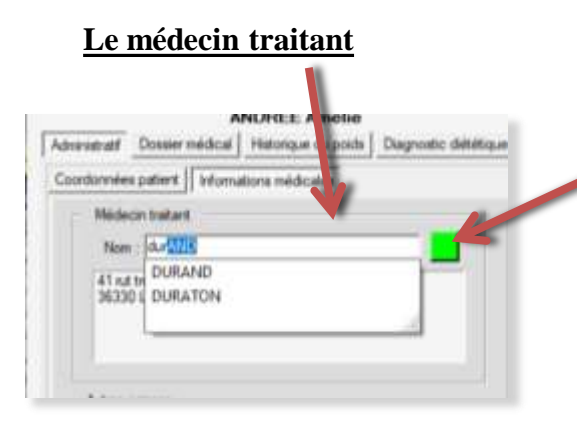

Pour enregistrer un nouveau médecin, cliquez sur le **bouton vert** ou entrez un nom qui n'est pas dans la liste. Cette nouvelle fenêtre permet soit de créer un nouveau médecin en entrant son nom et les données dont vous avez besoin, soit de modifier les données d'un médecin existant en le choisissant dans la liste déroulante

Si vous ouvrez cette fenêtre sans qu'aucun dossier patient ne soit ouvert, vous avez ce bouton **Supprimer** qui devient disponible. Sélectionnez le médecin à supprimer et cliquez sur ce bouton. *Diet6* vous prévient si des patients sont rattachés à ce médecin.

Liste médecina

Adresse, Telépi

Non

Adresse

出

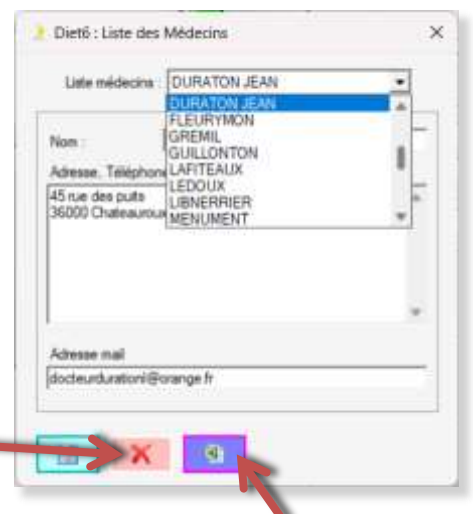

Pour modifier les données d'un médecin, sélectionnez son nom dans la liste

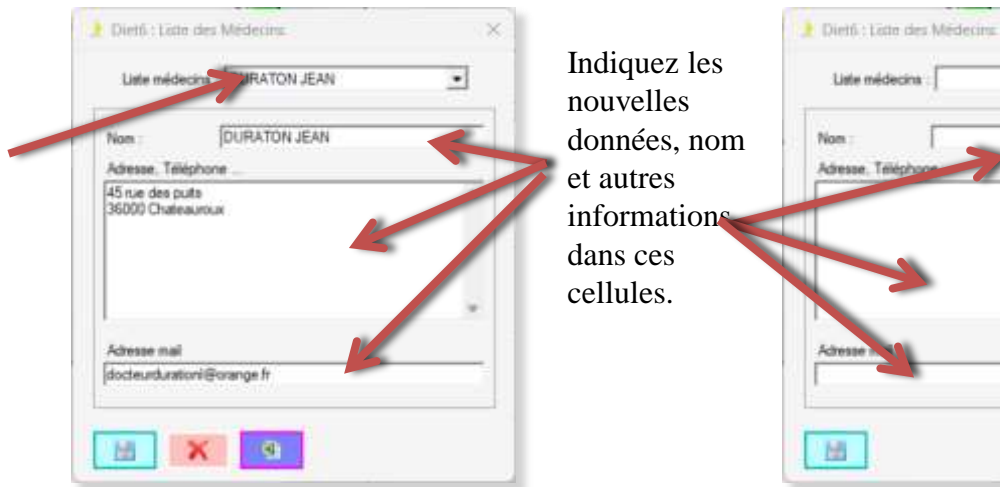

Si vous ouvrez cette fenêtre sans qu'aucun dossier patient ne soit ouvert, vous avez ce bouton **Exporter vers Excel** qui devient disponible.

Pour créer un nouveau médecin, cette cellule doit être vide

*Ornicale Création* Tous droits de reproduction réservés 2013-2024 **39** and the reserve of the reserve of the reserve of the reserve of the reserve of the reserve of the reserve of the reserve of the reserve of the reserve

La liste déroulante permet de choisir parmi les médecins déjà enregistrés **Le médecin traitant**

## VI.III Quelles données pour un patient

8 onglets principaux permettent de renseigner toutes les données nécessaires à la bonne gestion des patients.

#### **La mutuelle**

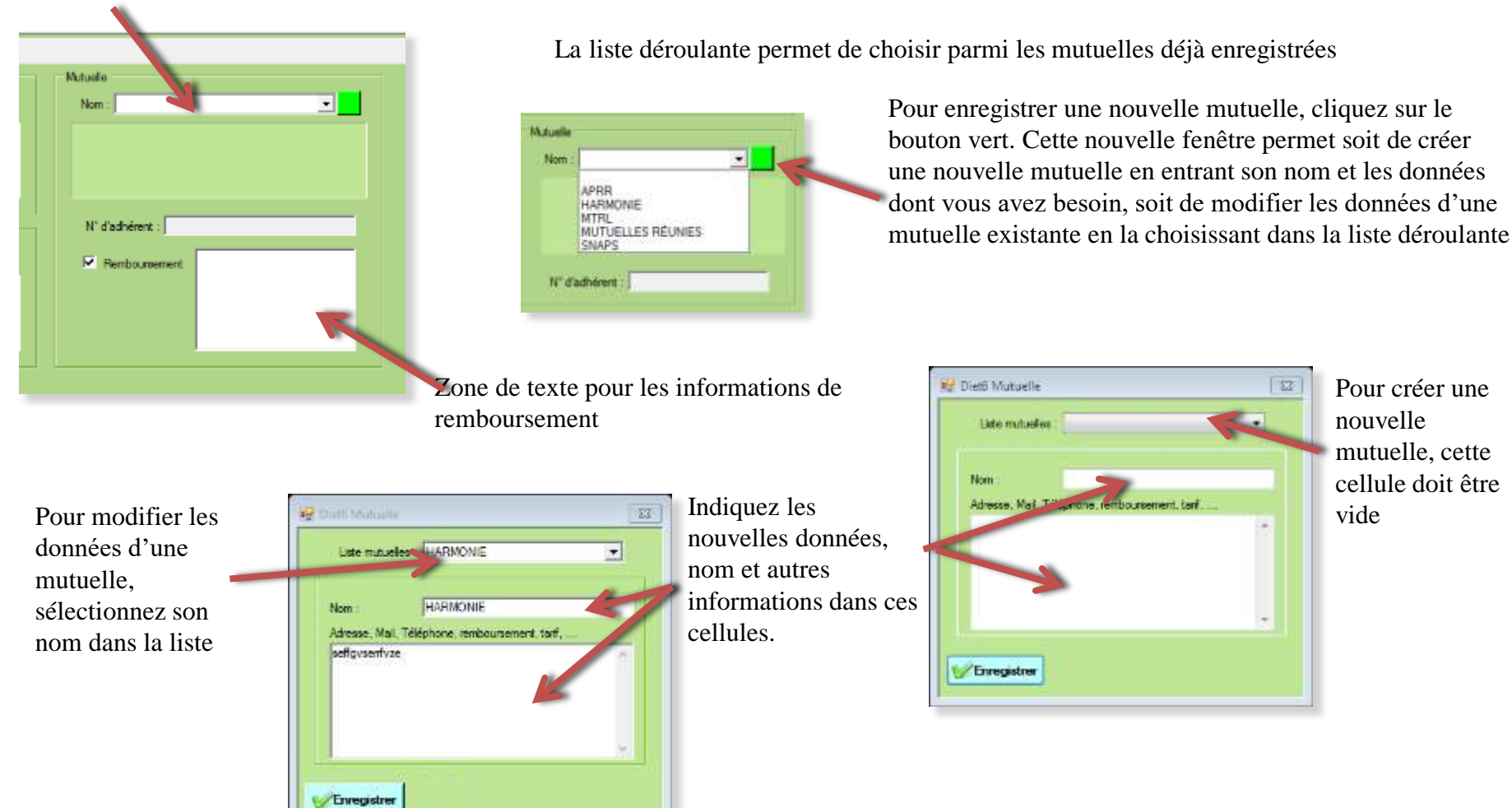

## VI.III Quelles données pour un patient

8 onglets principaux permettent de renseigner toutes les données nécessaires à la bonne gestion des patients.

#### **Autres caisses**

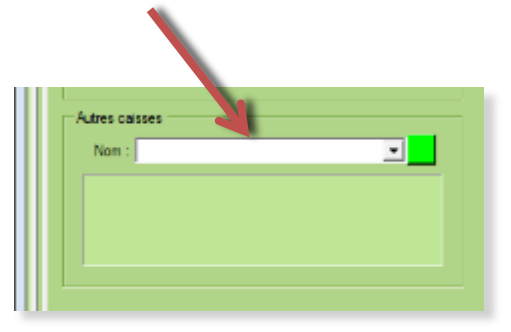

La liste déroulante permet de choisir parmi les autres caisses déjà enregistrées

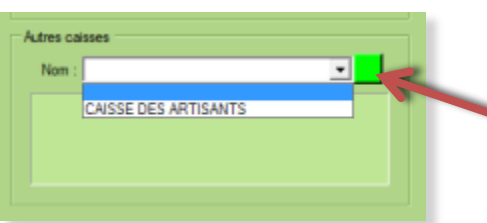

Pour enregistrer une nouvelle caisse, cliquez sur le bouton vert. Cette nouvelle fenêtre permet soit de créer une nouvelle caisse en entrant son nom et les données dont vous avez besoin, soit de modifier les données d'une caisse existante en la choisissant dans la liste déroulante

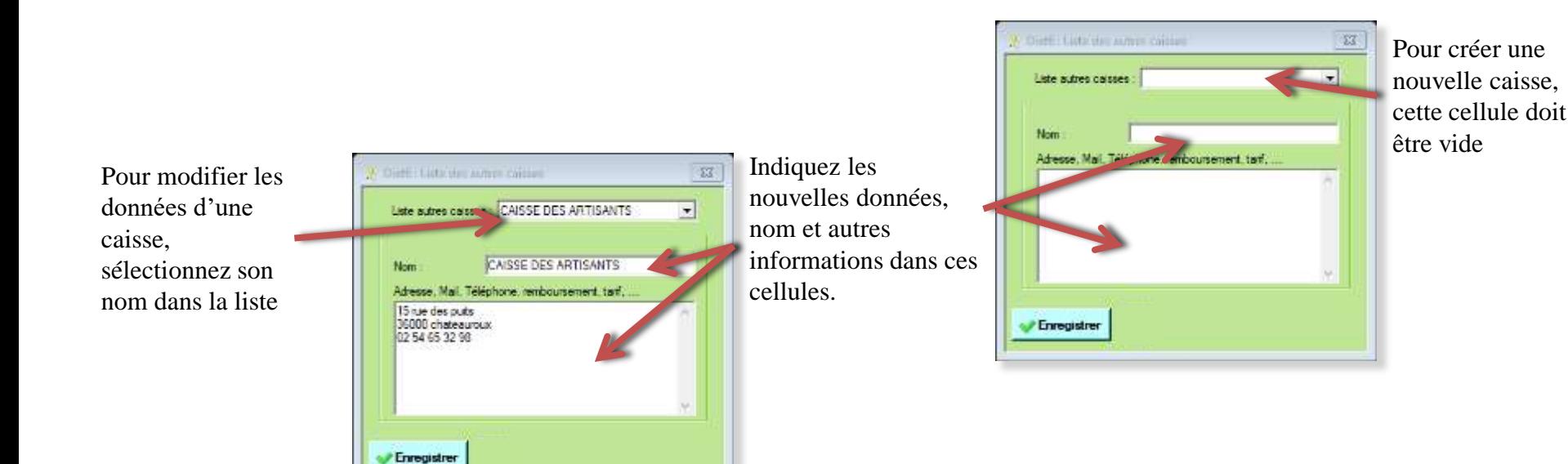

## VI.III Quelles données pour un patient

8 onglets principaux permettent de renseigner toutes les données nécessaires à la bonne gestion des patients.

#### VI.III.II **Onglet Dossier médical**

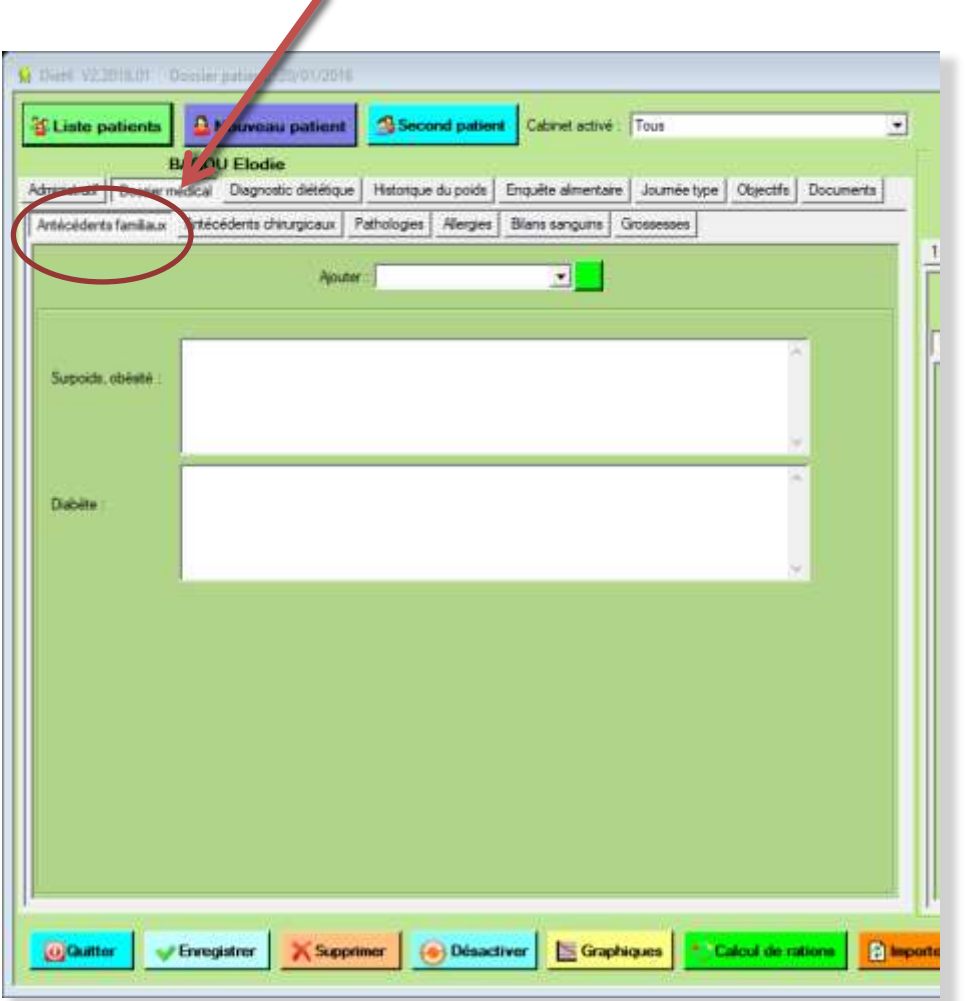

Le second onglet '*Dossier médical* ' est composé de 6 sous-onglets qui vous permettrons d'enregistrer toutes les données médicales de ce patient.

#### Sous onglet '*Antécédents familiaux*'

Dans chacun de ces sous-onglets, une liste d'items est disponible dans la liste de choix '*Ajouter*'

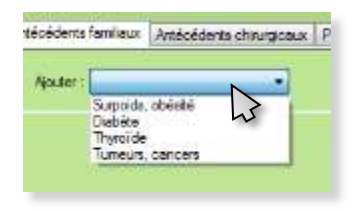

Vous cliquez sur l'élément souhaité pour que celui-ci apparaisse dans les éléments à renseigner. Vous pouvez ainsi, pour chaque patient, faire la liste des '*antécédents familiaux*' qui lui sera propre.

La case 'Créer' vous permet d'ajouter un nouvel item à la liste de choix. Vous pouvez ainsi de créer jusqu'à 15 nouveaux items '*Antécédents familiaux*'

**Le + de** *Diet6* : A l'enregistrement des données, si la zone de texte est vide, cet '*antécédent familial*' ne sera pas enregistré.

## VI.III Quelles données pour un patient

8 onglets principaux permettent de renseigner toutes les données nécessaires à la bonne gestion des patients.

#### VI.III.II **Onglet Dossier médical**

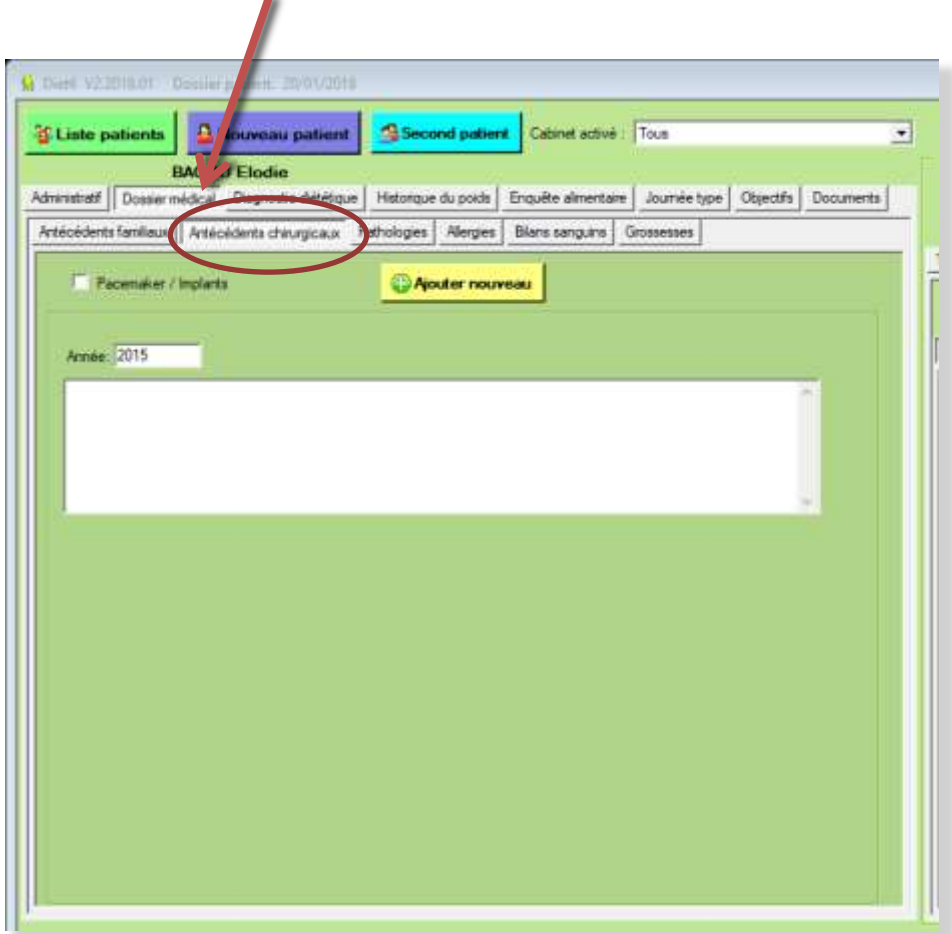

Le second onglet ( *Dossier médical* ) est composé de 6 sous-onglets qui vous permettrons d'enregistrer toutes les données médicales de ce patient.

#### Sous onglet '*Antécédents chirurgicaux*'

Pour ajouter une nouvelle année, cliquez sur le bouton 'Ajouter'. Vous tapez l'année est les données dans les zones de textes qui s'ajoutent automatiquement.

Vous pouvez ainsi ajouter jusqu'à 15 nouveaux items '*Antécédents chirurgicaux*'

Une case à cocher '*Pacemaker/implants*' vous permet de lire rapidement si ce patient est avec ces éléments.

**Le + de** *Diet6* : A l'enregistrement des données, si les deux zones de texte sont vides, cet '*antécédent chirurgical*' ne sera pas enregistré.

## VI.III Quelles données pour un patient

8 onglets principaux permettent de renseigner toutes les données nécessaires à la bonne gestion des patients.

#### VI.III.II **Onglet Dossier médical**

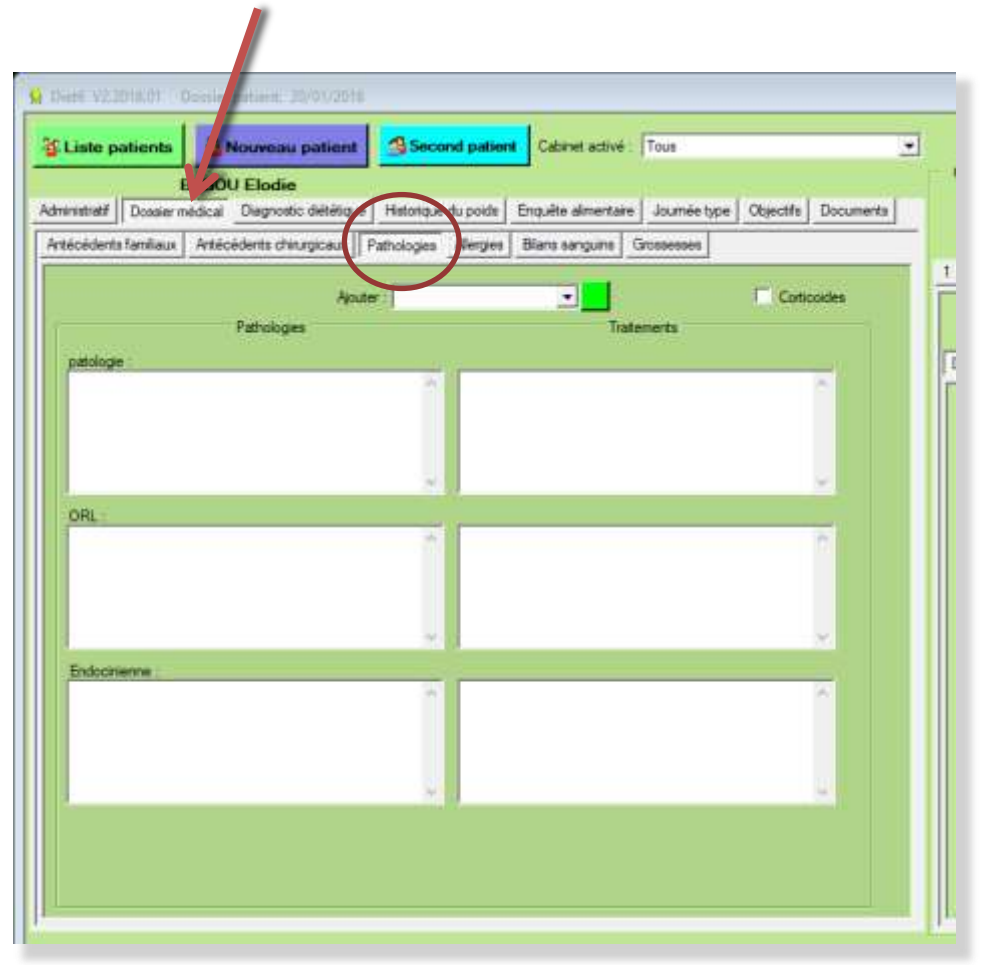

Le second onglet ( *Dossier médical* ) est composé de 6 sous-onglets qui vous permettrons d'enregistrer toutes les données médicales de ce patient.

#### Sous onglet '*Pathologies*'

Dans chacun de ces sous-onglets, une liste d'items est disponible dans la liste de choix '*Ajouter*'

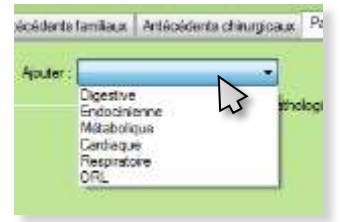

Vous cliquez sur l'élément souhaité pour que celui-ci apparaisse dans les éléments à renseigner. Vous pouvez ainsi, pour chaque patient, faire la liste des '*pathologies*' qui lui sera propre.

La case 'Créer' vous permet d'ajouter un nouvel item à la liste de choix. Vous pouvez ainsi de créer jusqu'à 15 nouveaux items '*pathologies*'

Une case à cocher '*Corticoïdes*' vous permet de lire rapidement si ce patient prend ce type de traitement.

**Le** + **de** *Diet6* : A l'enregistrement des données, si la zone de texte est vide, cette '*pathologie*' ne sera pas enregistrée.

## VI.III Quelles données pour un patient

8 onglets principaux permettent de renseigner toutes les données nécessaires à la bonne gestion des patients.

#### VI.III.II **Onglet Dossier médical**

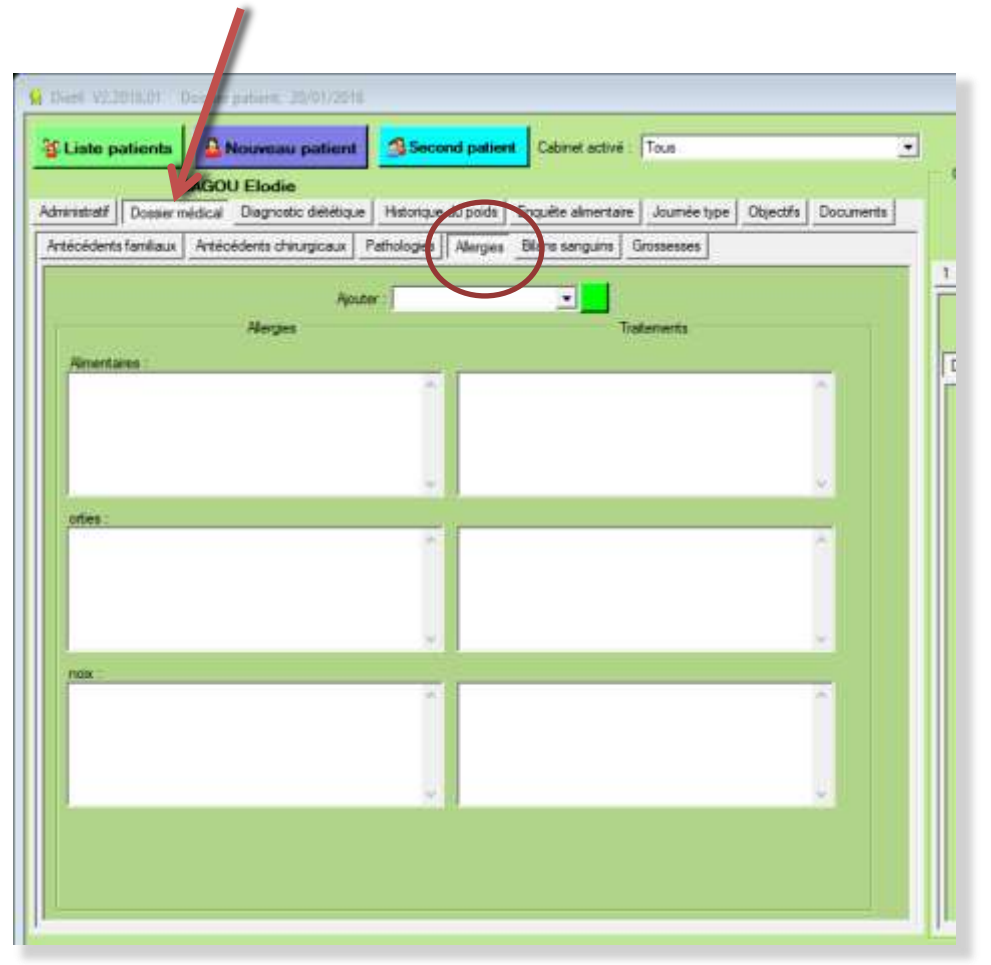

Le second onglet ( *Dossier médical* ) est composé de 6 sous-onglets qui vous permettrons d'enregistrer toutes les données médicales de ce patient.

#### Sous onglet '*Allergies*'

Dans chacun de ces sous-onglets, une liste d'items est disponible dans la liste de choix '*Ajouter*'

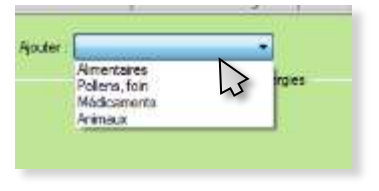

Vous cliquez sur l'élément souhaité pour que celui-ci apparaisse dans les éléments à renseigner. Vous pouvez ainsi, pour chaque patient, faire la liste des '*Allergies*' qui lui sera propre.

La case 'Créer' vous permet d'ajouter un nouvel item à la liste de choix. Vous pouvez ainsi de créer jusqu'à 10 nouveaux items '*Allergies*'

**Le + de** *Diet6* : A l'enregistrement des données, si la zone de texte est vide, cette '*allergie*' ne sera pas enregistrée.

## VI.III Quelles données pour un patient

8 onglets principaux permettent de renseigner toutes les données nécessaires à la bonne gestion des patients.

#### VI.III.II **Onglet Dossier médical**

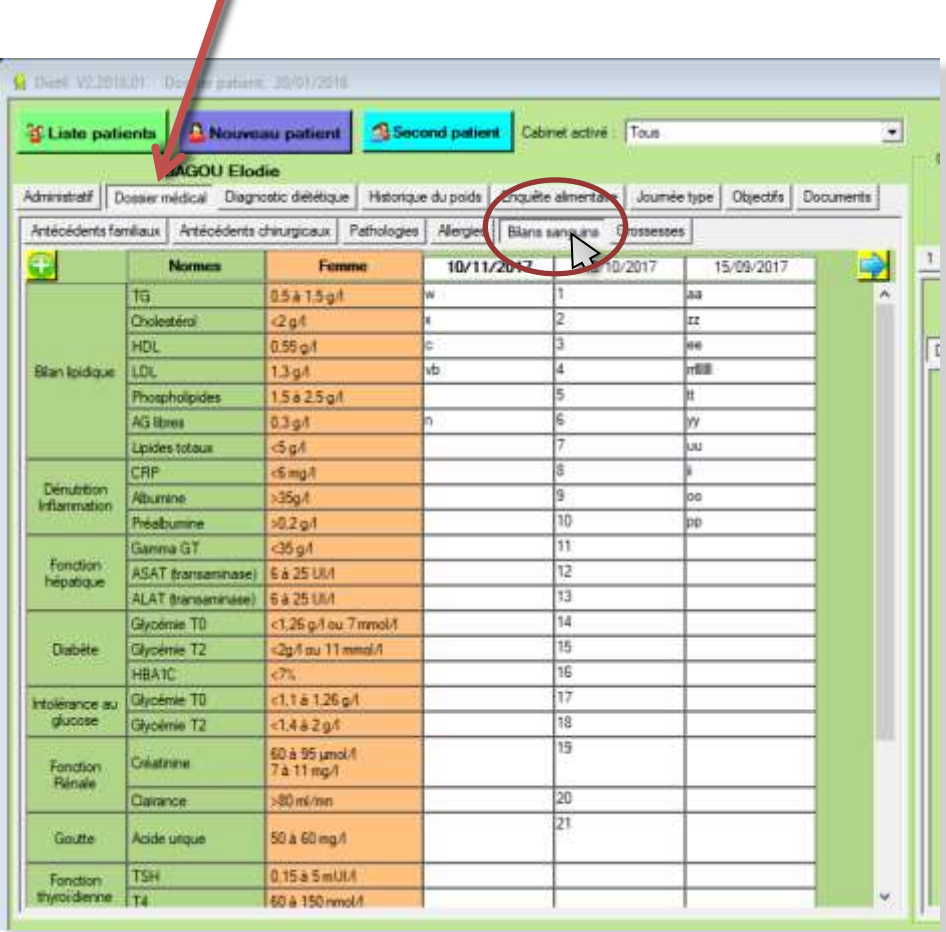

Le second onglet ( *Dossier médical* ) est composé de 6 sous-onglets qui vous permettrons d'enregistrer toutes les données médicales de ce patient.

#### Sous onglet '*Bilans sanguins*'

Cet onglet permet d'enregistrer les bilans sanguins de votre patient. Les valeurs nominales homme, femme se mettent automatiquement.

Mettre en premier la date dans la première case en haut de la colonne.

Les valeurs sont des valeurs de texte.

Le bouton  $\bigoplus$  permet d'ajouter une nouvelle colonne( seulement si toutes les colonnes visibles sont utilisées.

Lorsque plus de 3 colonnes sont créées, 2 boutons  $\left\langle \Box \right\rangle$ permettent de se déplacer dans les colonnes

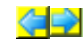

## VI.III Quelles données pour un patient

8 onglets principaux permettent de renseigner toutes les données nécessaires à la bonne gestion des patients.

#### VI.III.II **Onglet Dossier médical**

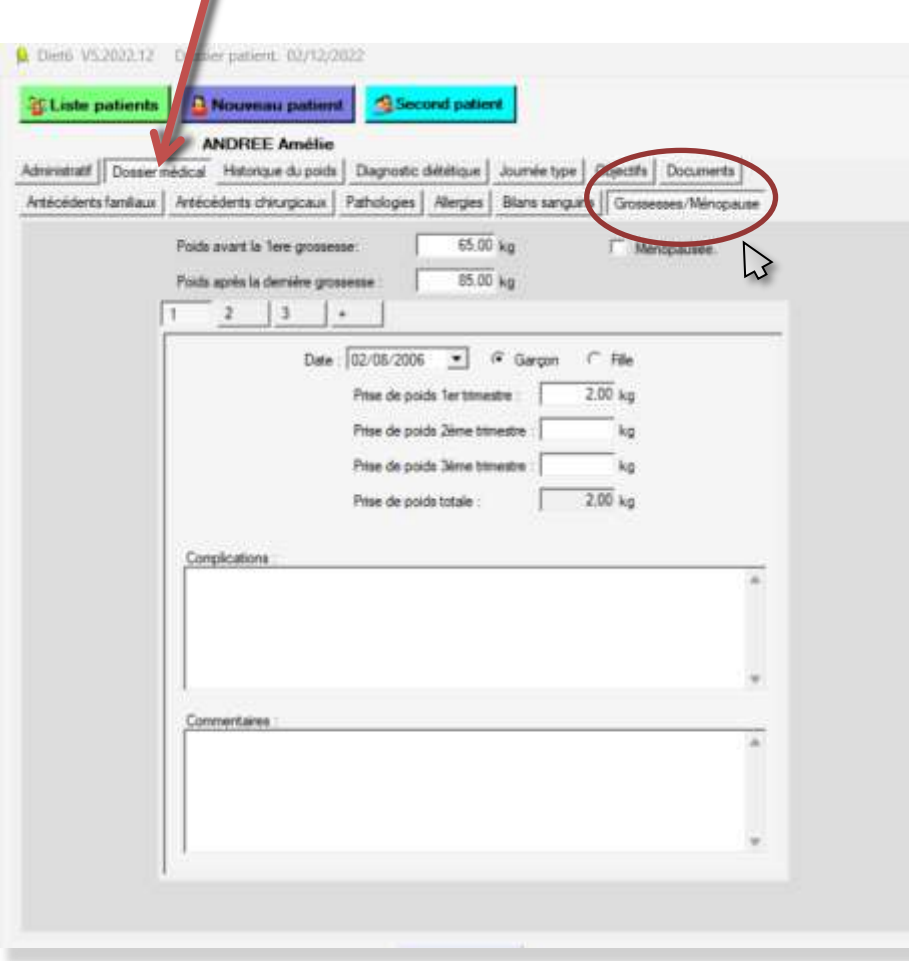

Le second onglet ( *Dossier médical* ) est composé de 6 sous-onglets qui vous permettrons d'enregistrer toutes les données médicales de ce patient.

#### Sous onglet '*Grossesses/Ménopause*'

Pour les patientes uniquement, une zone permet de renseigner les grossesses et si cette patiente est ménopausée.

Le bouton '+' permet d'ajouter une nouvelle grossesse.

## VI.III Quelles données pour un patient

8 onglets principaux permettent de renseigner toutes les données nécessaires à la bonne gestion des patients.

#### VI.III.II **Onglet Dossier médical**

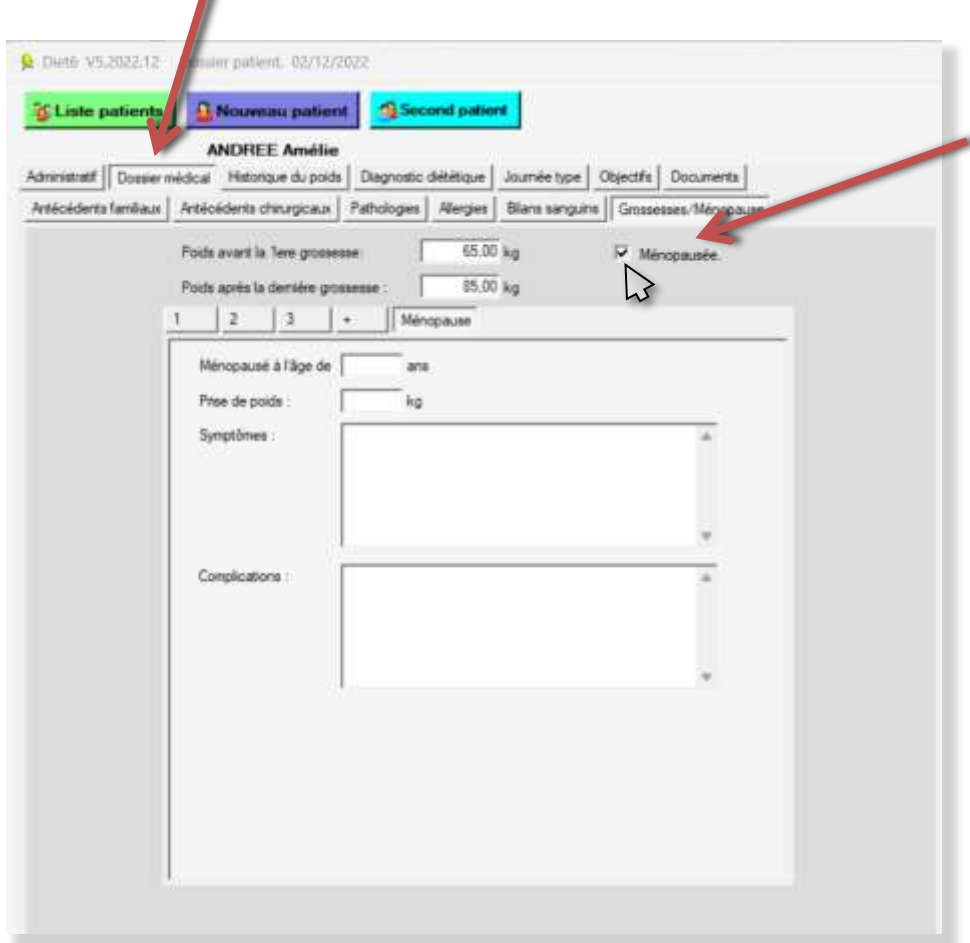

Le second onglet ( *Dossier médical* ) est composé de 6 sous-onglets qui vous permettrons d'enregistrer toutes les données médicales de ce patient.

#### Sous onglet '*Grossesses/Ménopause*'

Cocher la case 'Ménopausée' pour afficher un nouvel onglet avec les informations de ménopause.

## VI.III Quelles données pour un patient

8 onglets principaux permettent de renseigner toutes les données nécessaires à la bonne gestion des patients.

#### VI.III.III **Onglet Diagnostic Diététique**

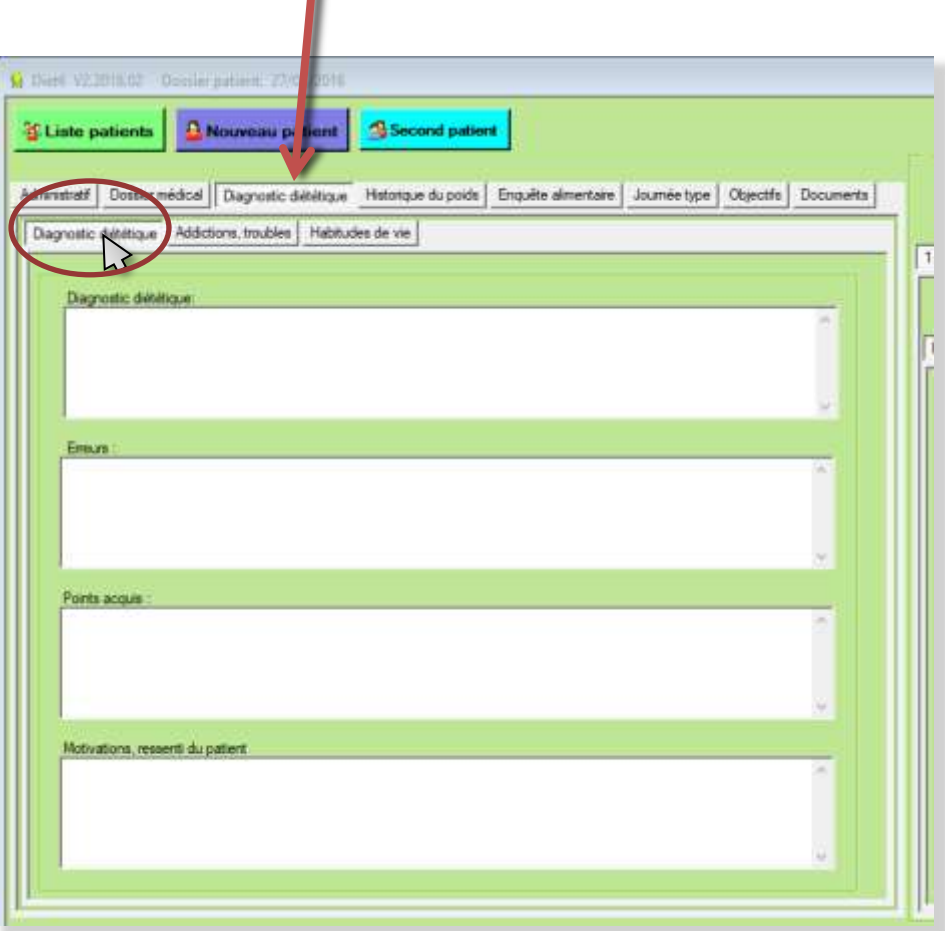

Le troisième onglet ( *Diagnostic Diététique* ) est composé de 3 sous-onglets qui vous permettrons d'enregistrer toutes les données médicales de ce patient.

#### Sous onglet '*Diagnostic Diététique*'

Pour renseigner le diagnostic diététique, les erreurs, les points acquis et les motivations du patient.

## VI.III Quelles données pour un patient

8 onglets principaux permettent de renseigner toutes les données nécessaires à la bonne gestion des patients.

#### VI.III.III **Onglet Diagnostic Diététique**

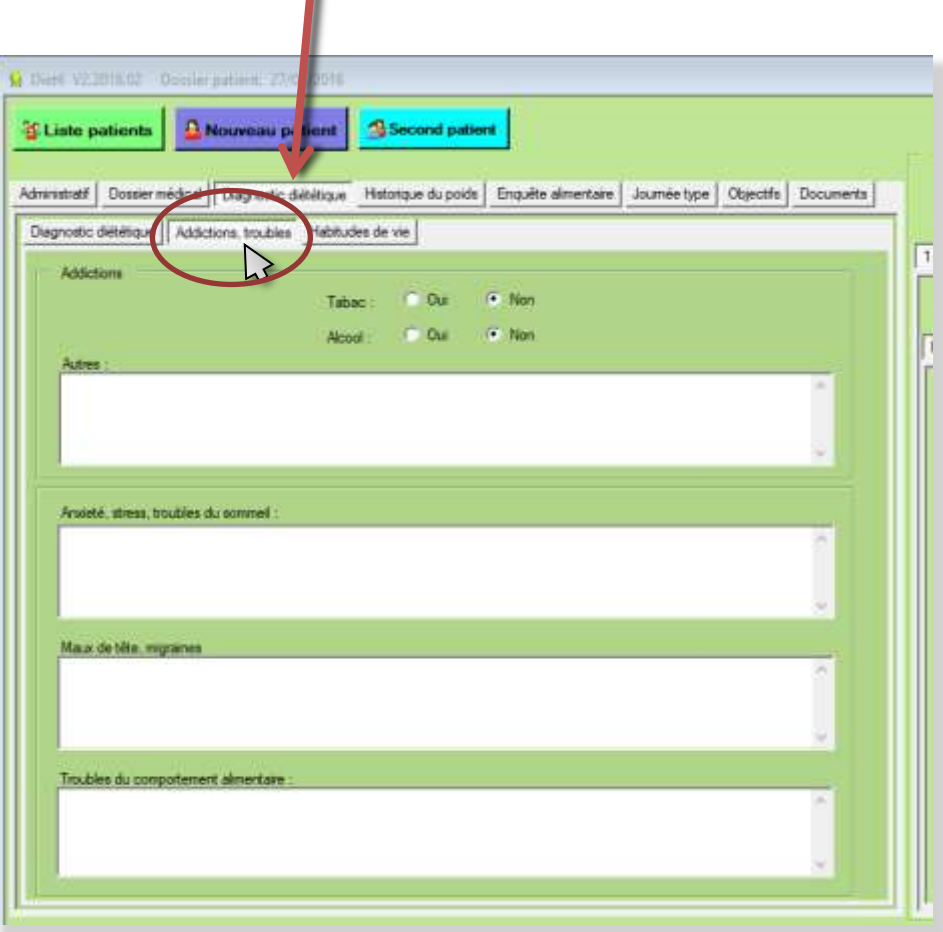

Le troisième onglet ( *Diagnostic Diététique* ) est composé de 3 sous-onglets qui vous permettrons d'enregistrer toutes les données médicales de ce patient.

#### Sous onglet '*Addictions*'

Pour renseigner les addictions, les anxiétés, les maux de tête et les troubles du comportement alimentaire.

## VI.III Quelles données pour un patient

8 onglets principaux permettent de renseigner toutes les données nécessaires à la bonne gestion des patients.

#### VI.III.III **Onglet Diagnostic Diététique**

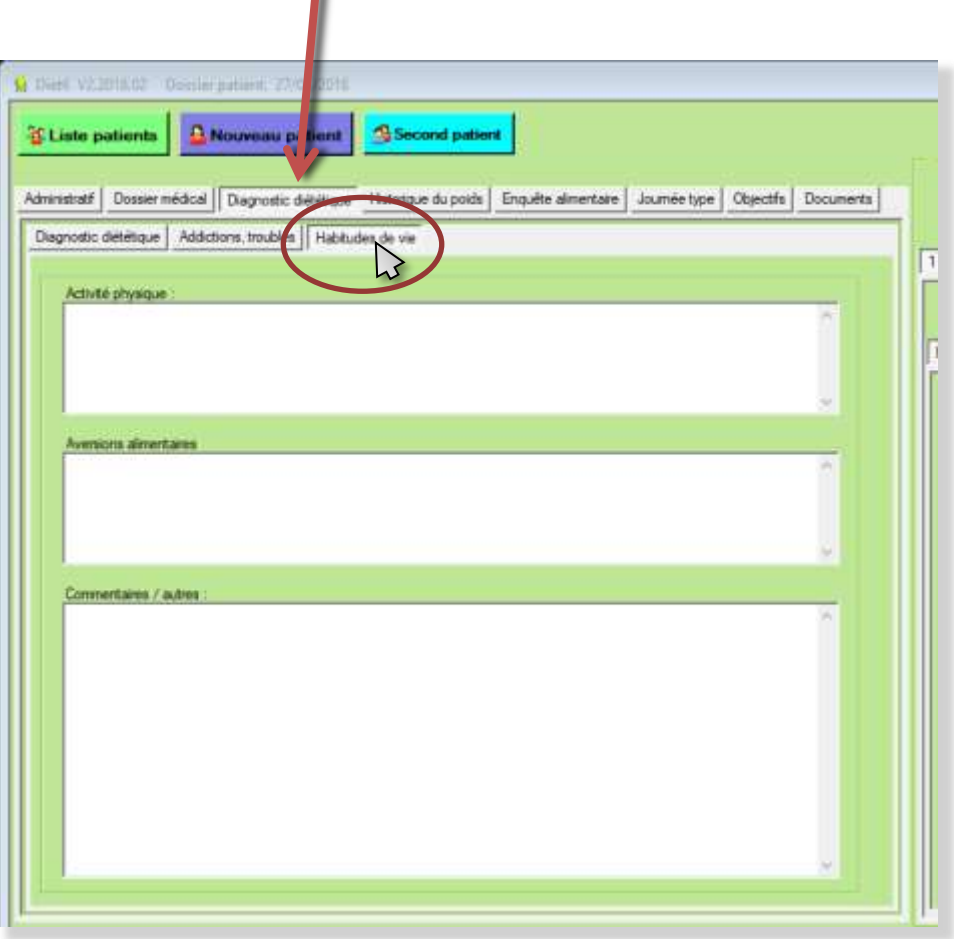

Le troisième onglet ( *Diagnostic Diététique* ) est composé de 3 sous-onglets qui vous permettrons d'enregistrer toutes les données médicales de ce patient.

#### Sous onglet '*Habitudes de vie*'

Pour renseigner l'activité physique, les aversions alimentaires et un commentaire général.

## VI.III Quelles données pour un patient

8 onglets principaux permettent de renseigner toutes les données nécessaires à la bonne gestion des patients.

#### VI.III.IV **Onglet historique du poids**

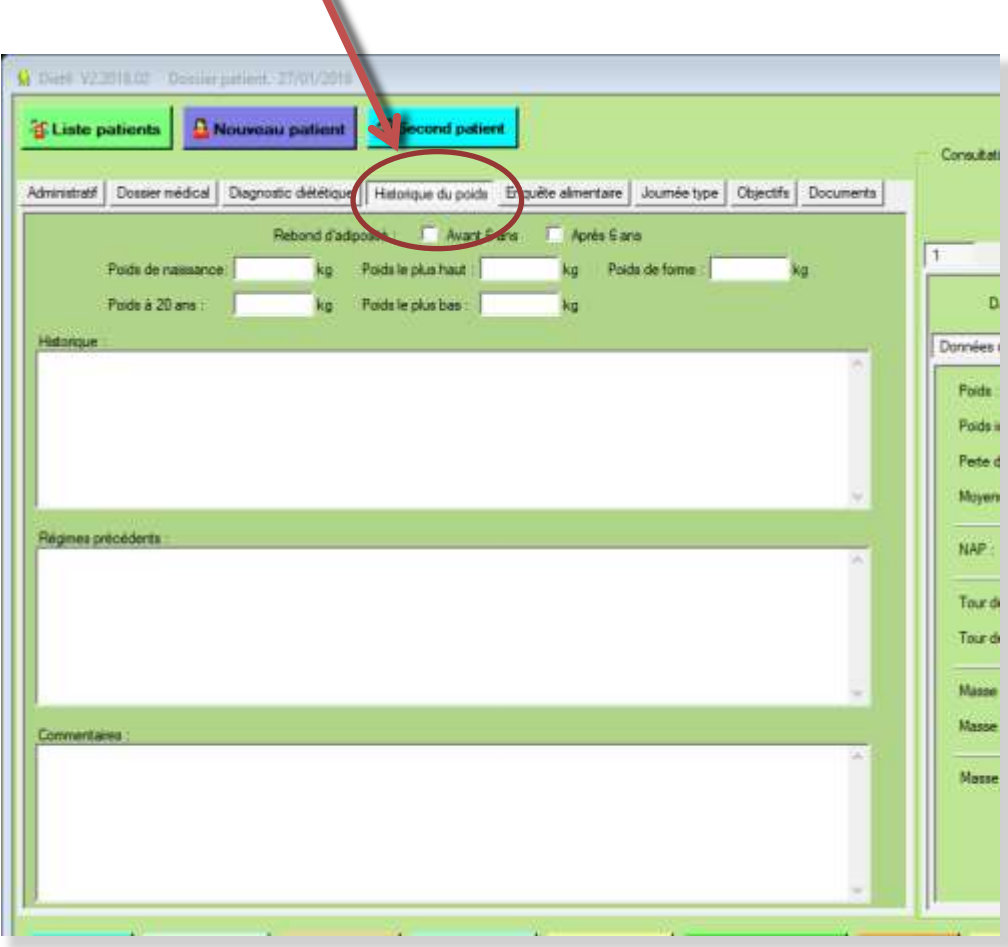

Le quatrième onglet ( *Historique du poids*) permet de renseigner le poids de naissance, le poids à 20 ans, les poids maxi et mini sur la période, ainsi que le poids de forme à atteindre.

Pour les patientes uniquement, une zone permet de renseigner les grossesses.

Le bouton '+' permet d'ajouter une nouvelle grossesse.

Plusieurs zones de texte, historique, régimes précédents, complications, ..., permettent de compléter les informations.

## VI.III Quelles données pour un patient

8 onglets principaux permettent de renseigner toutes les données nécessaires à la bonne gestion des patients.

#### VI.III.V **Onglet Enquête alimentaire**

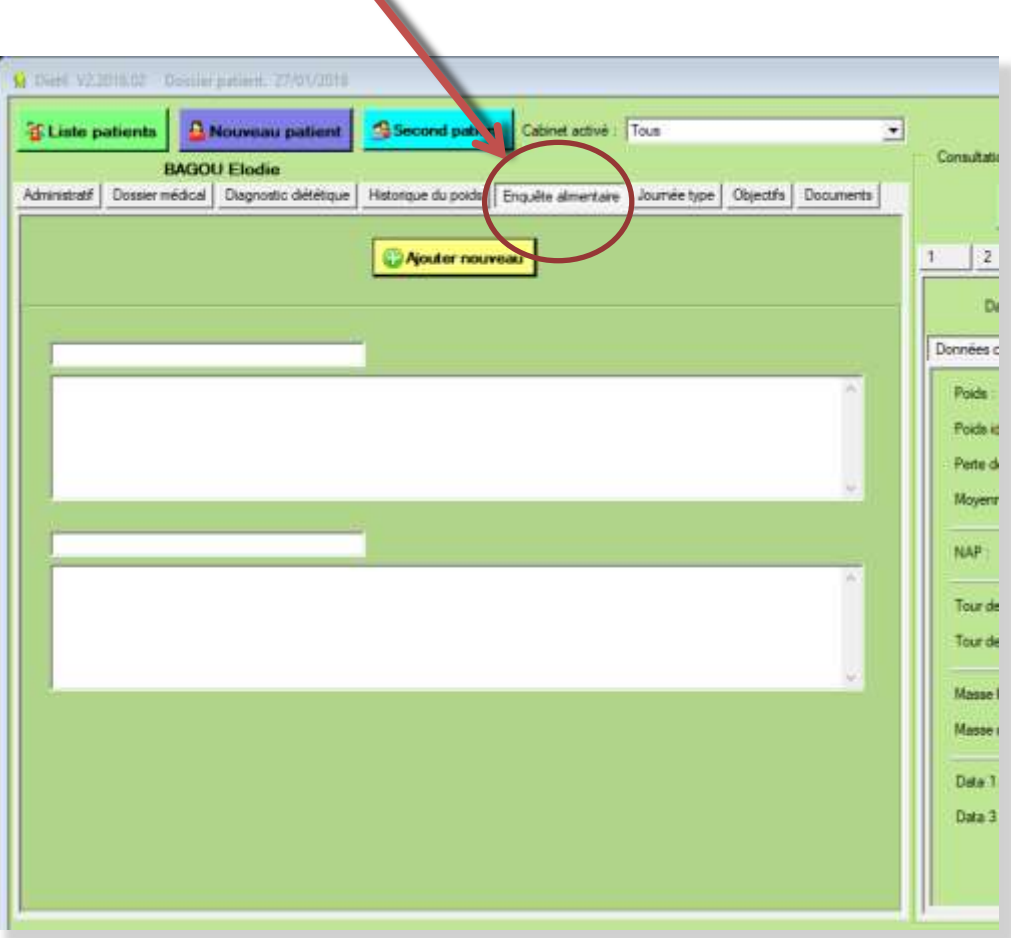

Le cinquième onglet (*enquête alimentaire*) permet de renseigner toutes les informations que vous jugerez opportun d'enregistrer pour votre enquête alimentaire.

Avec le bouton '*Ajouter nouveau*', vous pouvez créer jusqu'à 10 zones de texte avec les titres associés. Ces zones de renseignement sont spécifiques à chaque patient.

## VI.III Quelles données pour un patient

8 onglets principaux permettent de renseigner toutes les données nécessaires à la bonne gestion des patients.

#### VI.III.VI **Onglet Journée type**

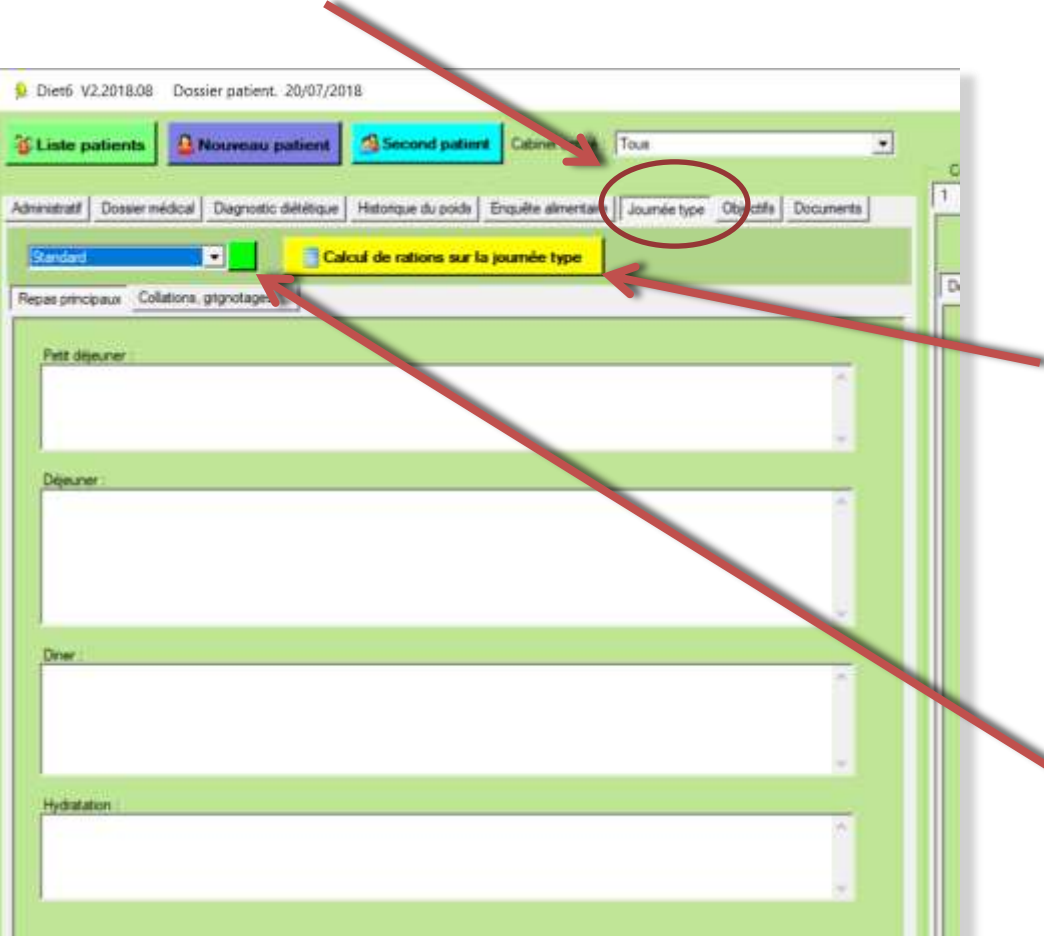

Le cinquième onglet ( *journée type*) est séparé en 2 sous onglets '*Repas principaux*' et '*Collation, grignotage …*' qui permettent de renseigner le contenu des différents repas type d'une journée.

Il y a également une zone '*commentaire/Autres'* pour toutes autres informations.

Ce bouton permet d'ouvrir le tableau de calcul de ration pour ce patient. Par ce bouton, vous accédez à un tableau pour chaque repas et à un tableau récapitulatif de la journée. (Voir page 103)

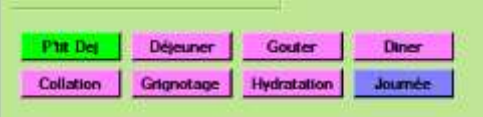

Vous pouvez ici avoir plusieurs journées type pour un même patient par exemple pour les personnes qui travaillent en équipe postée matin ou soir. Le bouton vert sert à créer une nouvelle journée.

## VI.III.I Quelles données pour un patient

8 onglets principaux permettent de renseigner toutes les données nécessaires à la bonne gestion des patients.

#### VI.III.VII **Onglet Objectifs**

Le septième onglet ( *objectifs*) permet de renseigner les objectifs que vous fixez avec votre patient pour la consultation suivante.

A chaque création d'une nouvelle consultation, les objectifs 'En cours' et 'Non acquis' de la consultation précédente sont reportés sur cette nouvelle consultation.

Lorsque vous changer d'onglet de consultation, l'onglet '*'objectif*'' change également pour être sur le même n° de consultation.

Vous pouvez fixer jusqu'à 5 objectifs par consultation. Avec le bouton

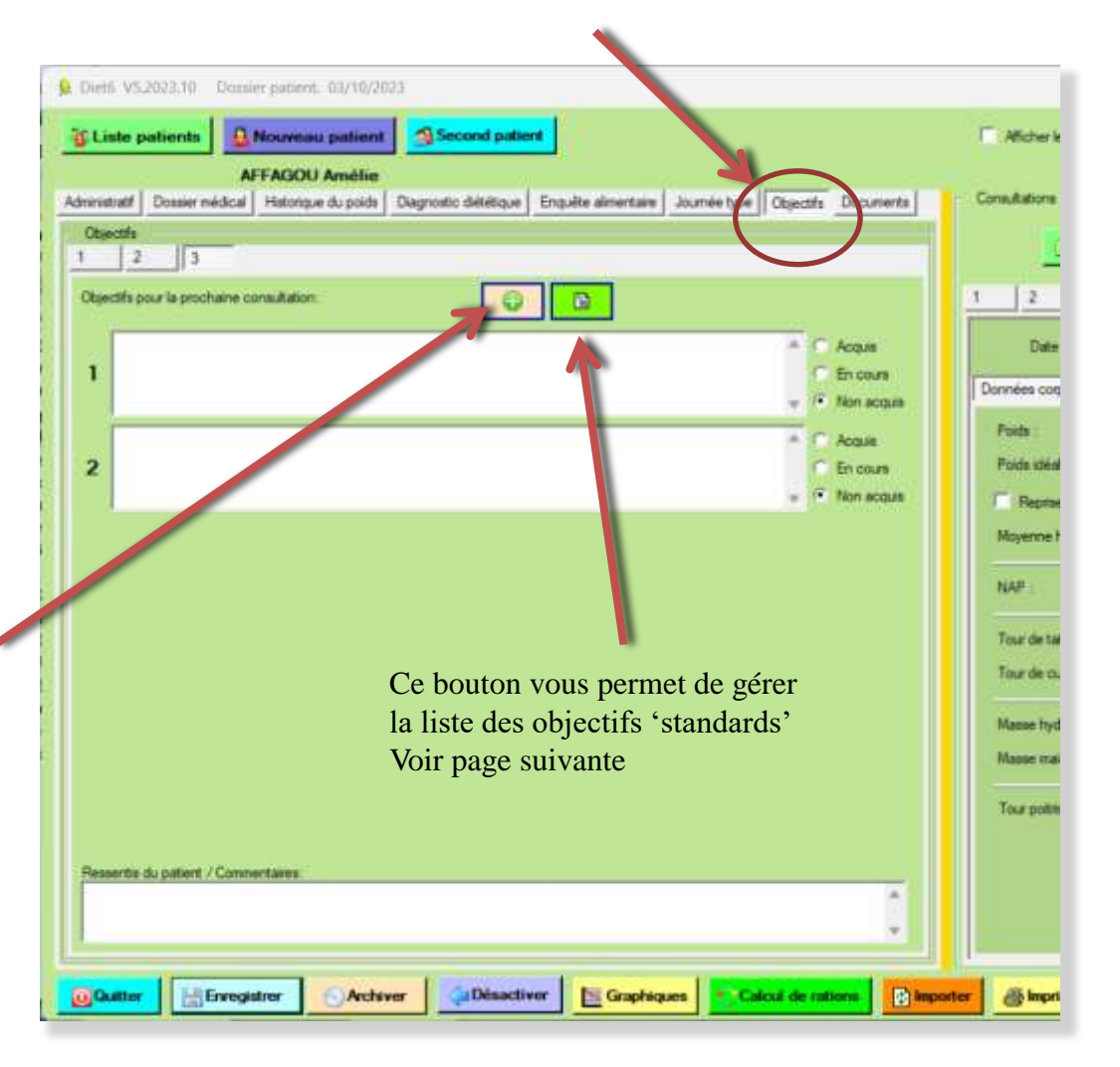

## VI.III.II Quelles données pour un patient

8 onglets principaux permettent de renseigner toutes les données nécessaires à la bonne gestion des patients.

### VI.III.VII **Onglet Objectifs**

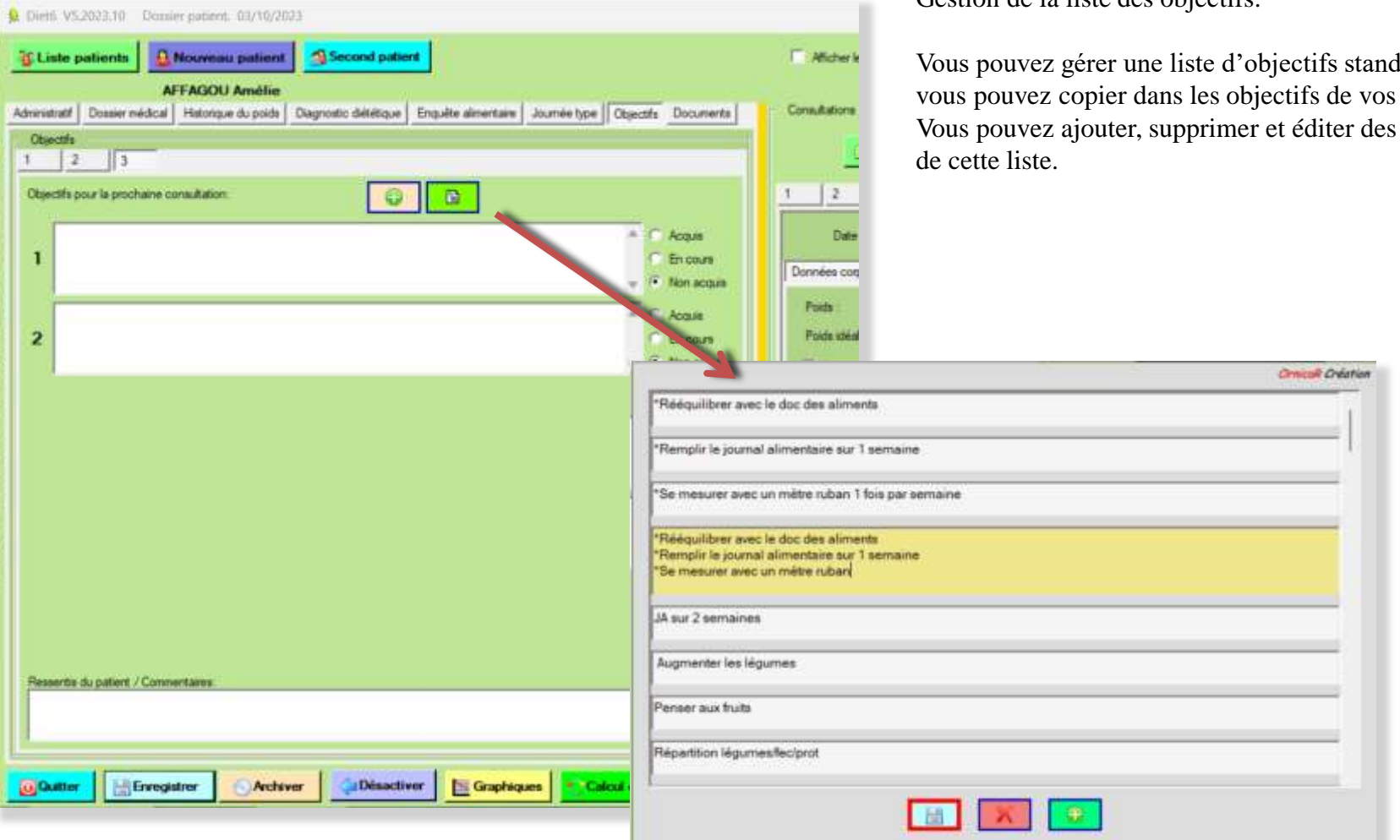

**OrnicaR** Création Tous droits de reproduction réservés 2013-2024 **56** September 2013-2024 56 September 2013-2024

Gestion de la liste des objectifs:

dards que patients. objectifs

## VI.III.III Quelles données pour un patient

8 onglets principaux permettent de renseigner toutes les données nécessaires à la bonne gestion des patients.

#### VI.III.VII **Onglet Objectifs**

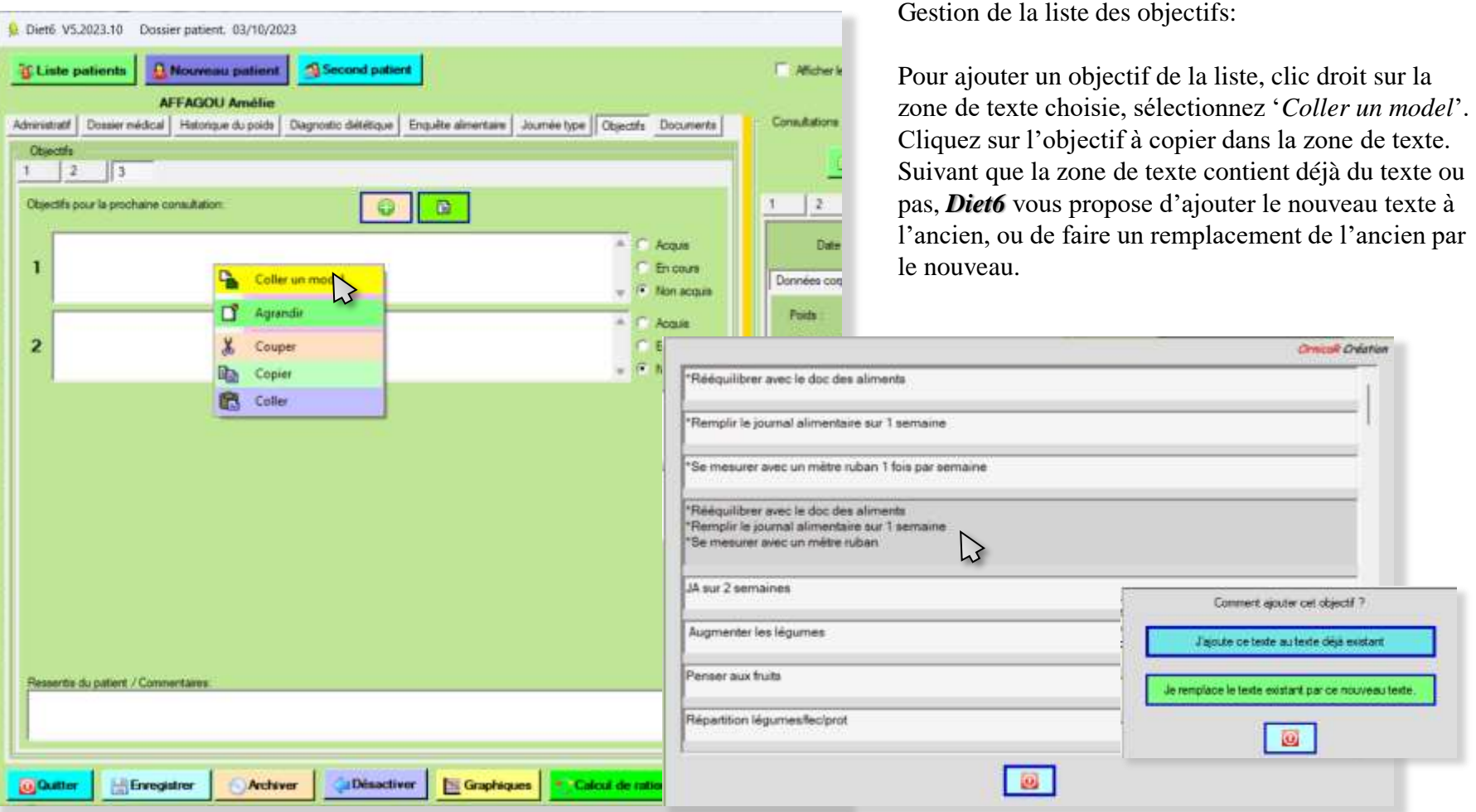

## VI.III Quelles données pour un patient

8 onglets principaux permettent de renseigner toutes les données nécessaires à la bonne gestion des patients.

#### VI.III.VIII **Onglet Documents**

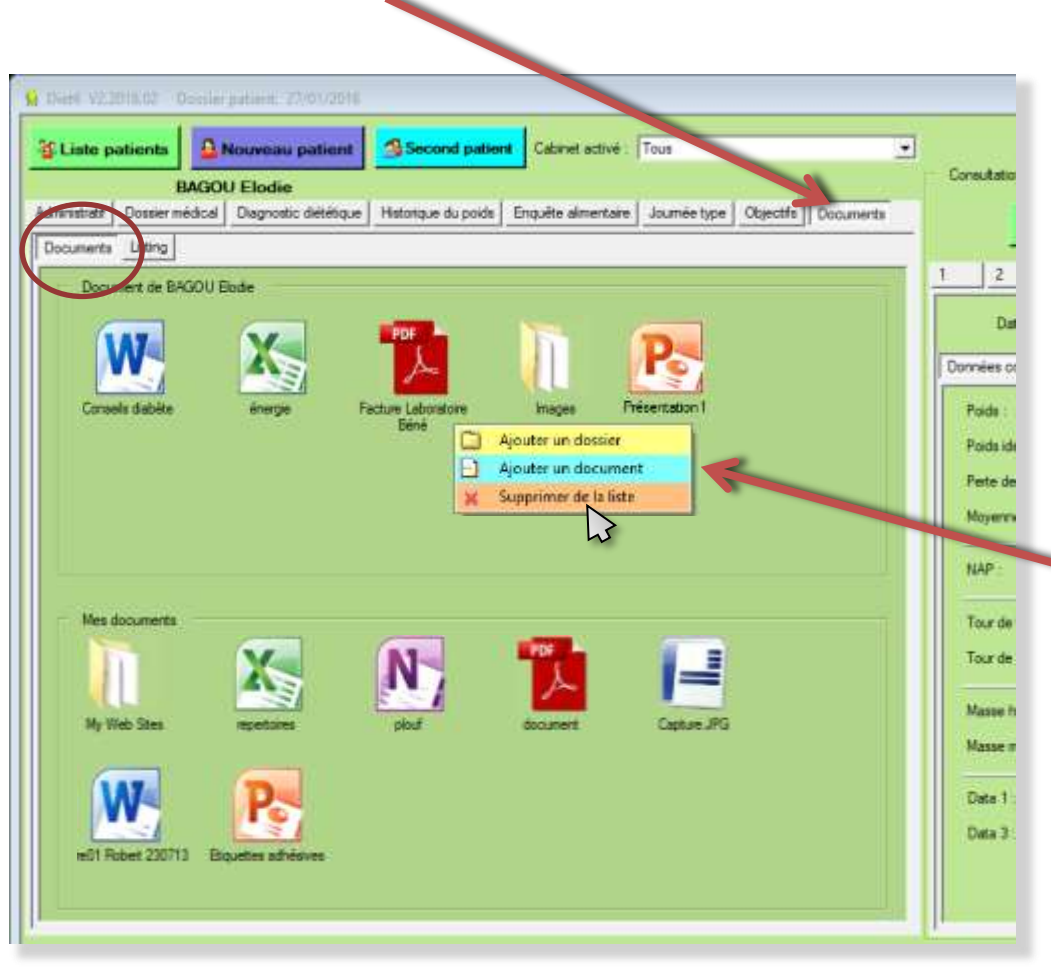

Le huitième onglet ( *documents*) permet de stocker des dossiers et des fichiers.

La zone du haut, '*Documents de* ... ' permet de stocker les dossiers et des fichiers qui se rapportent directement et uniquement à ce patient. La zone du bas, '*Mes documents*' permet de stocker des dossiers et des documents qui vous sont propres et dont vous voulez avoir accès dans tous les dossiers.

Un clic sur l'icône ouvre le fichier ou le dossier sélectionné.

Un clic droit sur la zone ou sur un icone permet d'ajouter un fichier, d'ajouter un dossier ou de supprimer l'élément sélectionné de la liste.

*Diet6* ne gère que des liens vers les fichiers et dossiers qui restent sur votre disque à leurs emplacements. Si un fichier ou un dossier n'existe plus, *Diet6* vous prévient et supprime le lien sur cette page.

## VI.III Quelles données pour un patient

8 onglets principaux permettent de renseigner toutes les données nécessaires à la bonne gestion des patients.

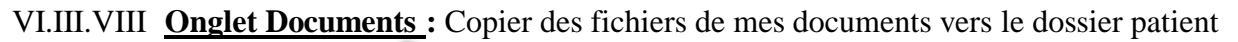

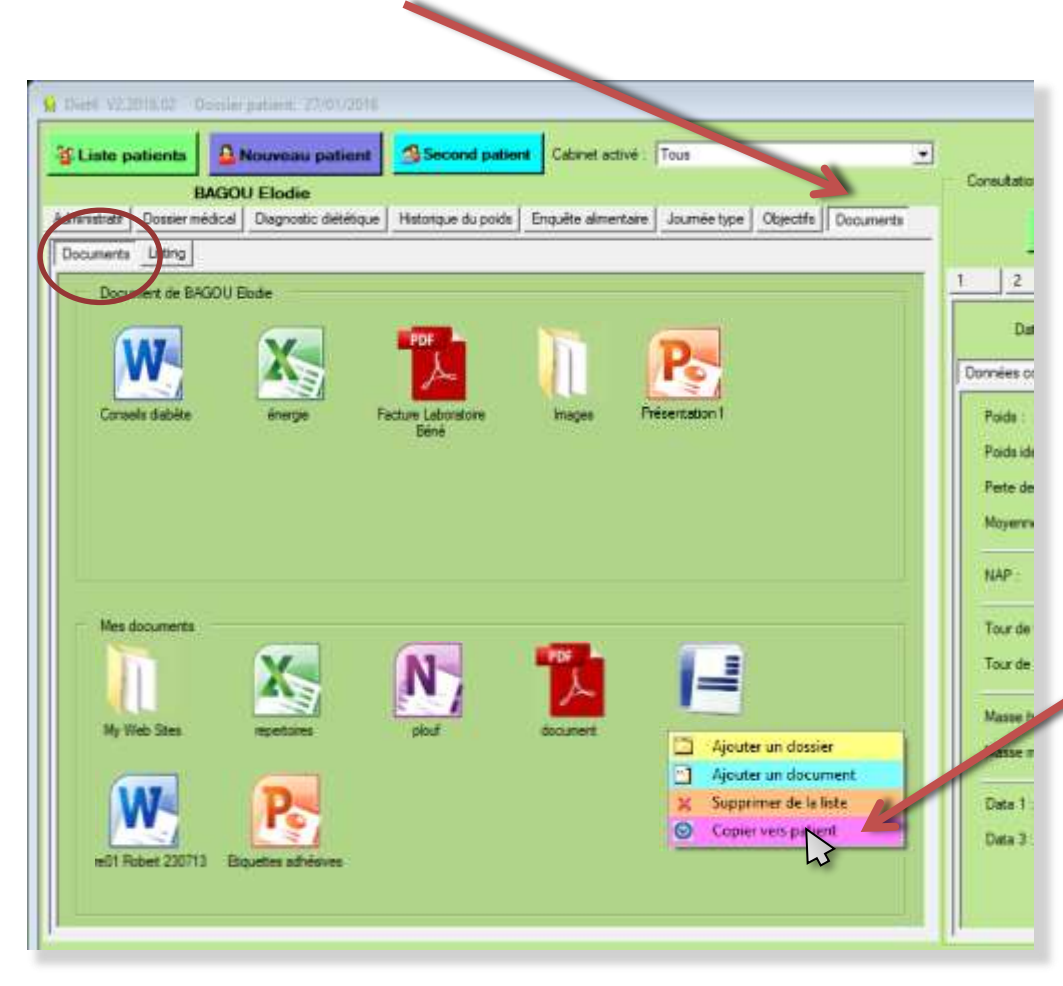

Le huitième onglet ( *documents*) permet de stocker des dossiers et des fichiers.

Vous pouvez copier un fichier ou un dossier de votre zone personnelle vers la zone de votre patient. *Diet6*  en fera une copie sous un nouveau nom, et vous propose de choisir l'emplacement et le nom que portera ce fichier ou ce dossier une fois copier avec la page '*'Enregistrer sous* ''

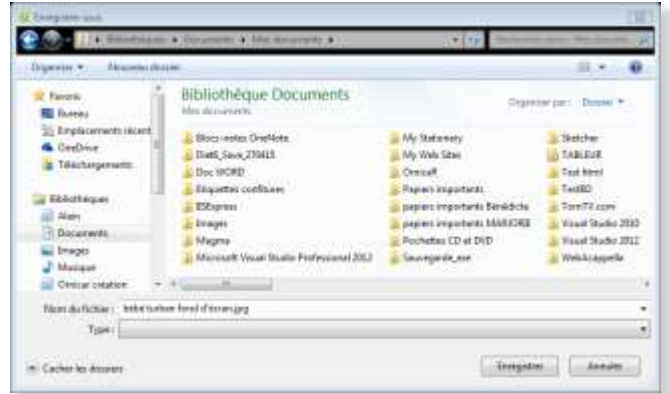

 $\overrightarrow{L}$  *Le + de Diet6* : Si vous ne changez pas la destination du fichier ou du dossier, *Diet6* incrémentera le nom en nom(1) puis en nom(2) etc...

## VI.III Quelles données pour un patient

8 onglets principaux permettent de renseigner toutes les données nécessaires à la bonne gestion des patients.

### VI.III.VIII **Onglet Documents :**

Le sous onglet '*Listing*' permet d'enregistrer des documents papi autres formats que vous avez à disposition pour vos patients.

Vous cochez les documents que v donnez à ce patient pour les notes

Pour supprimer un document de liste, clic droit sur le document  $\binom{1}{2}$  *Le + de Diet6* : Si ce document est sélectionné pour un ou plusieu patients, il restera dans la liste de patients.

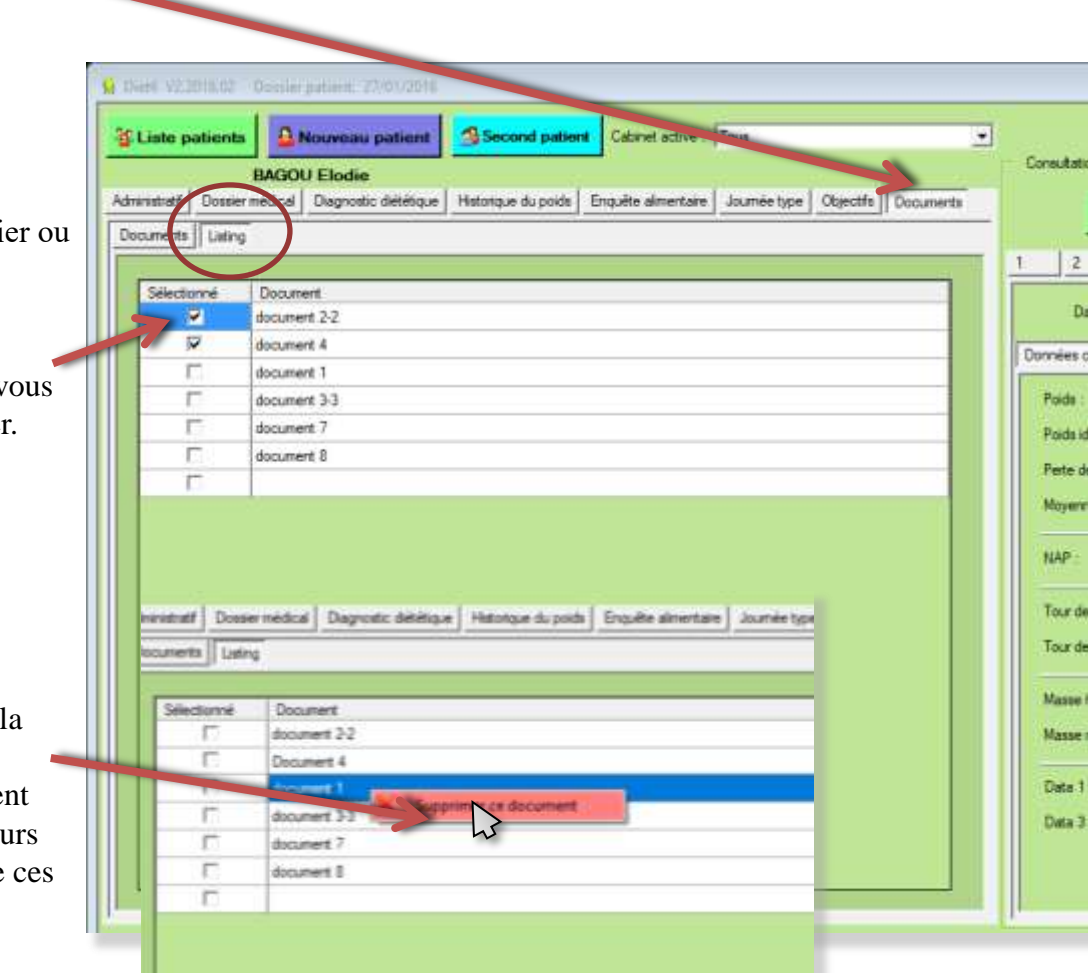

## VI.IV Ouverture du second dossier patient

*Diet6* permet l'ouverture de 2 dossiers patients en simultané, pour les consultations de couples. Le second dossier ne peut être ouvert que

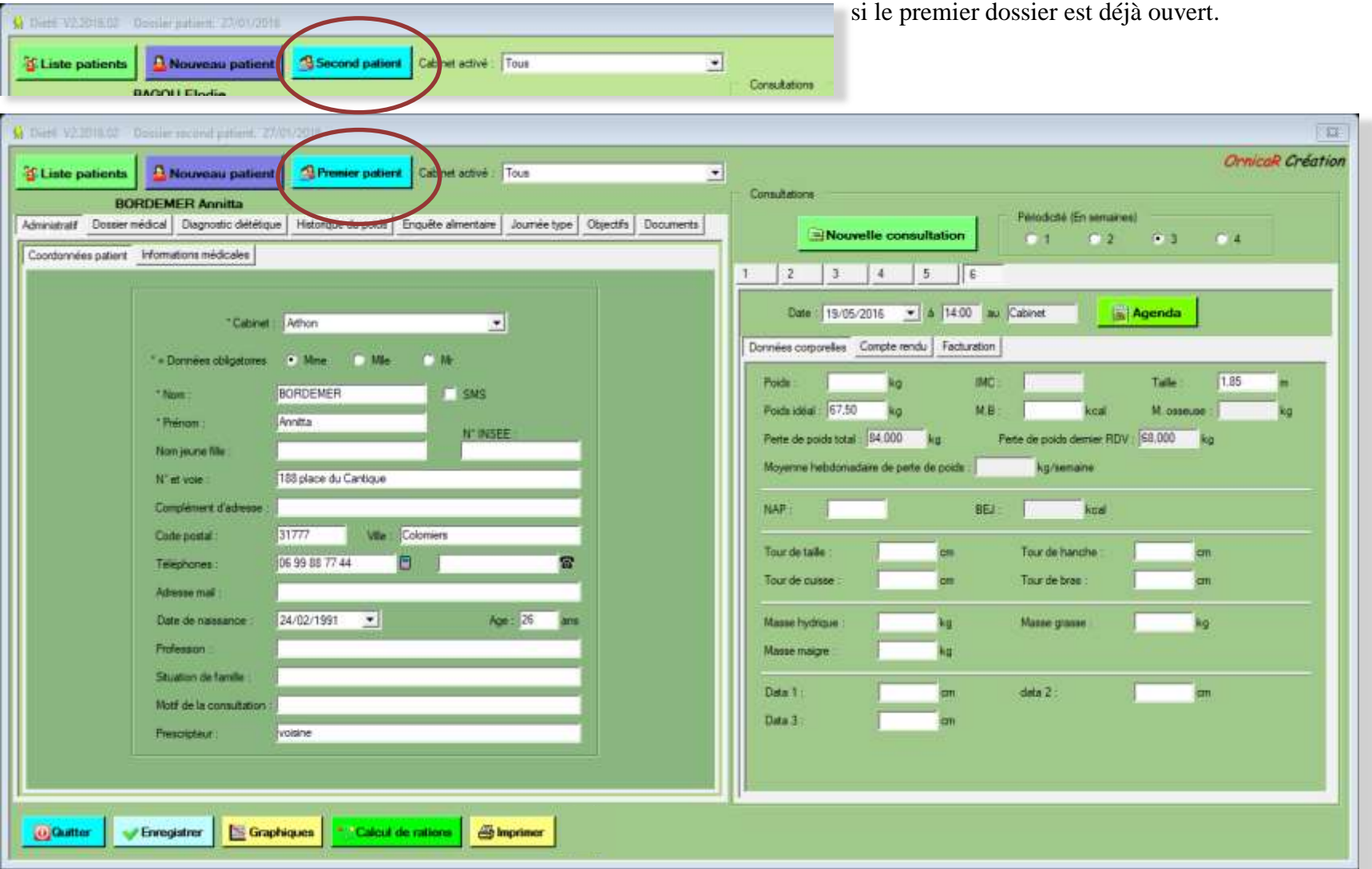

## VI.V Les consultations

A la création d'un nouveau patient, la première consultation est prête à être remplie. La date est la date du jour. Celle-ci, ainsi que l'heure du RDV se spécifient par le bouton '*Agenda*'.

 Les données minimums obligatoires sont le poids et la taille. La taille ne sera à renseigner qu'une seule fois sur l'onglet '*1*' de la première consultation.

Le bouton '*Nouvelle consultation*' ouvre un nouvel onglet de consultation

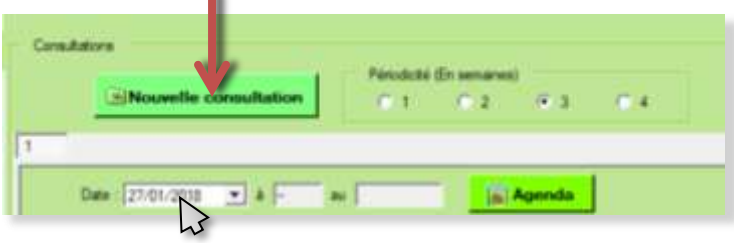

2 solutions pour la date de la consultation :

➔ Par le bouton '*Agenda*'. Par ce bouton, l'agenda s'ouvre sur la semaine de la date indiquée pour vous permettre d'enregistrer cette consultation. Pour les manipulations de l'agenda, reportez-vous au chapitre VII '*Agenda*' de ce manuel d'utilisation.

➔ En renseignant la date directement dans la zone de date. Dans ce cas, le RDV n'est pas enregistré dans l'agenda.

**Le + de** *Diet6* : La première consultation propose par défaut une durée d'une heure, et les consultations de suivi une durée d'une demi-heure.

**Le + de** *Diet6* : La périodicité permet d'ouvrir l'agenda avec un écart de date par rapport au RDV précédent. Exemple: Si le RDV1 est au 17 juin, avec une périodicité de 3 semaines, le RDV2 se positionnera au 8 juillet. ➔ La périodicité est spécifique à chaque patient.

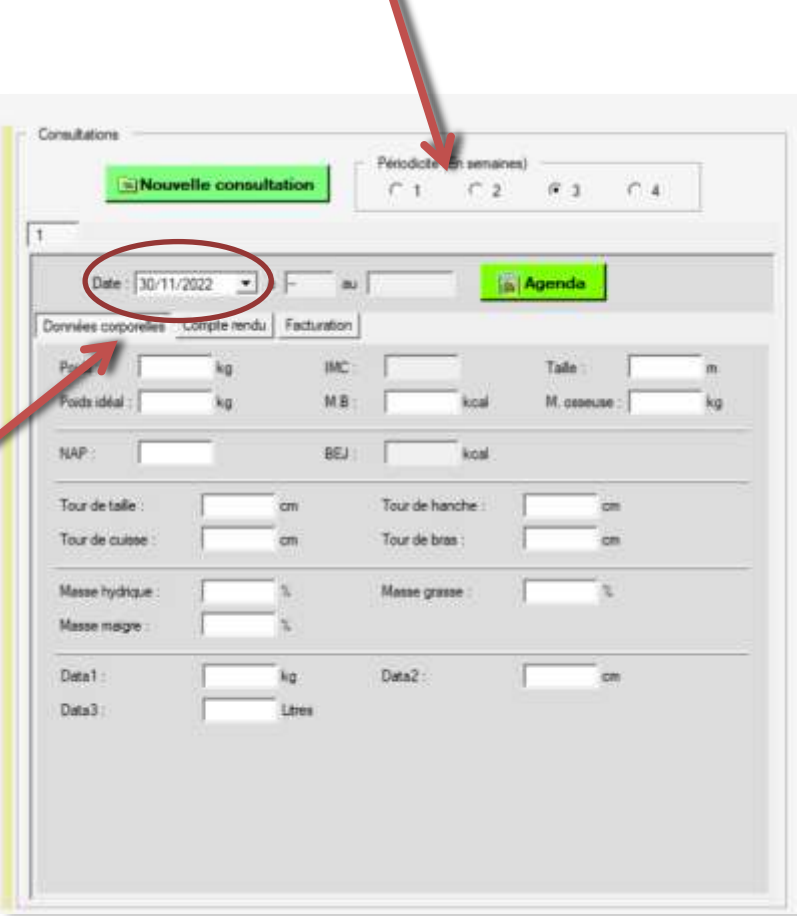

## VI.V Les consultations

### VI.V-I *Calcul du poids idéal et du métabolisme de base*

Le calcul du poids idéal se fait automatiquement avec la formule de *Lorentz*, dès que la taille et l'âge sont renseignés et avec les données de civilité.

 *Pour les enfants de 1 à 18 ans, le calcul du poids idéal est fait suivant les données des courbes de corpulence fille et garçon éditées par l'INPES.*

 Vous pouvez toutefois la forcer manuellement en y notant la valeur de votre choix. Cette valeur sera pour cette consultation et pour toutes les consultations suivantes. Dans ce cas, la case devient orangée.

**Le** + **de** *Diet6* : Pour revenir à la valeur calculée, il vous suffit d'effacer la valeur dans la cellule.

Le calcul du métabolisme de base se fait automatiquement avec la formule de *Black & Al*, dès que la taille, le poids et l'âge du patient sont renseignés et avec les données de civilité.

 *Pour les enfants de 10 à 18 ans, ce sont les formules suivantes qui sont utilisées:*

*Garçon : 69,4xPoids + 332xTaille(en m) + 2392 Filles : 30,9xPoids + 2016,6xTaille(en m) + 907*

 Vous pouvez toutefois la forcer manuellement en y notant la valeur de votre choix. Cette valeur sera pour cette consultation et pour toutes les consultations suivantes. Dans ce cas, la case devient orangée comme su cet exemple. **Le + de** *Diet6* : Pour revenir à la valeur calculée, il vous suffit d'effacer la valeur dans la cellule.

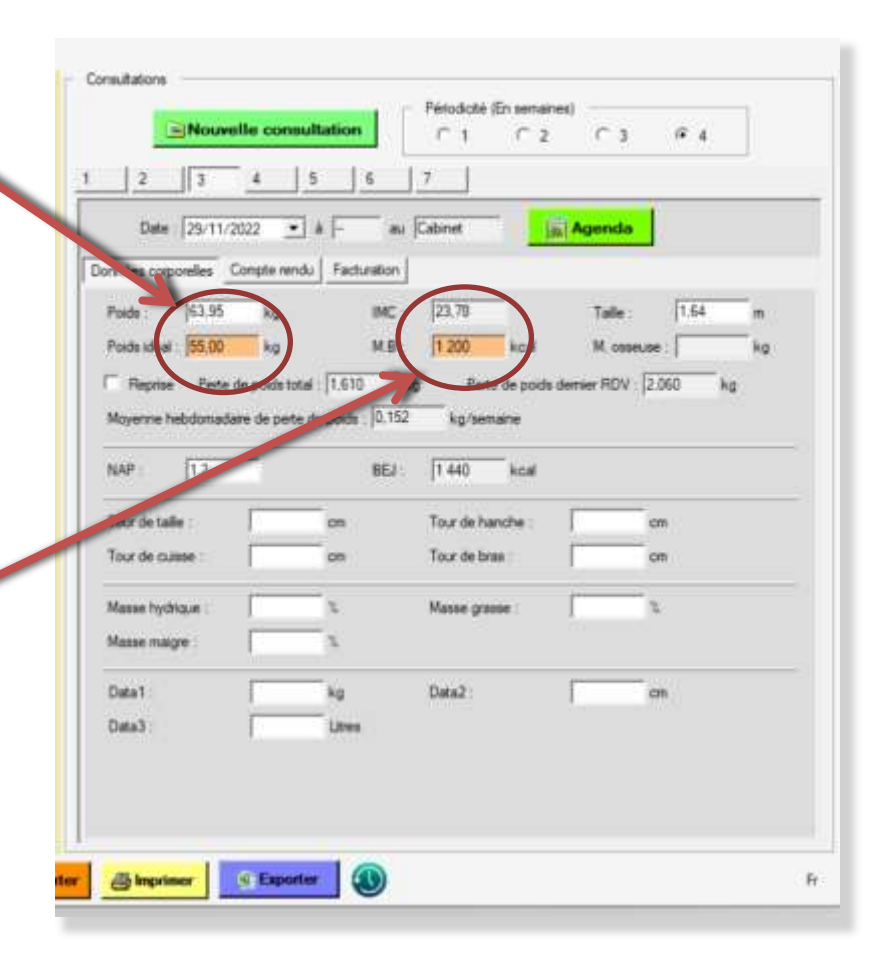

### VI.V Les consultations

#### VI.V-II La consultation de reprise

Il arrive que des patients arrêtent les consultations pendant une longue période et ensuite décident de revenir. La première de ces nouvelles consultations peut être déclarée ''de reprise'' en cochant cette case. Ceci à pour effet de remettre les compteurs de pertes ou de gains de poids à zéro pour toutes les consultations suivantes

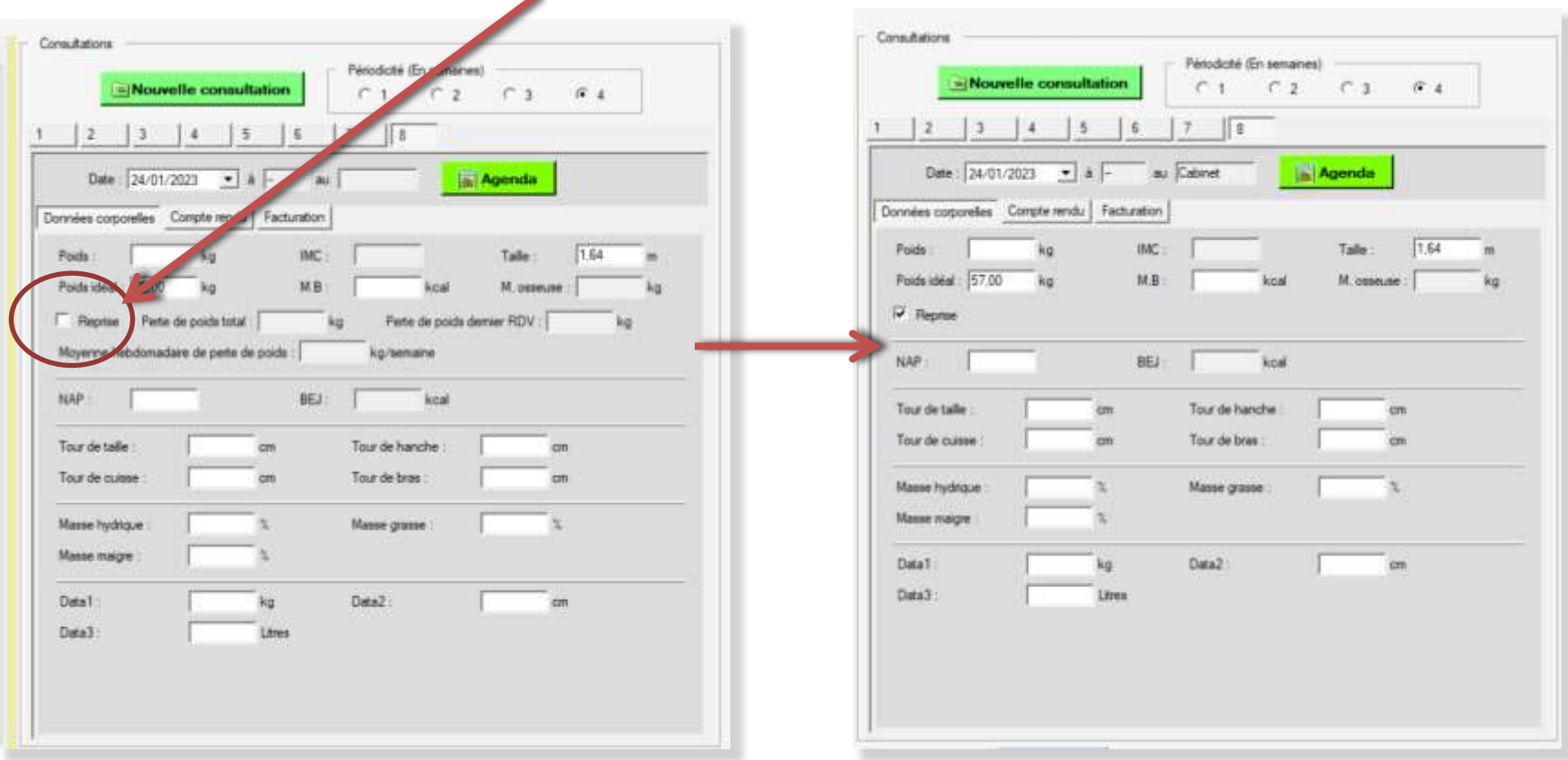

## VI.V Les consultations

#### VI.V-III Les données programmables

**Le** + **de** *Diet6* : Pour augmenter notre possibilité de stockage d'information, vous pouvez programmer 10 données supplémentaires (voir page 13)

 Pour que ces données puissent être affichables en courbes, elles devront être des valeurs numériques.

 **Attention** : Cette possibilité est identique et unique pour toutes les consultations de tous les patients.

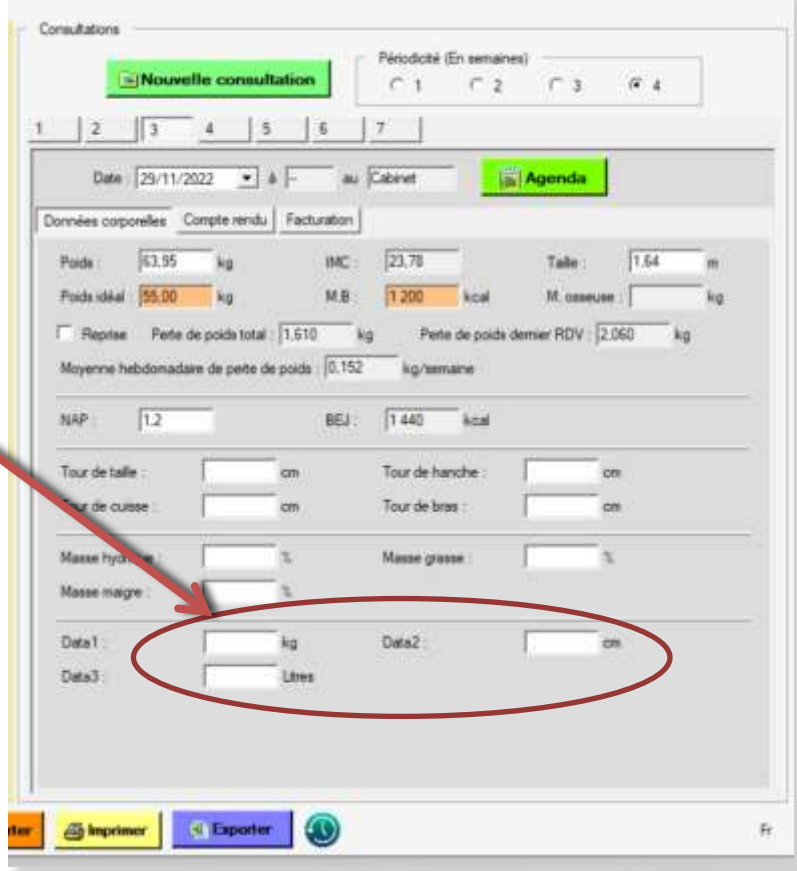

### VI.V Les consultations

#### VI.V-IV Le compte rendu de la consultation

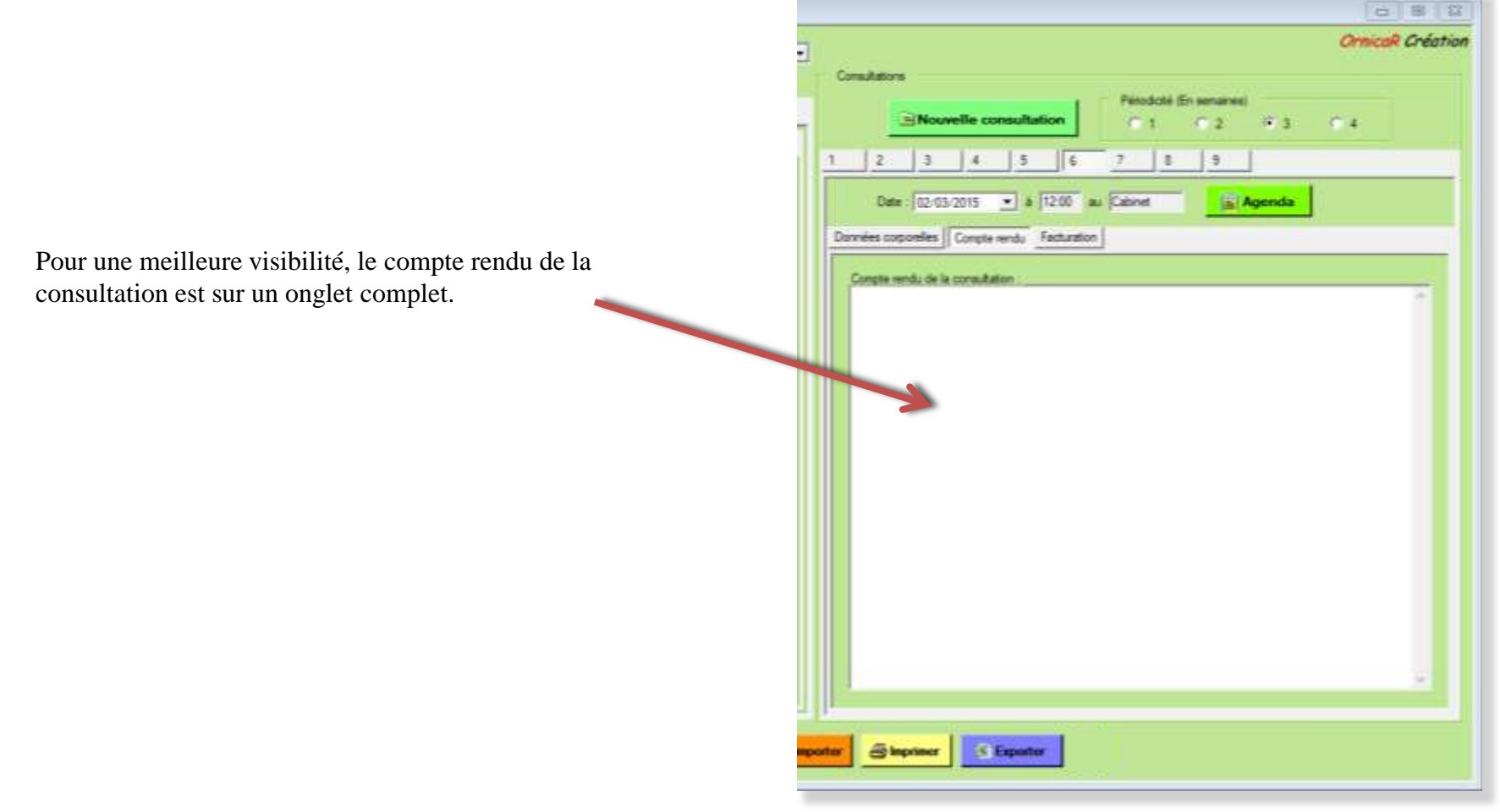

## VI.V Les consultations

#### VI.V-V La facturation

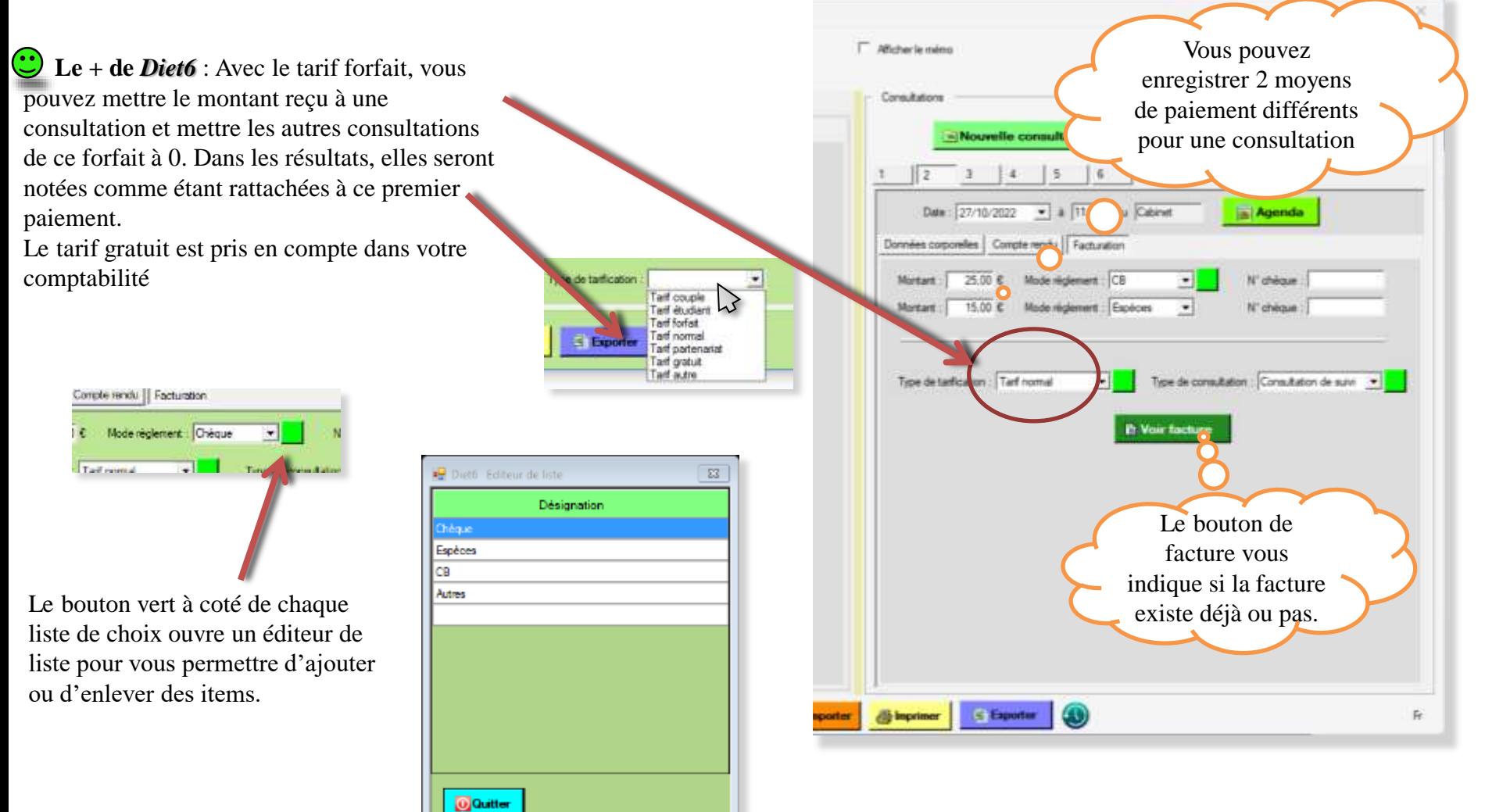

### VI.V Les consultations

#### VI.V-VI Supprimer une consultation

Sélectionnez l'onglet que vous voulez supprimer Un clic droit sur cet onglet donne accès au bouton supprimer.

**Attention** : La suppression d'une consultation est définitive.

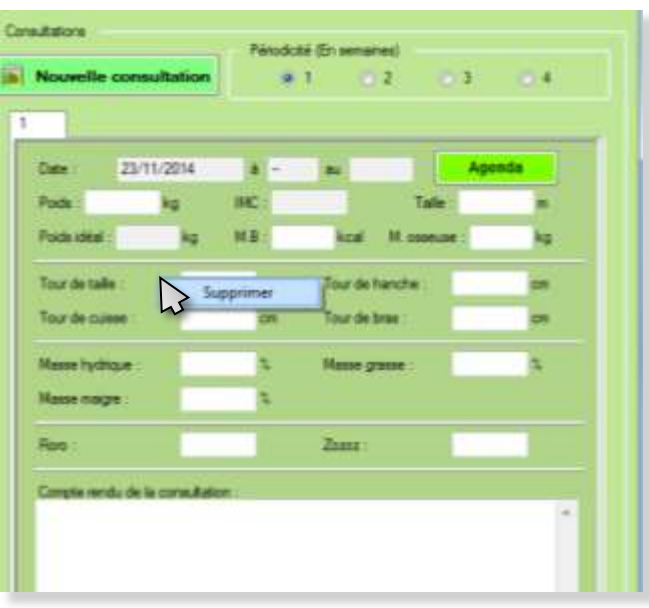

## VI.VI Liste Active et liste Inactive

Vous disposez de 2 listes différentes de vos patients : La liste *active* et la liste *inactive*. Lorsqu'un patient a terminé son traitement, vous pouvez le passer de la liste *active* à la liste *inactive*. Cela permet d'alléger la liste d'affichage sans supprimer le patient. Ces données sont toujours consultables.

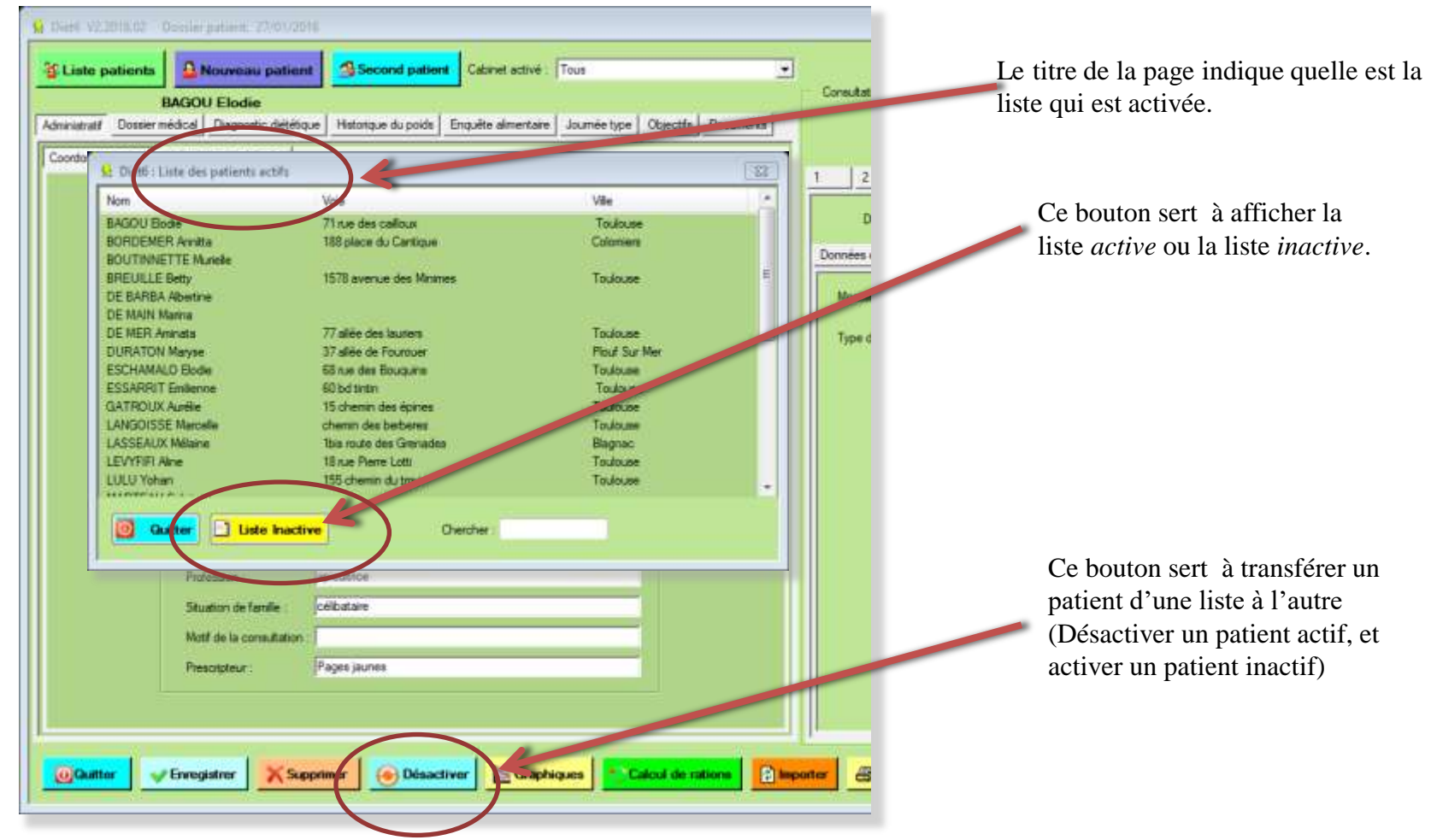

## VI.VII Archivage d'un patient

Pour archiver un patient de la liste, allez dans '*Liste patients*' comme pour une modification, choisissez le patient à archiver de la liste, puis cliquez sur '*Archiver*'.

**Attention** : Vous pouvez récupérer un patient archivé depuis le menu '*Sauvegardes, Restauration'* (voir page 24)

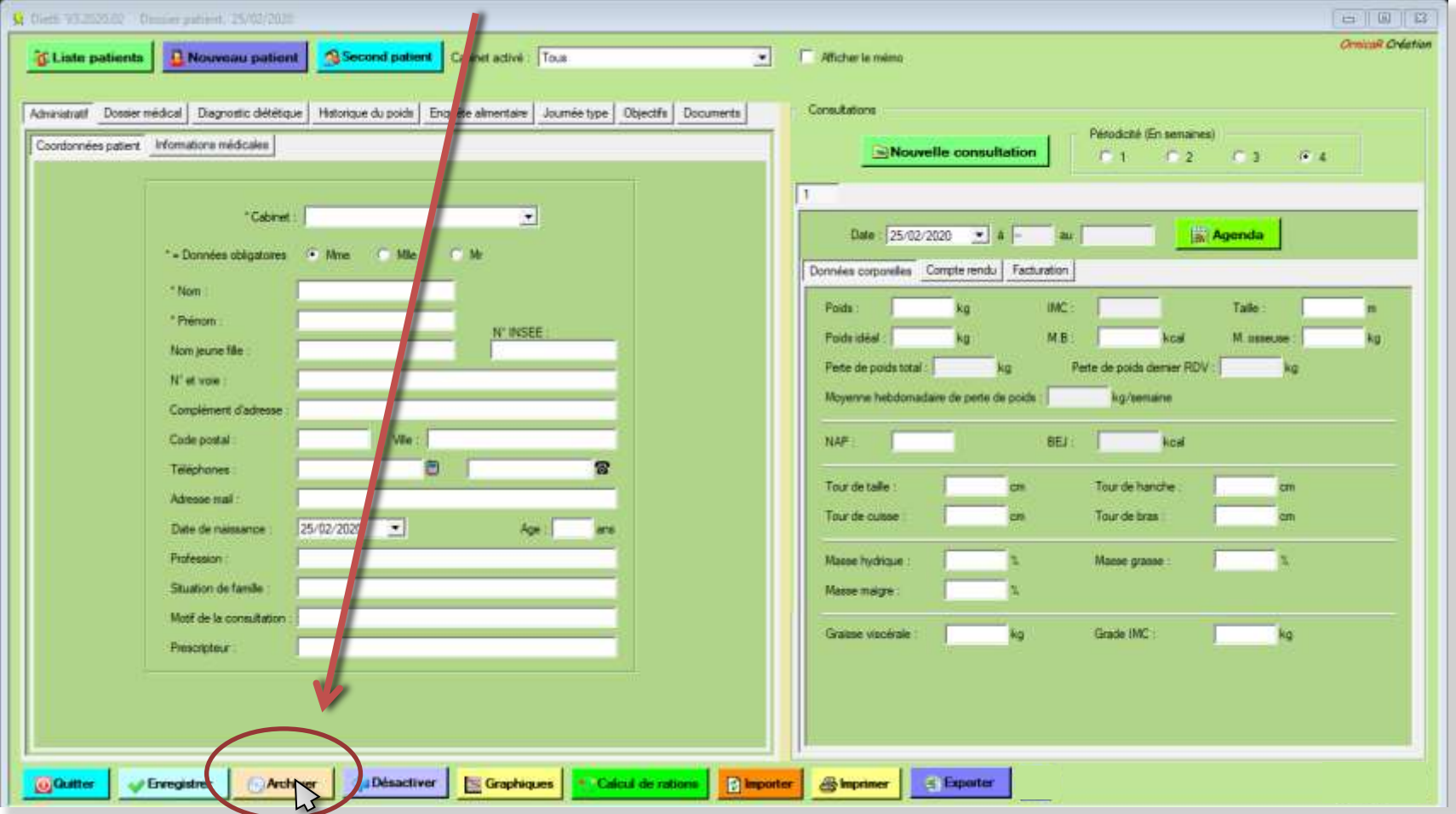

## VI.VIII Impression du dossier patient

### Disponible uniquement après acquisition de la licence d'utilisation.

Pour imprimer le dossier d'un patient, cliquez sur le bouton '*'Imprimer*''. Le dossier est imprimé suivant la sélection.

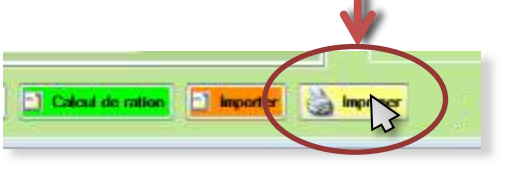

Une page de sélection permet de choisir quelles pages vous souhaitez imprimer. Par défaut, aucune page n'est sélectionnée. Seules les pages cochées seront imprimées. La Case '*tous'* permet de tout sélectionner ou de tout dé-sectionner. La case '*'Dossier médical (Groupé)* '' permet de limiter le nombre de pages imprimées du dossier médical sur un minimum de pages.

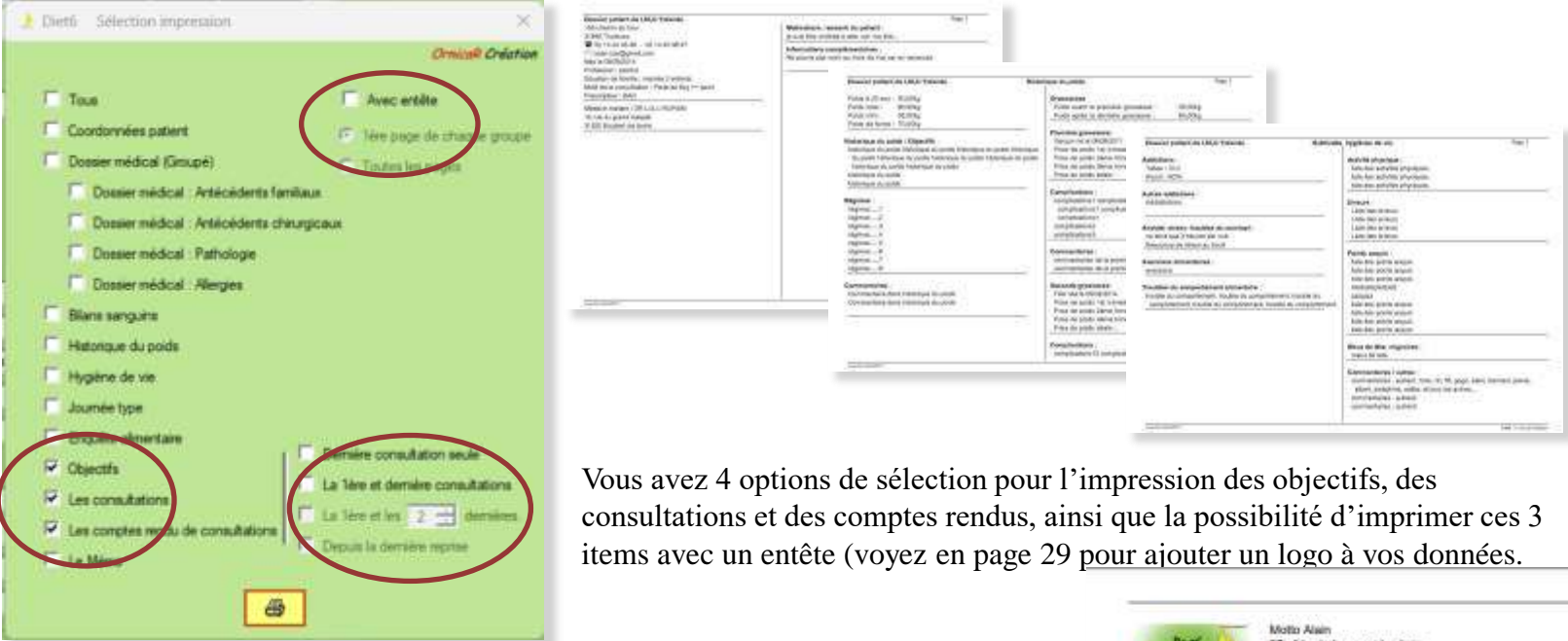

**Conseil de** *Diet6* : Avant de lancer une impression papier, vérifiez que cela correspond à votre attente en lançant une impression en pdf.

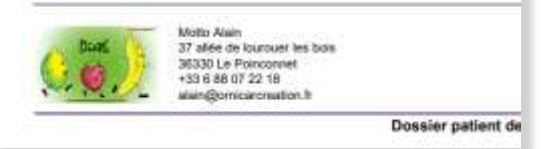

## VI.IX.I Les graphiques

Pour créer le graphique d'un patient, allez dans '*Liste patients*' comme pour une modification, choisissez le patient dont vous voulez créer le graphique, puis allez sur '*Graphique*'.

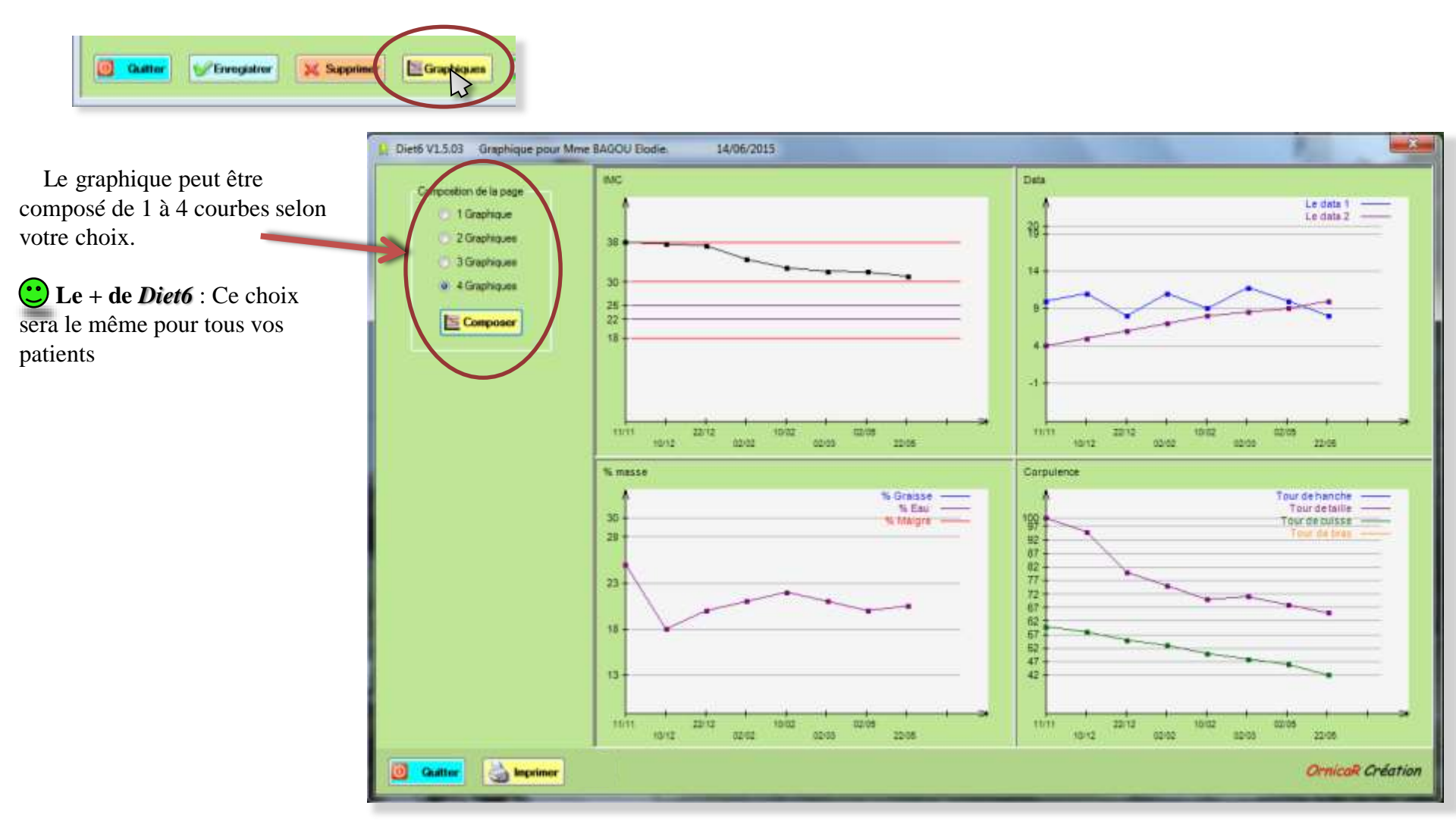
### VI.IX.I Les graphiques

Vous pouvez afficher sur les courbes, les valeurs en cochant ces cases.

Sélectionnez le nombre de courbes entre 1 et 4 à faire apparaitre

La composition des graphiques se fait par le bouton '*'Composer*''. Dans chaque case correspondant à chaque courbe, sélectionnez les données que vous voulez voir.

 **Attention** : Les données programmables ne sont affichables si et seulement si ce sont des données numériques.

Le bouton '*composer*' vous permet de choisir que données programmables

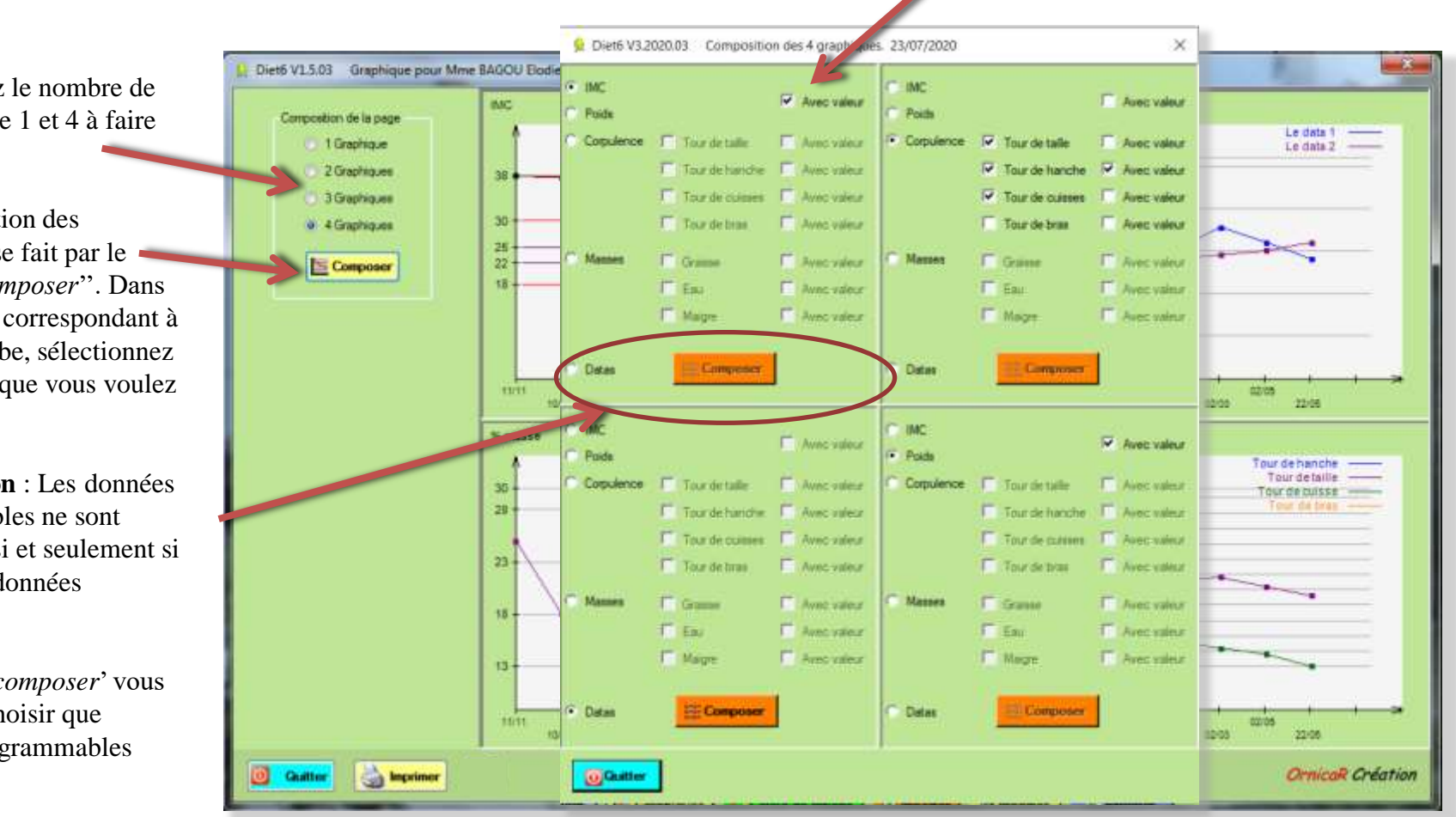

dernière date de

Ce bouton remet les dates à l'origine

Les 2 sélecteurs de

Pour sélectionner la<br>date début et fin<br>date début et fin

### VI.IX.I Le graphique à un seul tableau

Cas particulier du graphique avec un seul tableau Celui-ci peut s'afficher avec un axe des abscisses soit linéaire, soit en fonction du temps comme sur l'image ci-dessous. Vous pouvez aussi choisir les dates de début et de fin pour faire un affichage partiel des données.

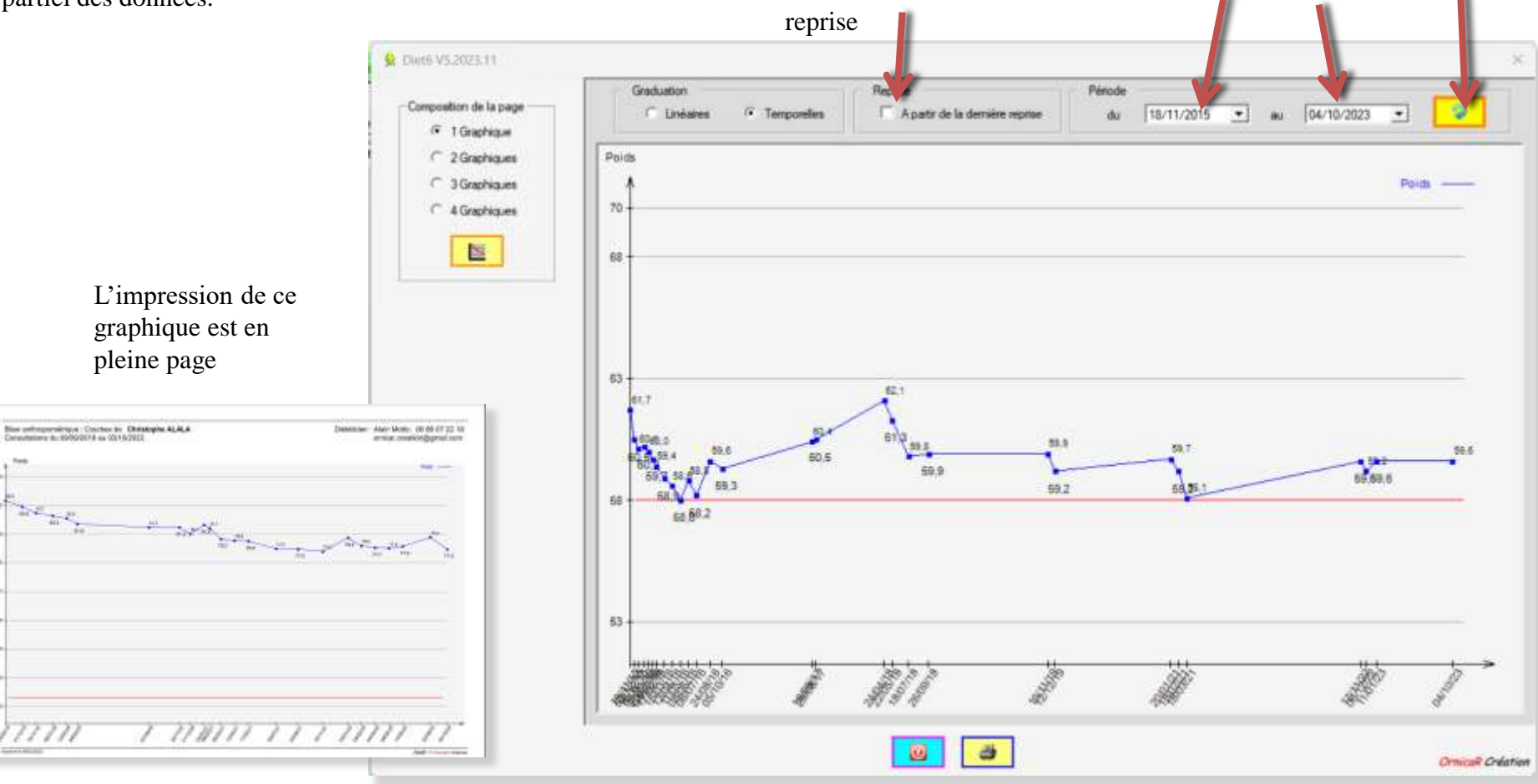

#### VI.IX.II Impression du graphique

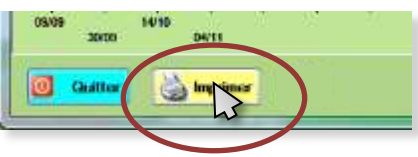

### Disponible uniquement après acquisition de la licence d'utilisation.

Le graphique s'imprime sur une page A4 suivant les paramètres de l'imprimante que vous avez sélectionnés.

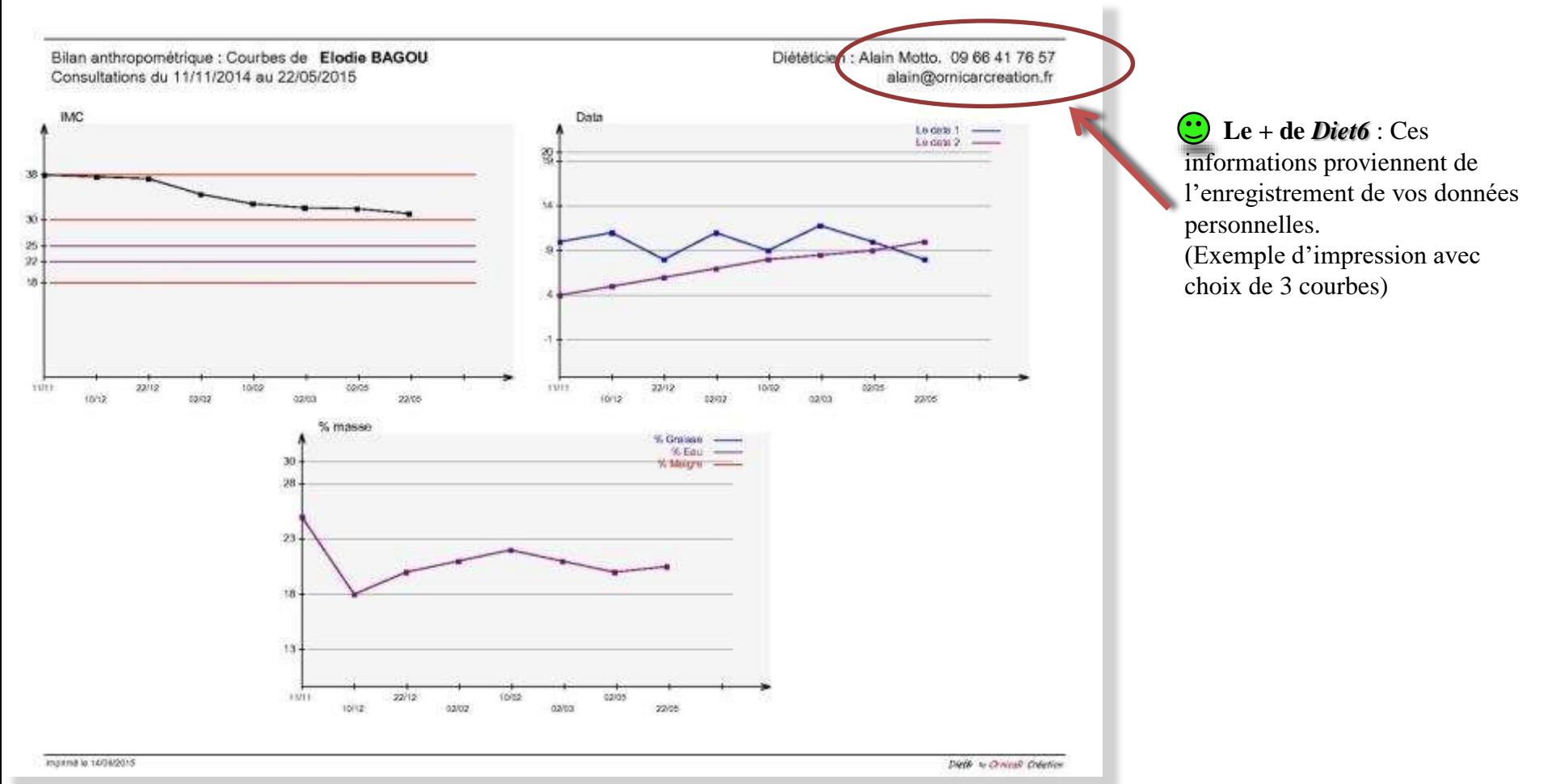

*Ornicale Création* Tous droits de reproduction réservés 2013-2024 **75** and the reserve of the reserve of the reproduction reserves 2013-2024 **75** and the reproduction reserves 2013-2024

### VI.X.I Le calcul de rations

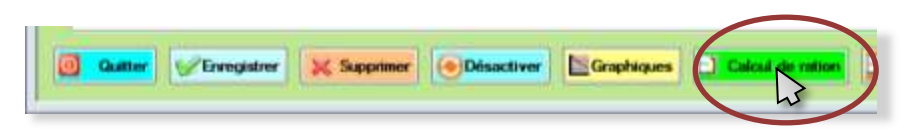

Le calcul de rations fonctionne de 3 manières différentes. Lorsque vous l'ouvrez depuis le dossier d'un patient, les données qui s'affichent sont rattachées à ce patient. C'est donc le calcul de rations spécifique à ce patient sur lequel vous travaillez. Pour les spécificités de fonctionnement du calcul de rations, allez au chapitre VIII '*calcul de rations*'.

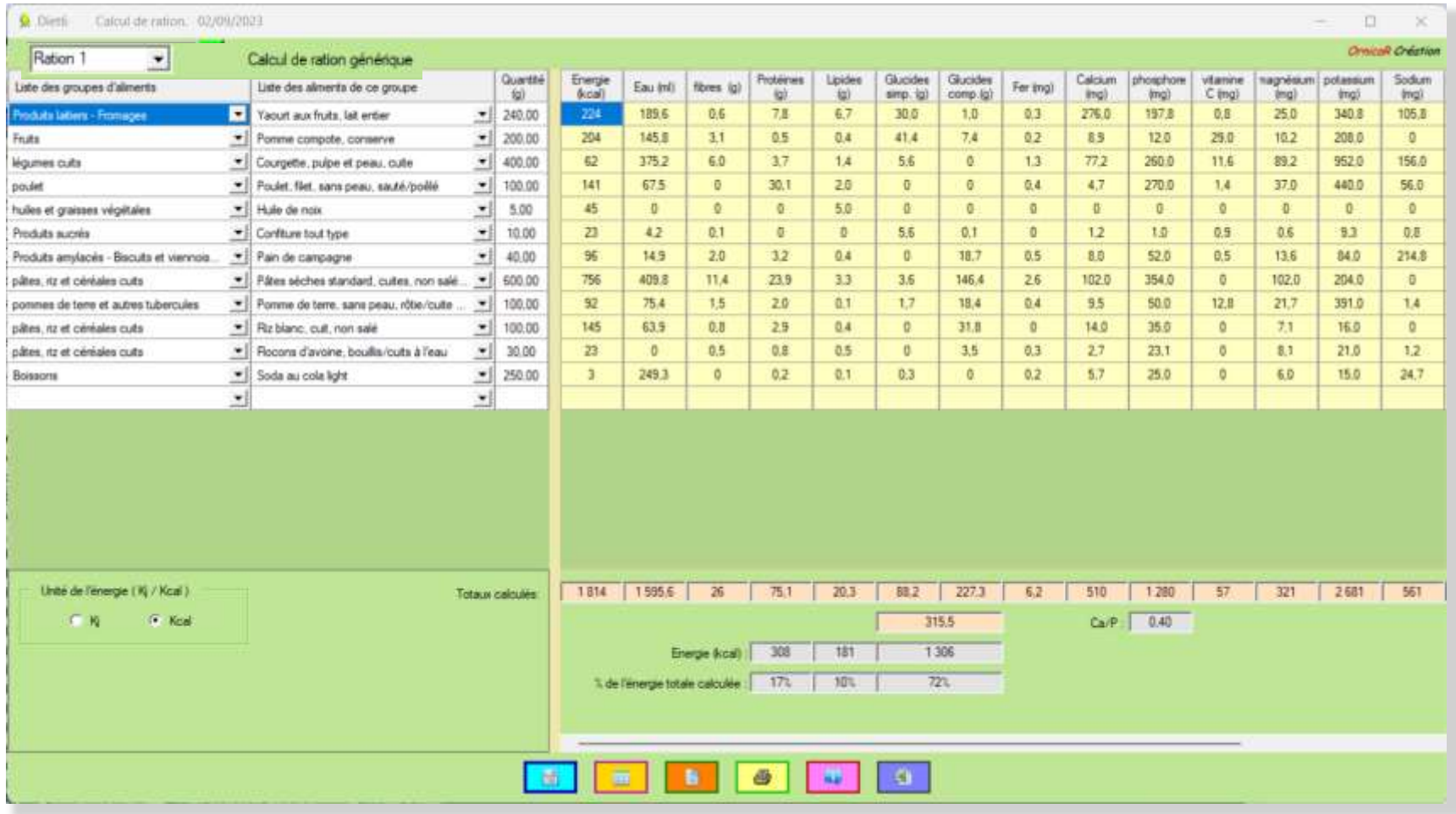

#### VI.X.II J'utilise un calcul de ration pour chaque consultation

Si vous avez choisi l'option '*'J'utilise un calcul de ration pour chaque consultation de chaque patient*'', vous devez ouvrir la consultation que vous souhaitez voir avant d'ouvrir le tableau de calcul. Dans l'exemple, j'ouvre la consultation n°4, ce qui ouvre le tableau n°4 correspondant.

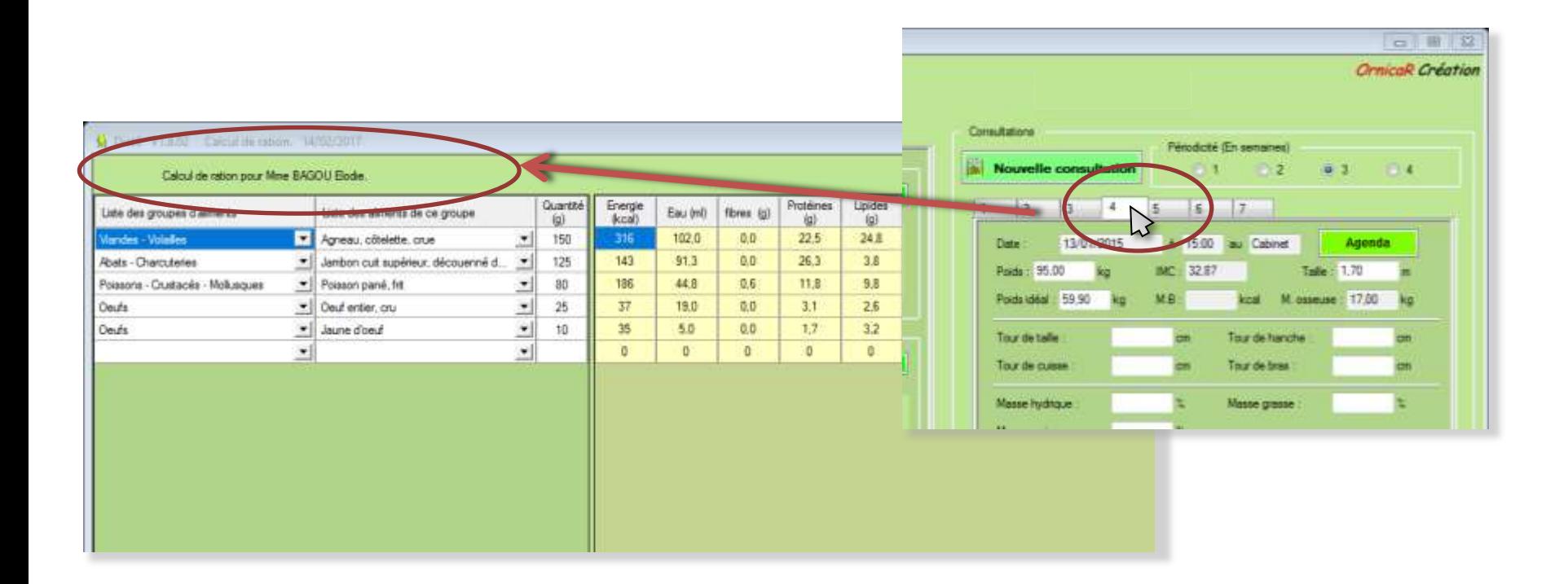

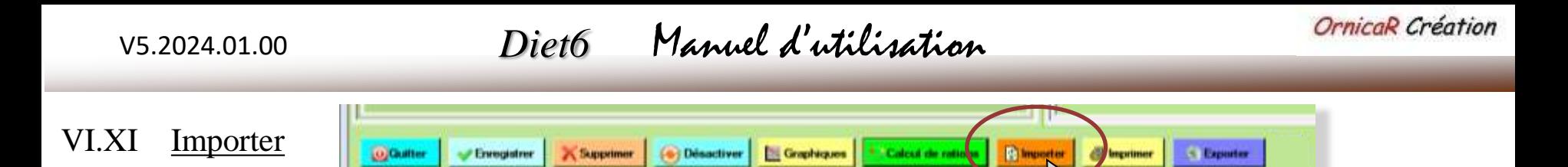

*Diet6* vous permet d'importer la liste de patients que vous avez déjà créé dans un fichier Excel. C'est un gain de temps important de ne pas être obligé de ressaisir toutes ces données. Pour cela, il est nécessaire de bien suivre les instructions qui suivent dans les pages suivantes.

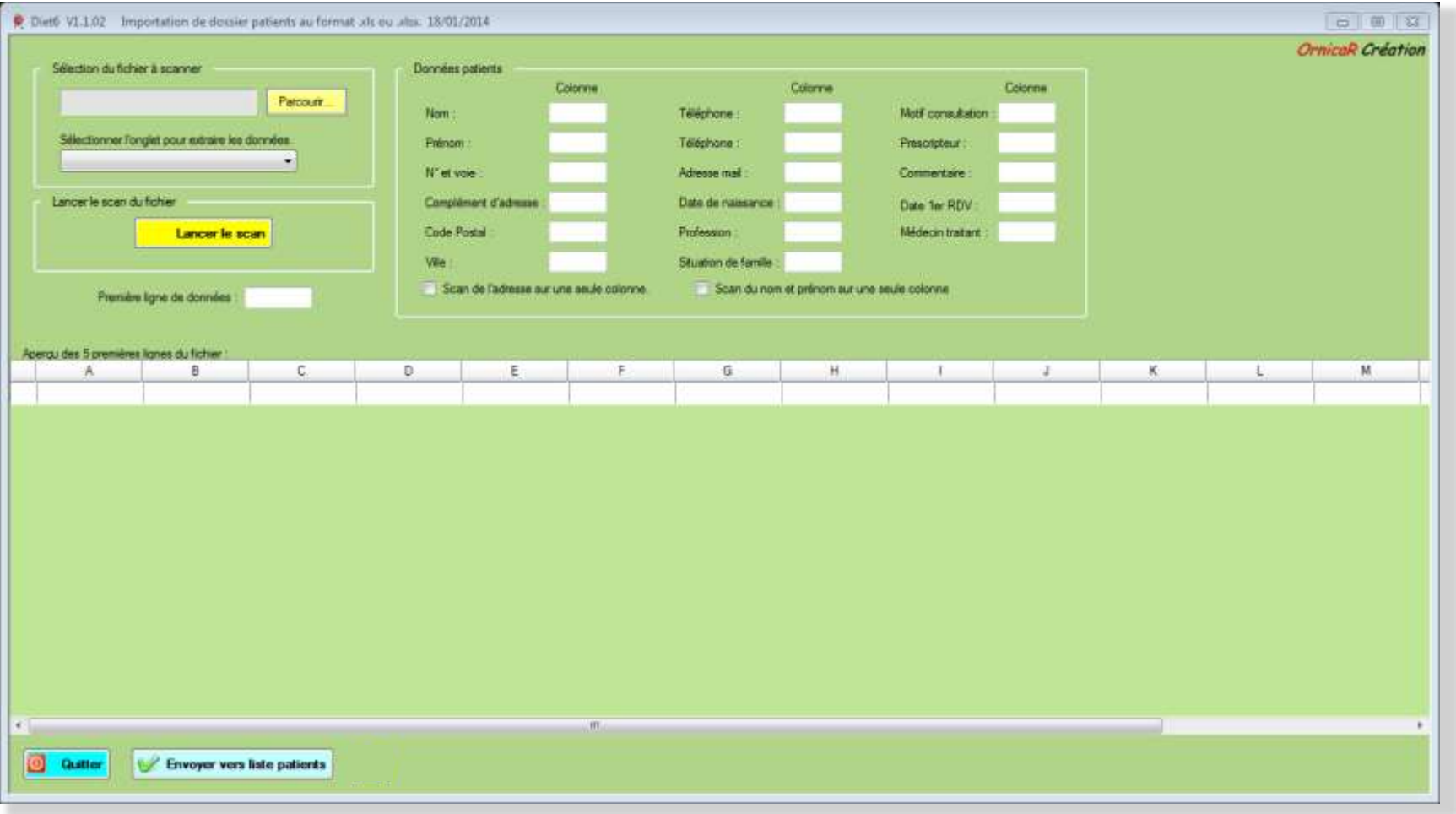

#### VI.XI Importer

VI.XI.I Avec le bouton *Parcourir*, indiquez ou est votre fichier Excel. (formats .xls, .xlsx et .xlsm)

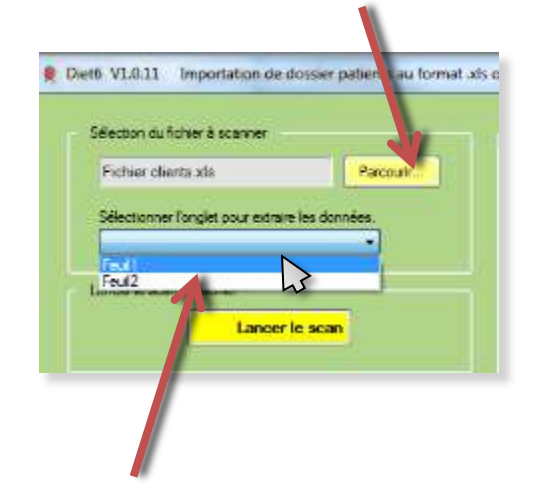

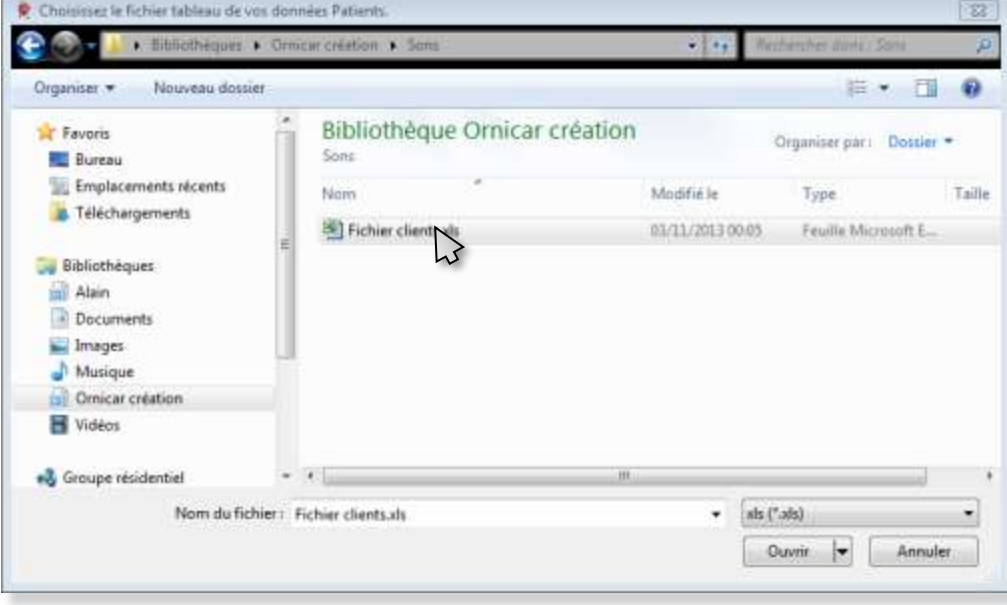

VI.XI.II Choisissez dans quel onglet du fichier se trouvent les données à importer.

*Diet6* scan et affiche les 5 premières lignes de votre fichier pour vous en faire un aperçu.

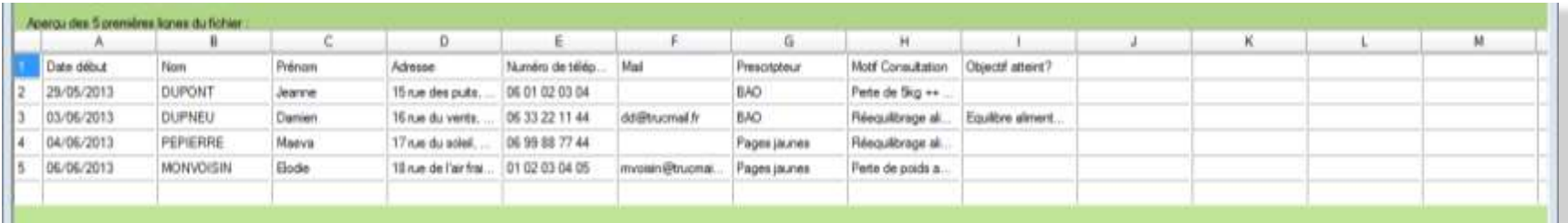

#### VI.XI Importer

VI.XI.III Chaque colonne de votre fichier (A, B, etc...) correspond à une donnée qui doit être précisée dans le tableau des données patients. Dans l'exemple, le *nom* correspond à la colonne A, *l'adresse mail* à la colonne F, et ainsi de suite. Indiquez dans chaque case le nom de la colonne qui correspond à la donnée.

Si une donnée n'est pas dans votre tableau, ne mettez rien dans la case (exemple, la donnée *profession* n'existe pas dans le fichier)

Si les données *nom* et le *prénom* sont dans la même colonne, mettez le même nom de colonne dans les 2 cases. *Diet6* vous demandera dans quel ordre ils sont, soit *nom* et *prénom* ou bien *prénom* et *nom*. Dans ce cas, cocher la case '*Scan des nom et prénom sur une seule colonne*'.

Si l'adresse complète est dans la même colonne, indiquez le même nom de colonne à tous les éléments de l'adresse. Comme dans l'exemple ou *N° et voie, Code postal* et *Ville* sont dans la colonne D. *Complément d'adresse* n'est pas renseigné dans le fichier est donc n'est pas mis sur la colonne D. Dans ce cas, cochez la case '*Scan de l'adresse sur une seule colonne*'.

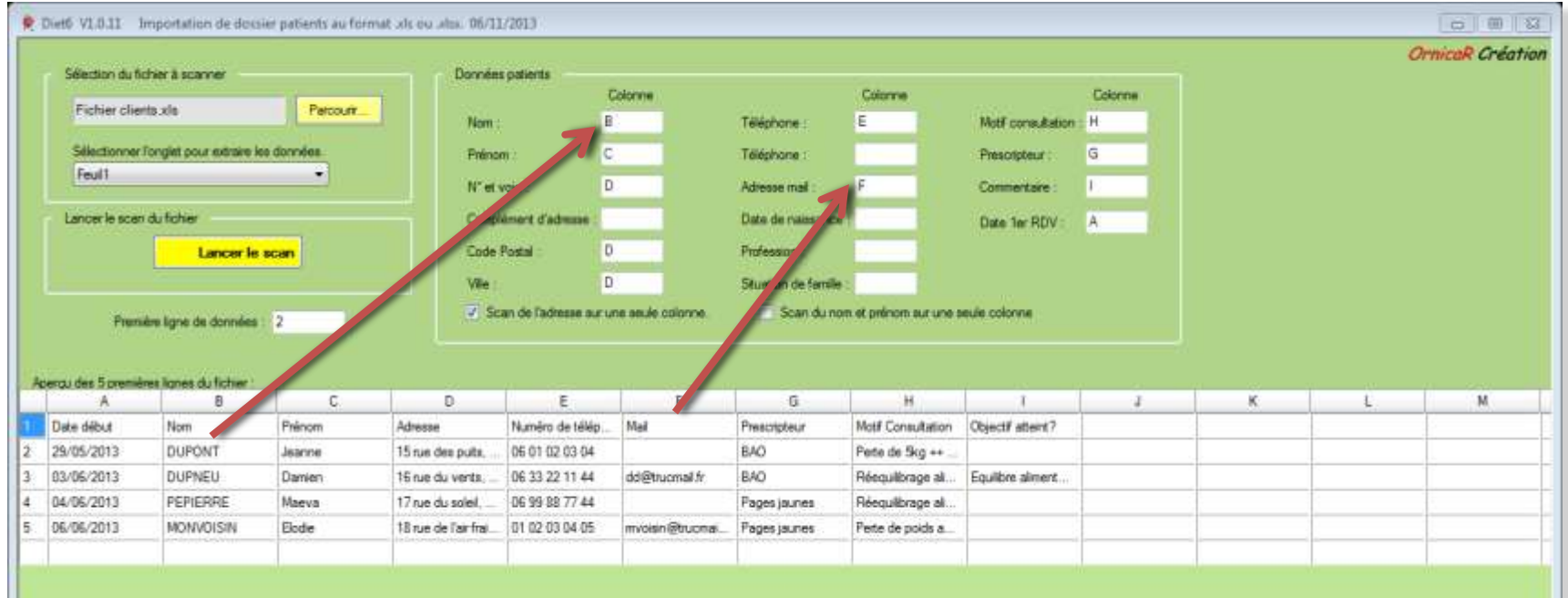

### VI.XI Importer

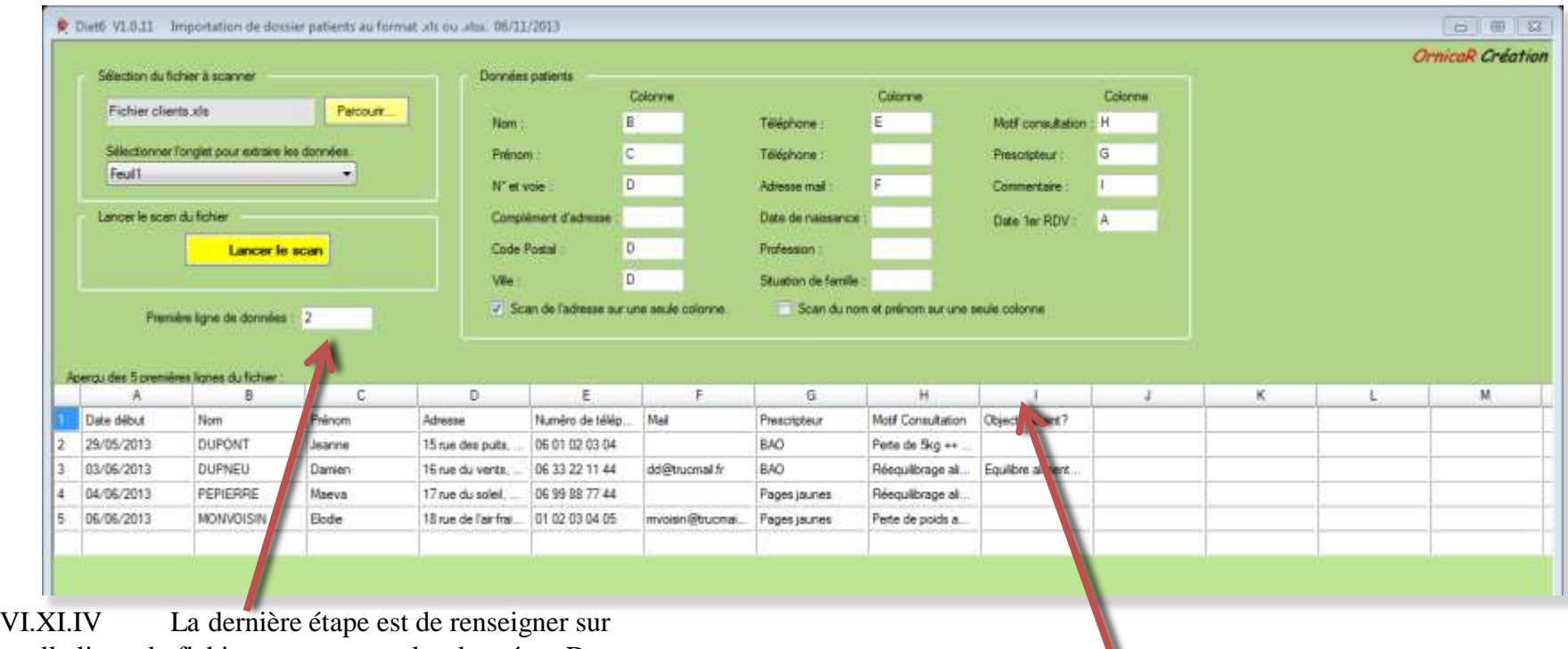

quelle ligne du fichier commencent les données. Dans l'exemple, Il s'agit de la ligne 2 du fichier.<br> **Conseil** : Vous pouvez double cliquer sur le

bord de la colonne pour l'élargir et voir tout de qui est dans la cellule.

V

#### VI.XI Importer

VI.XI.V Lancer le scan  $\frac{1}{2}$ C Diető VI.0.11 Importation de docsi-patients au format als ou alta. 06/11/2013 OrnicaR Création Sélection du fichier à scanner Données patients Colonne Colorma Colonna Fichier clients xls Percourir B Motif consultation : H **Nom** Téléphone F Sélectionner l'origiet pour extraire le données  $\overline{c}$ G Prénom Teléphone Prescripteur Feul1 ٠ D **N°** et voie Adresse mail Commerciale Lancer le scen du fichier Complément d'admisse Date de naissance Date 1er RDV A Lancer le scan Code 3 Diet6 | 怒 Wie  $J$  Sca ule colonna la données 'Situation de famille' n'est pas renseignée. Première ligne de données : 2 'OUI pour continuer ou 'NON' pour stoper et corriger Aperau des 5 premières lignes du fichier D. M 滇 B C. K. **Oectif attent?** Date début Nom Prénom Adresse 29/05/2013 DUPONT E Jeanne 15 rue des puits. 06 01 02 03 04 te de Skg ++ 83/06/2013 DUPNEU Damien 15 rue du verte. 06 33 22 11 44 dd@trucmal.fr BAO Récquilibrage al. Equilibre aliment. 04/06/2013 PEPIERRE Maeva 06 99 88 77 44 A 17 rue du soleil. Pages jaunes Réequilibrage al. l s 06/06/2013 **MONVOISIN** Elodie 18 rue de l'air frai. 01 02 03 04 05 mydisin@trucmai... Pages jaunes Perte de poids a.

Lorsque vous lancez le scan, *Diet6* valide que les données sont bien renseignées. Si une donnée n'est pas renseignée, comme sur l'exemple '*Situation de famille*', *Diet6* vous demande de valider son absence dans le fichier. Validez par '*OUI*' pour continuer le scan.

#### VI.XI Importer

VI.XI.VI Une fois le scan fait, vous avez la possibilité de mettre à jour les données directement dans le tableau. Dans cet exemple, les lignes 7 et 11 sont incomplètes. Il y manque le nom de la personne. Il est préférable de mettre à jour le tableau avant de l'importer dans votre liste de patients. Dans certain cas d'absence de données, il peut se produire des erreurs.

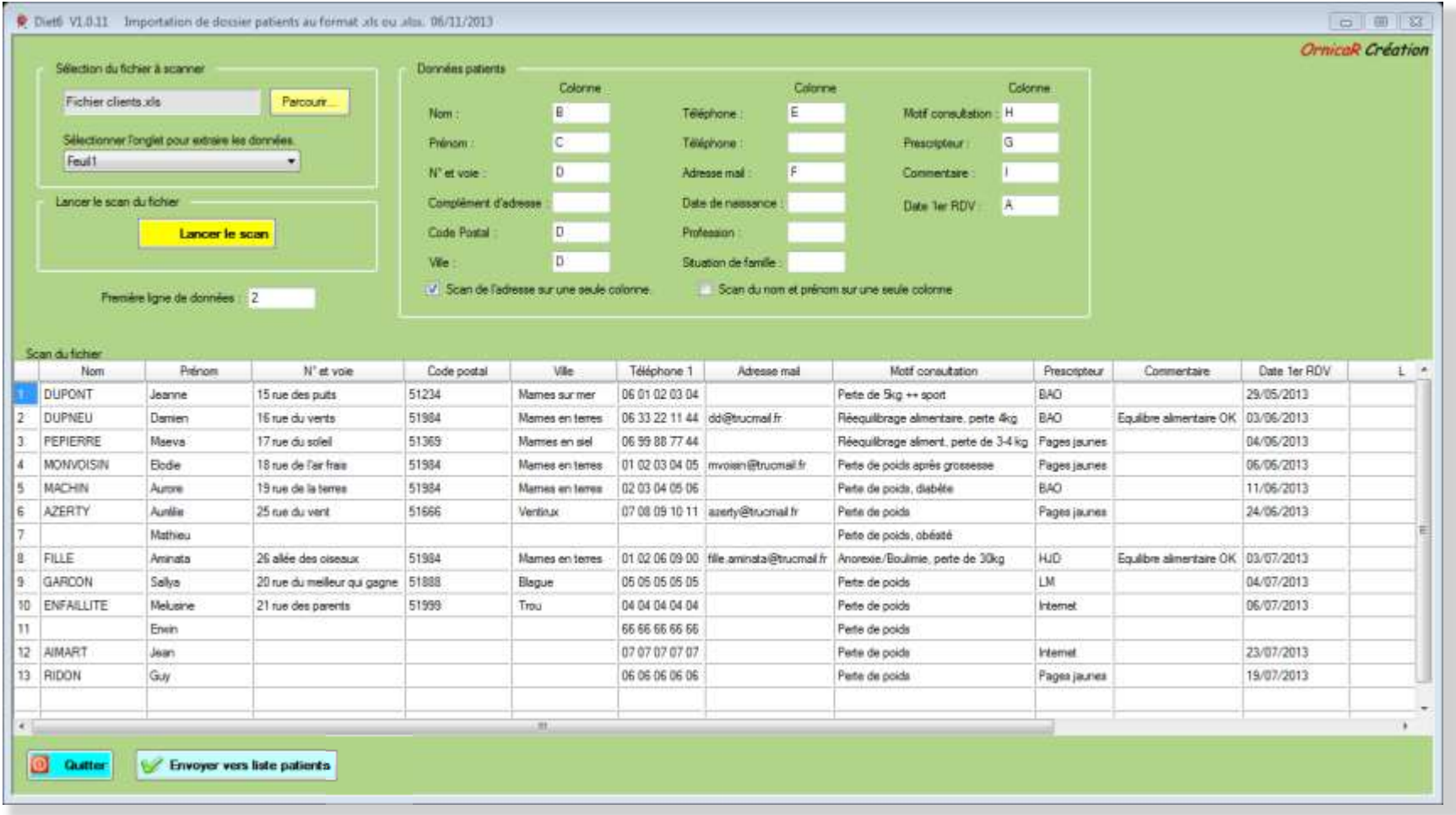

#### VI.XI Importer

VI.XI.VII Une fois le tableau mis à jour, vous pouvez '*Envoyer vers la liste patients*'

Conseil de *Diet6* : Avant d'envoyer vers la liste patients les données de votre fichier, faites une sauvegarde de votre base de données. Si le résultat n'était pas satisfaisant, vous auriez ainsi la possibilité de revenir en arrière, pour faire des corrections dans votre fichier Excel avant de recommencer.

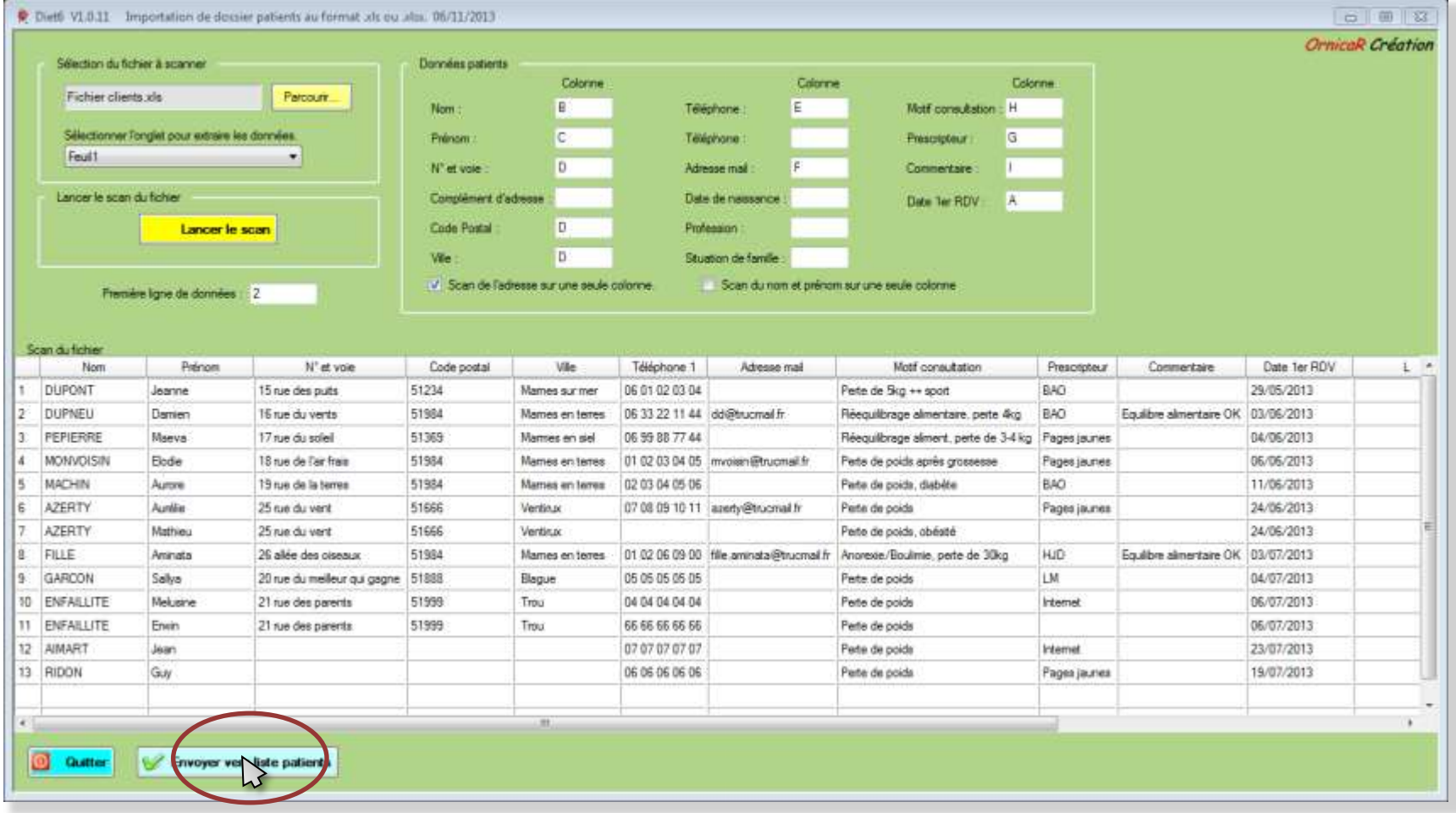

#### VI.XII Agrandissement des zones de saisie de texte

Pour une meilleure lecture, il est possible d' agrandir toutes les zones de texte qui ont un ascenseur sur leur partie droite. Faites un clip droit dans la zone de texte, cliquez sur '*agrandir*' pour faire apparaitre la fenêtre à fond jaune. Cette fenêtre est modulable à souhait, en position et dimensions. Vous pouvez également y faire vos modifications de texte. Cette option est disponible dans tous les onglets du dossier patients.

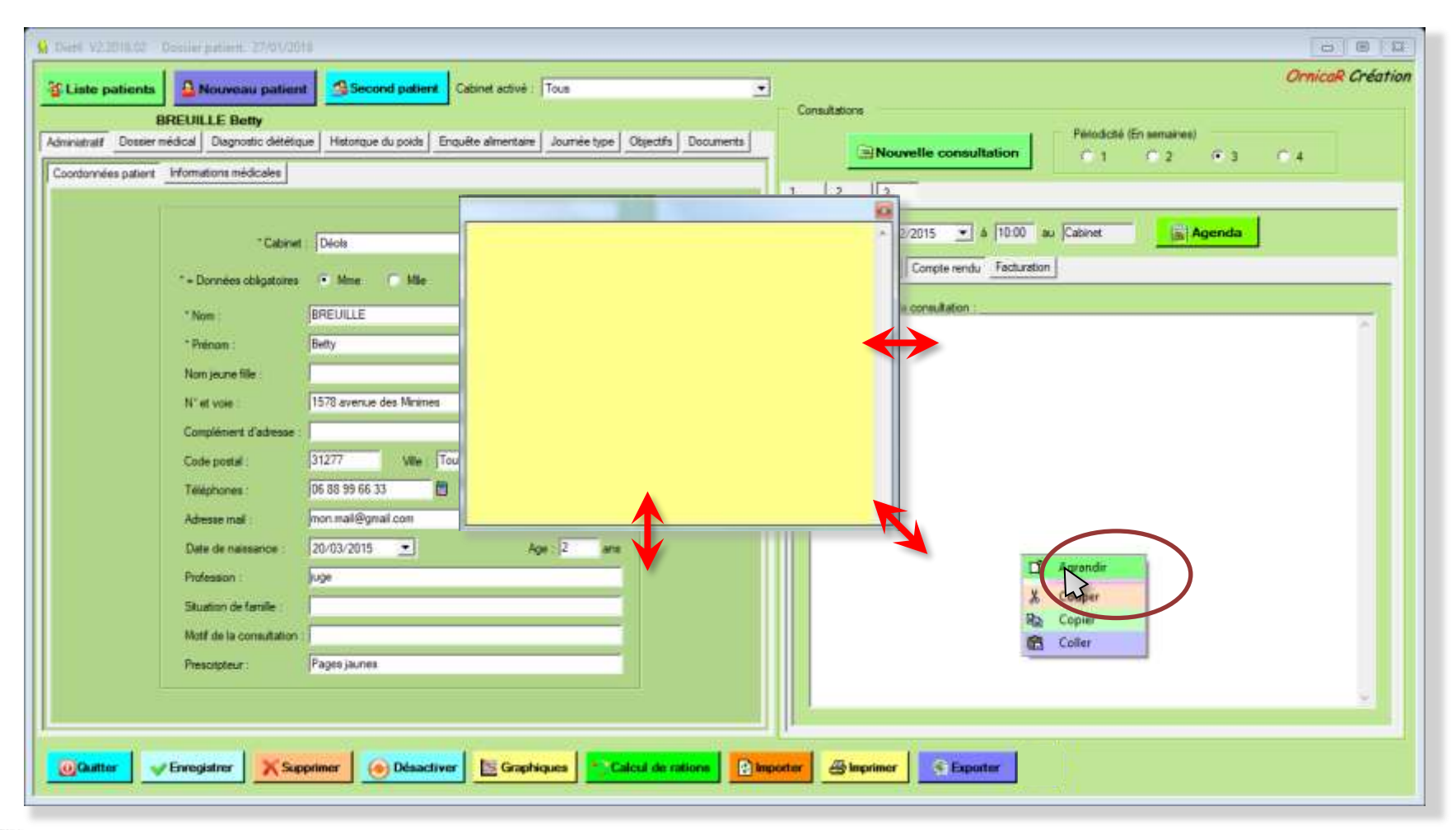

#### VI.XIII Utilisation du mémo

Le Mémo est une zone de texte qui est disponible sur toutes les pages et quel que soit l'onglet du dossier patient ouvert. Il peut être déplacé, redimensionné au souhait. Il s'affiche et se cache avec la case à cocher et haut à droite de la page, ou en fermant la page. Il est bien sur imprimable...

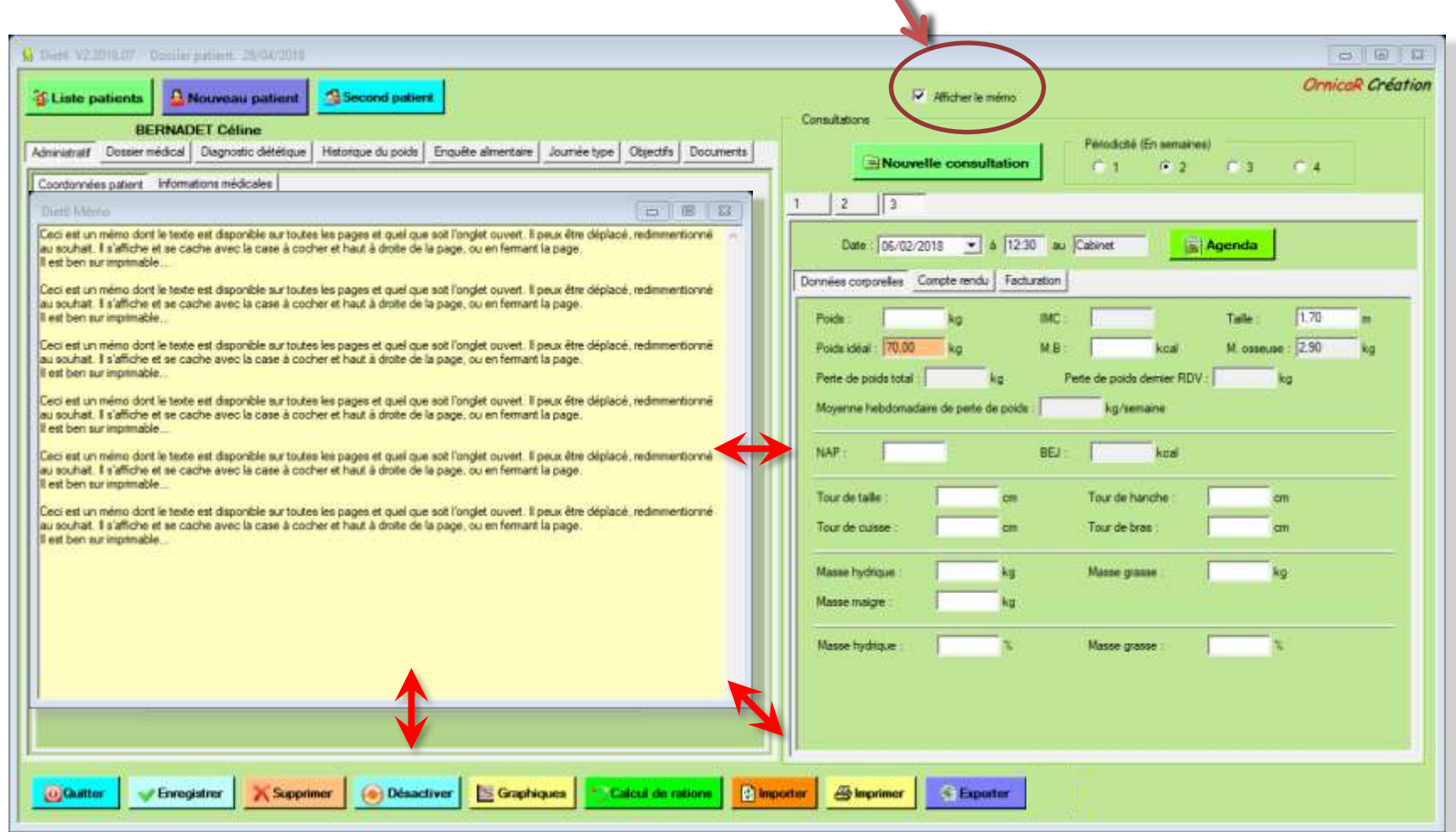

#### VI.XIII Edition des factures

Lorsque vous êtes sur la consultation d'un patient et que le montant de la consultation est renseigné, vous pouvez éditer la facture par le bouton '*Facture*'. La facture pré-renseignée s'ouvre dans un éditeur qui vous permet d'ajuster le texte de cette facture à votre

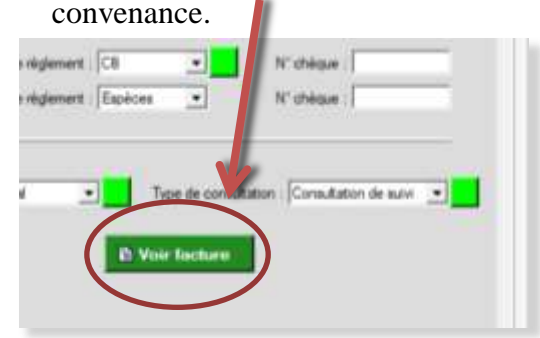

**Le + de** *Diet6* : La facture fonctionne avec des mots clé qui sont remplacés par des données enregistrées dans *Diet6*. Voir page suivante.

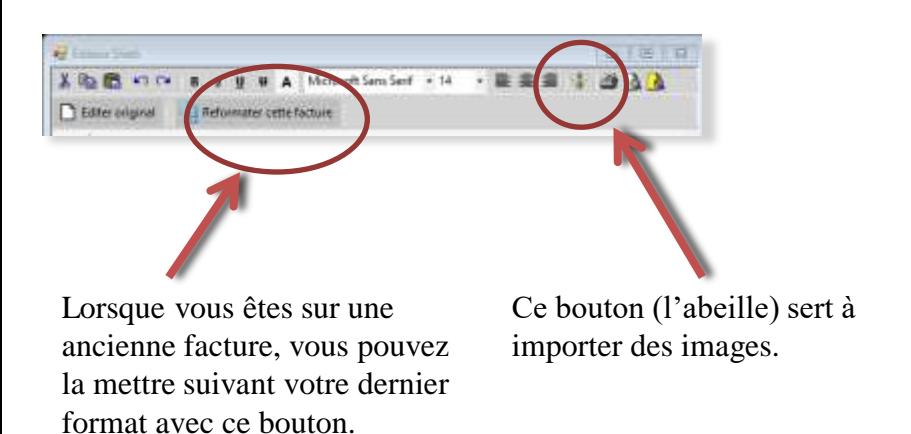

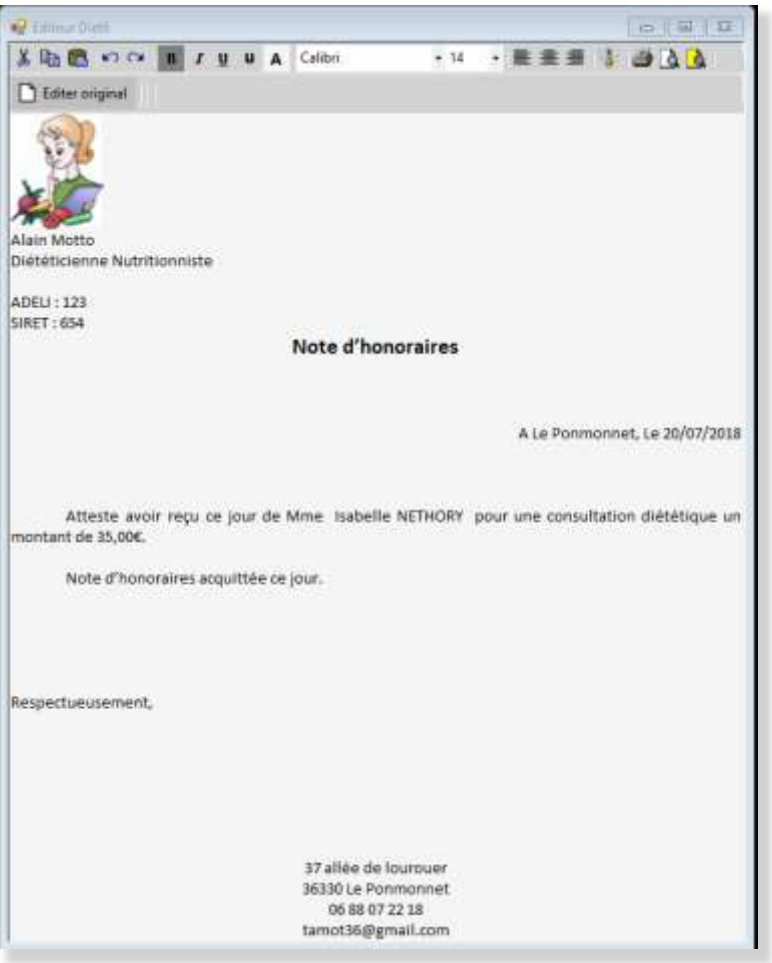

#### VI.XIII Edition des factures

Lorsque aucun patient n'est ouvert, vous pouvez éditer l'original de la facture avec les mots clés pour la mettre à votre convenance pour toutes les factures que vous éditerez après modifications. Vous devrez toutefois respecter l'orthographe des mots clés si vous voulez retrouver les données enregistrées de *Diet6*. Voici la liste des mots clés de la facture. Cette liste apparait sur l'écran lors de l'édition de l'original.(Cette fenêtre est déplaçable

et redimensionnable).

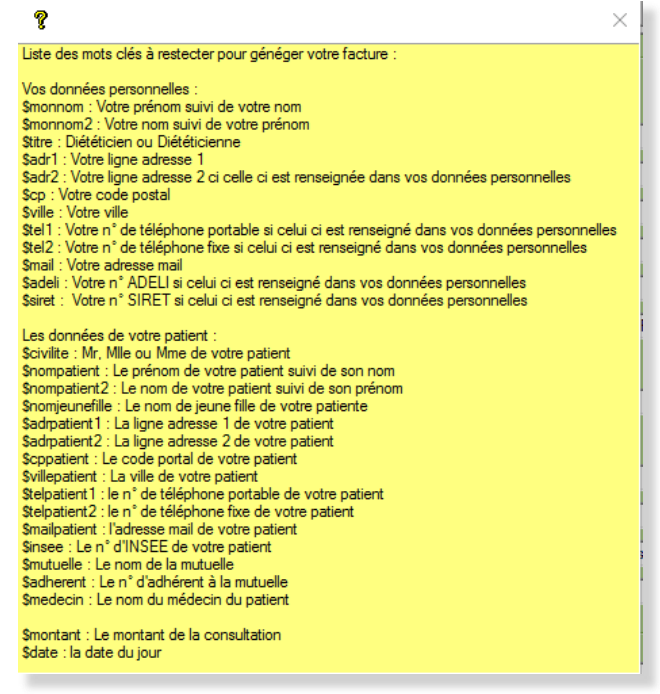

Le bouton '*Restaurer l'original*' permet de restaurer la facture dans son état original avant toutes les modifications que vous aurez faites.

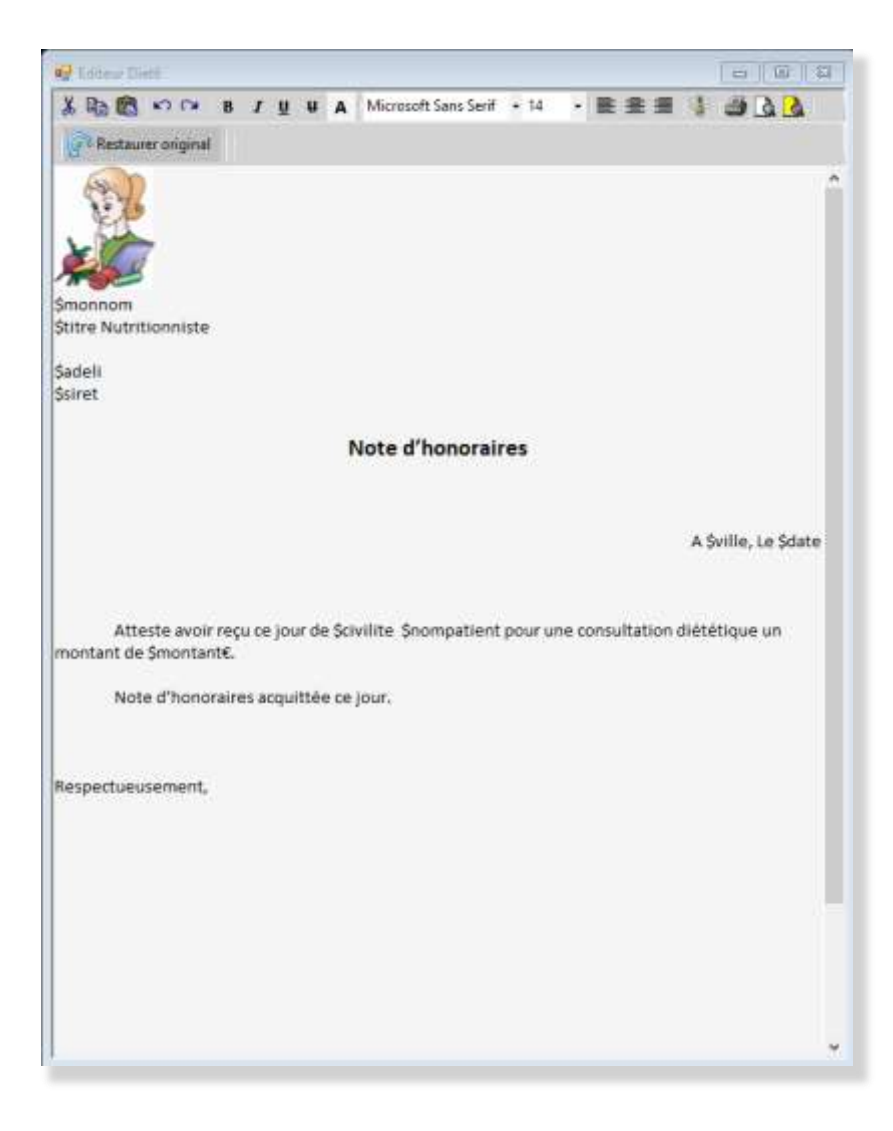

#### VI.XIV Exportation vers Excel

Ce bouton exporte dans un fichier Excel votre liste de patients, nom, prénom, adresse, téléphone, mail, nombre de consultations, dates 1ere et dernière consultations, nom et mail du médecin traitant.

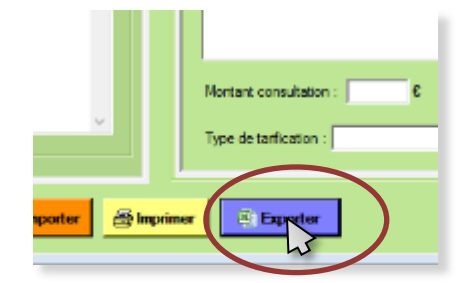

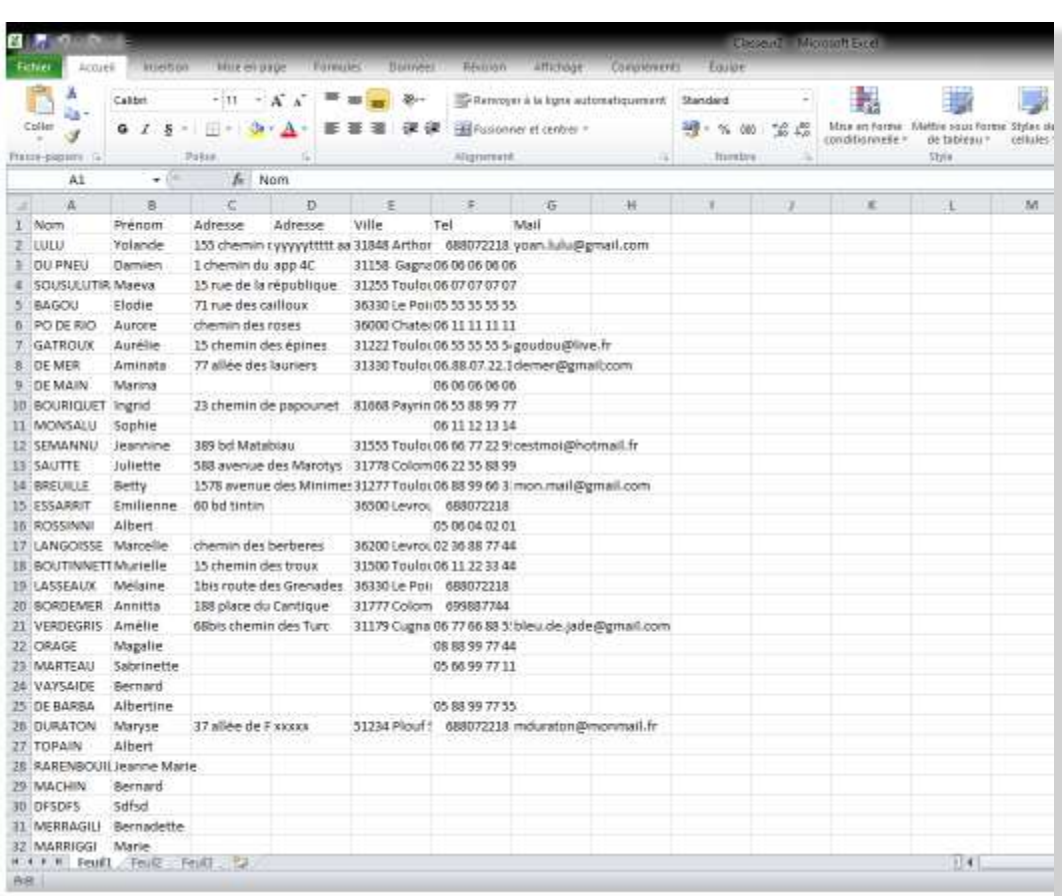

### VI.XV Le Timer

Pour mieux gérer le temps passé à vos consultations, vous pouvez utiliser le Timer de Diet6. Celui-ci affiche, selon votre choix de fonctionnement, soit le temps restant, soit le temps déjà passé, soit l'heure. Le cadran circulaire montre visuellement le temps restant, vert du départ jusqu'à 50% du temps restant, orange de 50% à 75%, et rouge de 75% à la fin. Vous pouvez déplacer le Timer avec votre souris

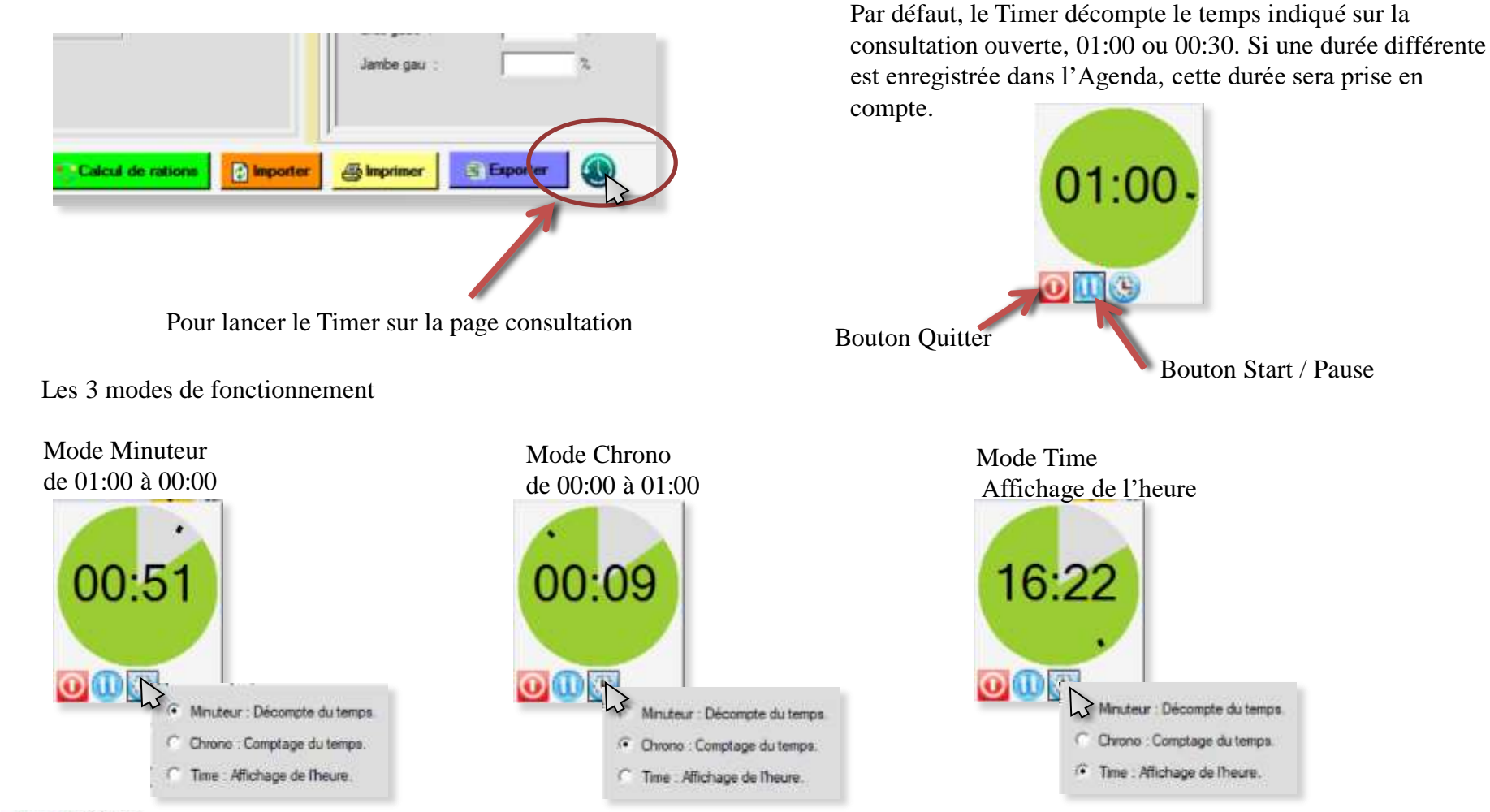

*Ornicale Création* Tous droits de reproduction réservés 2013-2024 **1998** and the results of the results of the reproduction reservés 2013-2024 **90** 

#### V5.2024.01.00

#### Manuel d'utilisation Diet<sub>6</sub>

### VII L'Agenda :

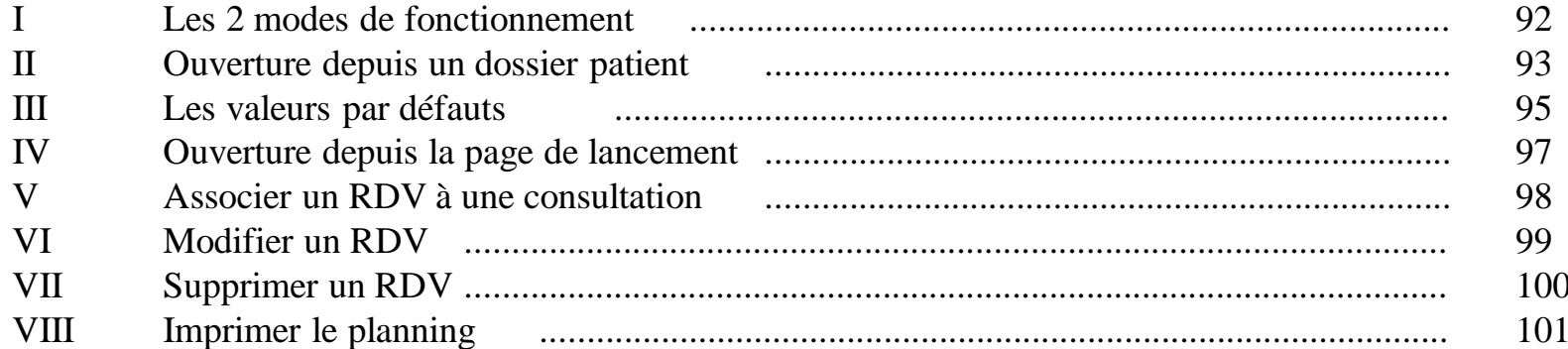

#### VII.I Les 2 modes de fonctionnement.

L'agenda propose 2 modes de fonctionnement, suivant qu'il est lancé depuis un dossier patient, ou qu'il est lancé depuis la page de démarrage. La plage horaire disponible commence à 8h pour se terminer à 21h. Utilisez l'ascenseur pour déplacer la zone visible du planning.

C Diet6 V3.2020.05 Agenda hebdomadaire. 12/12/2020  $\Box$   $\Box$ Lun 07/12 Mar 08/12 Mer 09/12 Jeu 10/12 Ven 11/12 Sam 12/12 Dim 13/12  $\lambda$  $8h-9h$ RDV1 Mme FILOMENE  $9h-10h$ Alima  $00.01 - 10.00$  $10h-11h$  $11h-12h$  $12h-13h$ 3eme essai jaune 6<br>12:30 - 13:30 37 Allée de Lourouer les  $13h-14h$ .<br>Essai de RDV pris sur 14h-15h Google<br>14:00 - 15:00 RDV7 Mme MOTTO RDV2 Mme TAMUSE 15h-16h **RDV1 Mr MOTTO Alain**  $16:00 - 17:00$  $16h-17h$ Cabinet Ce calendrier permet d'aller à  $17h-18h$ une date précise.  $\checkmark$ **O** Quitter **Almprim** arau 07/12/2020 **Aujourd'hui** OrnicaR Création Décalage de 7 jours en avant Décalage de 7 jours en arrière Revenir à cette page

Ce bouton est visible avec l'option Synchronisation avec Google Agenda et sert à relancer une synchro descendante de Google vers Diet6

#### VII.II Ouverture depuis un dossier patient.

Lorsque vous êtes dans un dossier patient, vous disposez dans l'encadré '*Consultation*' d'un bouton '*Agenda*'. Ce bouton ouvre l'agenda à la semaine de cette date (ici le 09/12/2020 ouvre au lundi 07/12/2020). La date du jour est repérée en bleu dans l'agenda (Ici, le 12/12/2020)

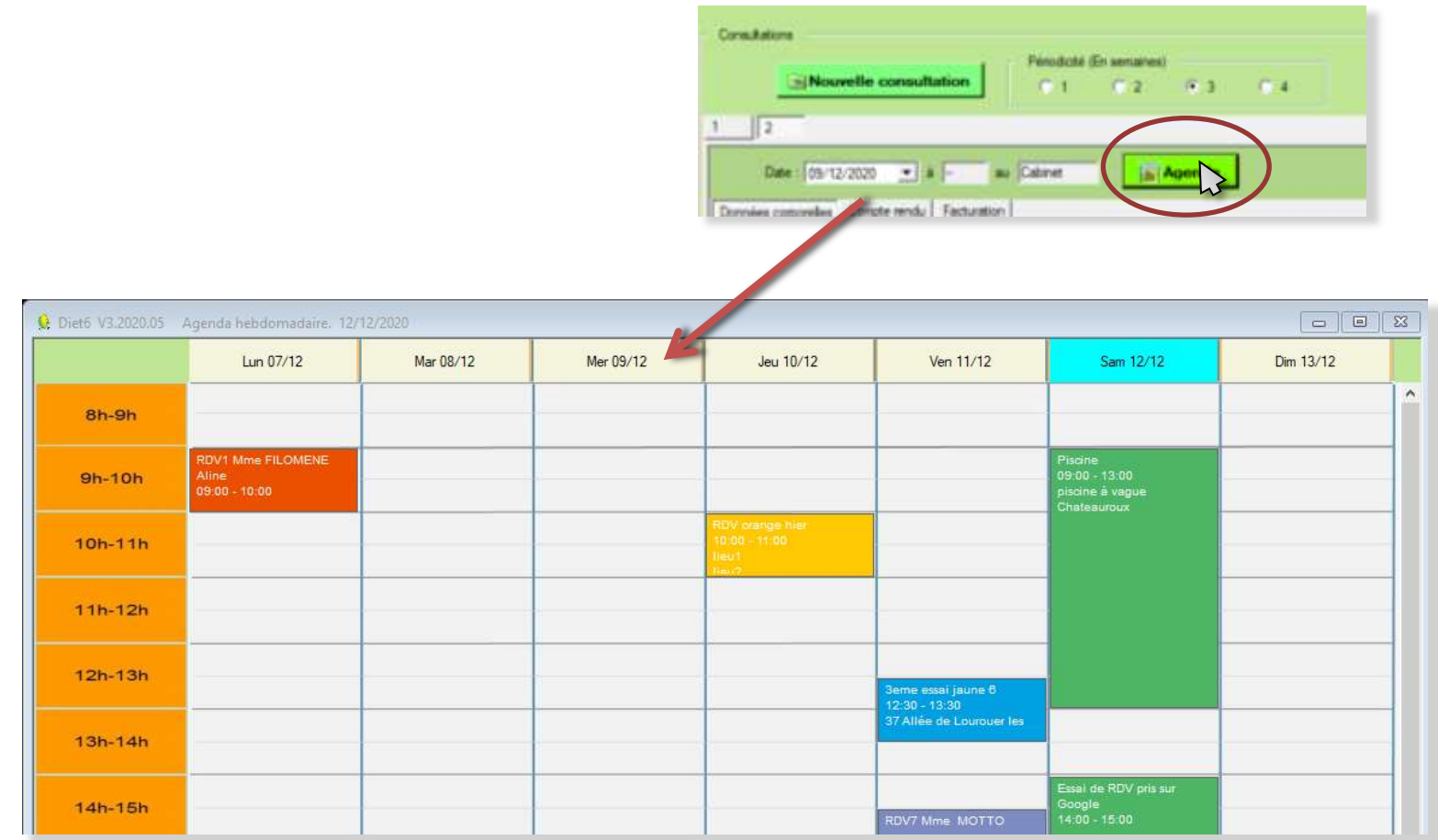

#### VII.II Ouverture depuis un dossier patient.

Cliquez sur la case correspondant à la date et à l'heure de votre choix (ici vendredi 12 décembre, 16h). La fenêtre de définition pour le RDV s'ouvre (voir page suivante).

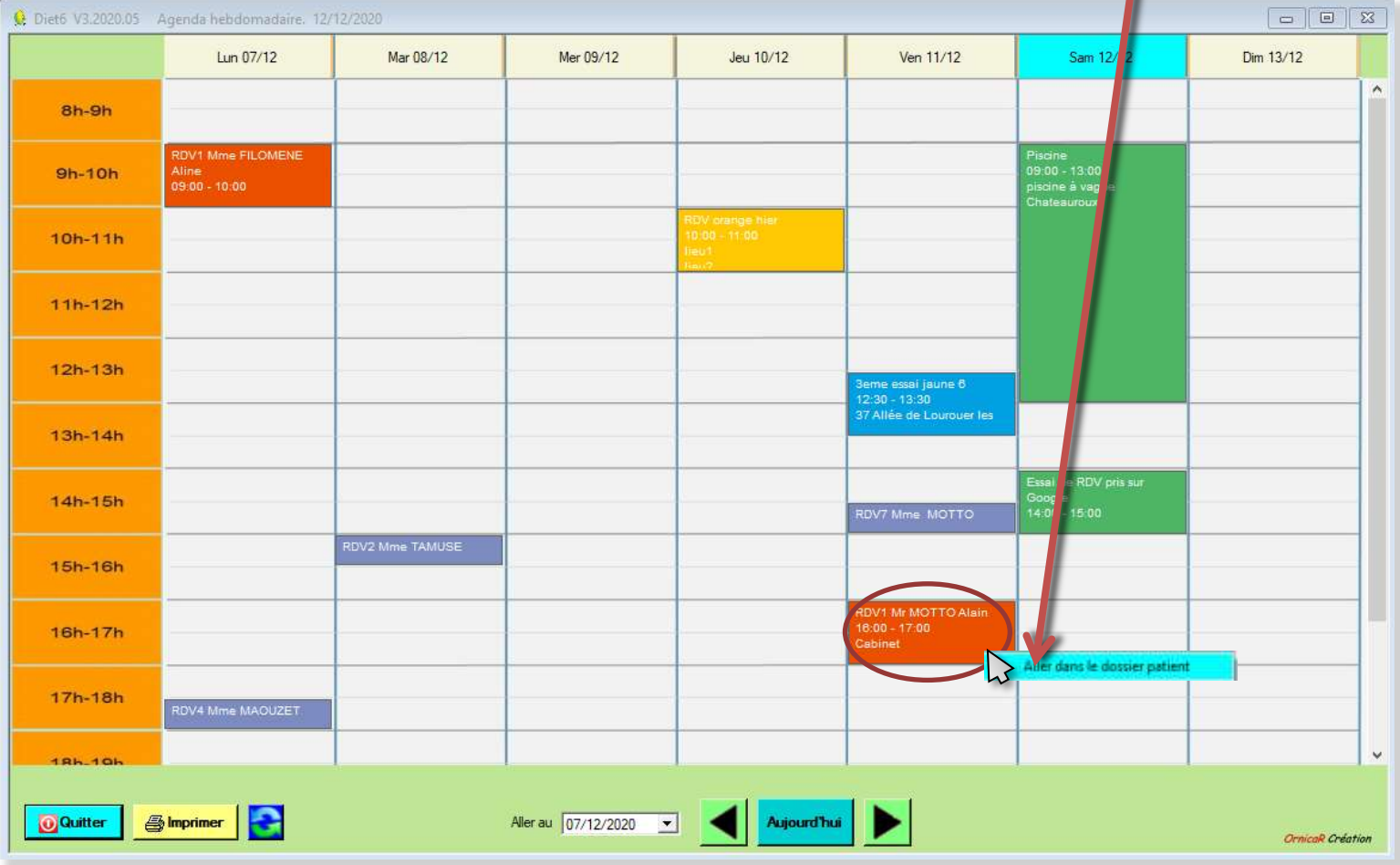

Un clic droit sur un RDV d'un patient permet d'aller dans le dossier de ce patient

#### VII.II Ouverture depuis un dossier patient.

Les données sont pré-remplies suivant les infos de ce patient. A ce stade, vous pouvez affiner votre RDV, par exemple, changer les minutes en tapant '45' dans la case des minutes, changer la durée, ajouter un commentaire, changer la couleur de fond... Terminez en cliquant sur '*Enregistrer*'. Toutefois, l'enregistrement final ne se fera que par le bouton '*Enregistrer*' de la fenêtre '*Dossier patient*'.

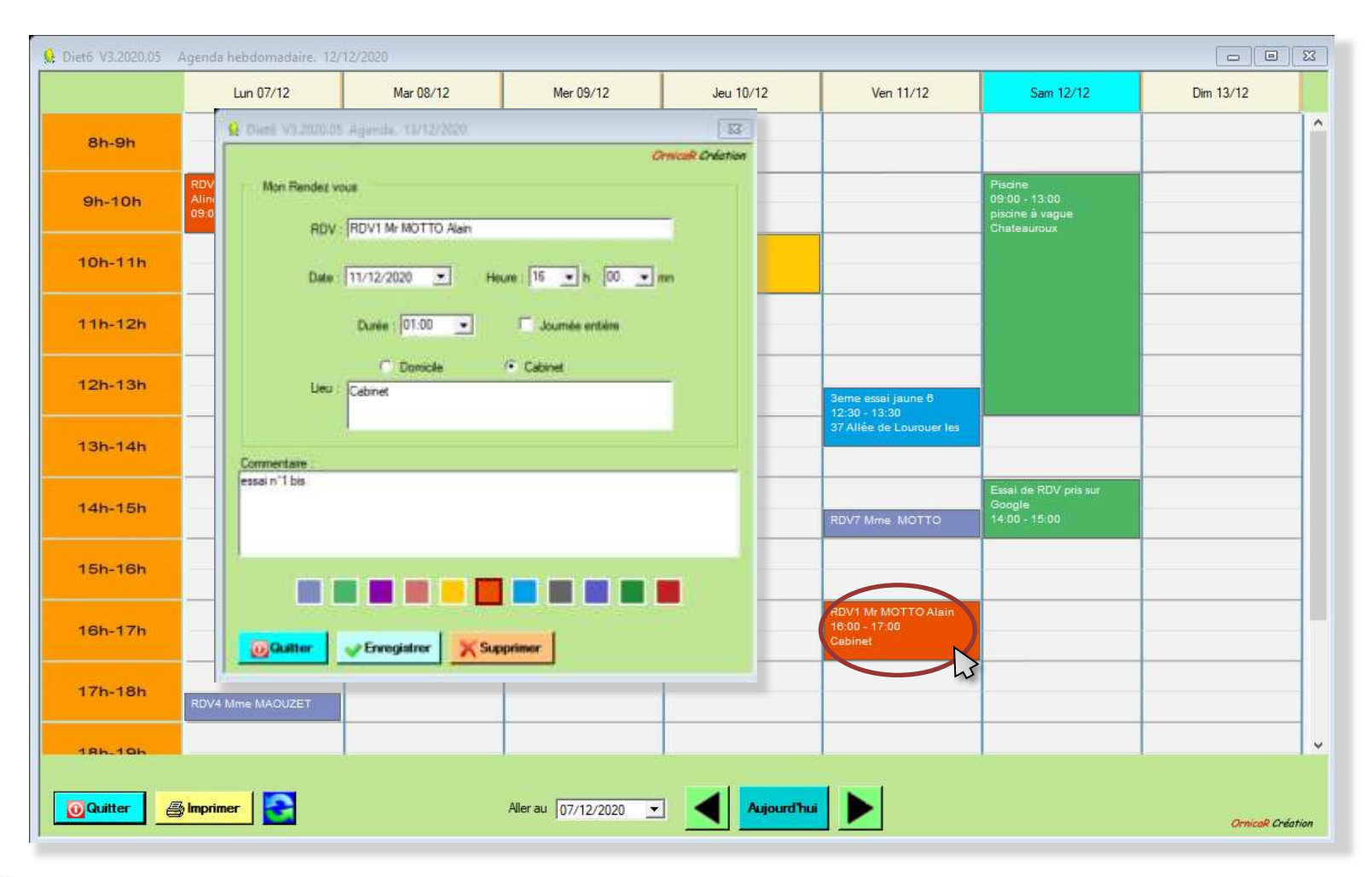

#### VII.III Valeurs par défaut.

- I Première consultation patient : Le texte est RDV1 suivi du nom du patient. La durée est d'une heure. La couleur est bleue.
- RDV1 Mme Motto Armstw  $15.00 - 15.00$

II Consultation de suivi :

Le texte est RDV suivi du n° de RDV et du nom du patient. La durée est d'une demi-heure. DV2 Mile Motto Anais La couleur est verte. 0 - 11 00

III RDV pris hors dossier patient : Le texte est 'Sans titre' La durée est d'une heure La couleur est rose.

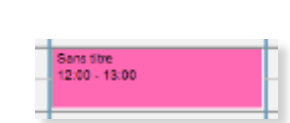

#### IV Boutons '*Domicile*' et '*Cabinet*'

Le bouton '*Cabinet*' est sélectionné par défaut. Si vous cochez '*Domicile*', l'adresse du patient s'inscrira dans la case '*lieu*', à condition que celle-ci soit renseignée dans le dossier du patient.

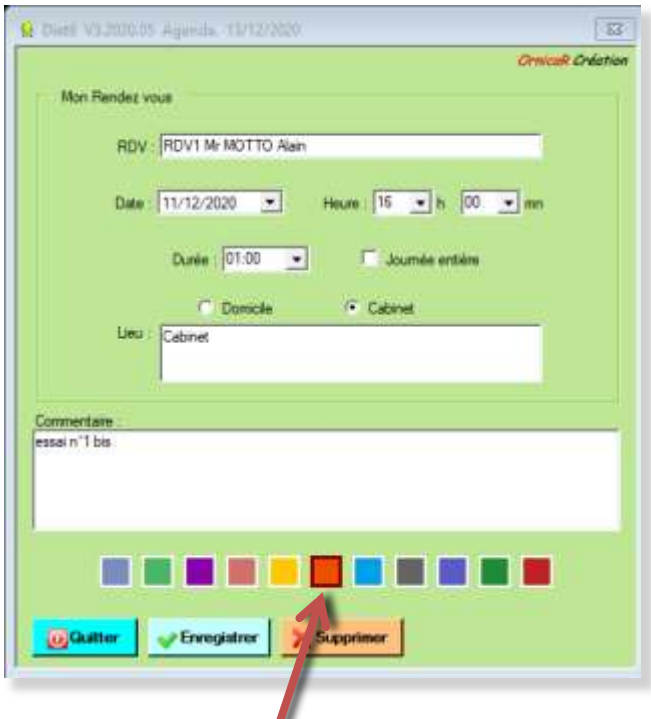

Les couleurs : La couleur par défaut proposée est la première case de gauche. 10 autres couleurs sont proposées pour faire le fond du cadre du RDV. La couleur sélectionnée est encadrée de noir.

NOTA : Les rendez-vous sont conservés 2 ans, puis sont supprimés de l'agenda.

W

#### VII.IV Ouverture depuis la page de lancement.

Cette méthode permet de prendre des RDV en dehors des consultations pour vos patients.

Le fonctionnement est le même que celui expliqué en page 90.

L'agenda s'ouvre sur la semaine de la date du jour. Ici, le 12 décembre 2020.

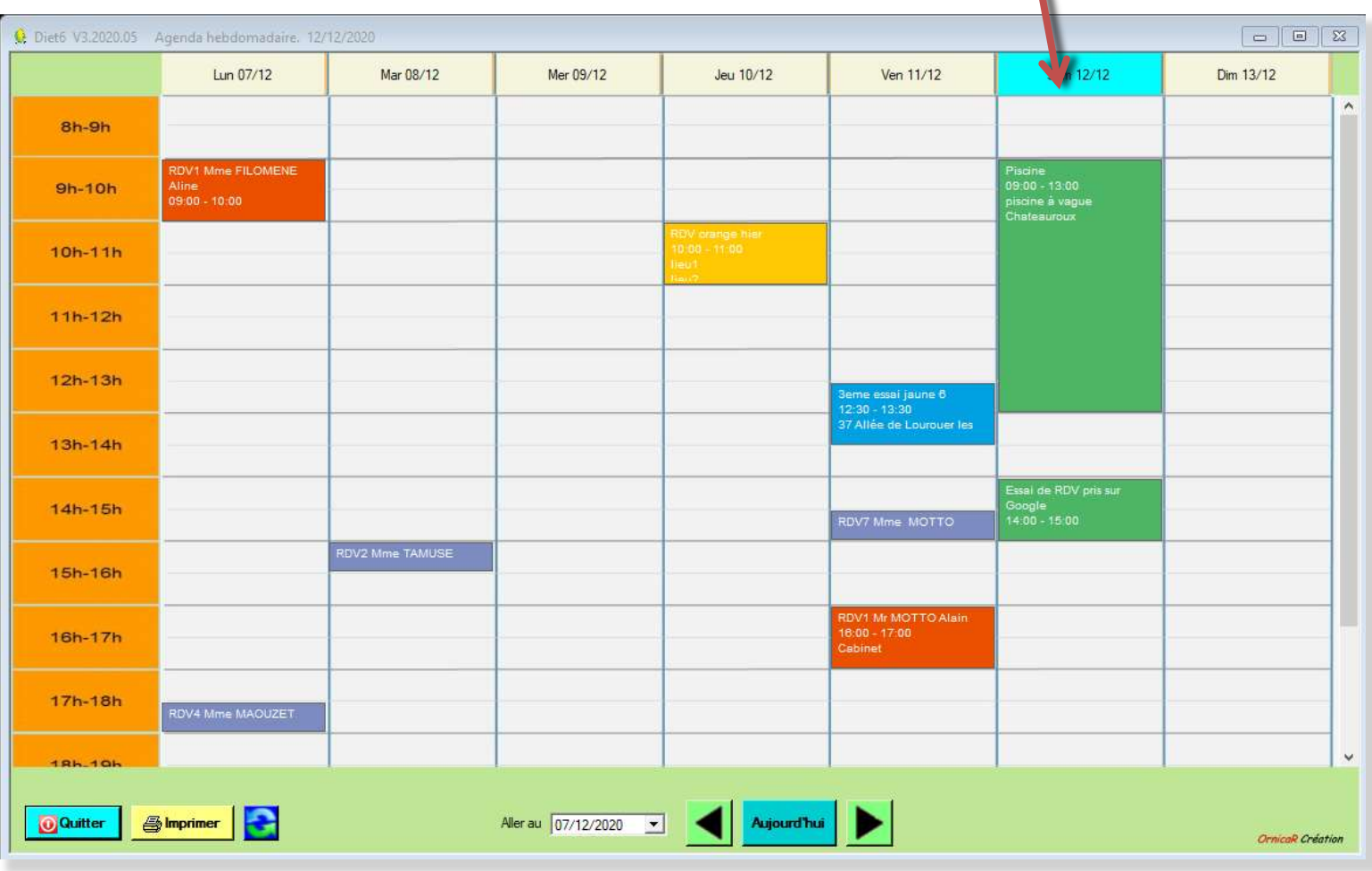

#### VII.V Associer un RDV à une consultation d'un patient.

Lorsqu'un patient vous demande RDV, son dossier n'est pas forcément ouvert dans *Diet6*. Vous pouvez alors noter le RDV directement dans l'agenda. Une fois dans le dossier de ce patient, vous pouvez associer ce RDV à une consultation.

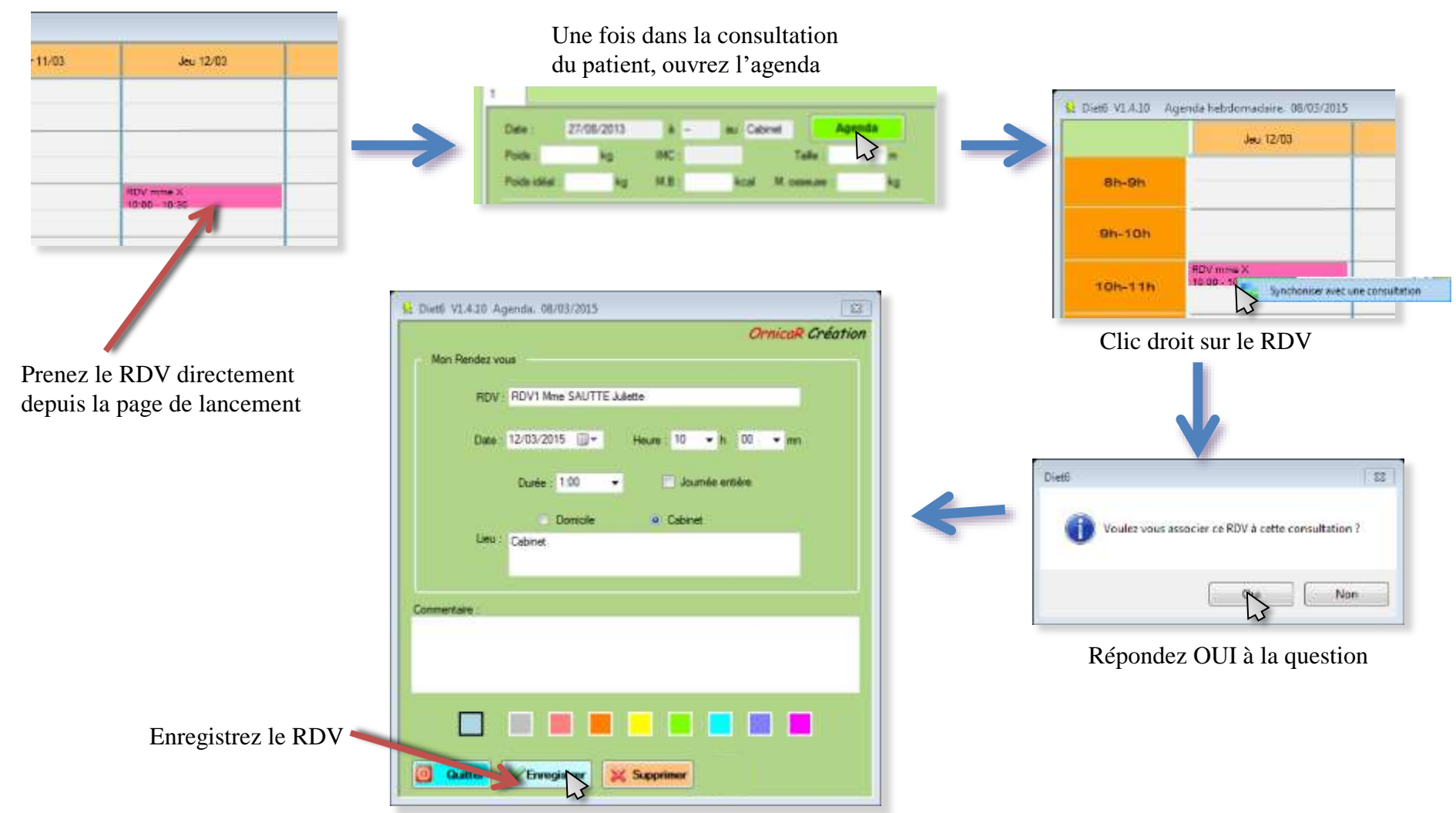

### VII.VI Modifier un RDV.

Pour modifier un RDV, ouvrez l'agenda par la page de lancement. Cliquez sur le RDV à modifier. La fenêtre du RDV s'ouvre avec toutes les informations relatives à ce RDV. Faites vos modifications, puis '*enregistrer*'

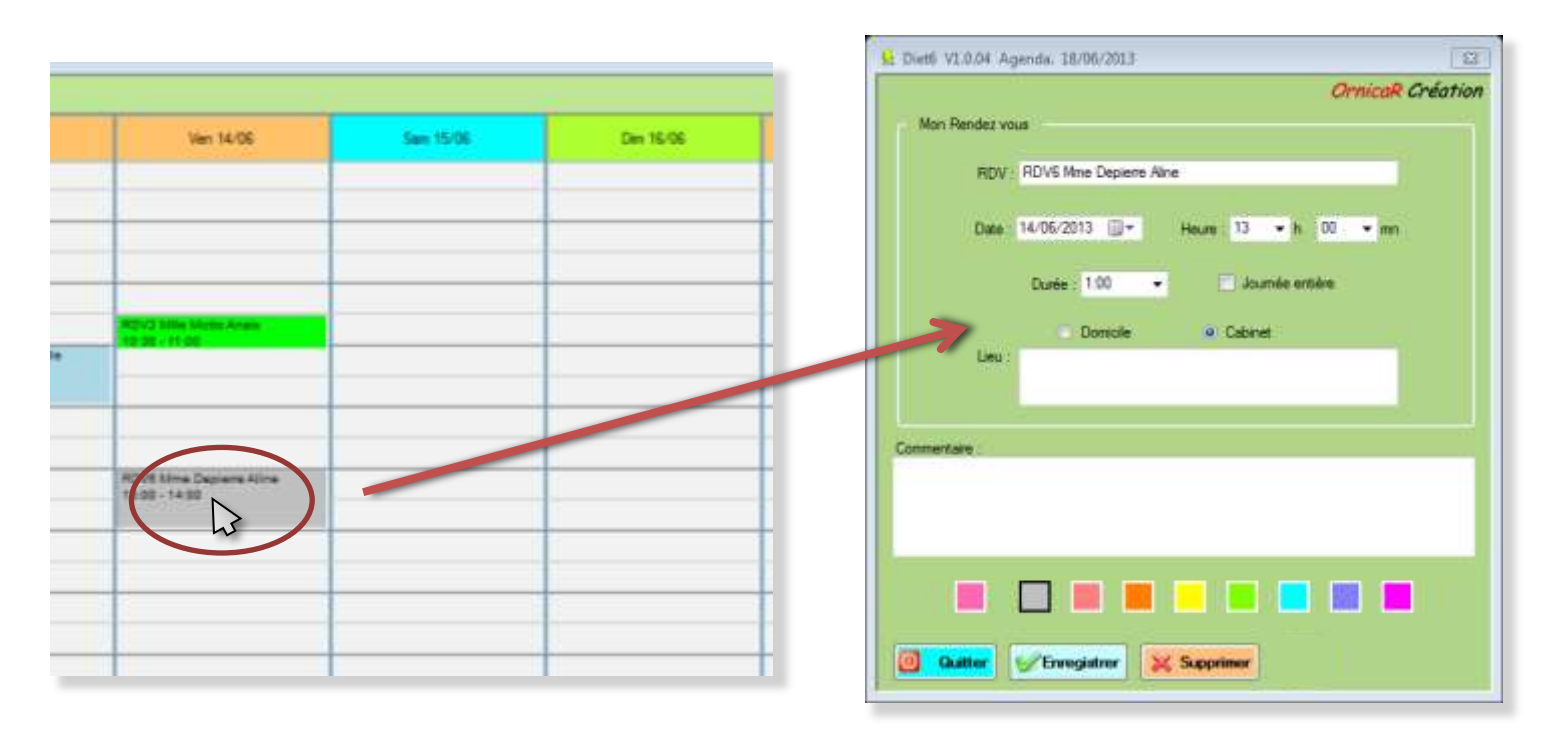

Cette méthode vaut aussi bien pour les consultations de patients comme pour les RDV hors consultation.

 Vous pouvez toutefois modifier les consultations en ouvrant le dossier du patient : onglet de la consultation, bouton '*Agenda*'. Mais par ce chemin, vous ne pourrez modifier que les consultations de ce patient, et pas les autres RDV.

#### VII.VII Supprimer un RDV.

Pour supprimer un RDV ou une consultation, ouvrez l'agenda par la page de lancement. Cliquez sur le RDV ou la consultation à supprimer. La fenêtre du RDV s'ouvre. Cliquez sur '*Supprimer*'.

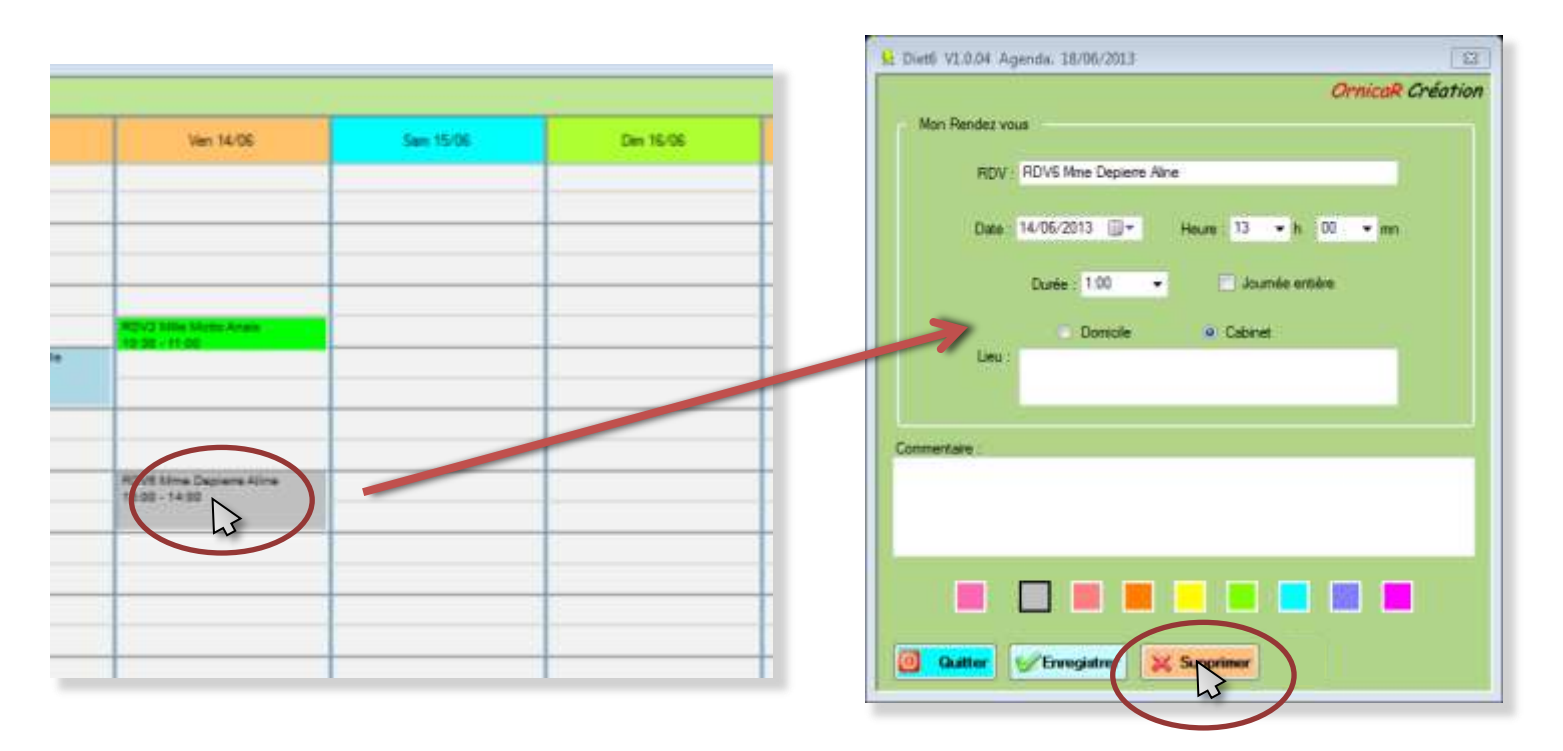

**Attention** : La suppression d'un RDV ou d'une consultation est définitive.

La suppression de la consultation depuis cette page supprime la date de la consultation mais pas la totalité de la consultation. Pour supprimer complètement une consultation, allez au chapitre V.IV.II

### VII.VIII Imprimer le planning. Disponible uniquement après acquisition de la licence d'utilisation.

Vous pouvez imprimer soit le planning d'une journée, soit le planning d'une semaine en précisant le premier jour de cette semaine à imprimer. *Diet6* vous proposera de choisir votre imprimante avant de lancer l'impression.

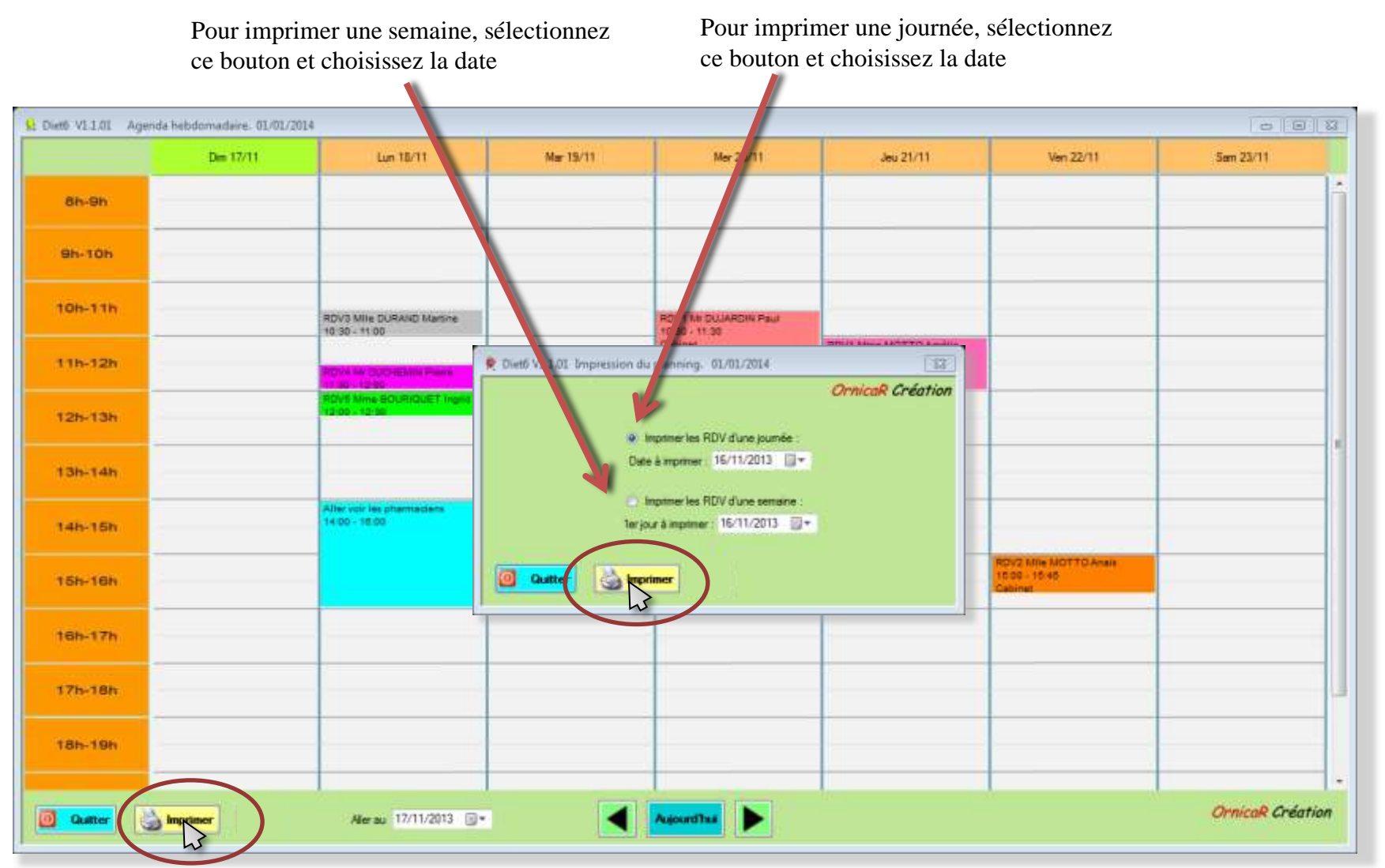

#### VII.VIII Imprimer le planning.

Exemple d'impression du planning d 'une semaine

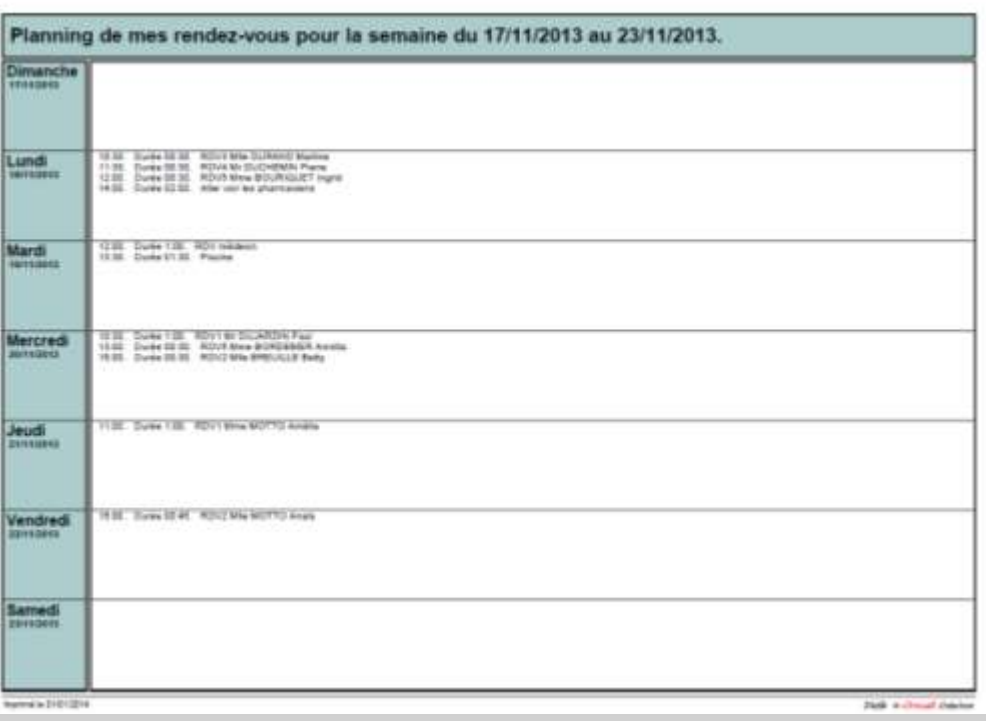

Exemple d'impression du planning d 'une journée

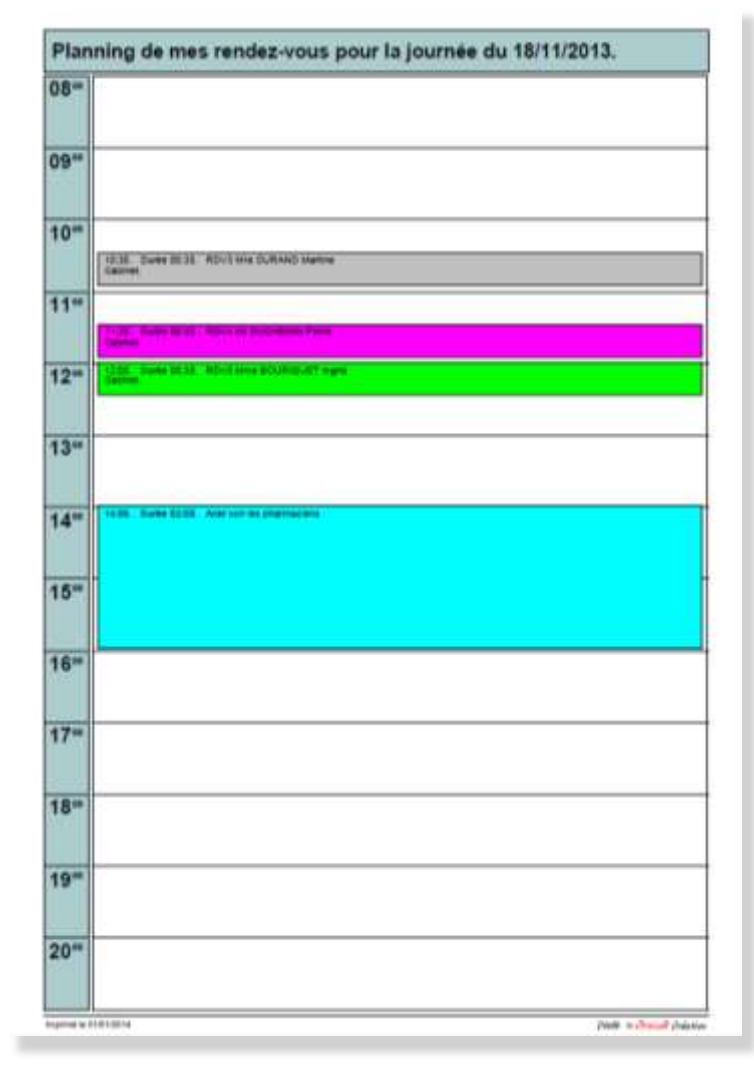

#### Manuel d'utilisation Diet<sub>6</sub>

### VIII Le calcul de rations :

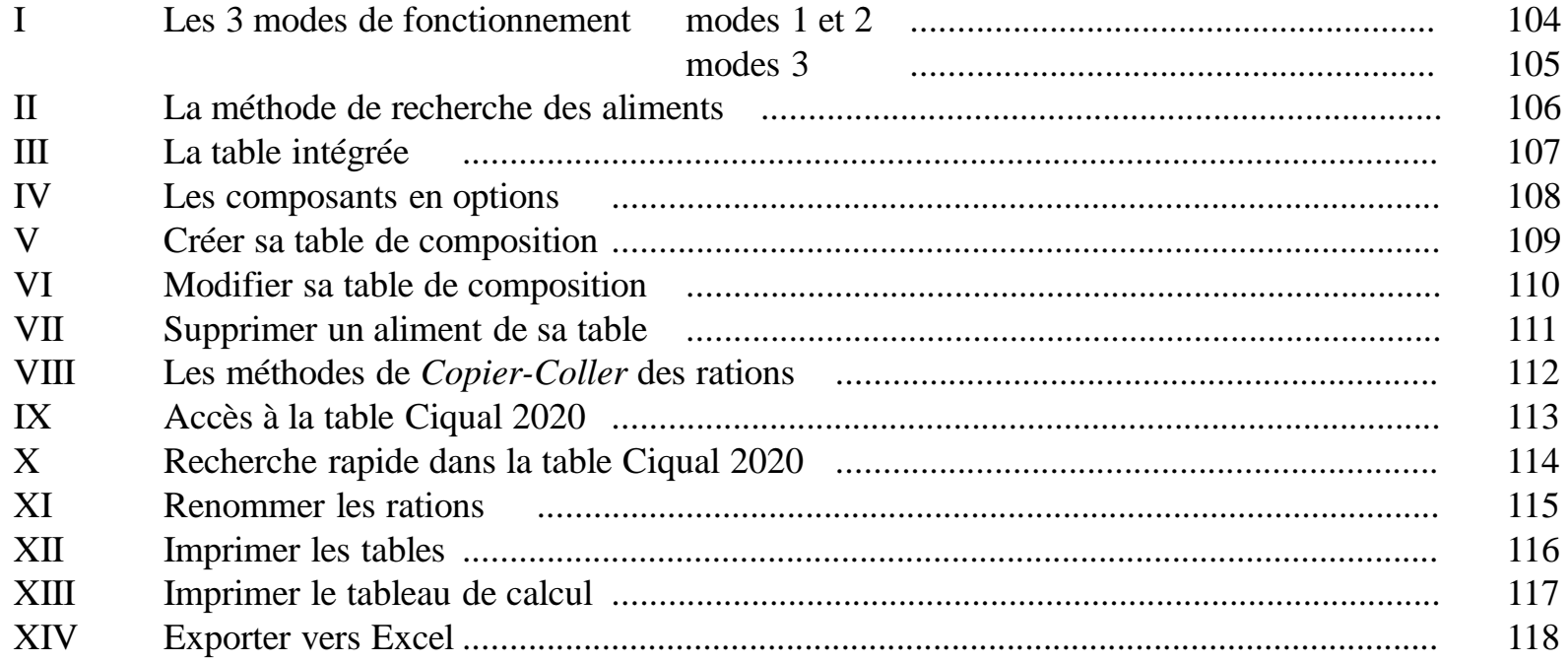

#### VIII.I Les 3 modes de fonctionnement.

Le calcul de rations fonctionne de 3 manières différentes.

mode I : Depuis le dossier d'un patient : Chaque patient peut avoir plusieurs tableaux de calcul attribués sur lesquels vous suivez l'évolution de ses rations quotidiennes.

mode II : Depuis la page de lancement : Vous pouvez créer plusieurs tableaux de calcul générique qui resteront indépendant de ceux créés pour vos patients. Ces calculs pourront être importés dans les dossiers patients.

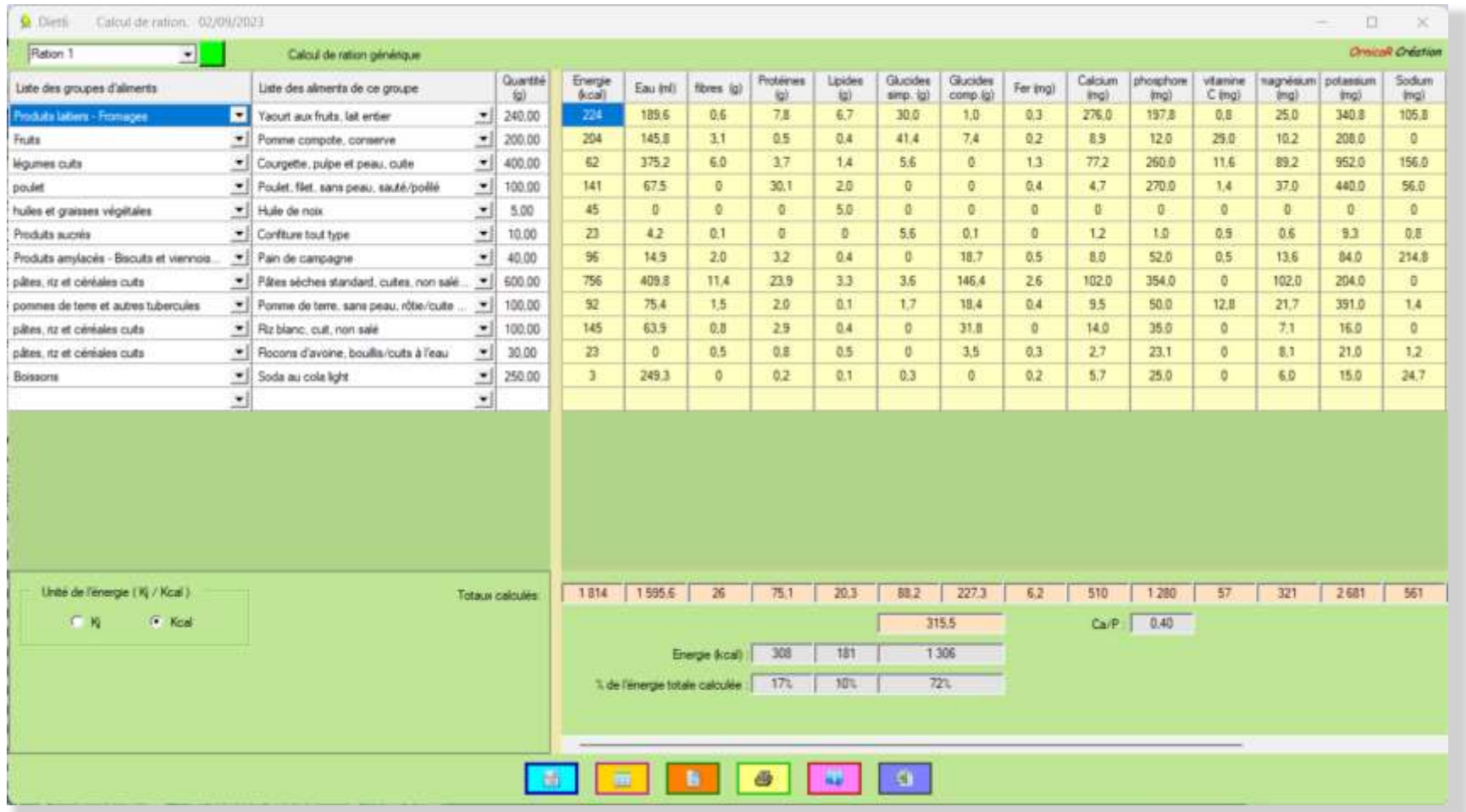

#### VIII.I Les 3 modes de fonctionnement.

Le calcul de rations fonctionne de 3 manières différentes.

mode III : Depuis le dossier d'un patient, onglet journée type: vous pouvez composer les7 repas de la journée pour ce patient, et vous disposer également d'un affichage pour toute la journée. Ce mode s'ouvre que depuis l'onglet *journée type* du dossier *patient.*

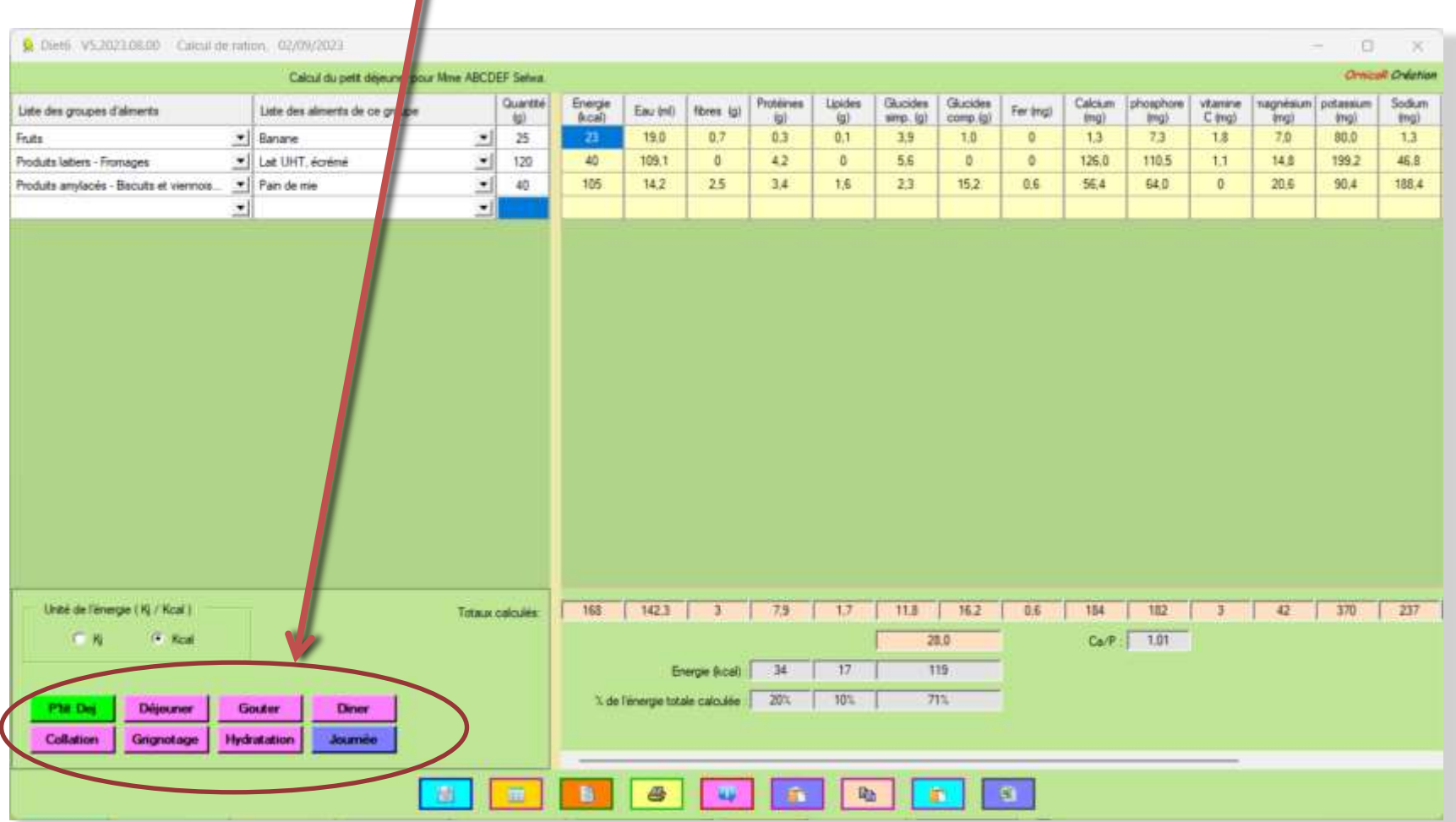

#### VIII.II La méthode de recherche des aliments.

Avec un clic droit sur la partie gauche de la page, vous accédez au menu 'chercher' qui ouvre la page de recherche.

Indiquez dans la zone de texte 'Chercher' l'aliment que vous souhaitez trouver dans votre propre sélection, dans l'exemple, le mot 'lait'. Dans la liste 'Familles', apparaissent les familles qui contiennent le mot cherché et dans la liste 'Aliments', les aliments qui contiennent ce même mot, même si ils ne sont pas dans les familles indiquées. Avec le mot 'lait', vous aurez les mots laitue, laitage, laitière, …. Sélectionnez une famille ou directement un aliment pour le transporter dans votre tableau.

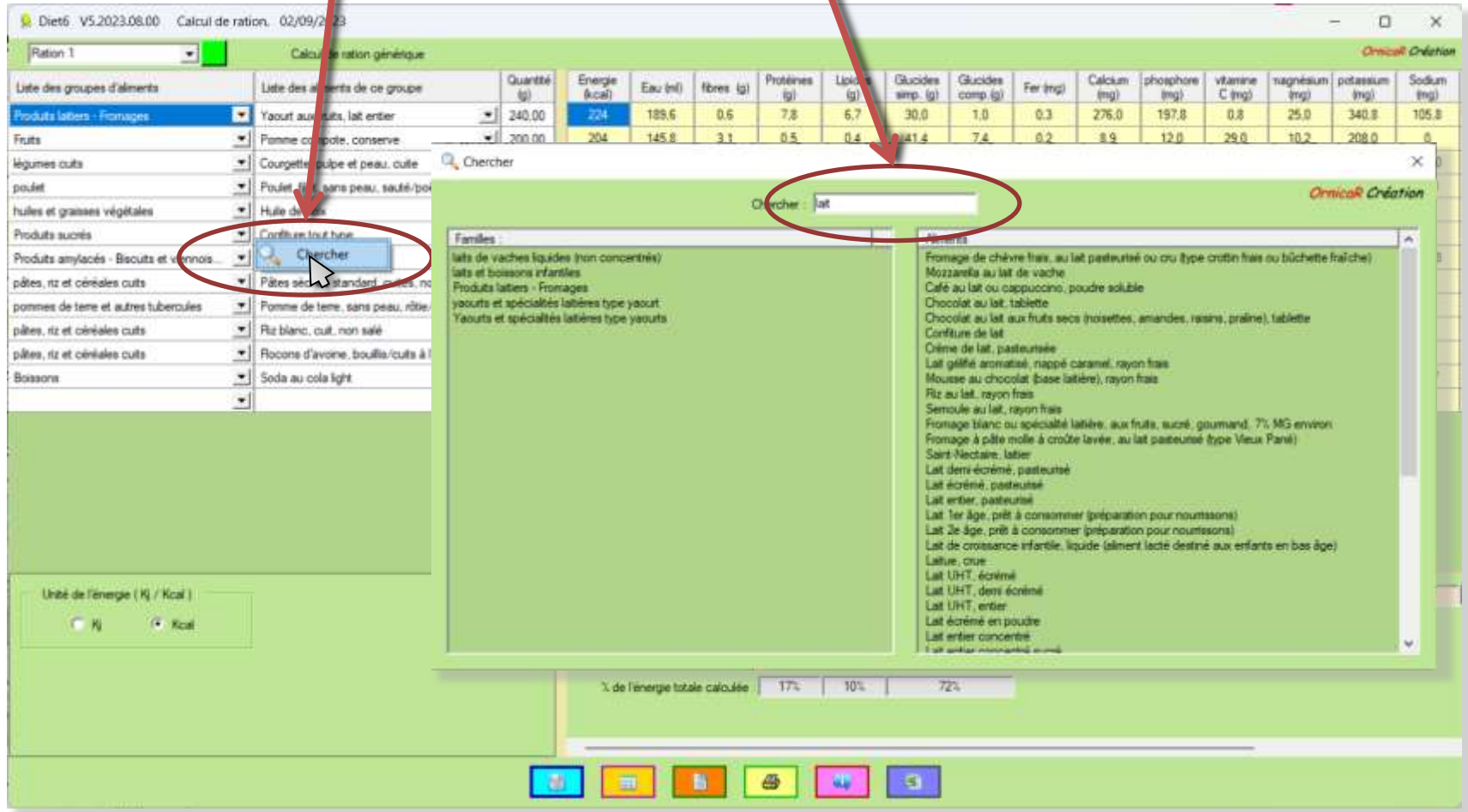

#### VIII.III La table intégrée.

La table de composition intégrée dans *Diet6* comporte 12 groupes alimentaires avec un total de 132 aliments répartis dans ces groupes.

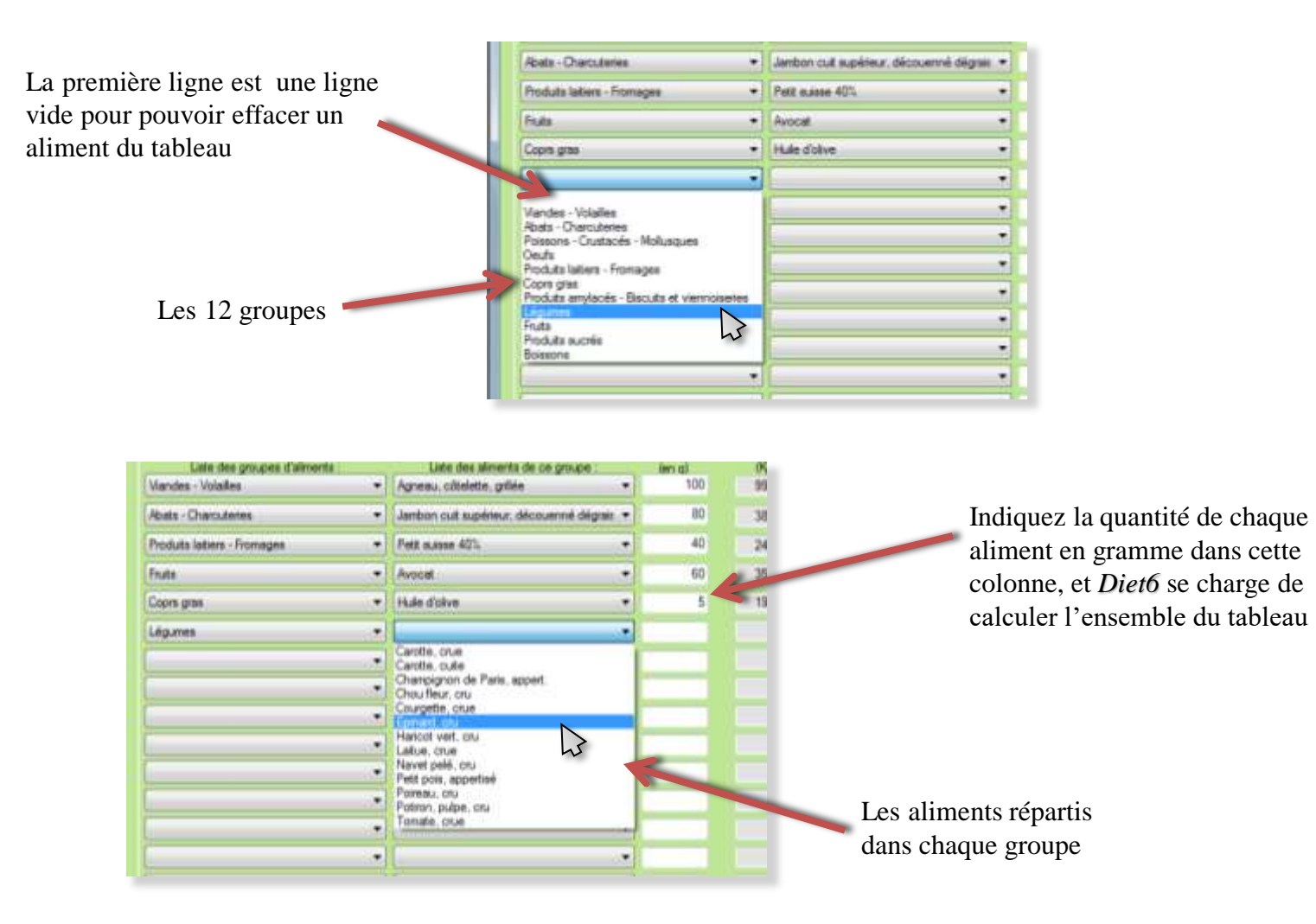

#### VIII.IV Les composants en option.

Le bouton option permet d'ajouter des composants dans votre liste

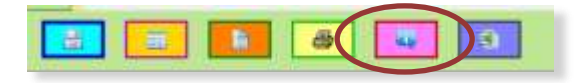

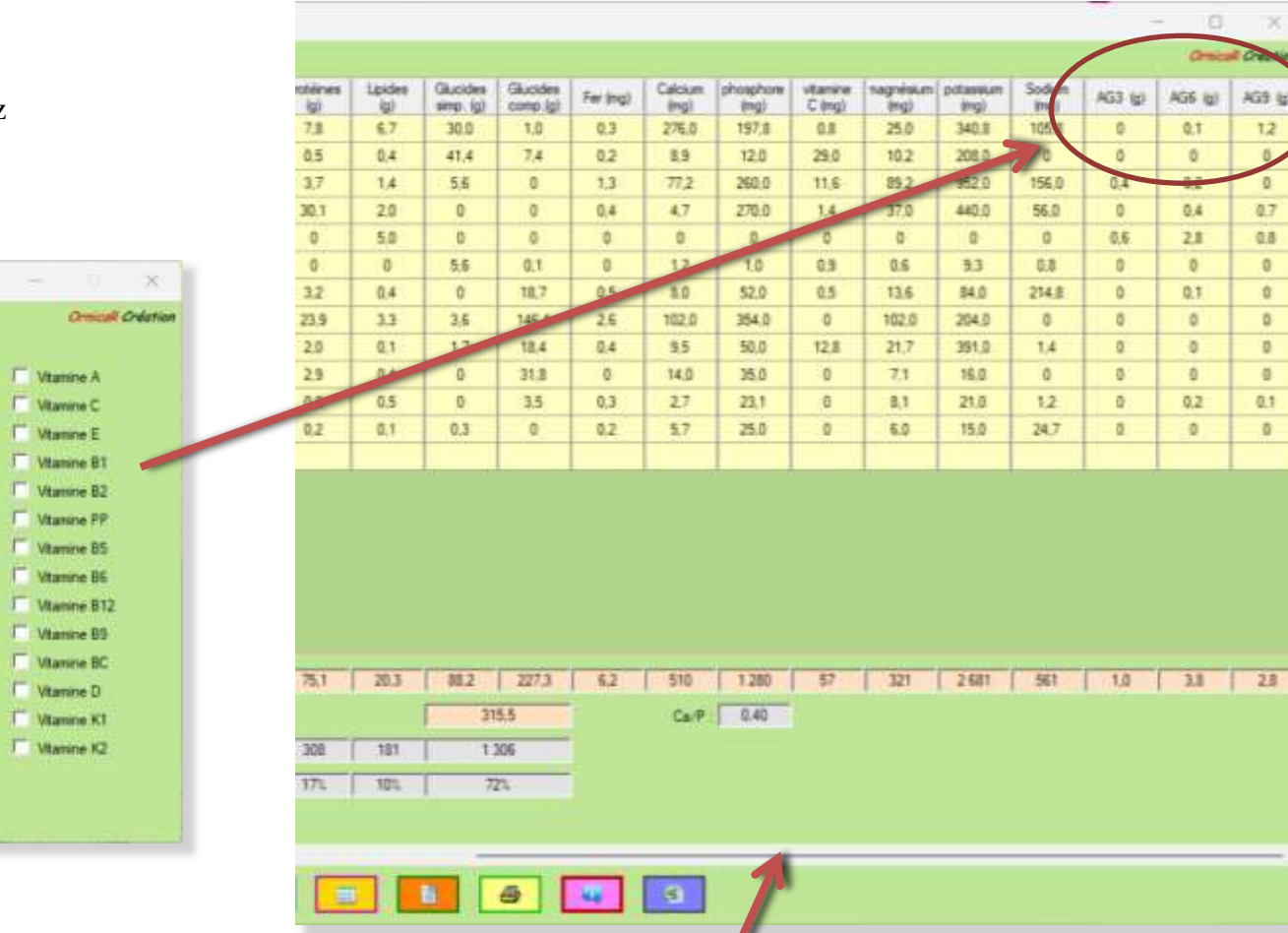

Déplacement horizontal de la table par cet ascenseur

#### Cocher les composants que vous voulez ajouter à votre liste

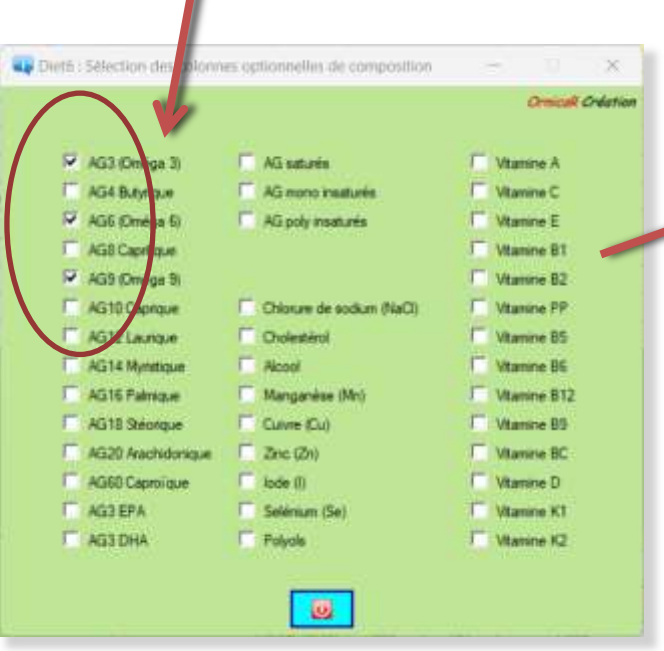
#### VIII.V Créer sa table de composition.

Diet6 permet de créer sa propre table de composition des aliments. Les éléments s'ajoutent à la table intégrée pour la compléter à votre guise.

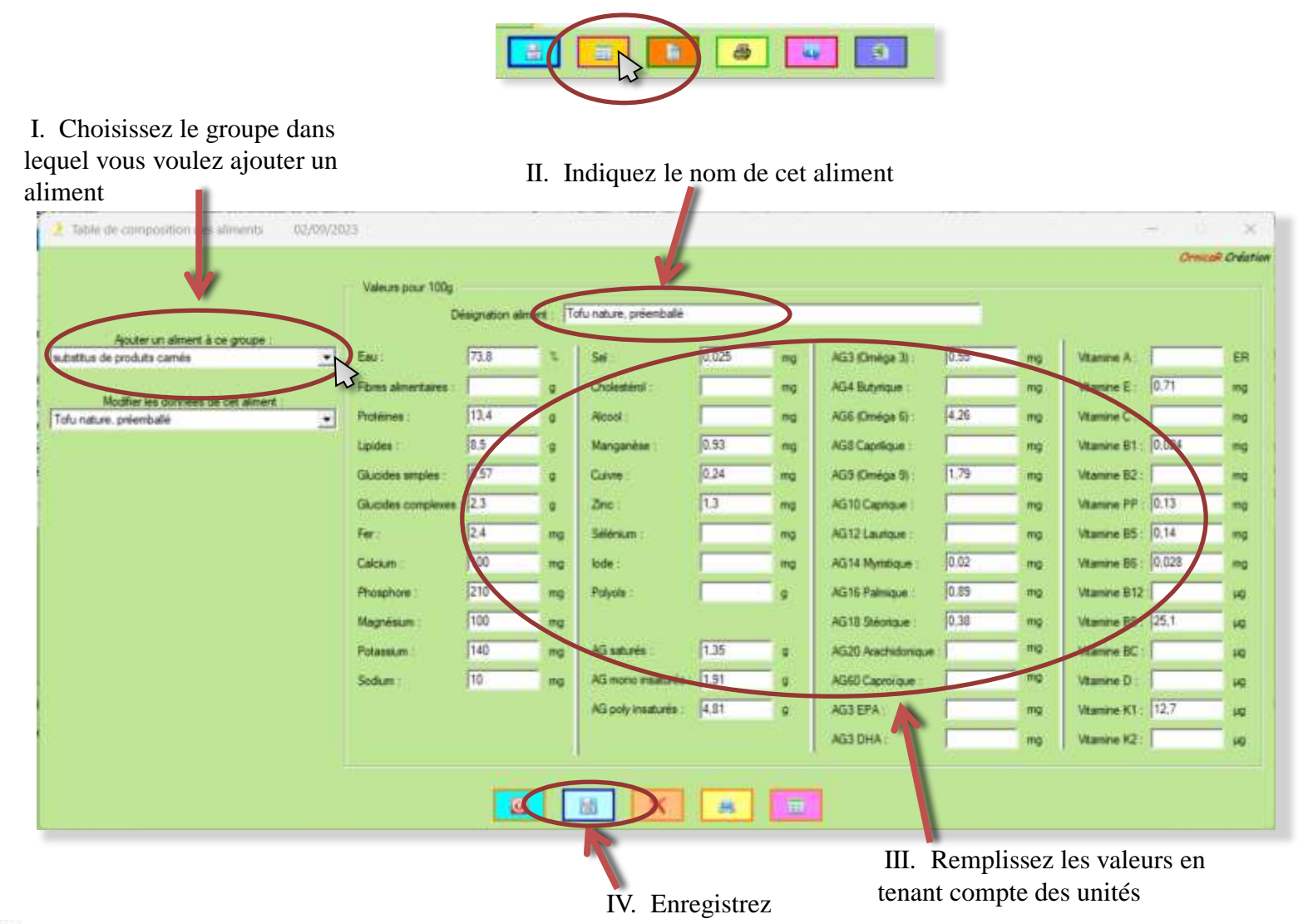

#### VIII.VI Modifier sa table de composition.

*Diet6* permet de modifier sa propre table de composition des aliments. Par contre, il n'est pas possible de modifier les aliments issus de la table Ciqual 2020 ni ceux de la table livrée avec *Diet6*.

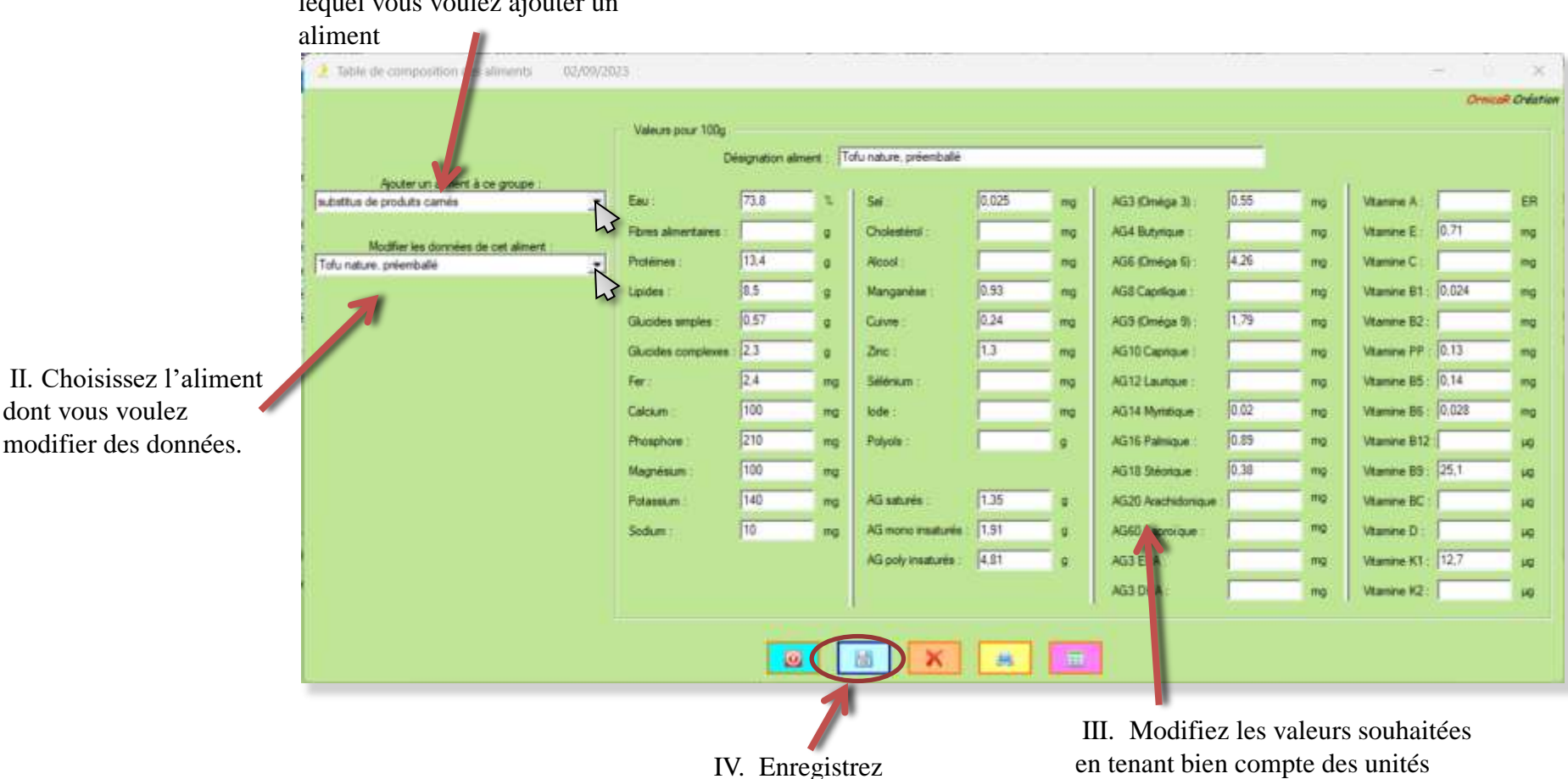

I. Choisissez le groupe dans lequel vous voulez ajouter un

#### VIII.VII Supprimer un aliment de sa table de composition.

Diet6 permet de supprimer un aliment de sa propre table de composition. Par contre il n'est pas possible de supprimer les aliments issus de la table Ciqual 2020 ni ceux de la table livrée avec *Diet6*.

Table de composition 02/09/2023 **Ornizal: Ordetion** Valeurs pour 100g Tofu nature, préenballé Désignation alment Appler un a  $\cdot$ Eau 73.8  $0.025$ AG3 (Onega 3)  $0.55$ substitus de produts camés Sai **Vitamine A:** ER AG4 Butynique Vitamine E: 0.71 Flores almentaires Cholestéruli mg ma Modifier les données de cet alment  $11.4$ AG6 Cméga Si 4.26 Wamine C: Protéinea Tofu nature, préembale **Ricold:** nig mo ma<sub>1</sub> ٠  $\overline{0.5}$  $0.93$ AGS Capitaue **Wamine B1: 0.024** Linides Manganèse ma  $0.57$  $0.24$ 1.79 AGS (Oméga 9) **Vitamine B2: Glucides smples** Cuivre  $23$ 11 Vitamine PP 0.13 Glucides complexes Znc. AG10 Capricum ma ma  $24$ Vitamine B5: 0.14 Fer. AG12 Laurique Selenum mg mg ma na II. Choisissez 100  $0.02$ **Wamine B5: 0.028** Calcium lóde AG14 Myrrdigue mo mo ma' l'aliment que vous 210 0.85 Wamine B12 Phosphore Polyola AG16 Palmaue mo io. mg voulez supprimer. 100 0.38 **Vitamine BS: 25.1** AG18 Shiorique mo Magnésium mg io. 140 1.35 mo Potassum AG satures AG20 Anchidomave Vitamine BC  $107$ To:  $1.51$ **Sodum** AG mono mastures AG60 Caproroue mg Vitamine D: ug.  $4.81$ Vitamine KT: 12.7 AG poly insatures: ø AG3 EPA ist. AG3 DHA **Wamine K2:** pg. ø  $\blacksquare$ bill 茜 III. Supprimez

I. Choisissez le groupe dans lequel vous voulez supprimer un aliment

**Attention** : La suppression d'un aliment est définitive.

#### VIII.VIII Utilisez les *Copier-Coller* des rations

Lorsque vous êtes dans les rations de vos patients, vous avez trois possibilités de *Copier-Coller* d'un tableau vers un autre tableau.

Coller une ration générique dans le tableau en cours d'affichage. Si vous avez plusieurs rations génériques d'enregistrées, vous aurez cette page pour sélectionner cette que vous souhaitez coller.<br>
Copier la ration qui est en

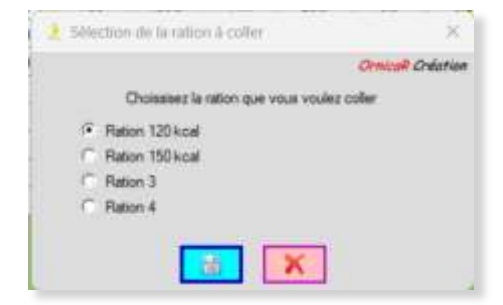

Si l'affichage n'est pas vide, le contenu sera remplacé.

cours d'affichage dans un fichier temporaire pour pouvoir la coller dans un autre tableau

Coller le contenu du fichier temporaire dans le tableau en cours d'affichage. Si l'affichage n'est pas vide, le contenu sera remplacé.

#### VIII.XI Accès à la table Ciqual 2020

L'accès se fait par la table de composition ou de la page calcul de rations

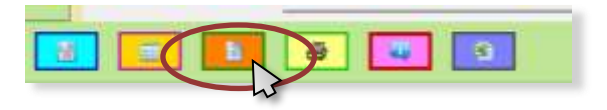

#### I. Choisissez le groupe dans lequel vous voulez

sélectionner des aliments

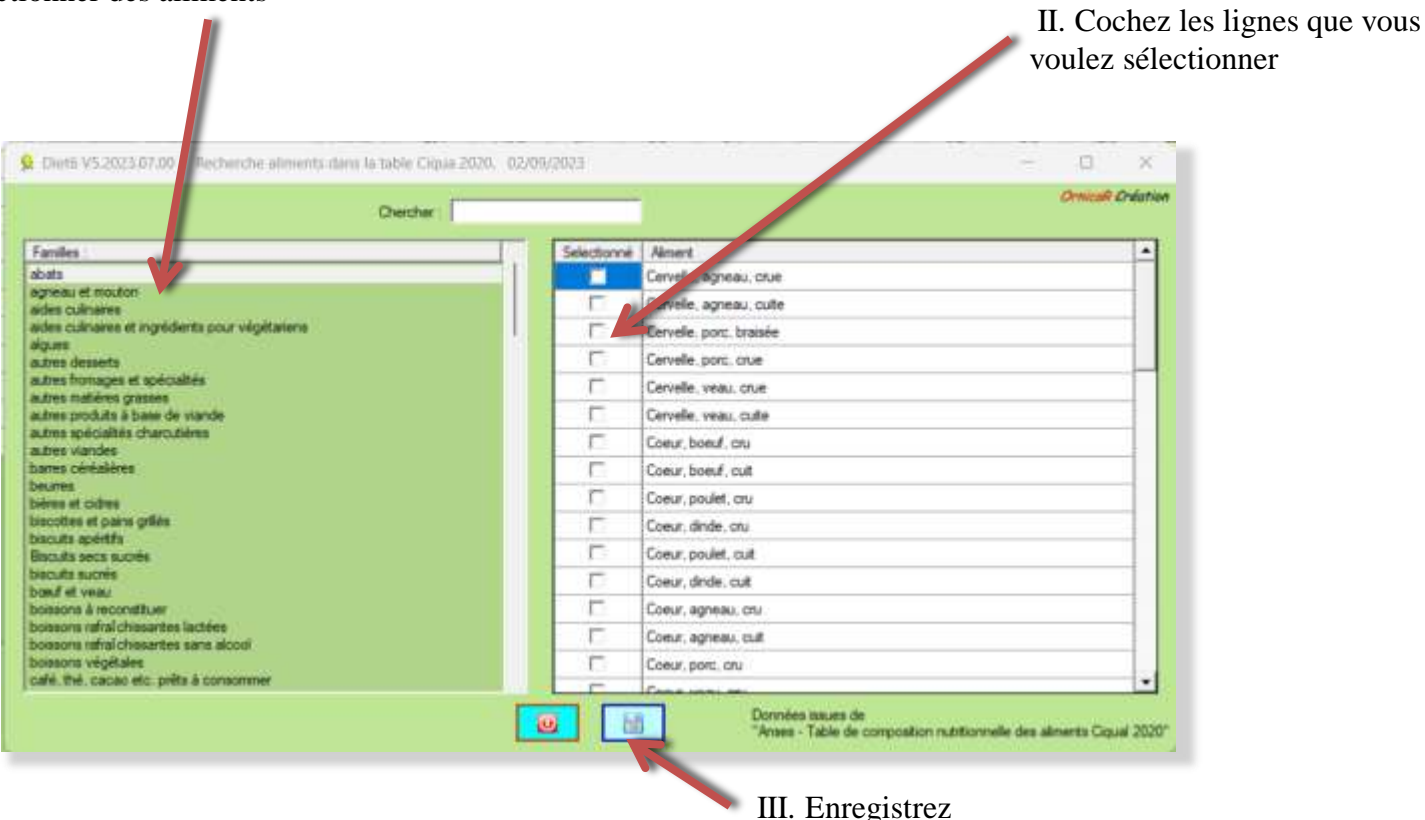

#### VIII.X Recherche rapide dans la table Ciqual 2020

Indiquez dans la zone de texte 'Chercher' l'aliment que vous souhaitez trouver, dans l'exemple, le mot 'lait'. Dans la liste 'Familles', apparaissent les familles qui contiennent le mot cherché et dans la liste 'Aliments', les aliments qui contiennent ce même mot, même si ils ne sont pas dans les familles indiquées. Avec le mot 'lait', vous aurez les mots laitue, laitage, laitière, ….

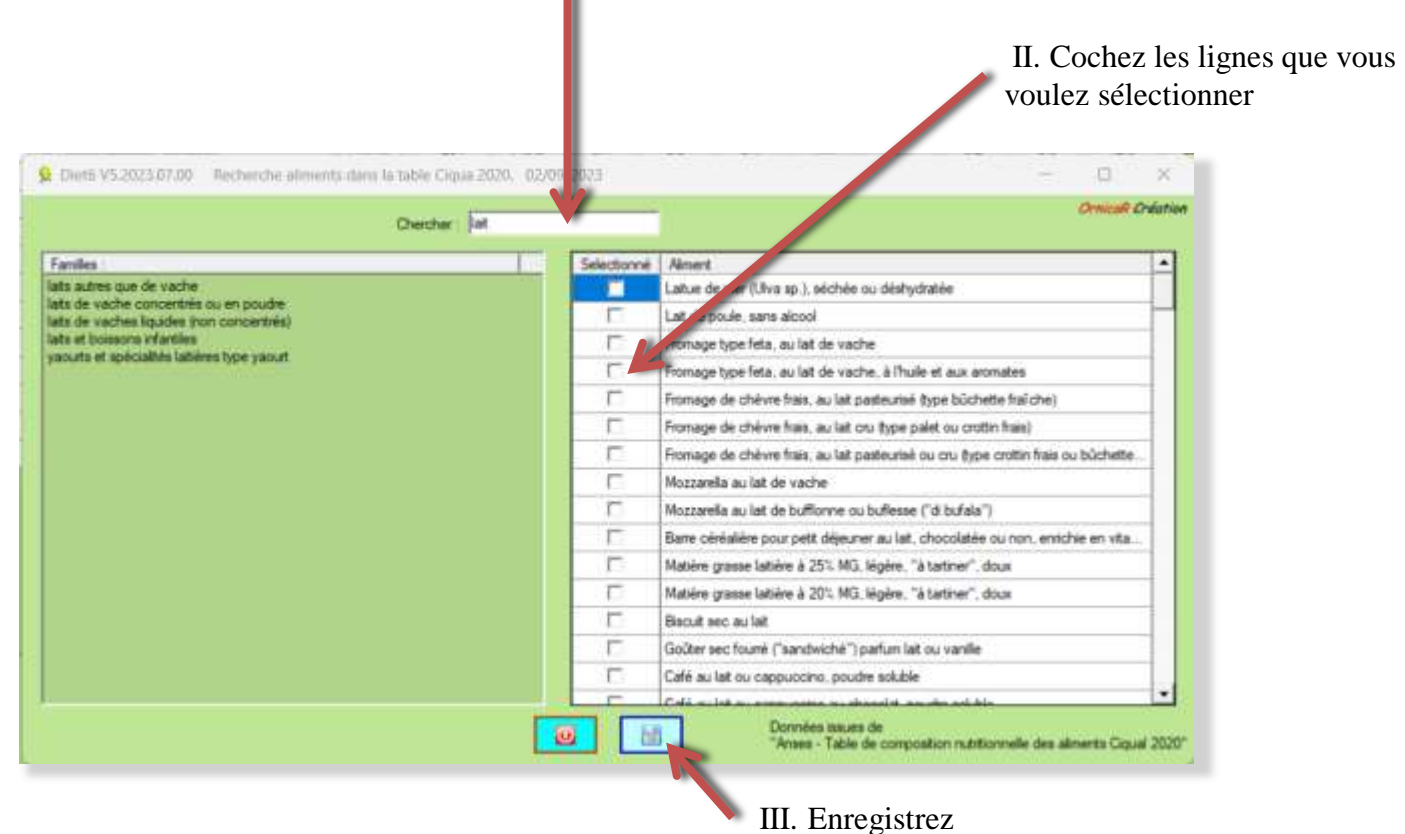

#### VIII.XI Renommer les rations

*Diet6* nomme les rations par défaut *Ration 1, Ration 2*, etc...

Les rations génériques et les rations pour vos patients (une seule ration pour chaque patient) peuvent être renommées. Utilisez le bouton vert à côté du sélecteur de nom pour ouvrir la fenêtre qui vous permettra de renommer les rations.

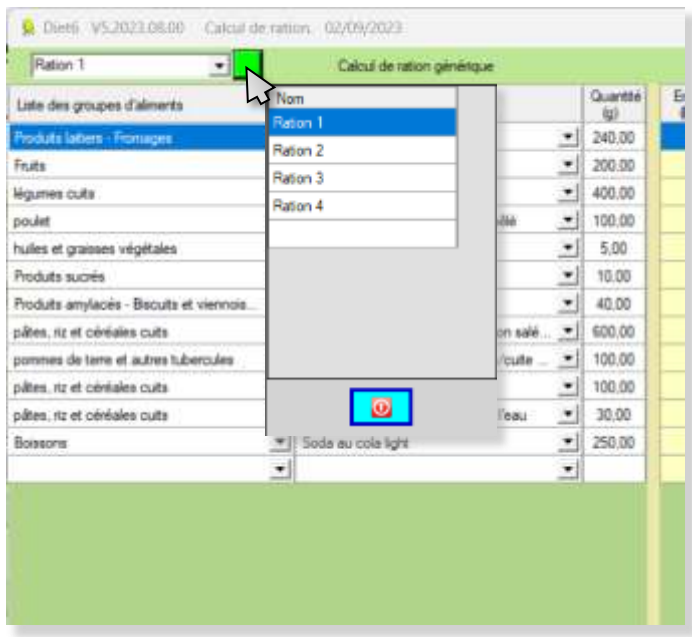

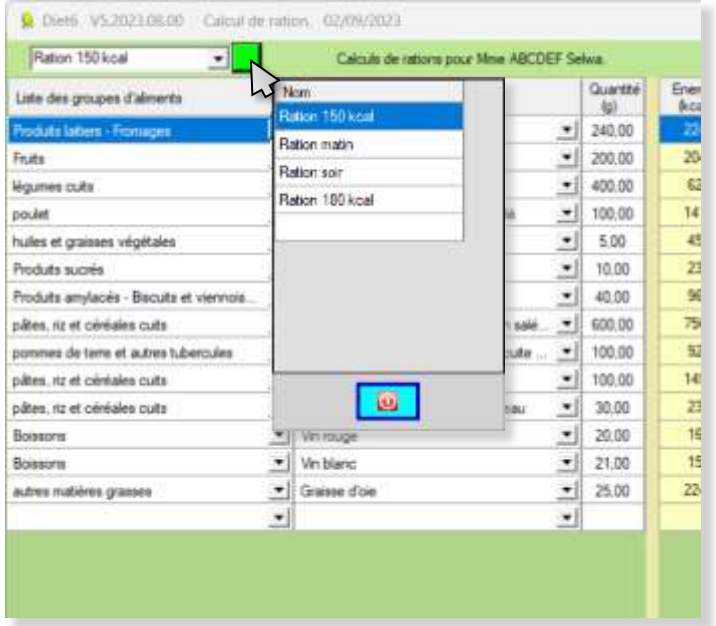

### VIII.XII Imprimer les tables. Disponible uniquement après acquisition de la licence d'utilisation.

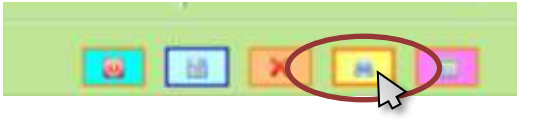

Avec le bouton '*Imprimante*', vous pouvez choisir sur quelle imprimante vous voulez éditer votre document.

Vous devez choisir si vous voulez '*Imprimer toutes les tables*' ou '*Imprimer seulement cette table*', c'est-à-dire la table sélectionnée dans la liste de choix en dessous. L'impression se fera sur format A4 en paysage.

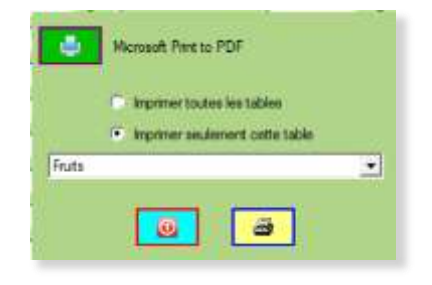

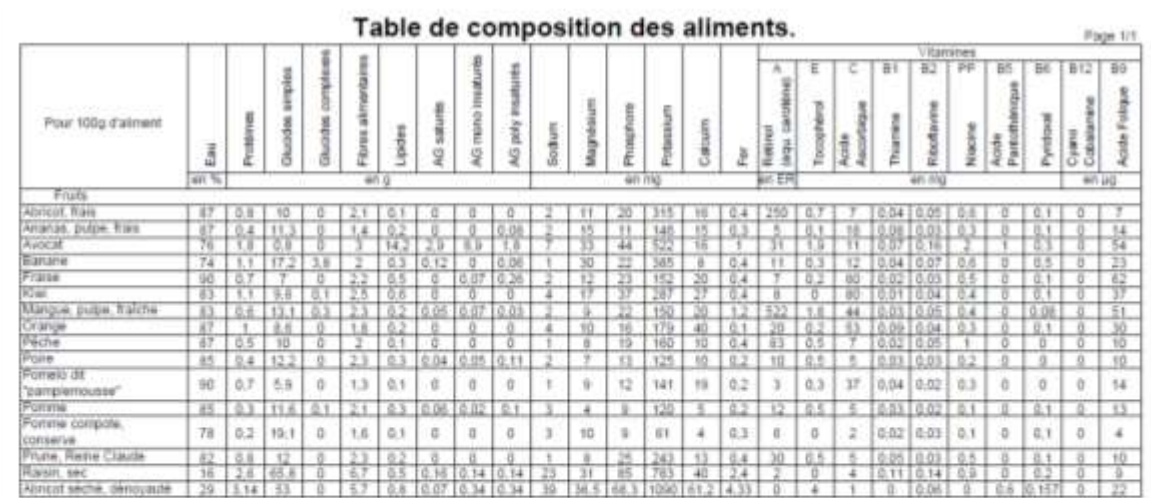

**Le** + **de** *Diet6* : Les impressions comportent également les aliments que vous avez créés dans vos tables personnelles

Exemple d'impression de la table '*fruits*'

Dieta ay through division

VIII.XIII Imprimer le tableau de calcul. Uniquement disponible après acquisition de la licence d'utilisation.

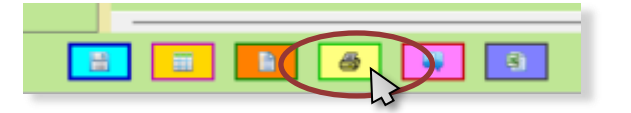

*Diet6* imprime le tableau tel qu'il se présente à l'écran. L'impression se fera sur format A4 en paysage.

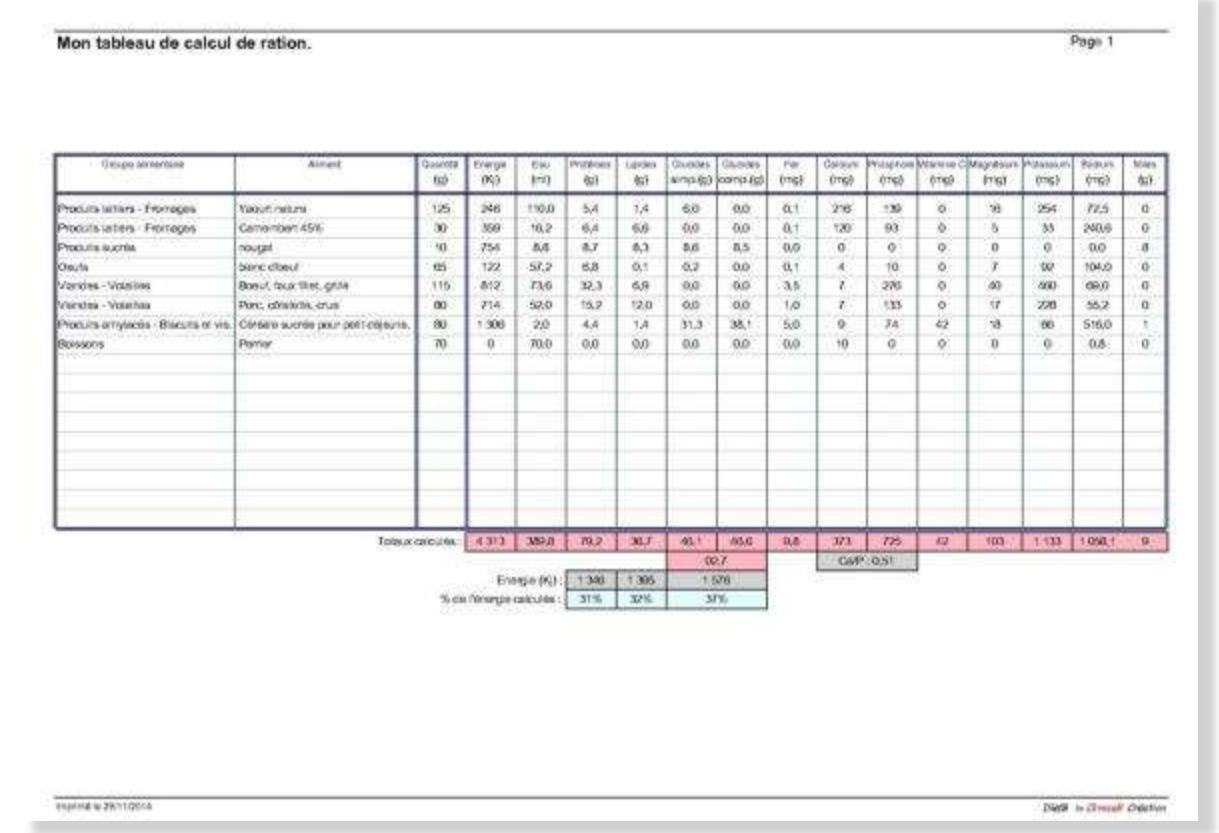

#### VIII.IV Exportez vos tableaux vers Excel

*Diet6* vous permet d'exporter vos rations, qu'elles soient Génériques ou dans le dossier d'un patient vers Excel. Affichez la ration que vous souhaitez exporter et cliquez sur le bouton Excel.

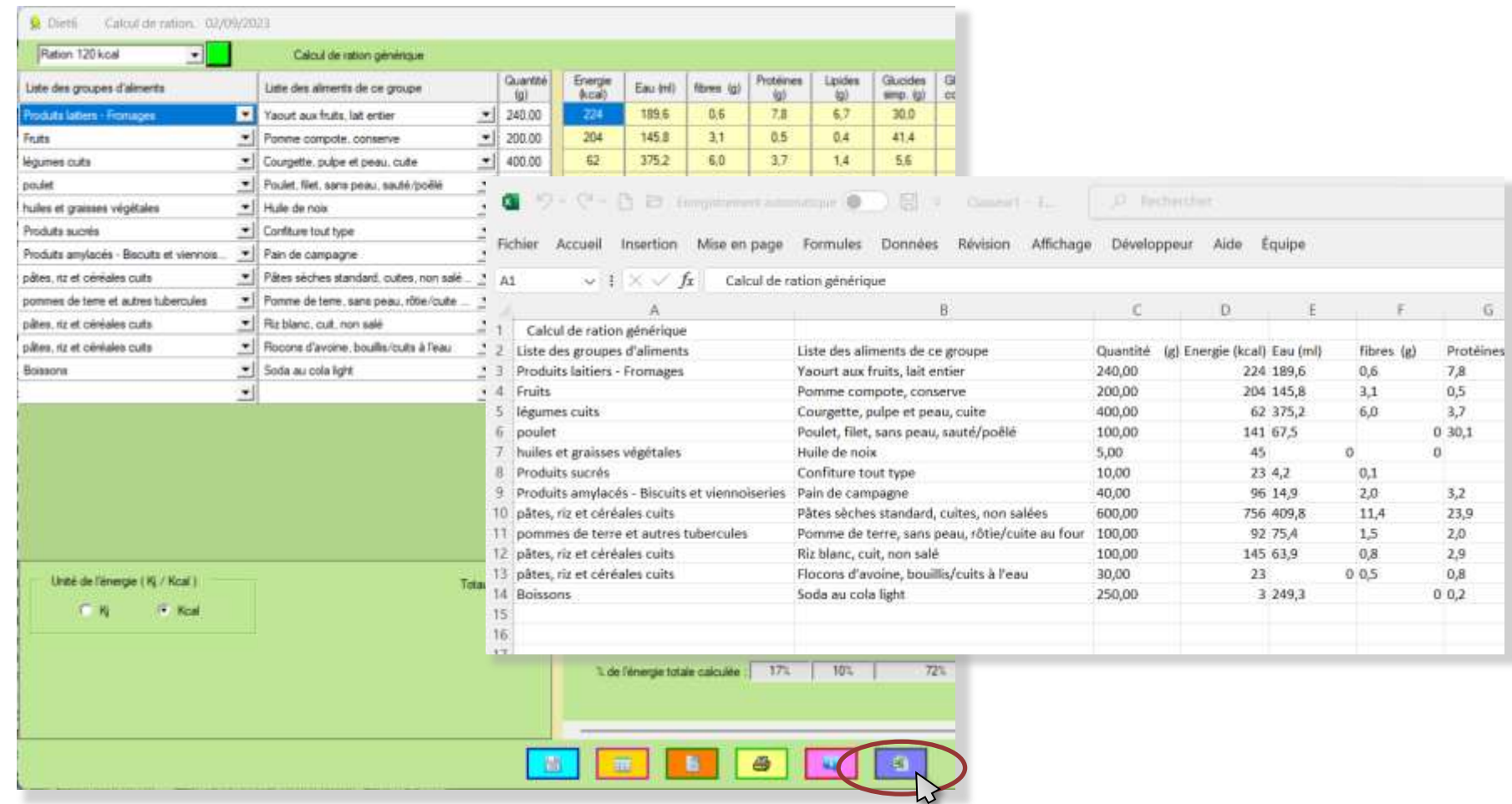

### IX Mes résultats :

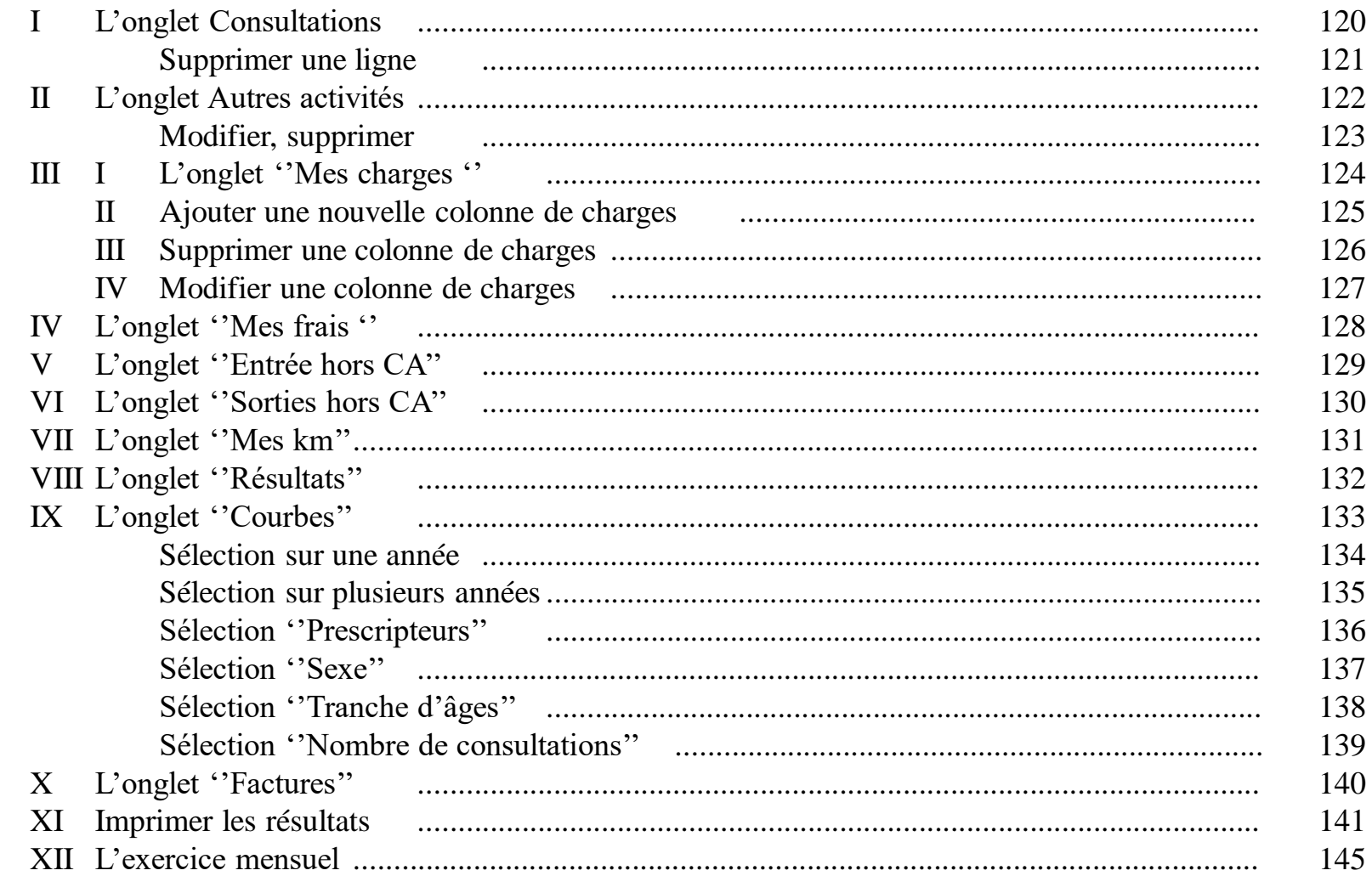

#### IX.I L'onglet "Consultations".

Cet onglet vous permet de suivre mois par mois le chiffre d'affaires de votre activité. Ces valeurs ont été renseignées dans les dossiers des patients, à chaque onglet des rendez-vous, date, montant perçu, mode de règlement, type de tarif et lieu de la consultation (Voir page 63 du présent manuel)

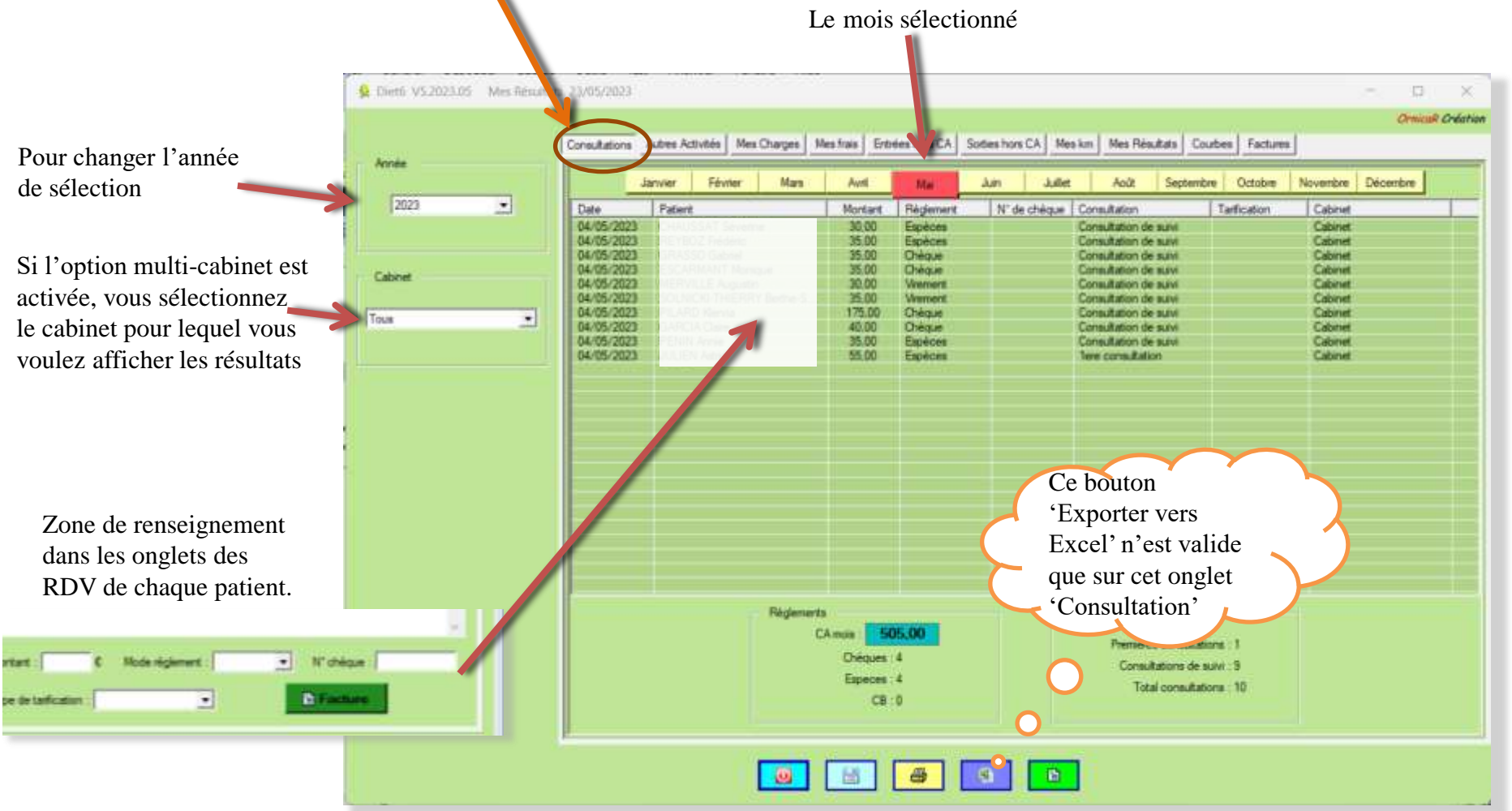

#### IX.I L'onglet "Consultations".

Cas particulier du tarif forfait : Vous pouvez renseigner le montant du forfait sur une seule consultation. Les autres consultations liées à ce forfait doivent être renseignées sans valeur de montant et en tarif forfait. *Diet6* trouve quelle a été le dernier forfait payé par ce patient et l'indique dans le mode de règlement.

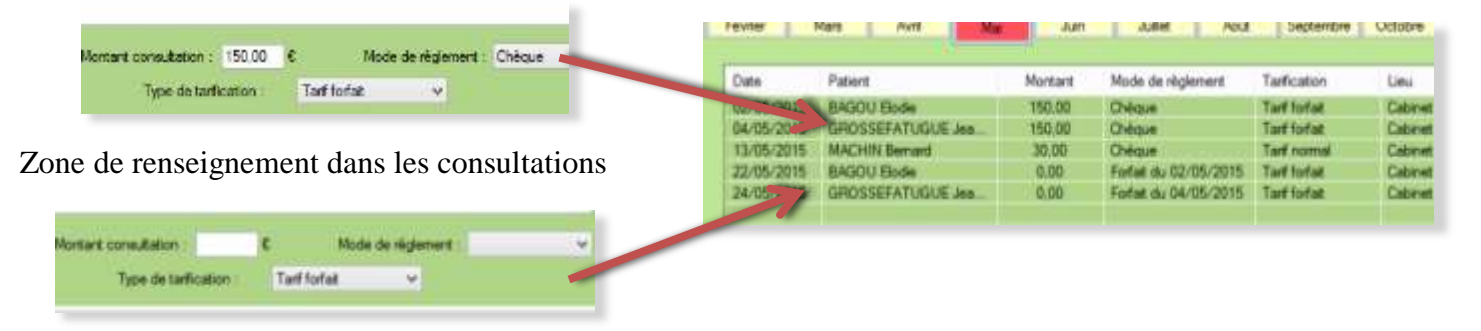

Supprimer une ligne de résultat :

Un clic droit sur une ligne permet de sélectionner le bouton '*Supprimer*'

**Attention** : La suppression d'une ligne est définitive.

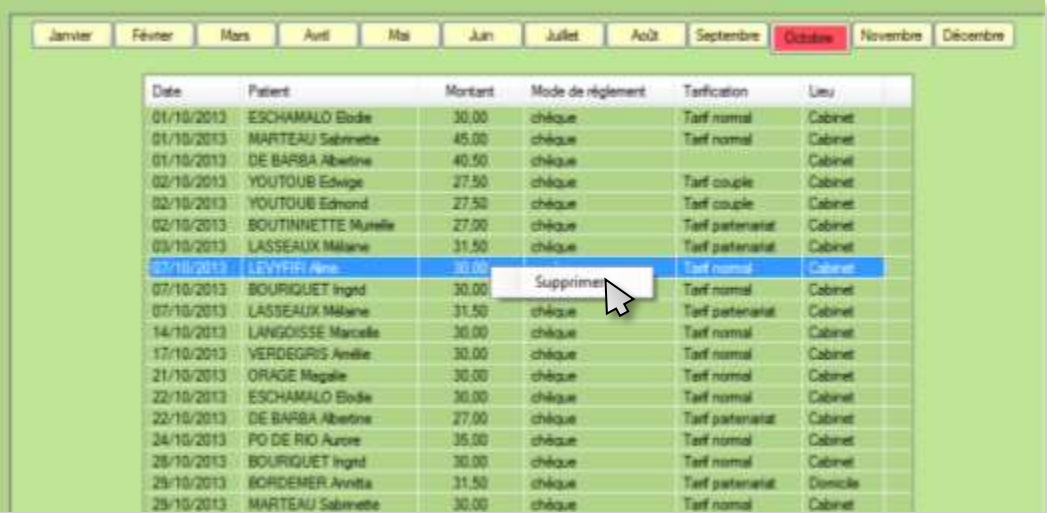

### IX.II L'onglet ''Autres activités''.

Cet onglet vous permet de suivre et de renseigner les gains que vous pouvez avoir avec une autre activité que les consultations

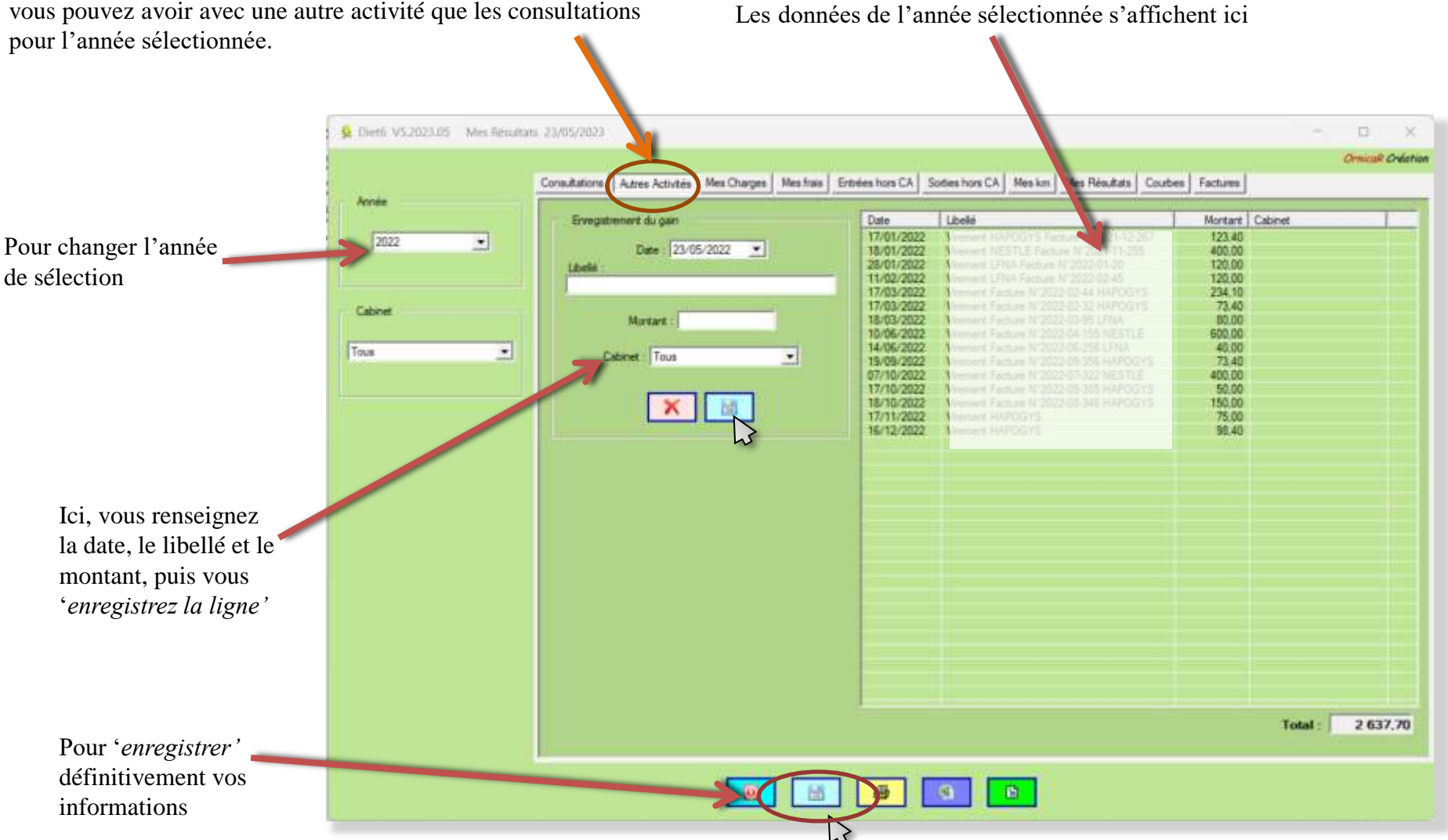

### IX.II L'onglet ''Autres activités''.

#### Modifier, Supprimer une ligne.

Un clic droit sur une ligne vous donne accès à la modification ou à la suppression de cette ligne.

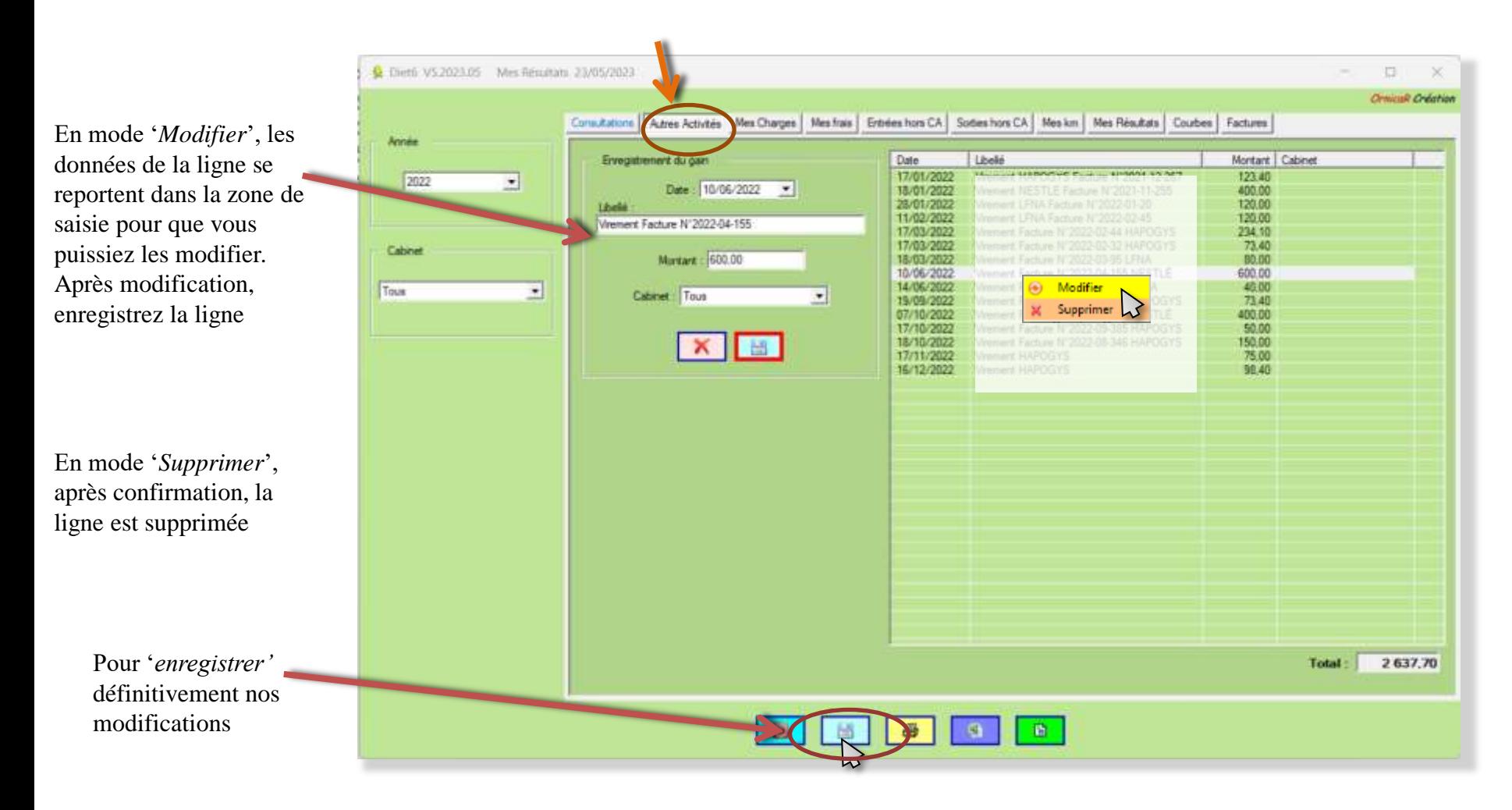

### IX.III.I L'onglet ''Mes charges''.

Cet onglet vous donne accès à la page de suivi de vos charges, qui sont à payer mensuellement ou trimestriellement. Cette page permet de renseigner les valeurs mois par mois et de créer de nouvelles colonnes pour entrer de nouvelles charges. *Diet6* a, par défaut, la colonne '*'URSSAF*''. Une date de prélèvement est à renseigner pour une meilleure prise en compte dans le calcul de l'exercice mensuel.

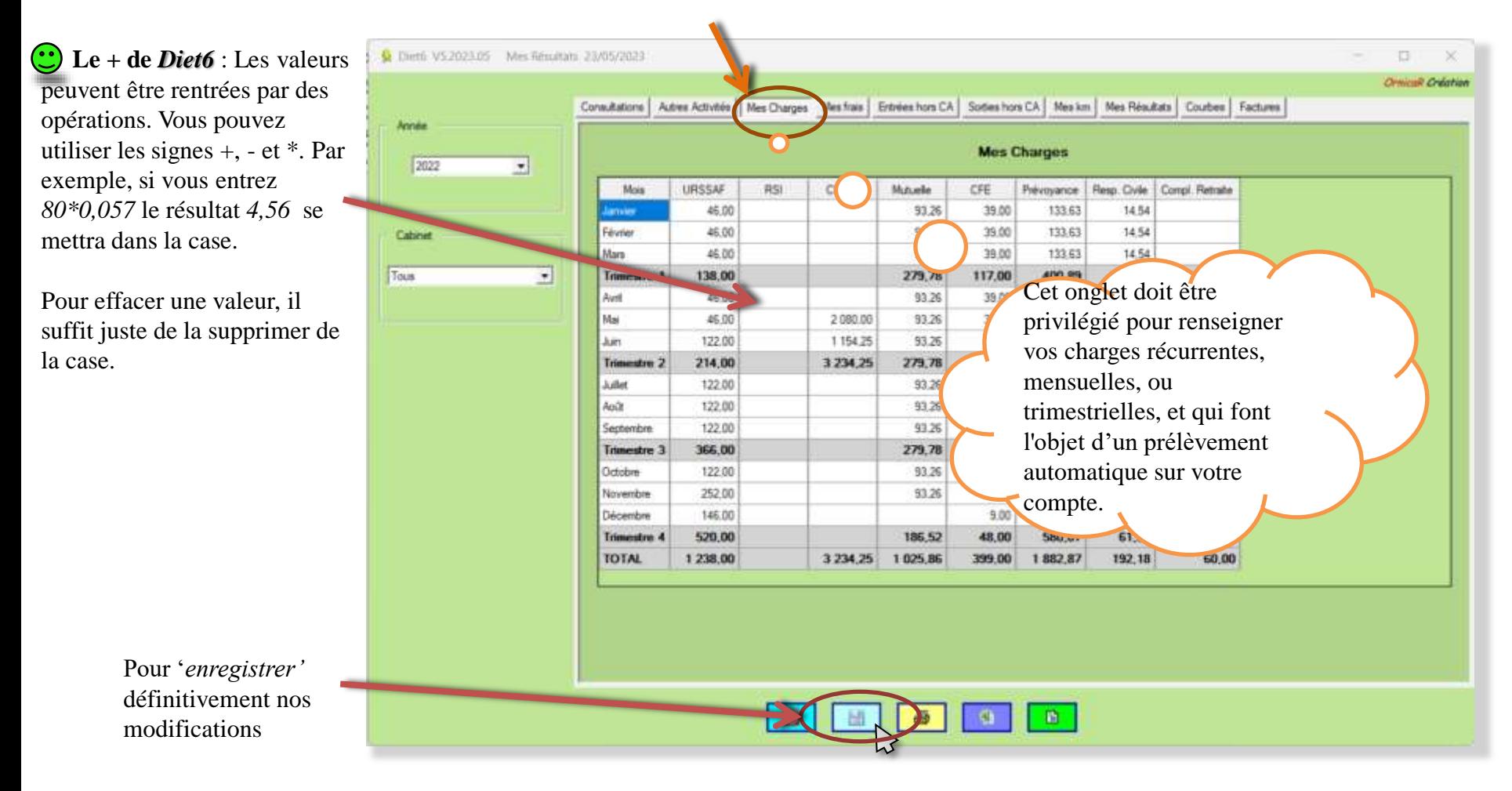

#### IX.III.II L'onglet 'Mes charges''.

#### Ajouter une nouvelle colonne de charges.

Clic droit sur le tableau, entrez le nom que vous voulez donner à cette colonne dans la fenêtre qui s'ouvre. Si l'option multi cabinet est activée, indiquez si cette colonne est globale ou spécifique à chaque cabinet.

Vous pouvez également indiqué une date de prélèvement automatique de cette charge, par défaut, définie au 20 du mois. Cette date sera prise en compte pour l'établissement du document de l'exercice mensuel d'activité.

L'ajout d'une colonne se fait **Année** seulement à partir de l'année qui est dans le sélecteur 2022  $\bullet$ d'année. Dans le cas présent, l'ajout ne se fera que pour Cabinet 2022 et les années suivantes Tous **Le + de** *Diet6* : Suivant le mois et l'année sélectionnés pour le tableau de ''l'exercice mensuel'', si la date choisie pour le prélèvement tombe un jour de week-end ou de jour férié, celle-ci est automatiquement déplacée au premier jour ouvrable suivant.

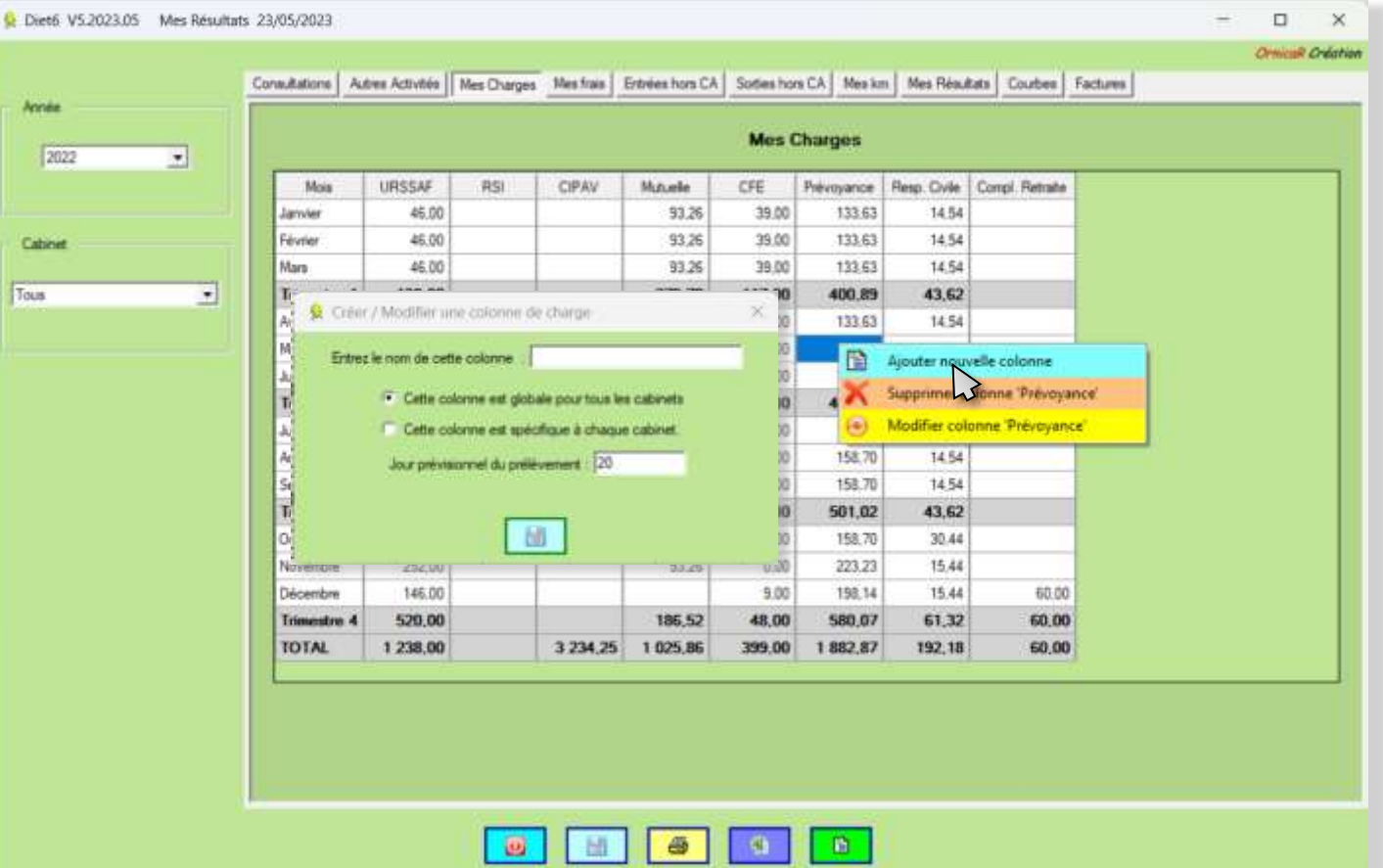

### IX.III.III L'onglet 'Mes charges''.

#### Supprimer une colonne de charges.

Activez une case dans la colonne que vous voulez supprimer. Faites un clic droit dans cette case pour accéder au menu. Choisissez l'action « Supprimer » **ATTENTION**, **la suppression d'une colonne supprime toutes les données qui y sont enregistrées à partir de l'année sélectionnée.** 

La colonne URSSAF n' est pas supprimable. Seules les colonnes ajoutées le sont.

La suppression d'une colonne se fait seulement à partir de l'année qui est dans le sélecteur d'année. Dans le cas présent, la suppression ne se fera que pour 2022 et les années suivantes

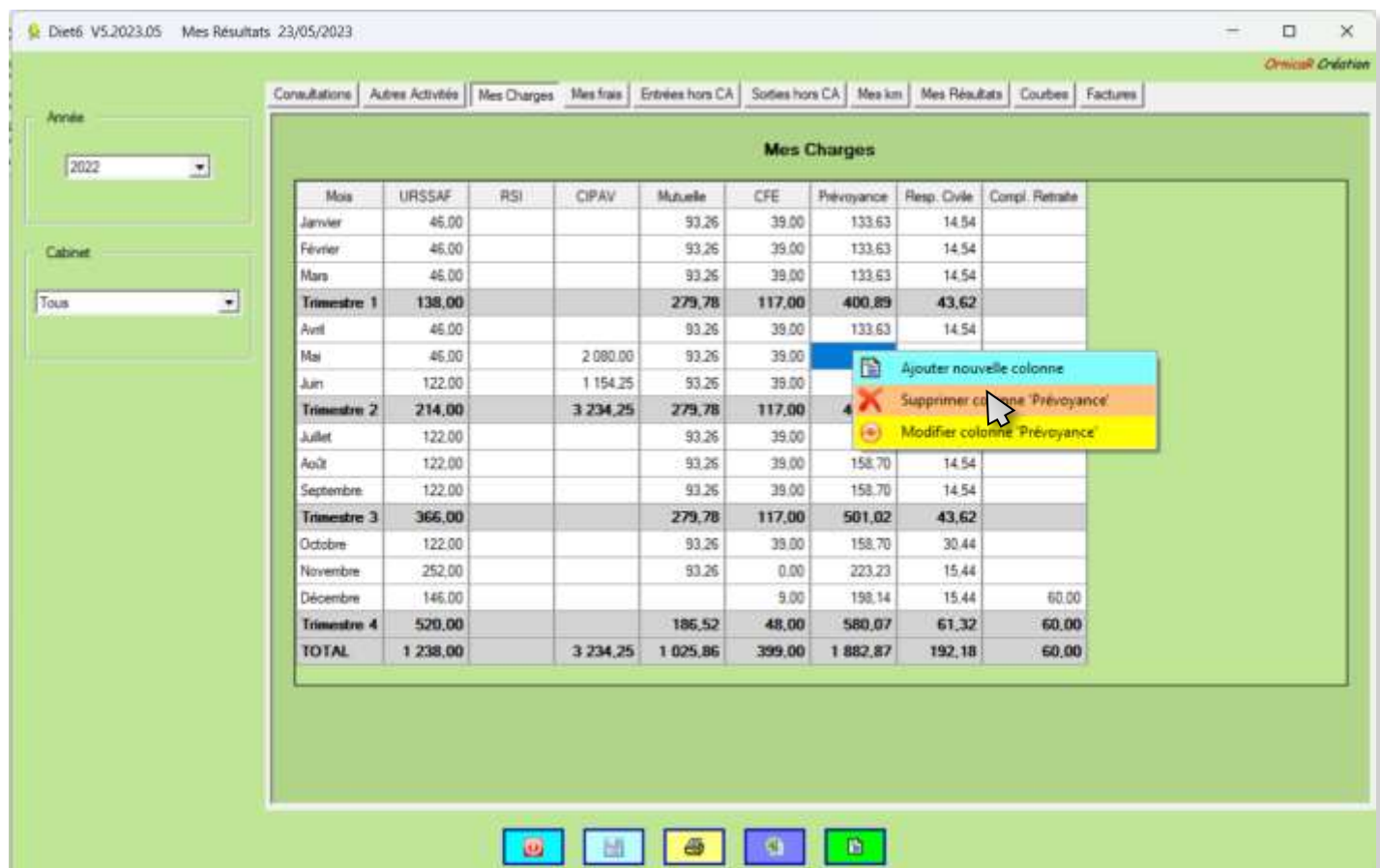

### IX.III.IV L'onglet 'Mes charges''.

#### Modifier une colonne de charges.

Activez une case dans la colonne que vous voulez supprimer. Faites un clic droit dans cette case pour accéder au menu. Choisissez l'action « modifier ».

Pour la colonne URSSAF, vous le pouvez modifié que la date prévisionnelle de prélèvement.

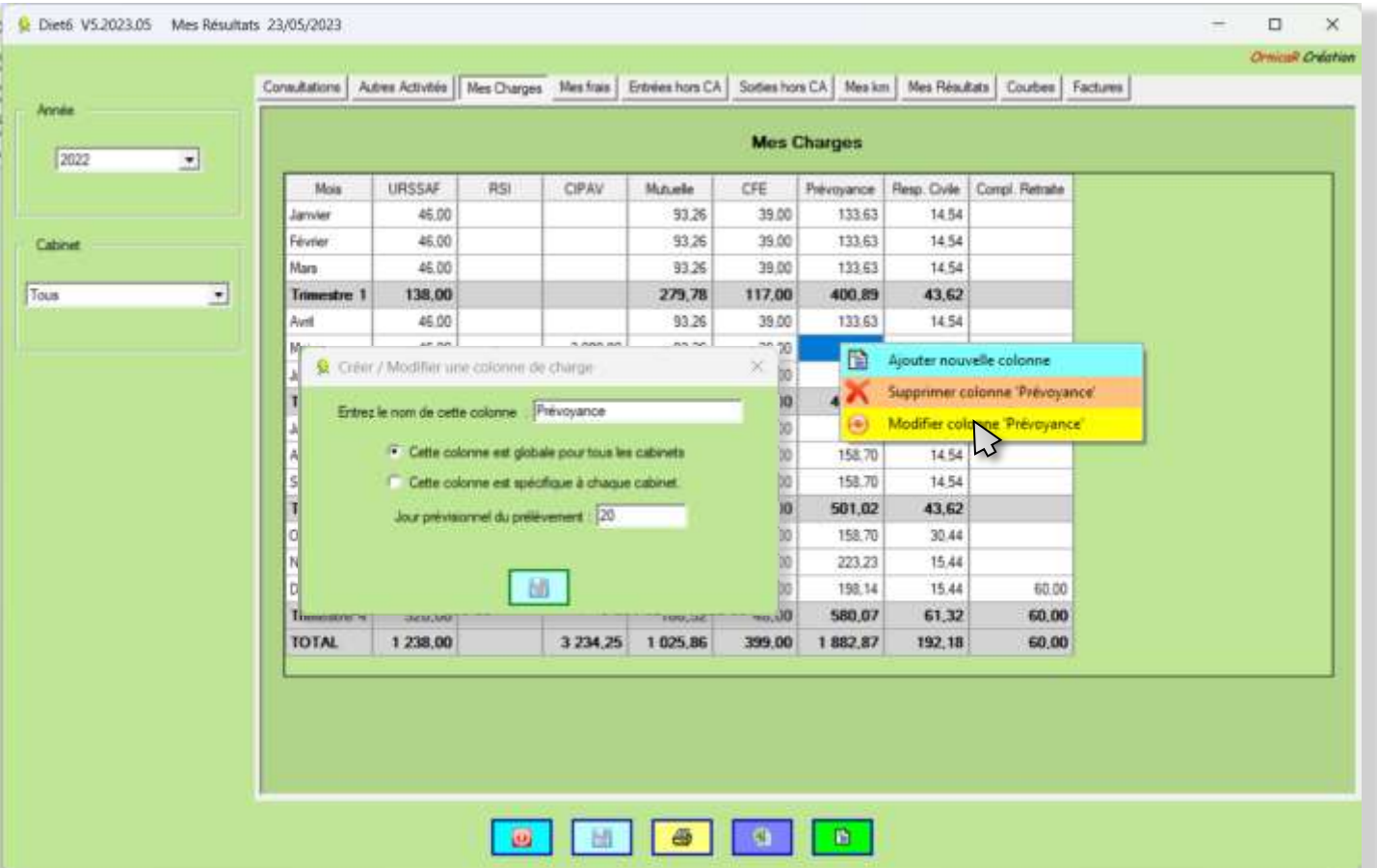

#### IX.IV L'onglet ''Mes frais''.

Cet onglet vous permet de suivre et de renseigner les frais de fonctionnement que vous pouvez avoir pour l'année sélectionnée. Ces frais se distinguent des charges par le fait qu'ils ne sont pas récurrents. Ce sont plutôt des achats ponctuels de fonctionnement. Cet onglet fonctionne exactement à l'identique de celui des ''Autres activités''.

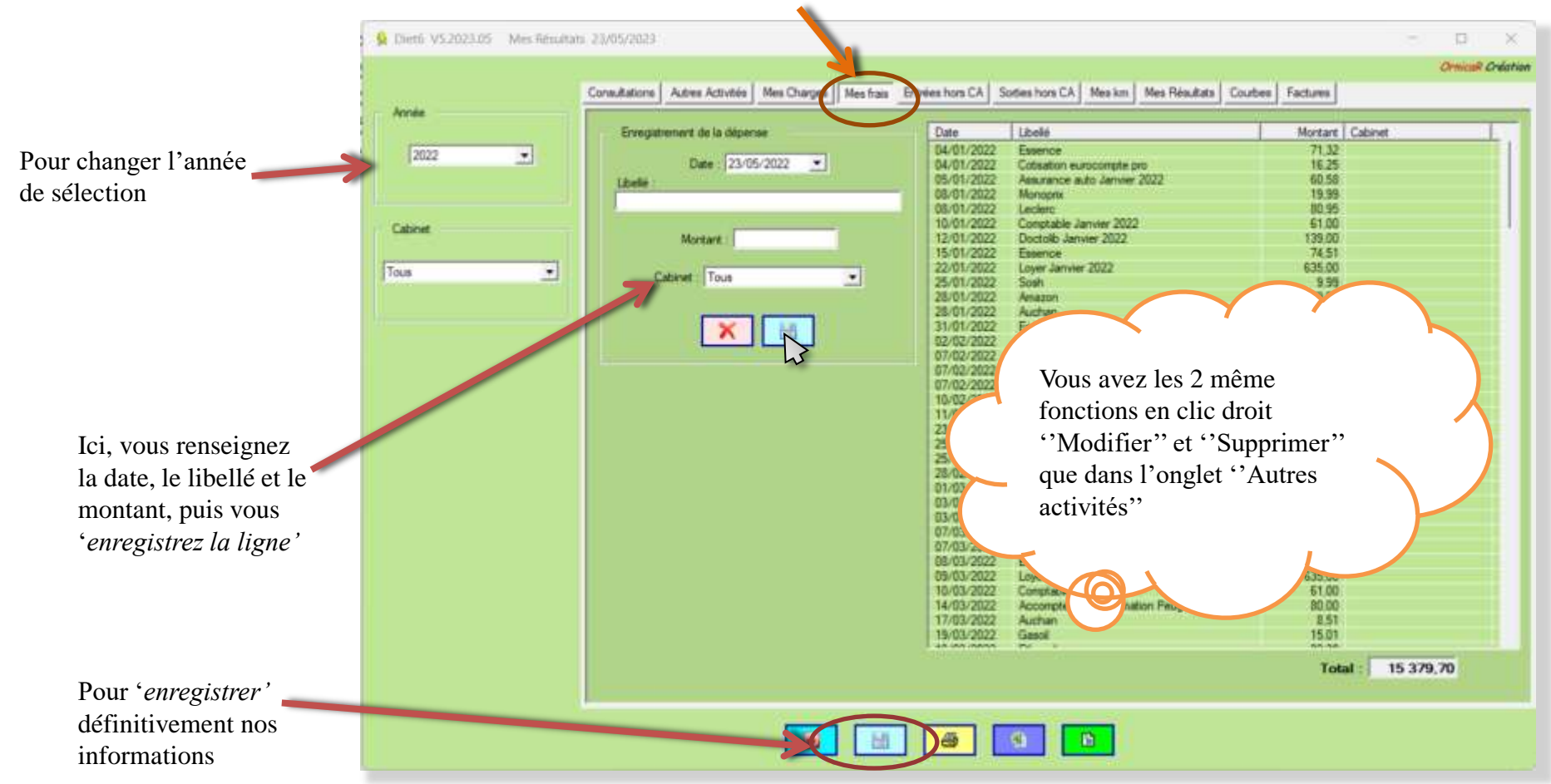

### IX.V L'onglet ''Entrée hors CA''.

Cet onglet vous permet de suivre et de renseigner les différentes entrées d'argent qui n'entrent pas dans votre chiffre d'affaires déclarable que vous pouvez avoir pour l'année sélectionnée.

Cet onglet fonctionne exactement à l'identique de celui des ''Autres activités''.

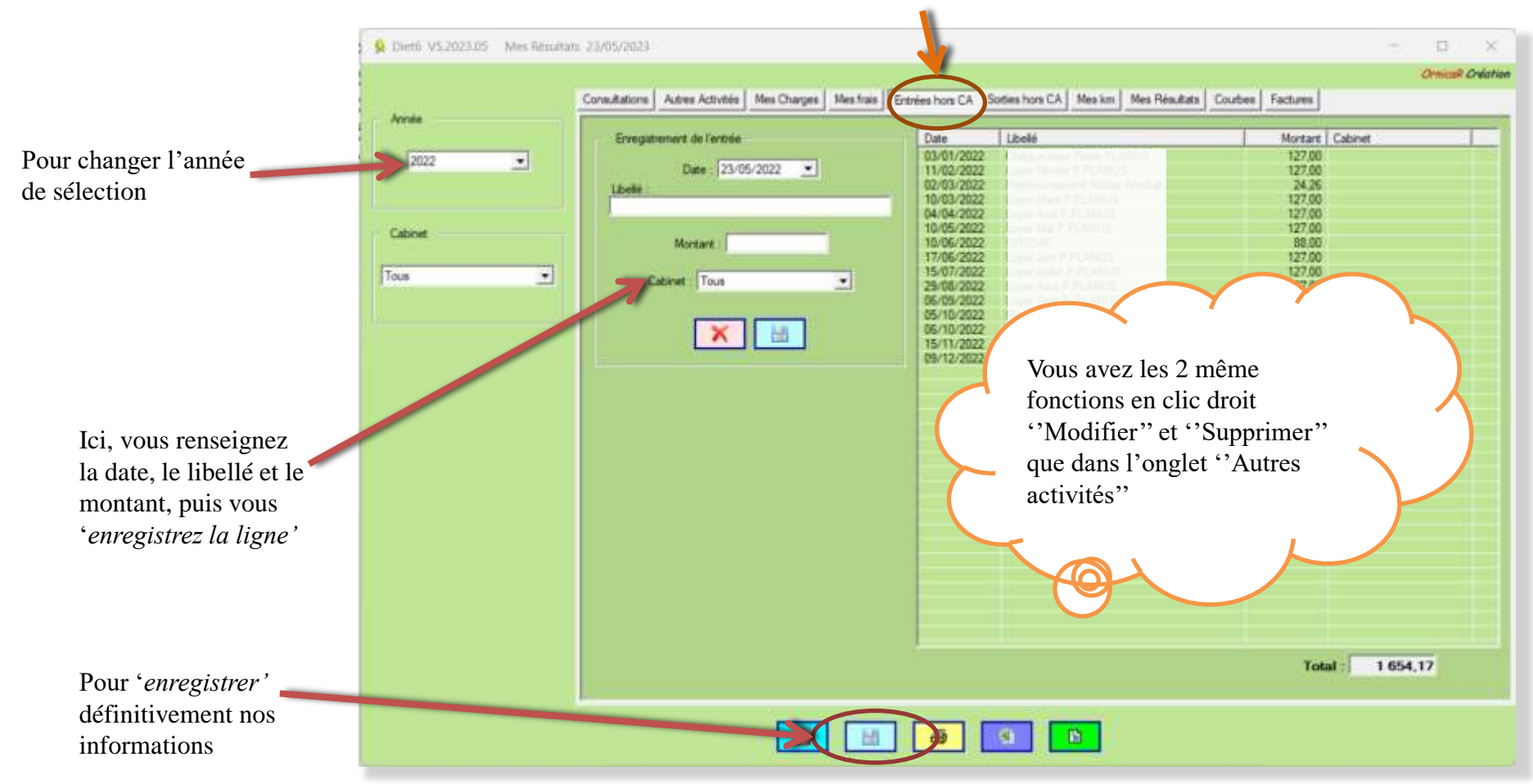

### IX.VI L'onglet ''Sorties hors CA''.

Cet onglet vous permet de suivre et de renseigner les différentes sorties d'argent qui n'entrent pas dans votre chiffre d'affaires déclarable que vous pouvez avoir pour l'année sélectionnée. Cela concerne principalement les versements que vous pouvez faire de votre compte professionnel vers votre compte personnel

Cet onglet fonctionne exactement à l'identique de celui des ''Autres activités''.

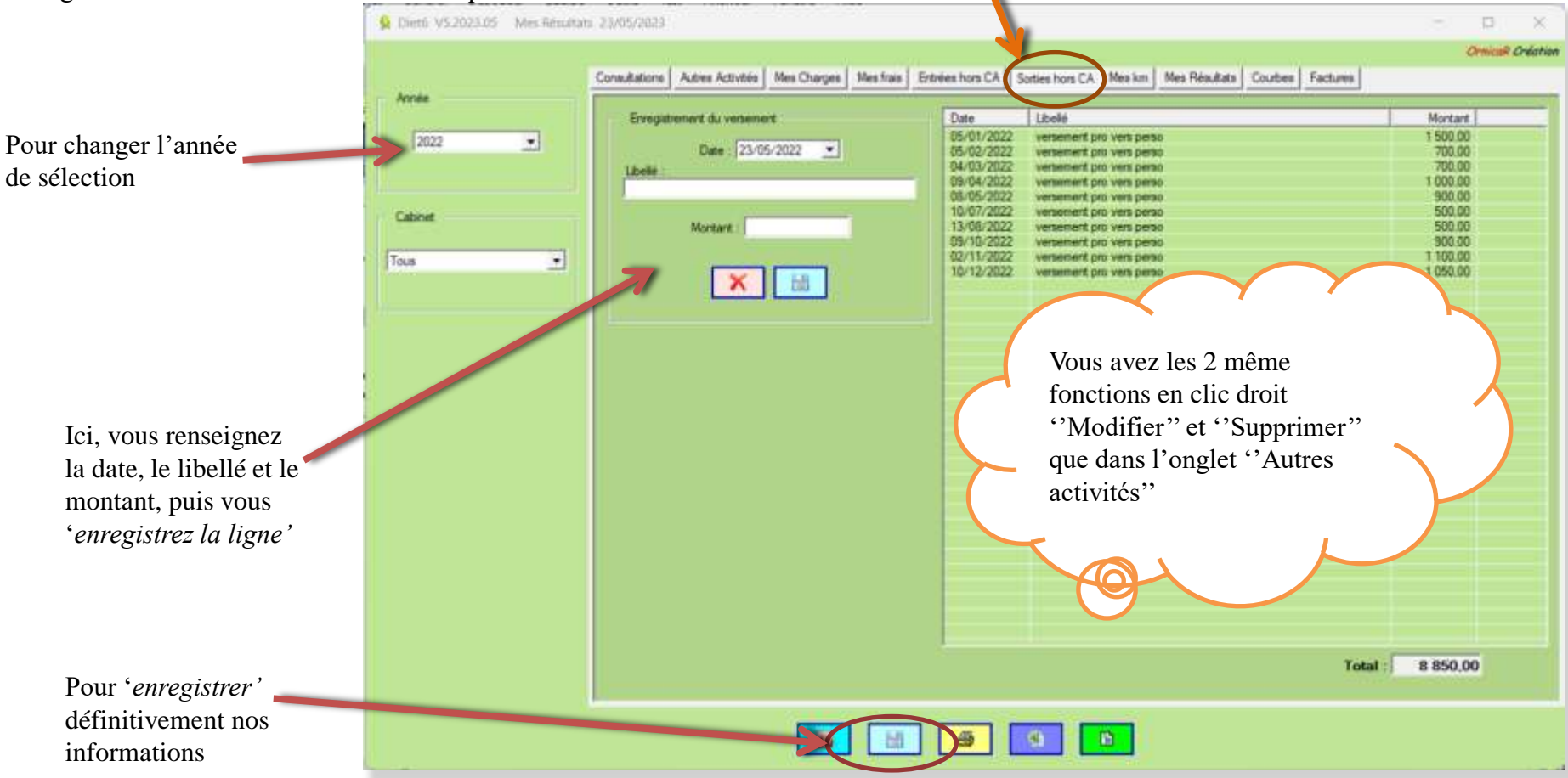

### IX.VII L'onglet ''Mes km''.

Cet onglet vous permet de calculer les kilomètres annuels que vous faites pour votre activité. Le tableau est à remplir directement en inscrivant le nombre de km dans les cases correspondants aux dates. Les jours de week-end et les jours fériés sont indiqués d'une couleur différente.

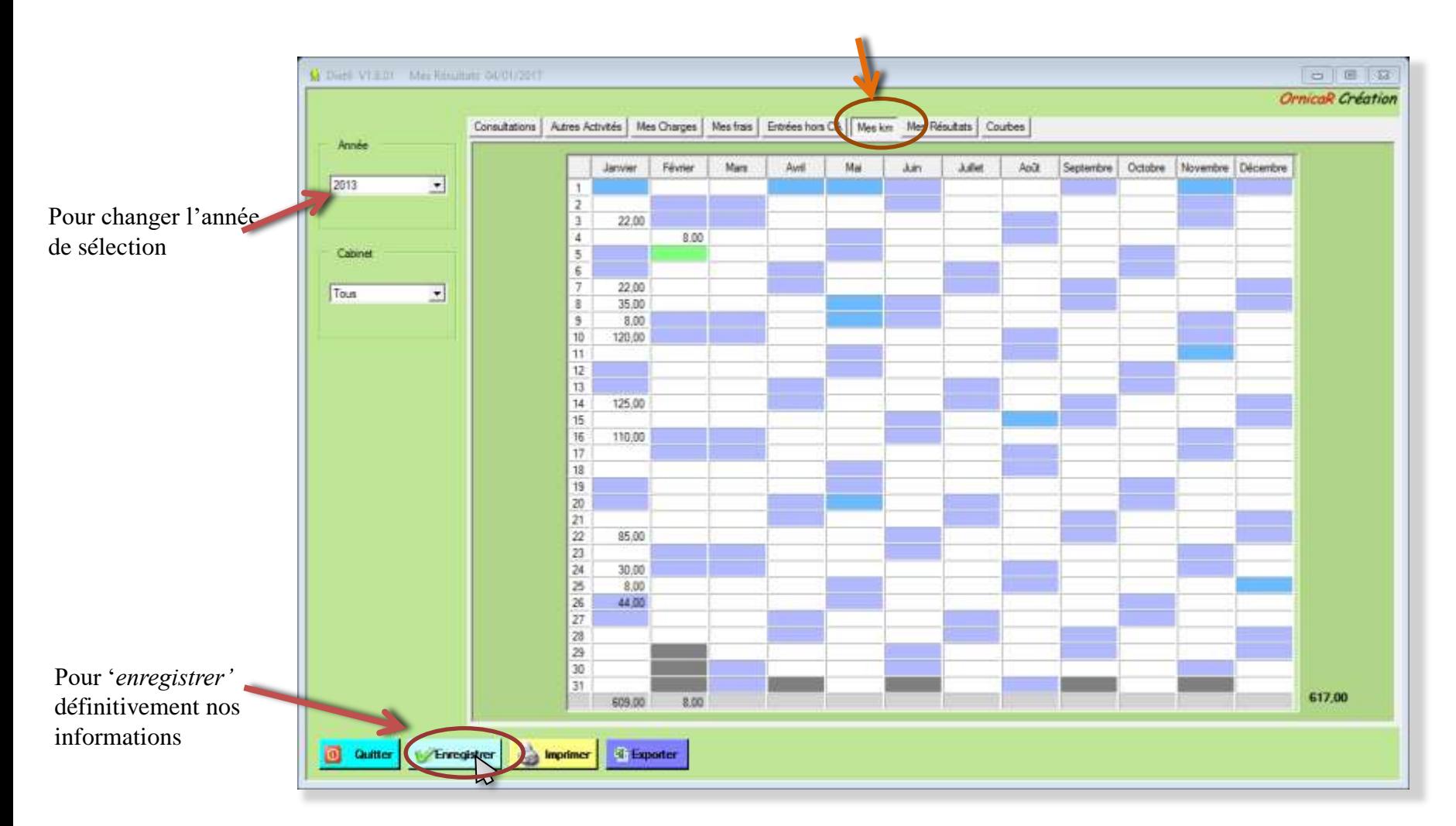

#### IX.VIII L'onglet "Mes résultats".

Cet onglet récapitule toutes les informations de gains et de frais pour l'année sélectionnée. Mois par mois, par trimestre et pour l'année sont indiqués votre chiffre d'affaires, vos charges et vos frais, et votre solde de l'année.

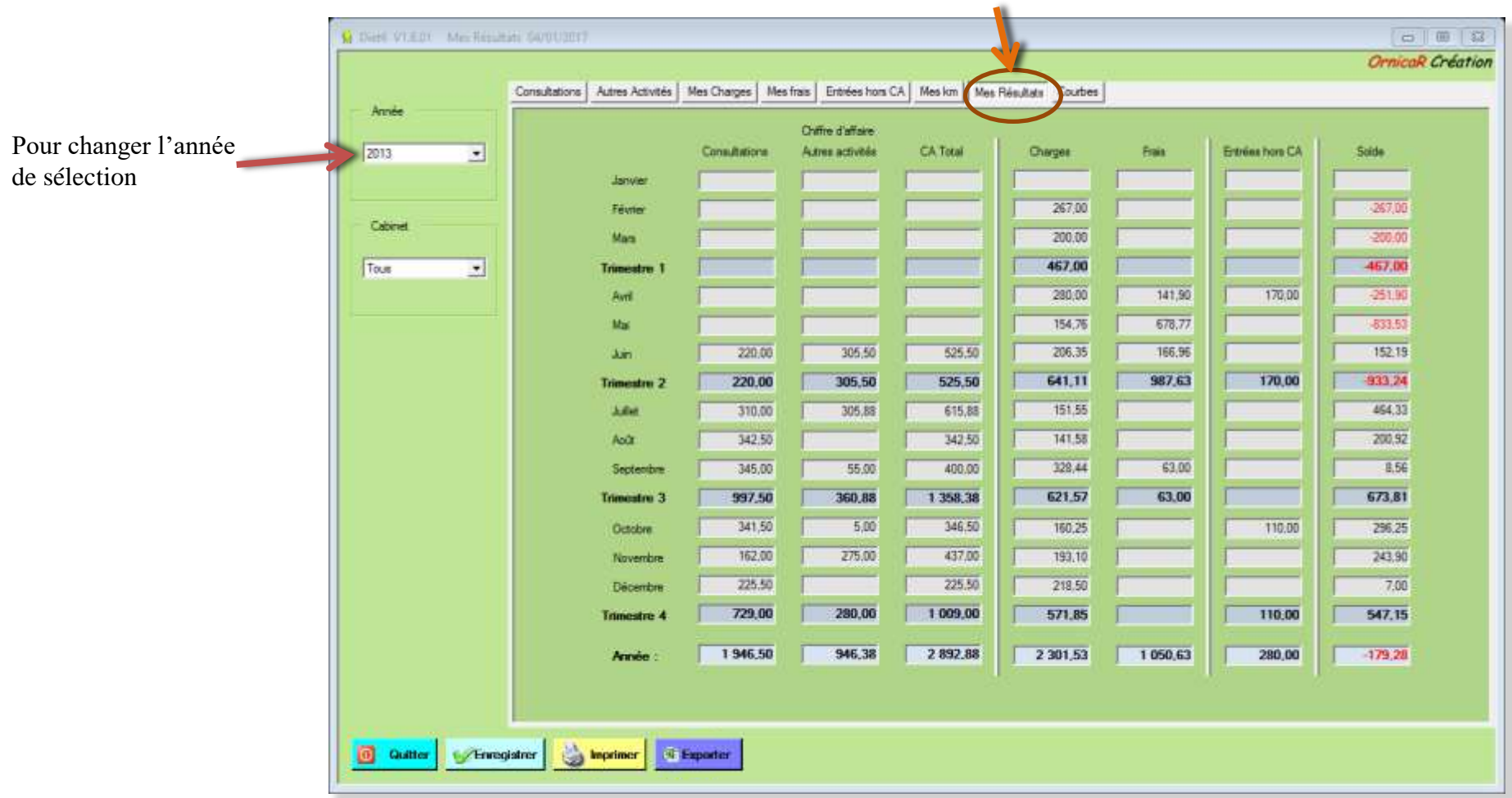

#### IX.IX L'onglet "Courbes".

Cet onglet va vous permettre de tracer des courbes correspondantes à différents choix, soit sur une année, soit sur plusieurs années.

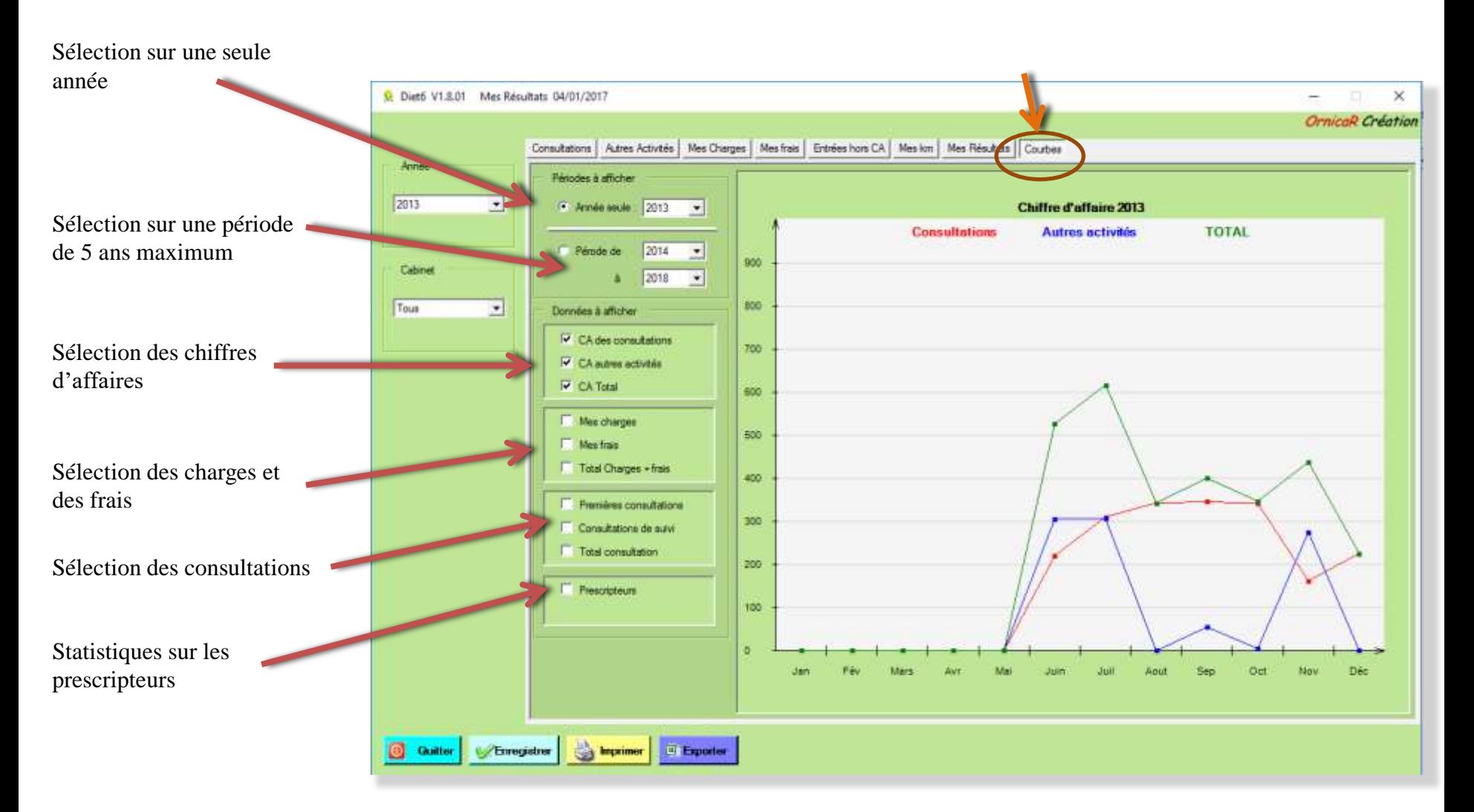

#### IX.IX L'onglet "Courbes".

#### Sélection sur une année.

Vous pouvez afficher de 1 à 3 courbes d'un même groupe sur une année. Dans l'exemple, les 3 courbes des chiffres d'affaires ont été sélectionnées et sont affichées.

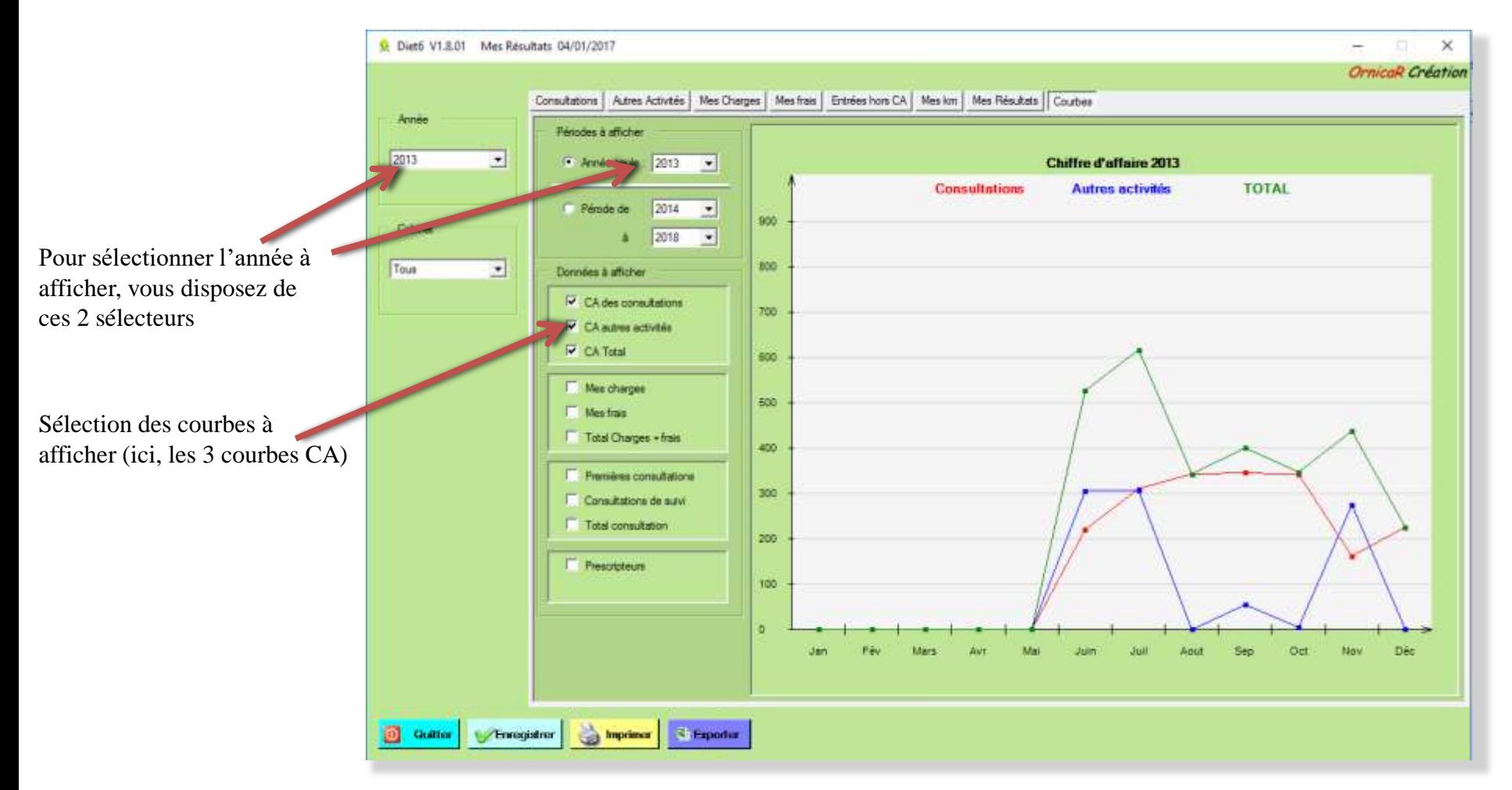

#### IX.IX L'onglet "Courbes".

#### Sélection sur plusieurs années.

Vous pouvez afficher de 1 courbe sur une série de 2 à 5 années. Dans l'exemple, la courbe des charges a été sélectionnée et est affichée de 2010 à 2014

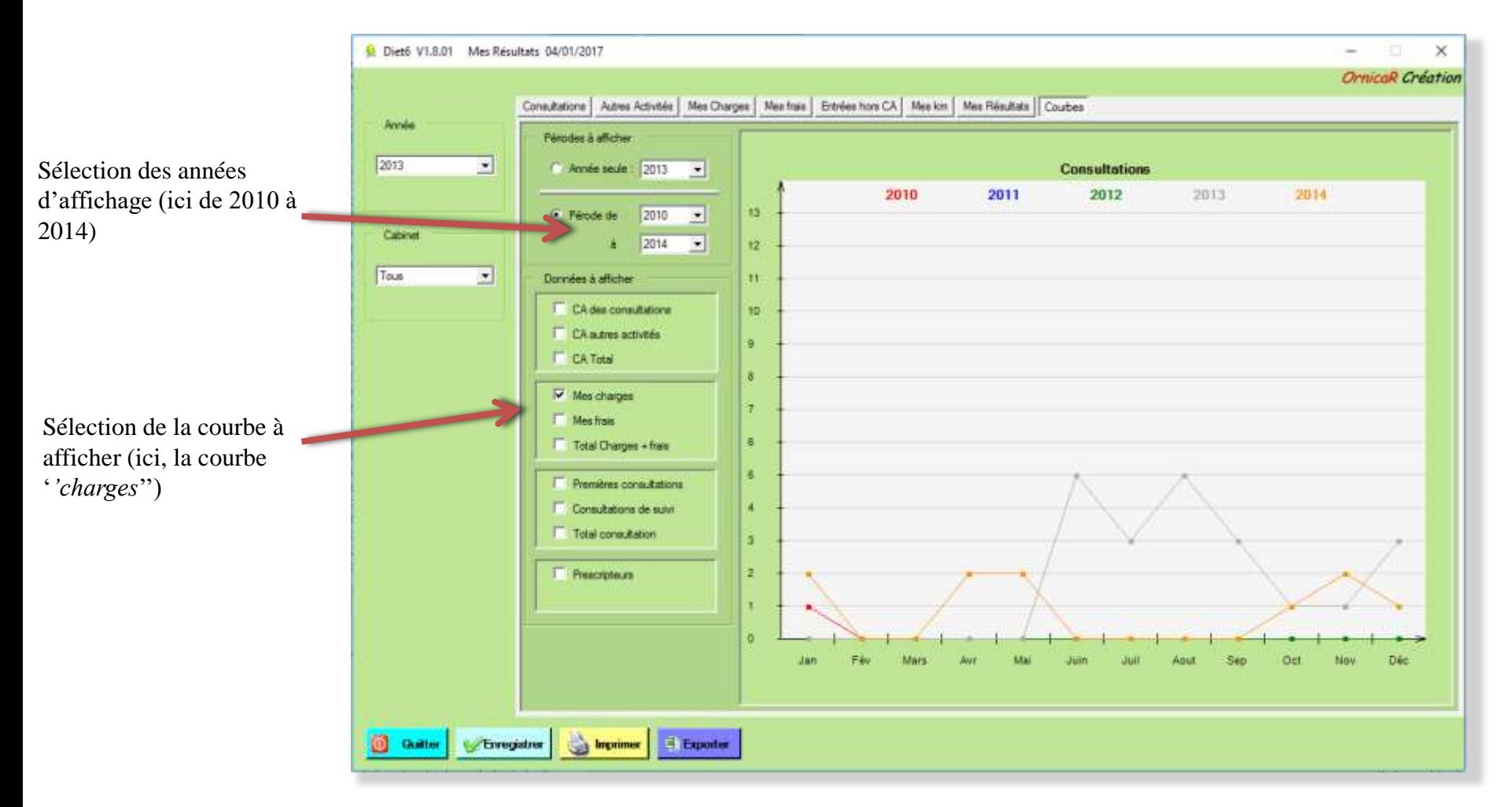

#### IX.IX L'onglet "Courbes".

Sélection ''Prescripteurs'' : Cette sélection affiche en % la répartition des différents prescripteurs suivant le critère de date sélectionnée. Cette date est celle de la première consultation de chaque patient.

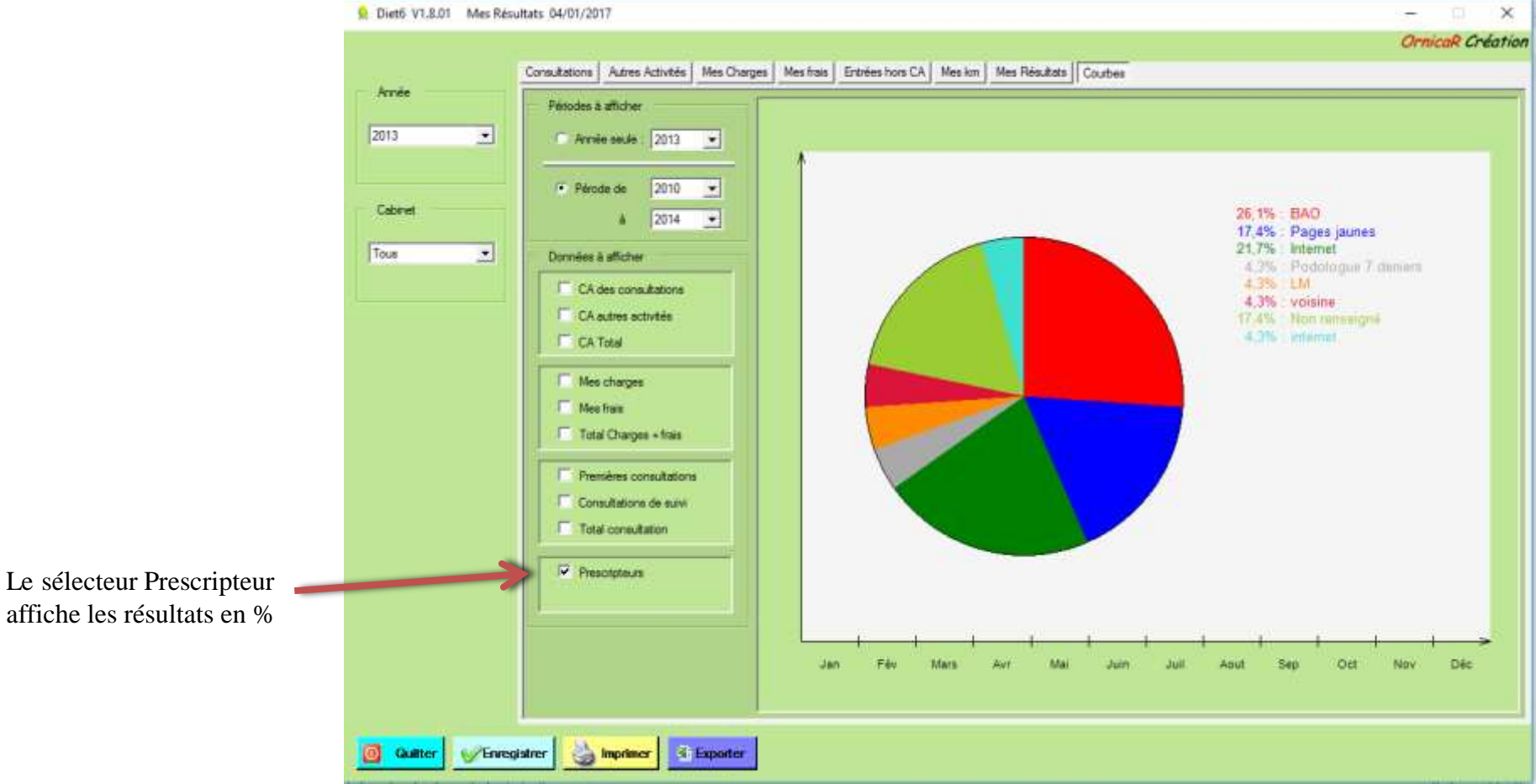

#### IX.IX L'onglet "Courbes".

Sélection ''Sexe'' : Cette sélection affiche en % la répartition entre hommes et femmes dans votre patientèle suivant le critère de date sélectionnée. Cette date est celle de la première consultation de chaque patient.

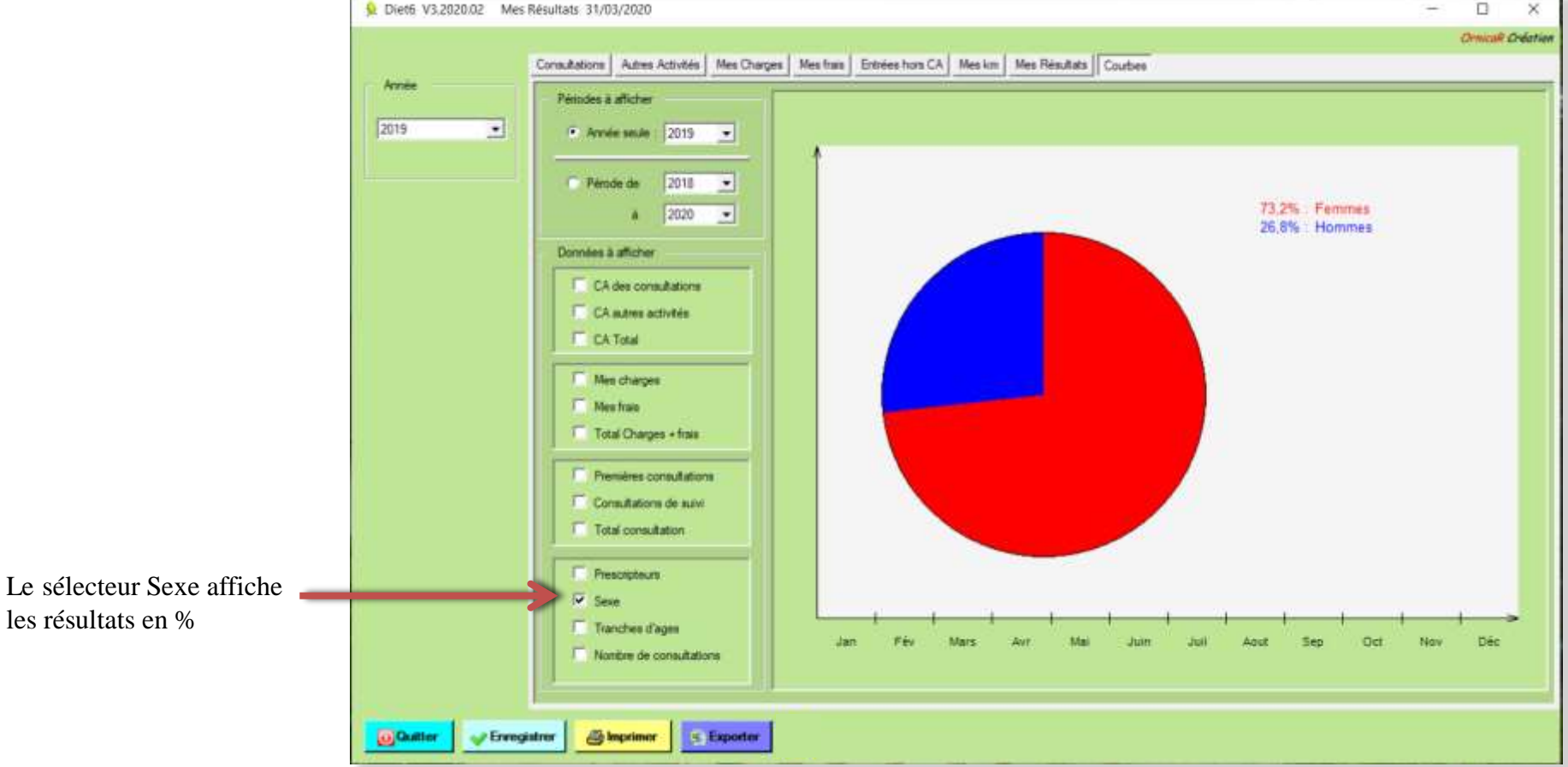

#### IX.IX L'onglet "Courbes".

Sélection ''Tranche d'âges'' : Cette sélection affiche en % la répartition dans 4 tranches d'âges de votre patientèle suivant le critère de date sélectionnée. Cette date est celle de la première consultation de chaque patient.

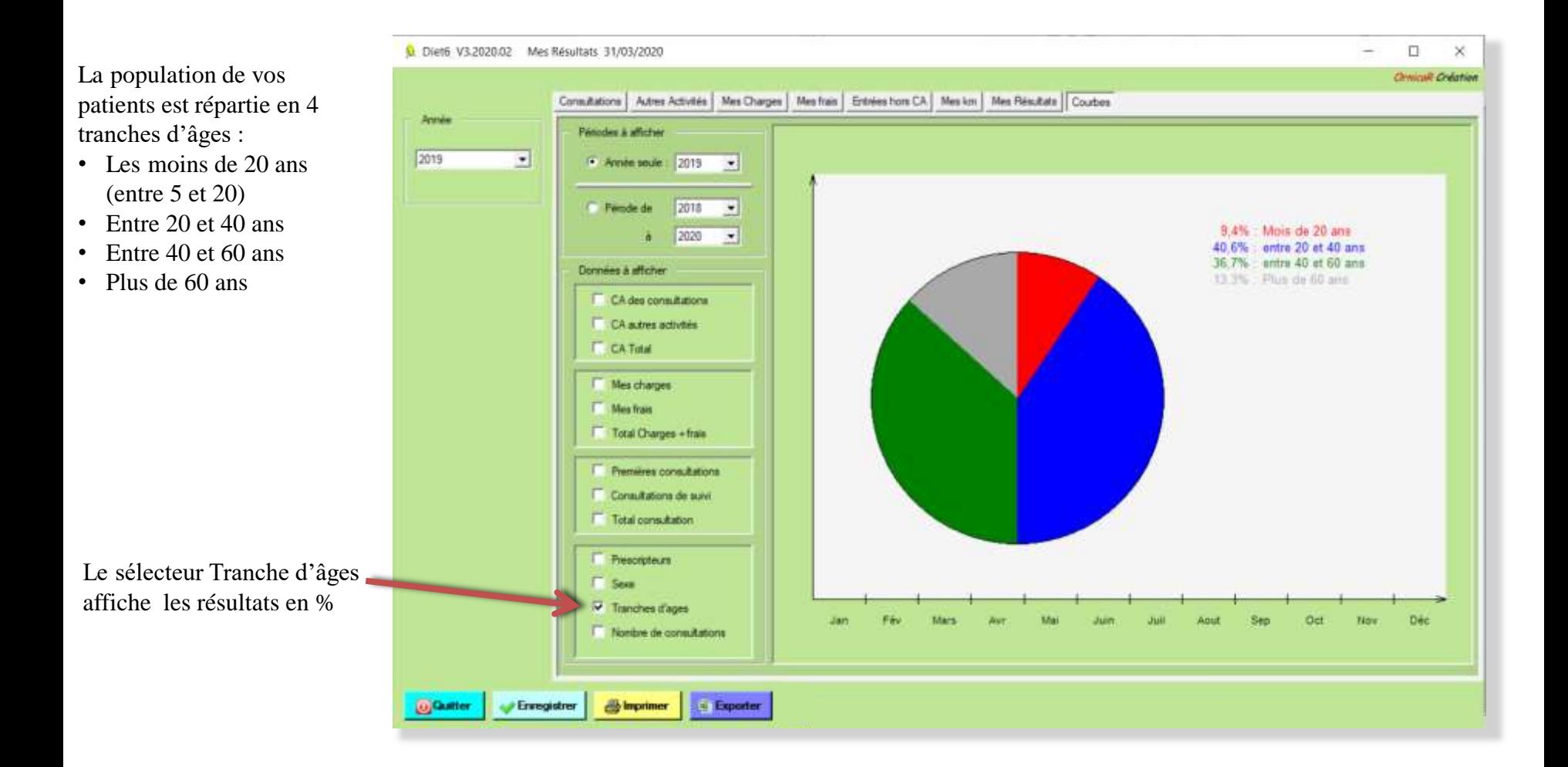

#### IX.IX L'onglet ''Courbes''.

Sélection ''Nombre de consultations'' : Cette sélection affiche en % le nombre de consultations de votre patientèle suivant le critère de date sélectionnée. Cette date est celle de la première consultation de chaque patient.

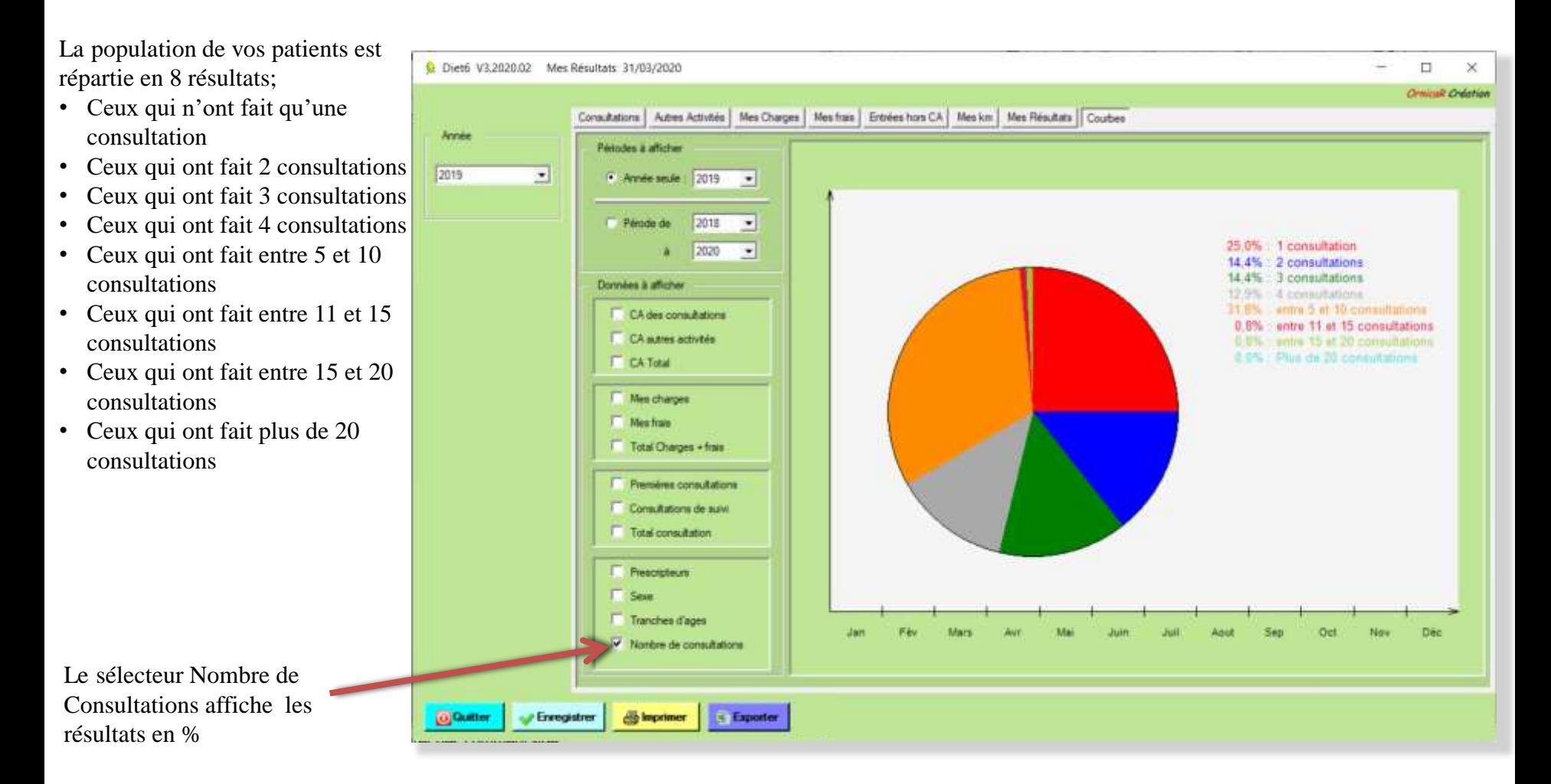

#### IX.X L'onglet "Factures".

Cet onglet vous permet d'afficher toutes les factures d'une année et par cabinet si activé, ordonnées alphabétiquement par le nom des patients

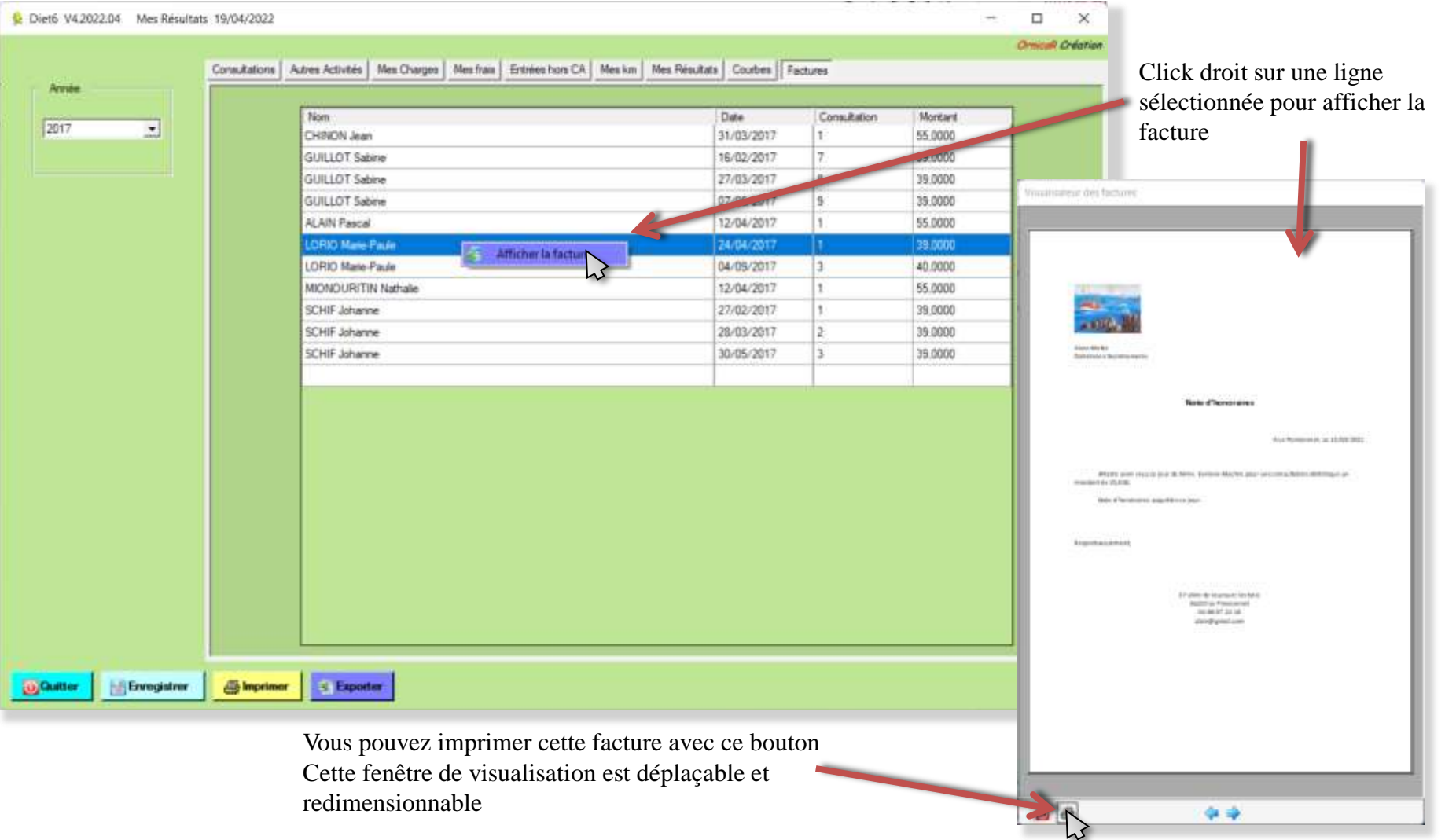

#### IX.XI Imprimer les résultats Disponible uniquement après acquisition de la licence d'utilisation.

Le bouton imprimer permet d'imprimer ce qui est à l'écran. Suivant l'onglet qui est ouvert , vous imprimerez des listes ou les graphiques de l'onglet '*'courbes*''. Exemple d'impression onglet '*'Courbes*'', sélection '*'chiffre d'affaires*'' année 2013

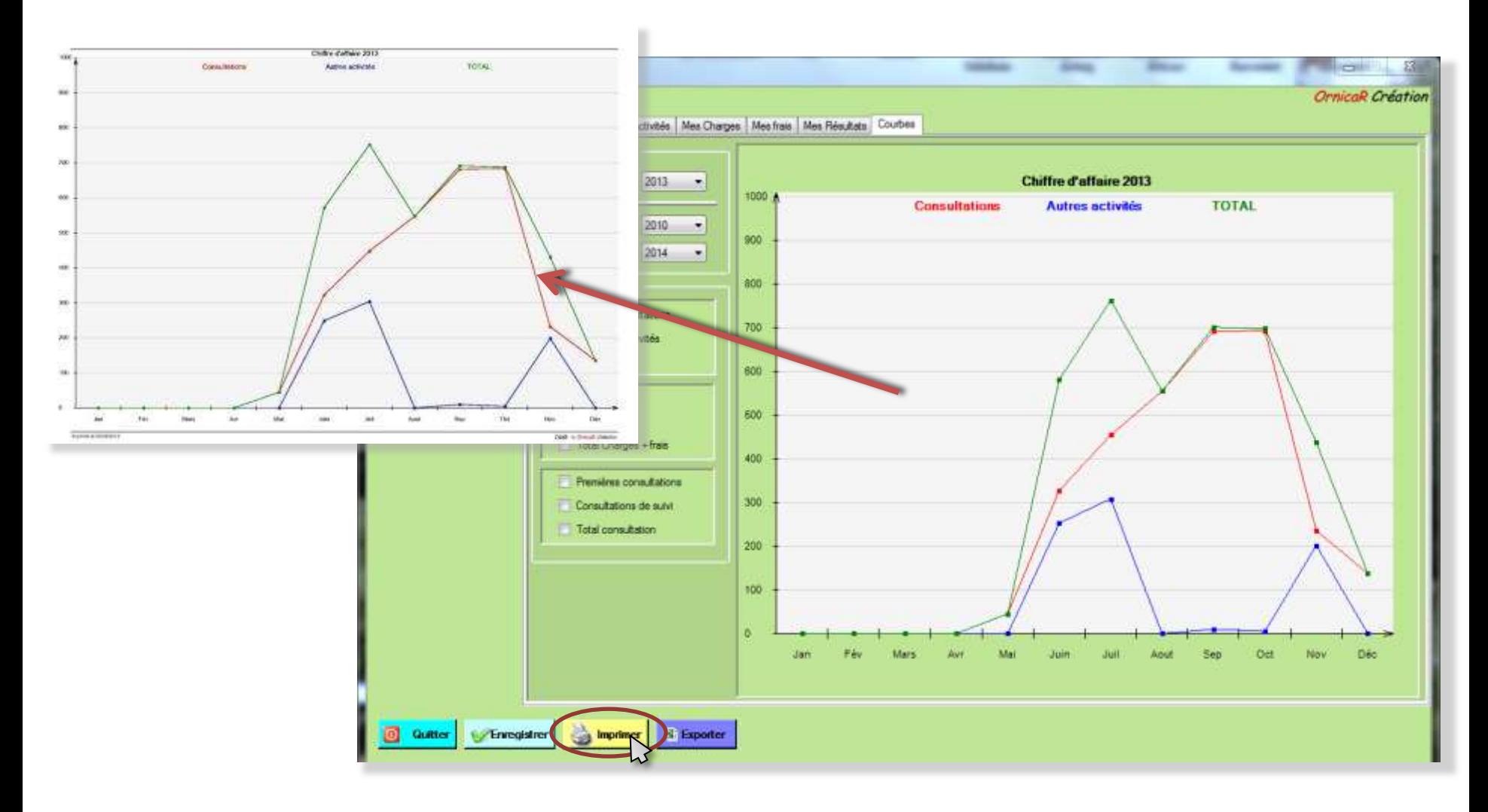

#### IX.XI Imprimer les résultats

Exemple d'impression de l'onglet ''Consultation'', sélection du mois d'octobre 2013

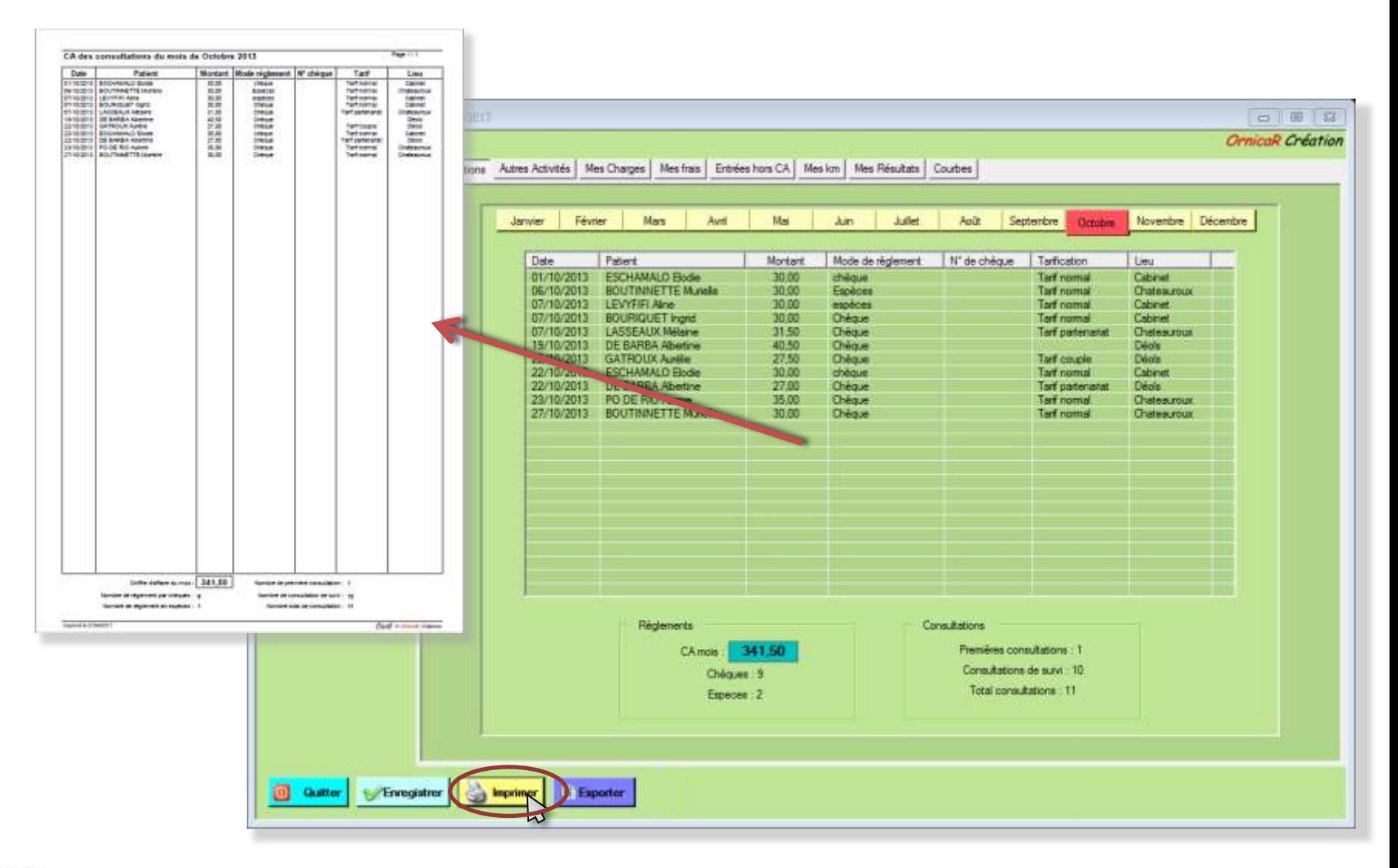

#### IX.XI Imprimer les résultats

Exemple d'impression de l'onglet 'Mes résultats'', sélection de l'année 2013

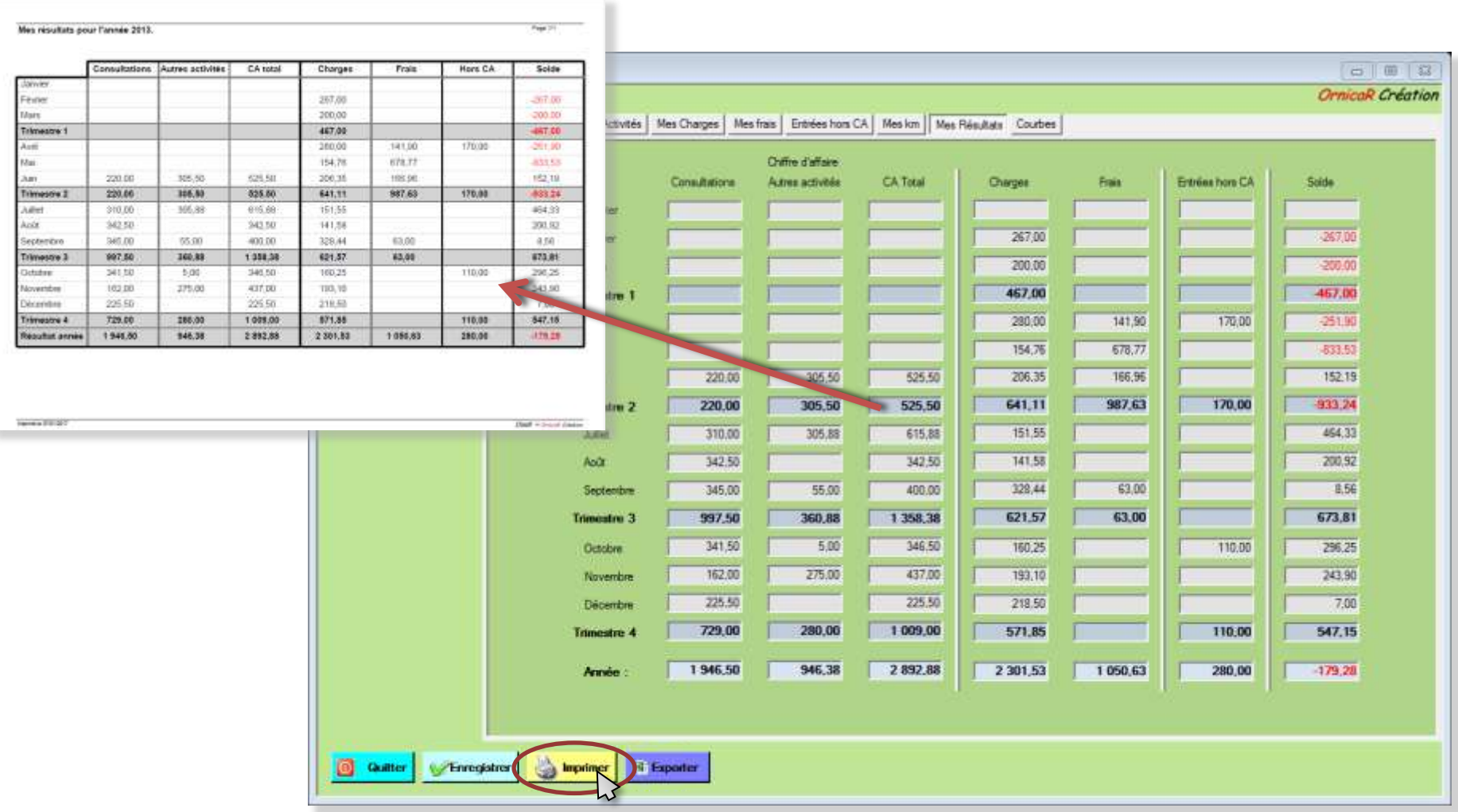

#### IX.XI Imprimer les résultats

Exemple d'impression de l'onglet 'Mes km'', sélection de l'année 2015

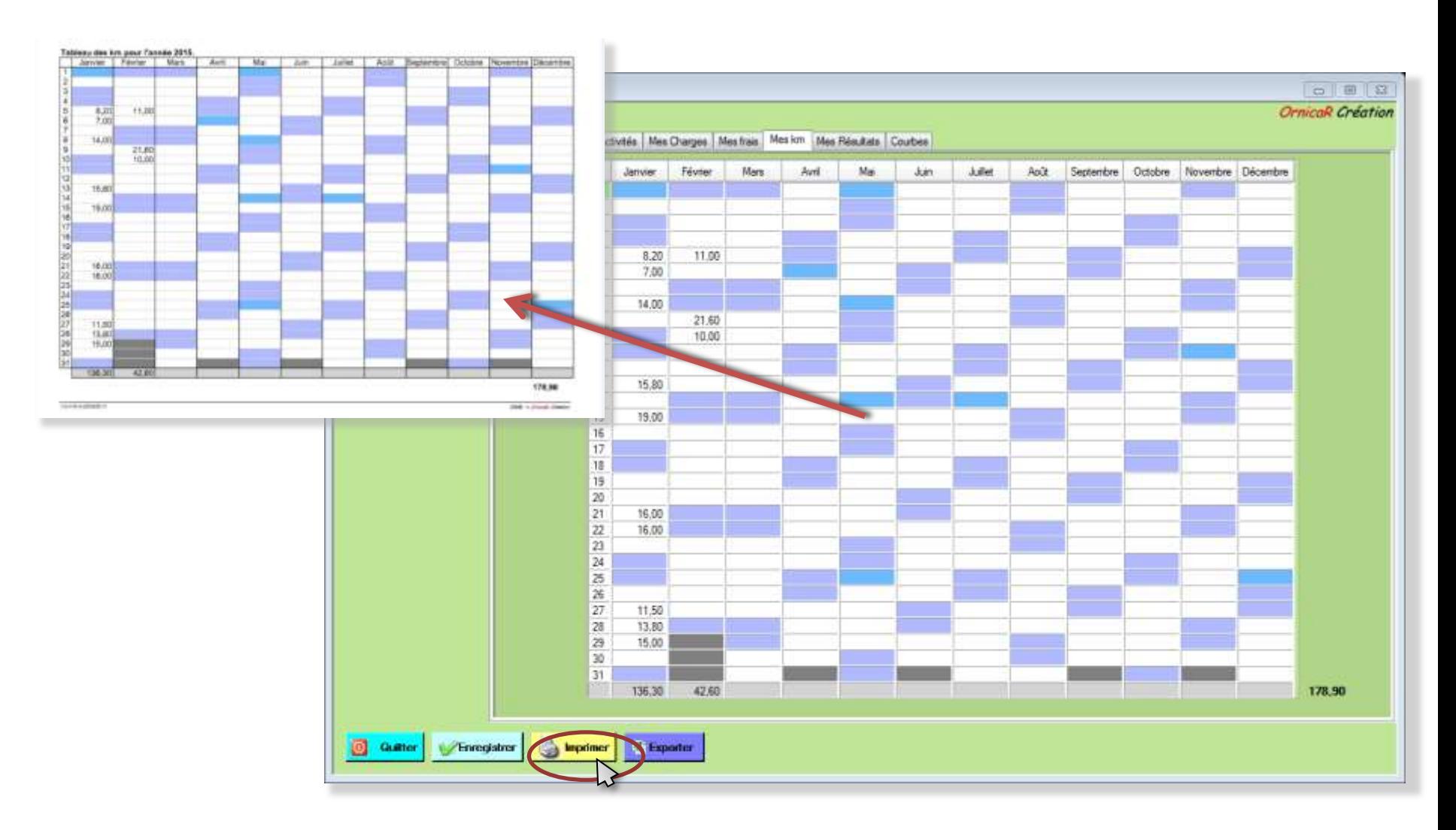
### IX.XII L'exercice mensuel d'activité

Cette nouvelle page vous permet de mettre en forme l'ensemble de votre activité mois par mois. **Diet6** prend en compte tous les éléments des 6 premiers onglets du module ''Mes résultats''. Sont comptés dans le CA du mois, les "consultations" et les entrées de "Autres activités". Sont comptés dans les frais déductibles, les ''frais'' et les ''charges''.

**Le + de** *Diet6* : Suivant le mois et l'année sélectionnés pour l'établissement de ce tableau, si la date choisie pour le prélèvement d'une charge tombe un jour de week-end ou de jour férié, celle-ci est automatiquement déplacée au premier jour ouvrable suivant.

Le solde est calculé à partir de la première donnée qui est enregistrée

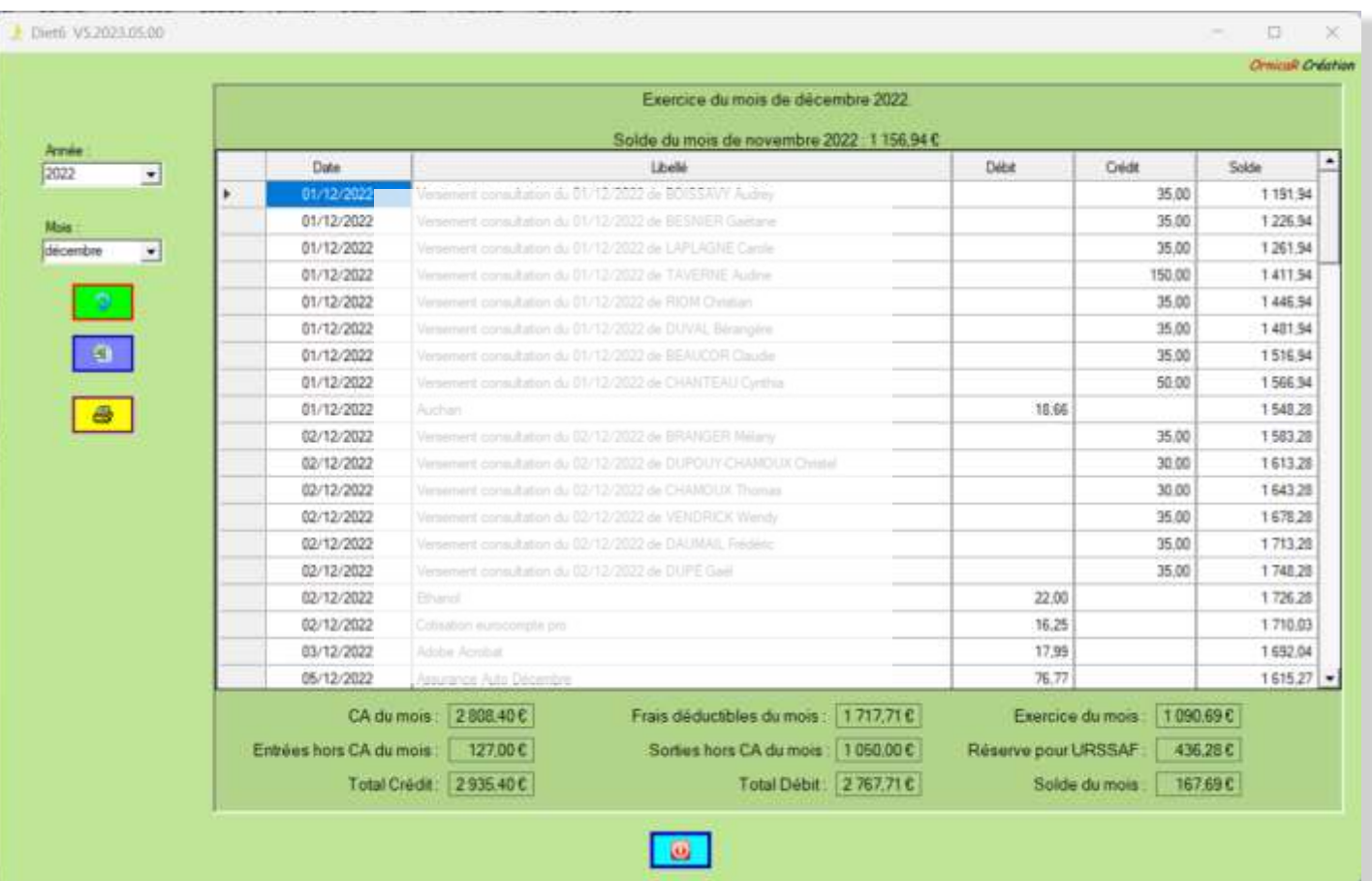

### IX.XII L'exercice mensuel d'activité

Vous avez 2 modèles d'extractions possibles : Excel ou impression

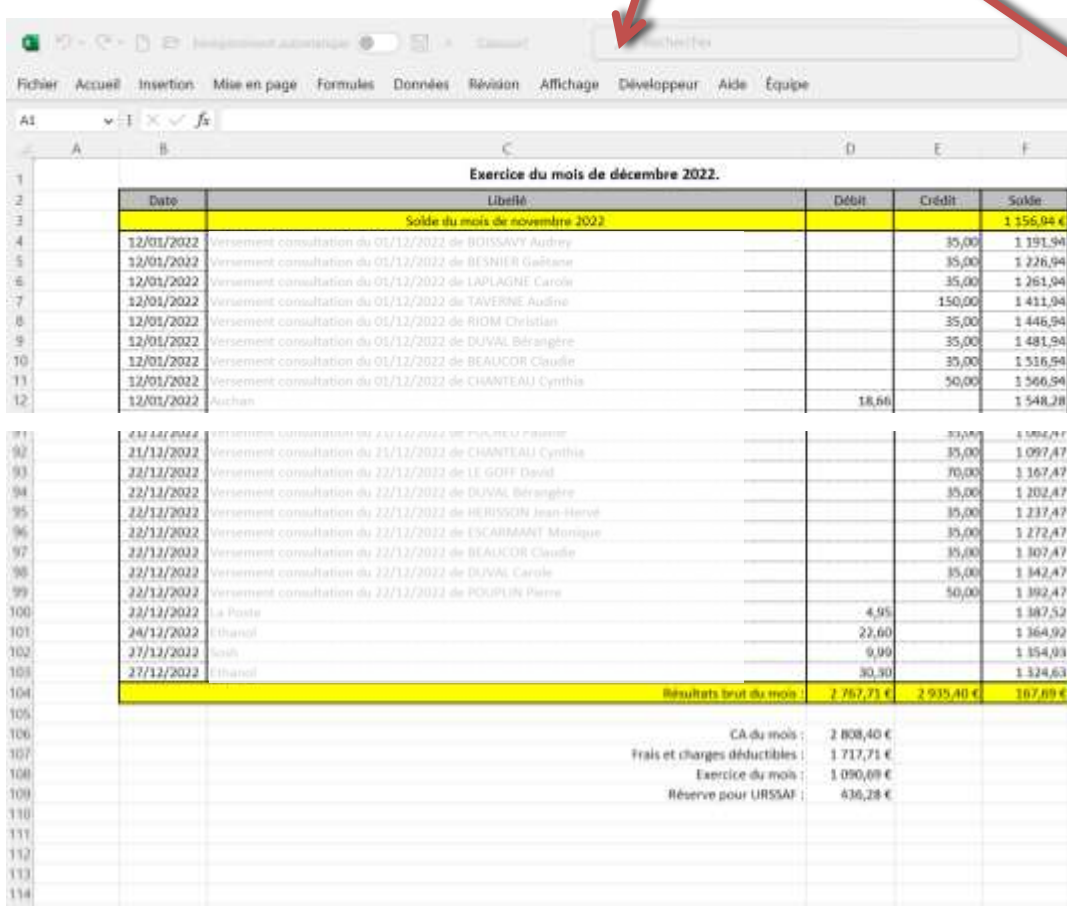

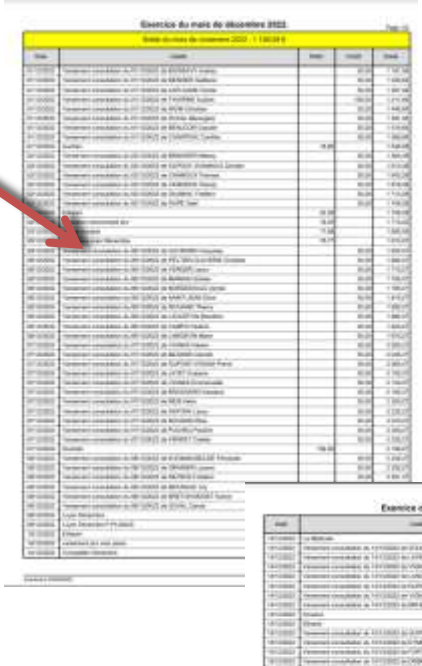

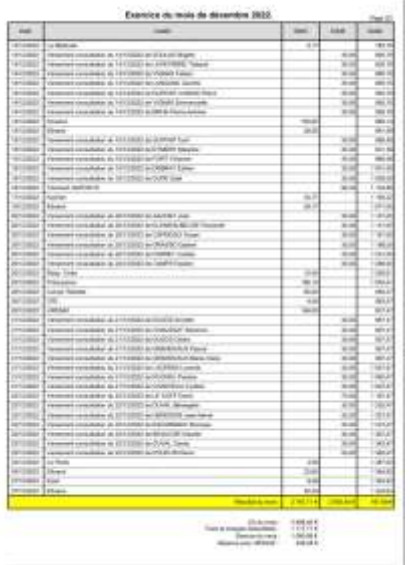

### X L'option SMS Disponible uniquement après acquisition de la licence d'utilisation.

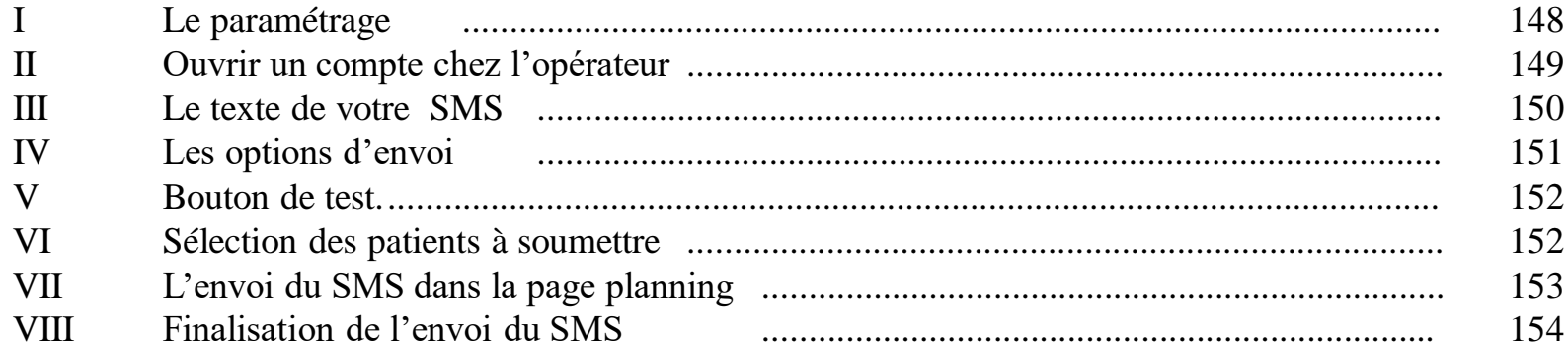

### X.I Option SMS : Paramétrage

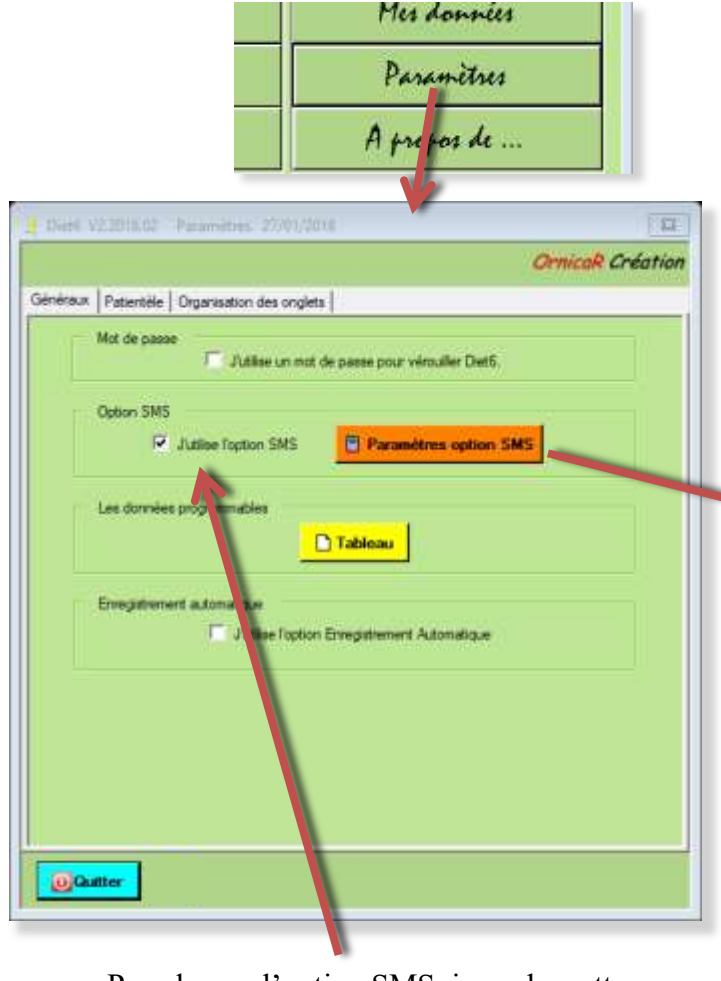

Pour lancer l'option SMS, je coche cette case

#### Tableau des paramètres des SMS

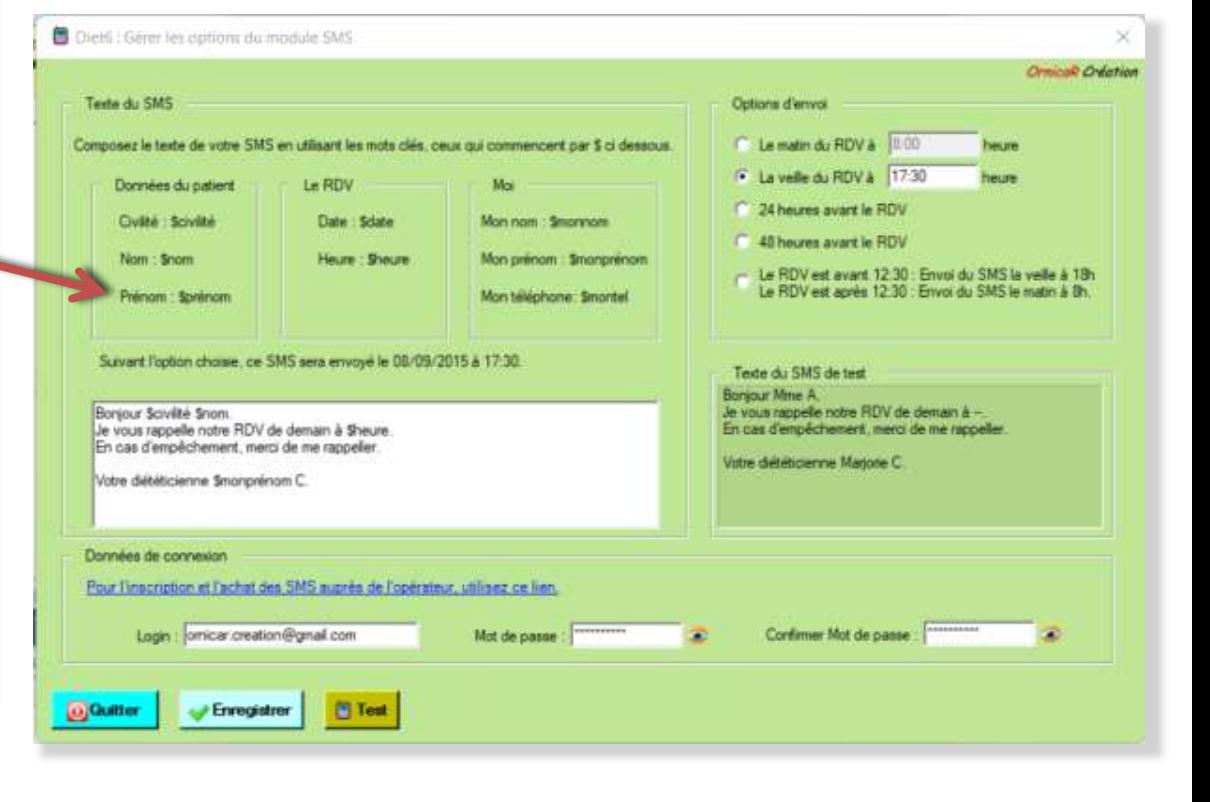

### X.II Option SMS

Ouvrir un compte chez l'opérateur

Pour ouvrir un compte chez l'opérateur, utilisez ce lien.

Des SMS gratuits sont donnés à l'ouvertur compte. Pour la tarification de l'opérateur, voir sur son site avec ce lien.

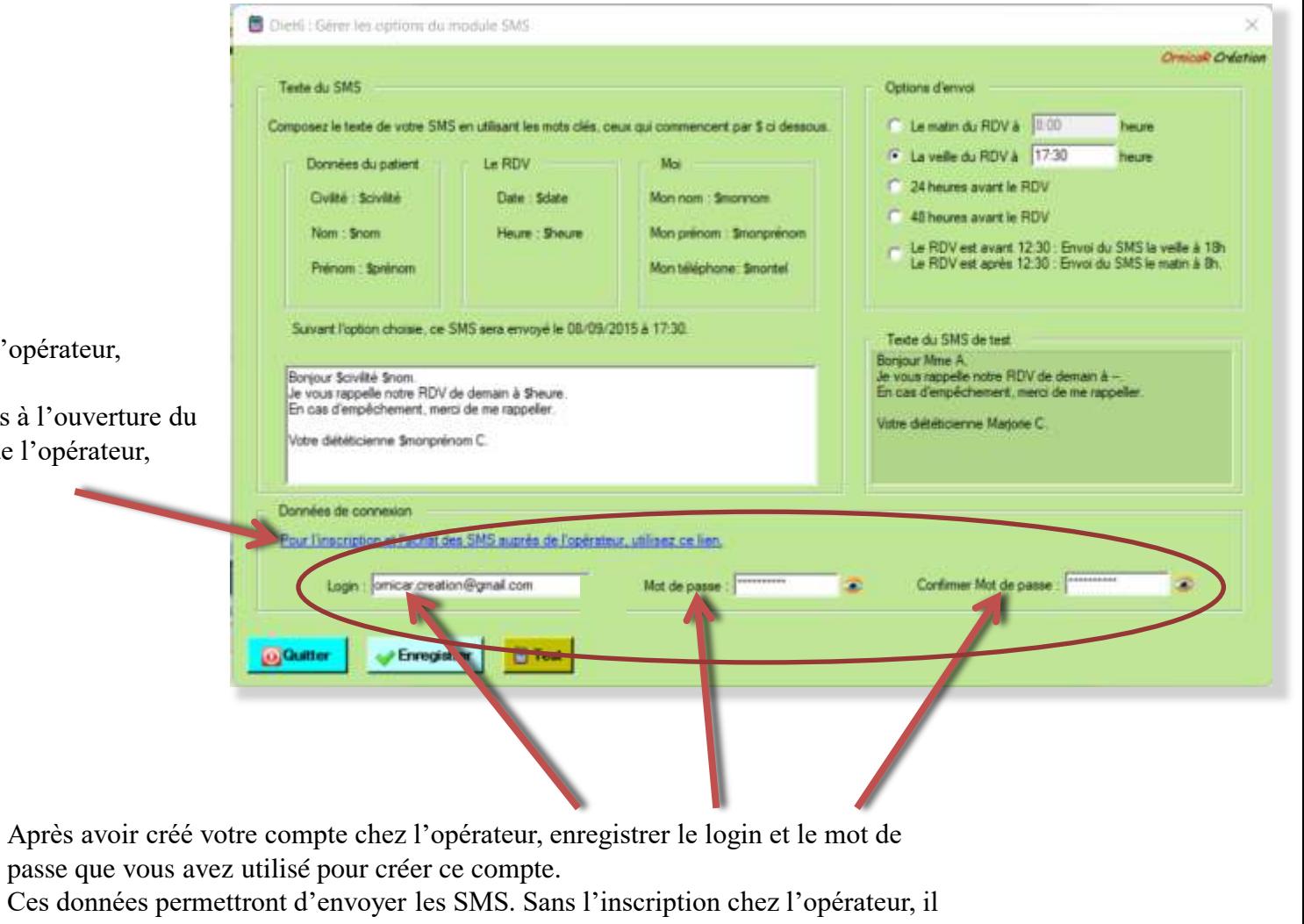

ne sera pas possible d'envoyer les SMS.

### X.III Option SMS

Le texte de votre SMS.

Vous écrivez vous-même le texte du SMS que vous voulez. *Diet6* propose un texte de base que vous pouvez modifier.

Certaines données comme le nom de votre patient, son prénom, la date et l'heure du RDV ou encore vos informations peuvent être jointent au texte du SMS en utilisant des mots clés, mots qui sont précédés du signe \$.

La liste de ces mots clés avec leurs significations se trouvent en haut du tableau.

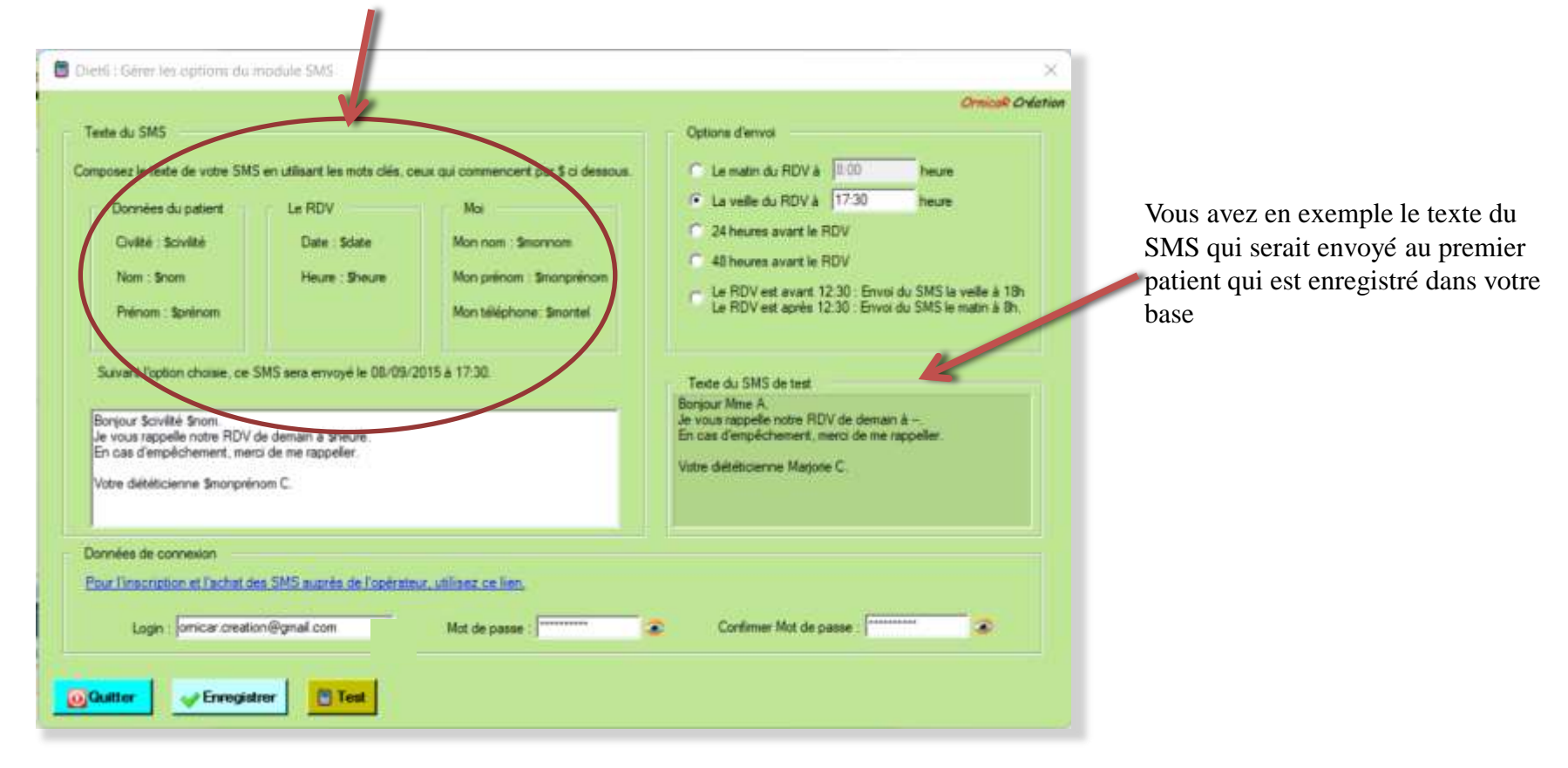

### X.IV Option SMS Les options d'envoi.

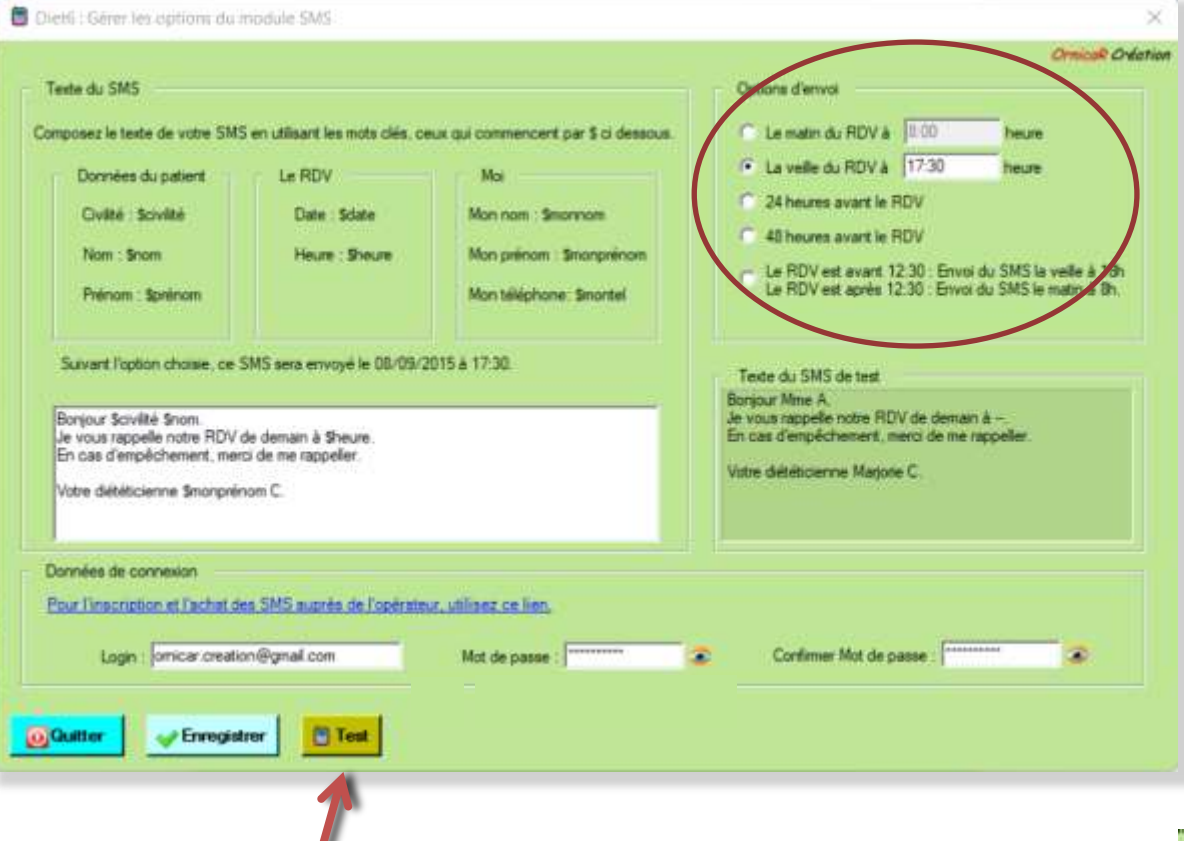

*Diet* vous propose 4 options pour la date et l'heure de l'envoi du SMS. Ces options sont calculées par rapport à la date et l'heure de la consultation.

Option 1 : Le SMS sera envoyé le jour même de la consultation à l'heure choisie. (8:00 par défaut)

Option 2 : Le SMS sera envoyé la veille de la consultation à l'heure choisie (18:00 par défaut)

Option 3 : Le SMS sera envoyé la veille de la consultation, à la même heure que la consultation.

Option 4 : Suivant l'heure de la consultation, le SMS sera envoyé la veille à 18h si la consultation est avant 12:30, et le matin de la consultation à 8:00 si celle-ci est après 12:30.

X.V Bouton de test.

Ce bouton de test vous envoi le SMS de test à votre propre n° de portable que vous avez indiqué sur la page '*'Mes données*''. Ce n° doit être un n° de portable valide. L'envoi est 2mn après le clic.

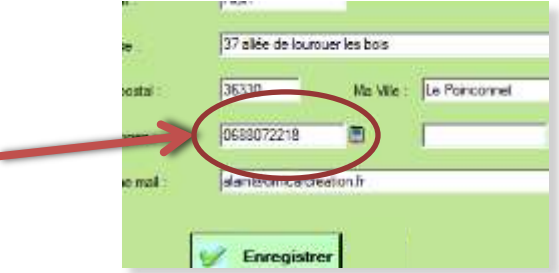

### X.VI Sélection des patients pour l'envoi des SMS

Lorsque l'option SMS est activée, une case à cocher à côté du nom du patient vous permet de choisir si vous voulez soumettre ce patient à l'envoi des SMS.

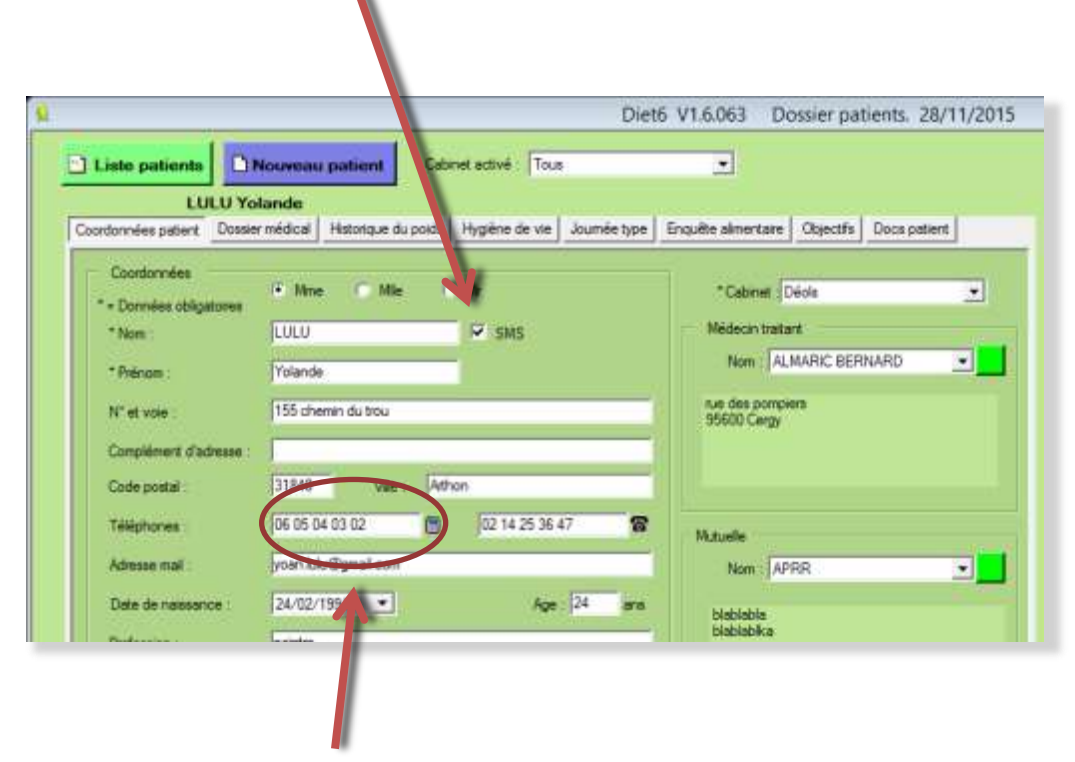

Si la case à coché est activée, c'est à ce n° que sera envoyé le SMS. Ce n° doit être un n° de portable valide.

### X.VII Envoi du SMS dans le planning

Vous pouvez encore choisir d'envoyer le SMS, et si besoin de forcer l'envoi maintenant.

Enregistrez votre RDV

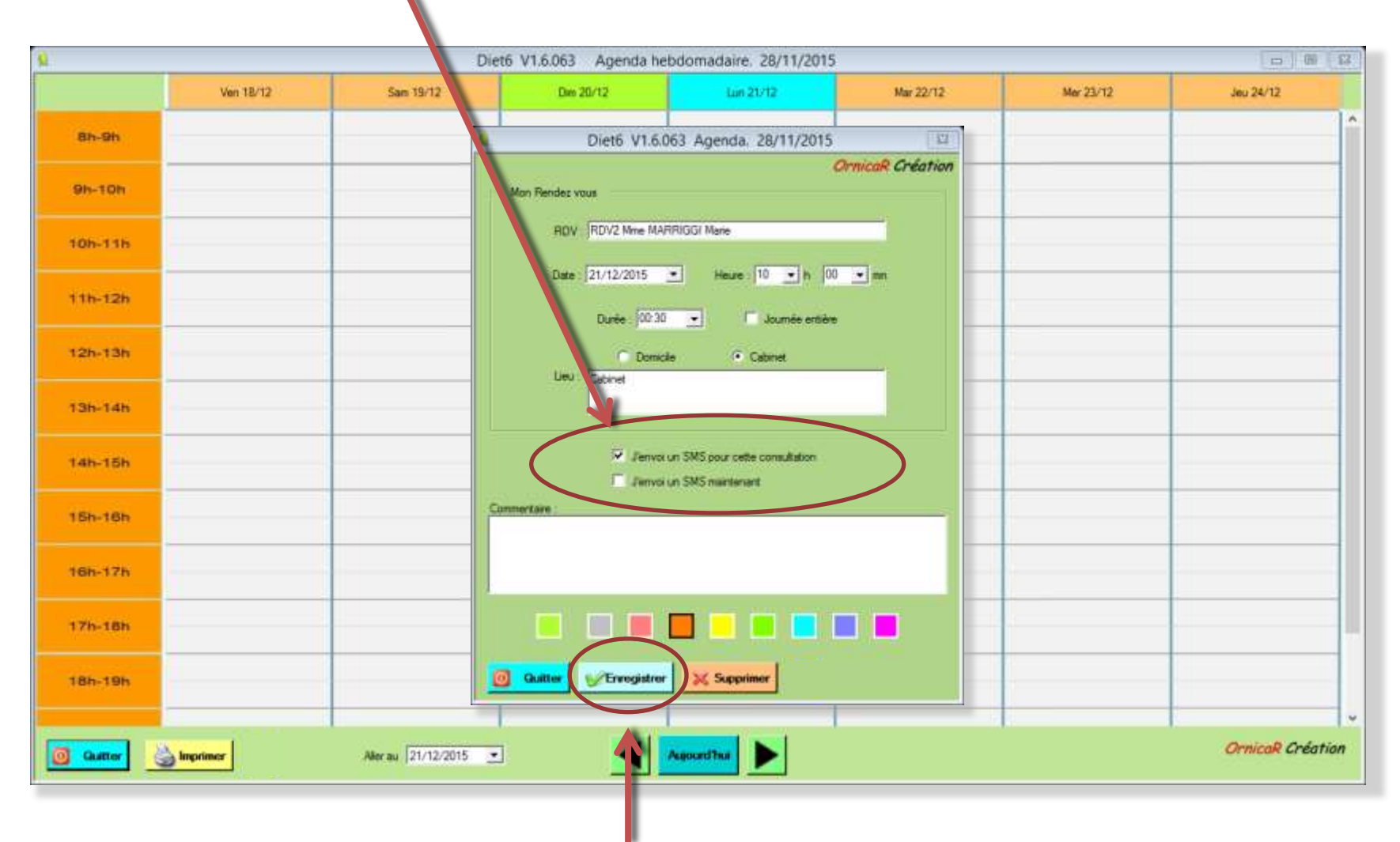

### X.VIII Finalisation de l'envoi du SMS

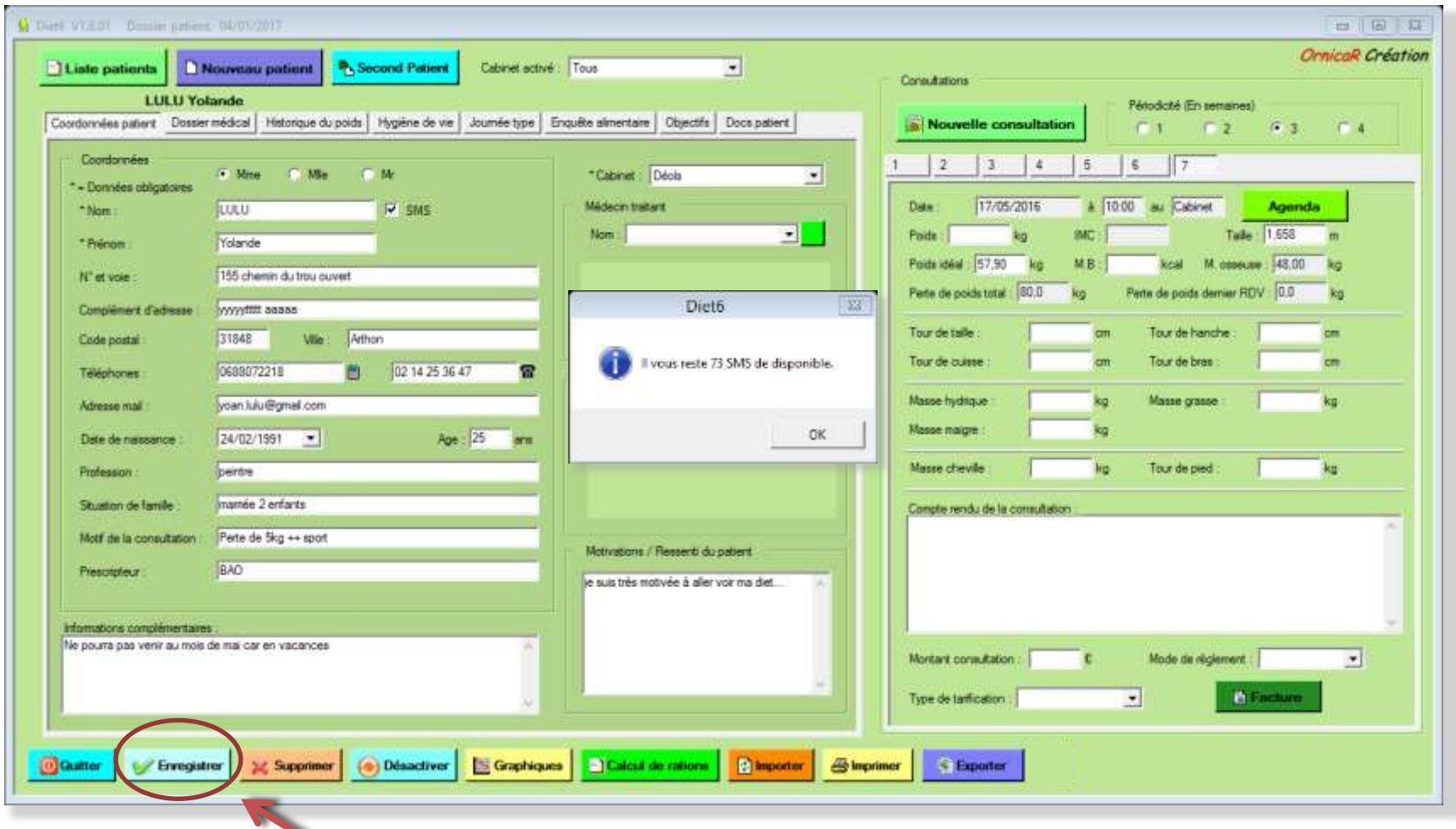

Le SMS sera envoyé en cliquant sur le bouton ''*Enregistrer*'' de la page '*'Mes Dossiers Patients*''

### XI L'éditeur de courrier Disponible uniquement avec la licence avec abonnement.

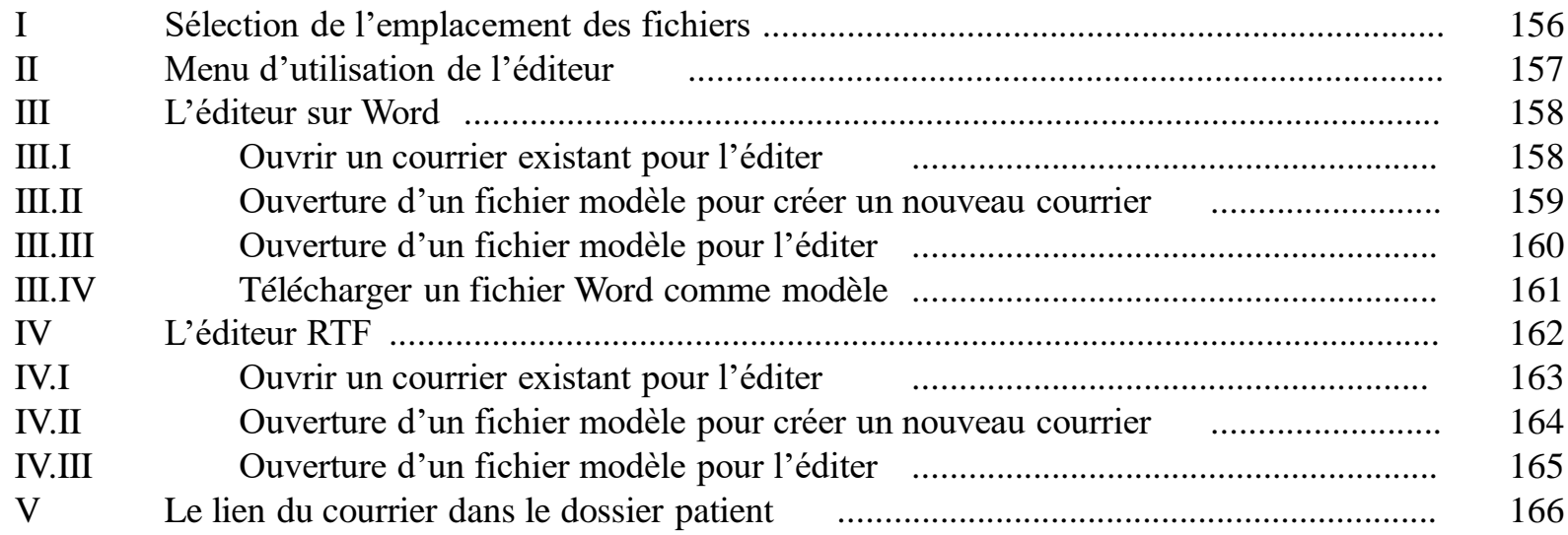

### XI.I Sélection de l'emplacement des fichiers

A la première ouverture du module *Editeur de courrier* celui-ci va tester si Microsoft Word est installé sur votre machine. Suivant le résultat de ce test, *Diet6* sélectionnera par défaut le bouton de sélection de l'éditeur, soit *Editeur sur modèles Word* ou *Editeur sur modèles RTF.*

Vous pourrez changer de choix d'éditeur, mais si Word n'est pas sur votre machine, le choix de cet éditeur risque de ne pas fonctionner. Tester le seulement si vous avez un éditeur de texte compatible avec Word.

Ensuite, *Diet6* vous demandera de choisir ou seront archivés les fichiers modèles et les fichiers courriers.

Ces 2 cases à cocher vont vous permettre de choisir où vos fichiers de courriers et vos modèles seront archivés.

 Par défaut, *Diet6* vous propose l'emplacement dans sa database. Avec cette option, ces fichiers seront sauvegardés avec les données de *Diet6*.

 Vous pouvez aussi choisir un emplacement de votre choix sur votre PC. Libre à vous de sauvegarder ces fichiers.

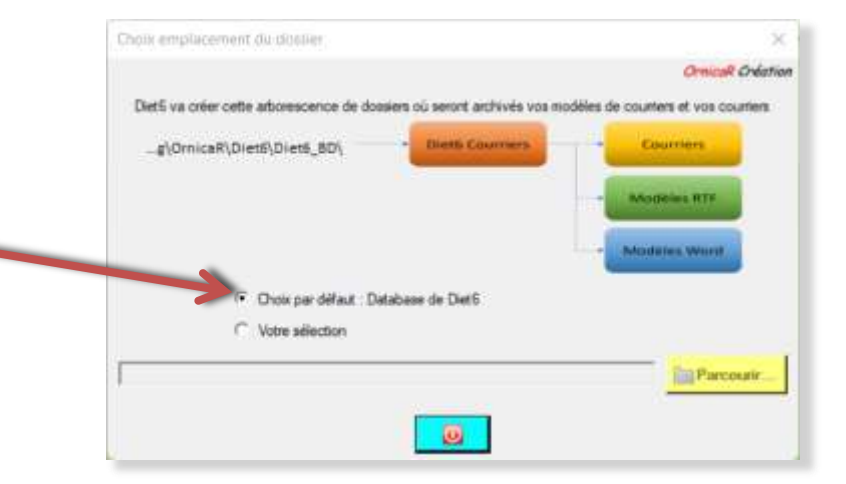

### XI.II Menu d'utilisation de l'éditeur

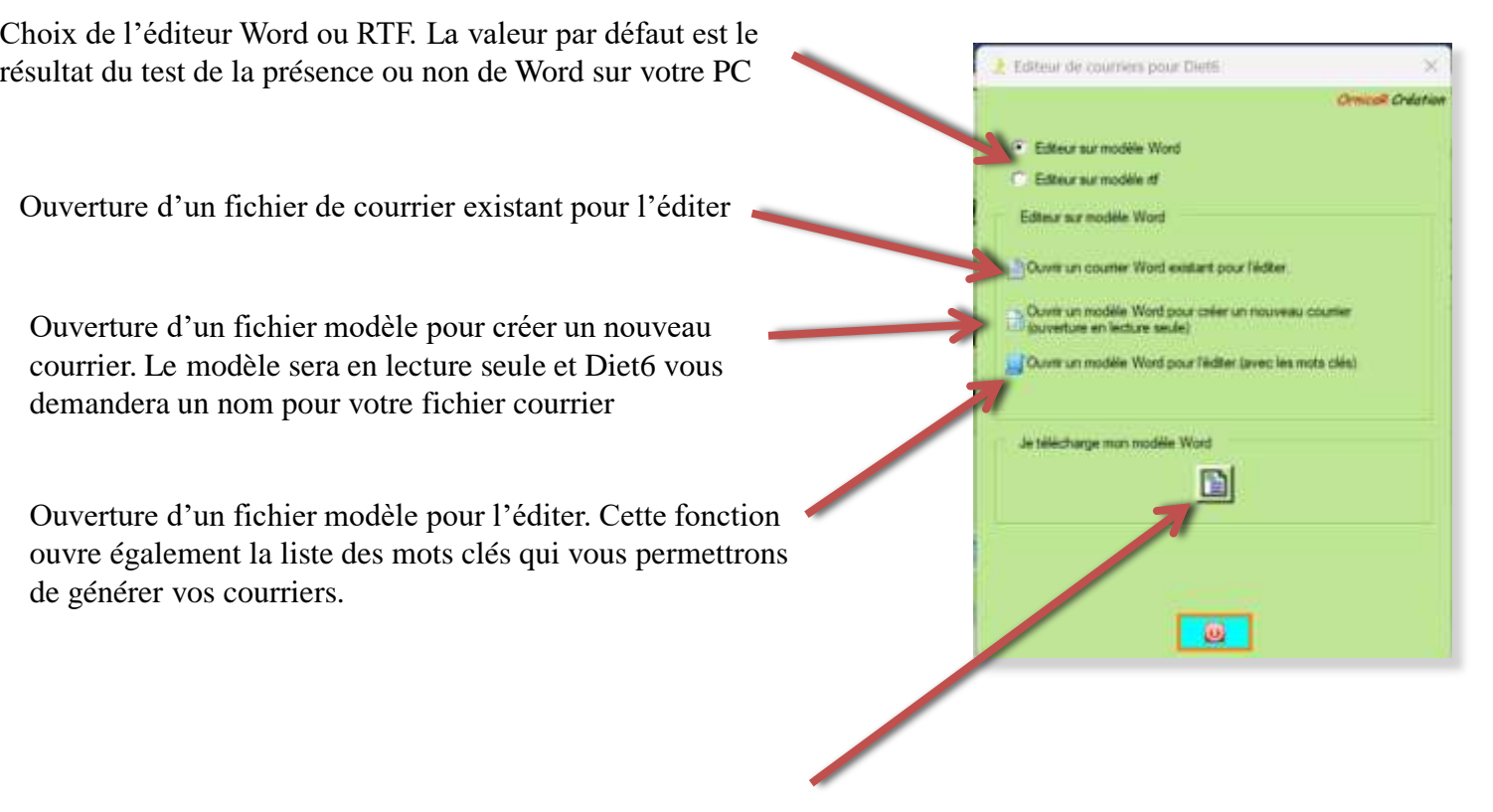

Vous pouvez télécharger un de vos courriers format Word pour pouvoir le transformer en modèle (Fonction uniquement dispo avec l'éditeur sur modèle Word)

### XI.III Editeur Word

XI.III.I Ouverture d'un courrier existant pour l'éditer Edition de courriers pour Dietti Sélectionnez par Le fichier s'ouvre dans Word. A vous de gérer avec **Oming Orderion** un **double clic**  Word les modifications, l'enregistrement, Selectionnez votre fichier de counter dans la liste le l'impression, .... Mes Fichiers counters counter Cresut docs fichier que vous Counter1.doc ourter16 doc souhaitez éditer  $17$ doc  $2$  doc Courrier3 doc a  $0$   $H$  $\theta$  $D = 20$ Φ Courrier5 doc Courter7 doc Accurat trustice Desin Conception Missimipage Mileimone Publipadage Meisien Albrage Able **Retter** Commentaires PModification - El Panapa Course/S doc  $45$ lolahah dock **D'éxclusties** È ← K K As> A | H + H + H + H + H + H + H Catheriness: +31 loldoc docs t) Morreal Sancimediana Titre 1 Titre<sup>2</sup> **U. Remainse** Diction : listictea **Fishi** 0 / 5 - a z i' A - A - 国言三三日 - 2 - 田 -**Le + de** *Diet6* : Un D. Stinctionner **Amater Recordings & Feigrale Diffuse Returns** more you have not not an and the main and a column at a sample clic droit sur une ligne ouvre 2 fonctions, *Supprimer*, et *Renommer*Alain Marin Dietebiden-Nutstitionniste 0688 07 22 18 - Edition de coveriers arrive Ciet6 37 altie de lasmage les bois 36330 Le Poincouvet Selectionnez votre fichier de counter A l'attention du Dacteur DANIELLA Mes Rohiers counters Courrier Copin Adoc A Le Poinconnet, le 12/09/2022 Courrier Motto A doc **Courrier Motto Midos** Objet : bitm diététique de Mine CANEX landrine Supprimer Courrier Valeton rtf Cher confutes. Renommer l'ai reçu votre patientes Mme CANEX, née le 26/08/1984, pour une prise en charge diététique. **BILAN CLINDUE** Taille : 1,60 cm Poids au 26/09/2017 : 102,20kg Poids au 02/07/2019 | 100,90 kg INC as 02/07/2019 : 30.41 IMC au 25/09/2017 : 30,92 OBJECTIES CLINIQUES Poids objectif dans un 1º temps : kg (DAC = ) afin de changer de catégorie d'DIC et quitter l'obéstié. Poids objectit date un 2<sup>000</sup> temps : kg (IMC = ) afin de redurre les risques cardio-vasculative **BILAN DIETETIQUE** Northall Street (2) 图 Consider and at Internation 

### XI.III Editeur Word

XI.III.II Ouverture d'un fichier modèle pour créer un nouveau courrier.

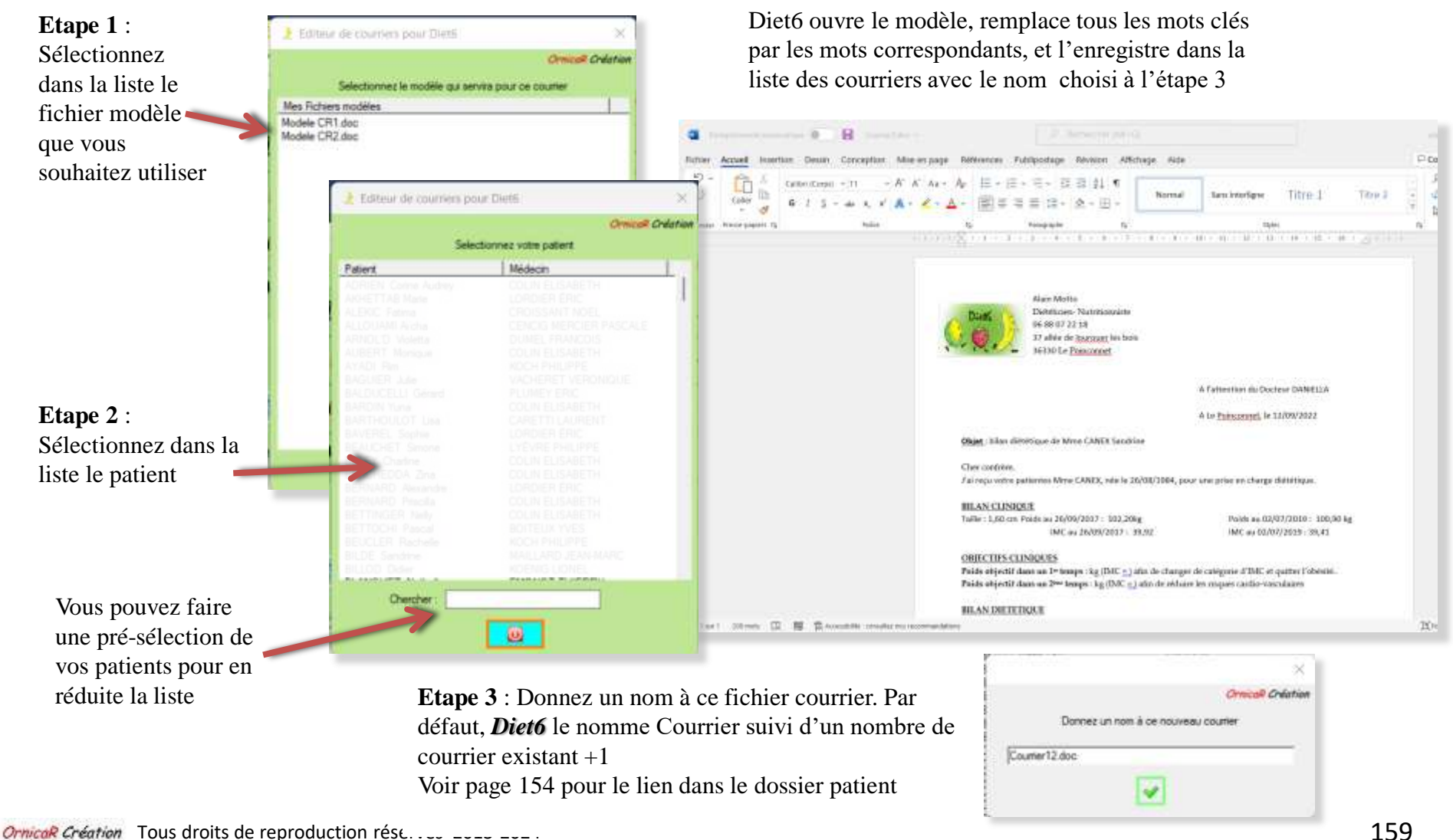

### XI.III Editeur Word

#### XI.III.III Ouverture d'un fichier modèle pour l'éditer

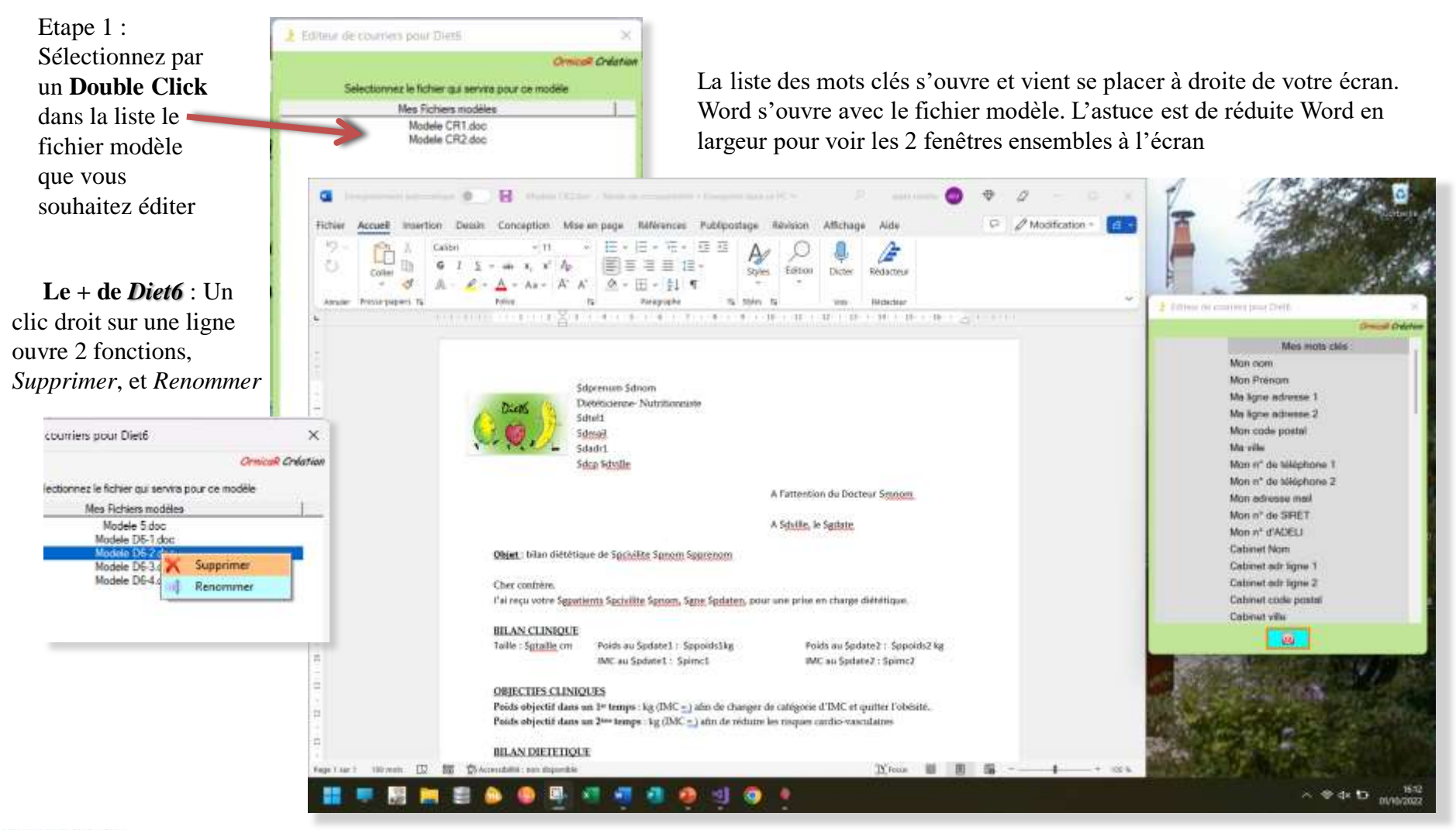

### XI.III Editeur Word

XI.III.III Ouverture d'un fichier modèle pour l'éditer

Pour placer un mot clé dans le fichier Word :

- 1. Placer votre curseur dans Word à l'endroit voulu.
- 2. faite un double clic sur l'information que vous souhaitez mettre à l'emplacement du curseur.

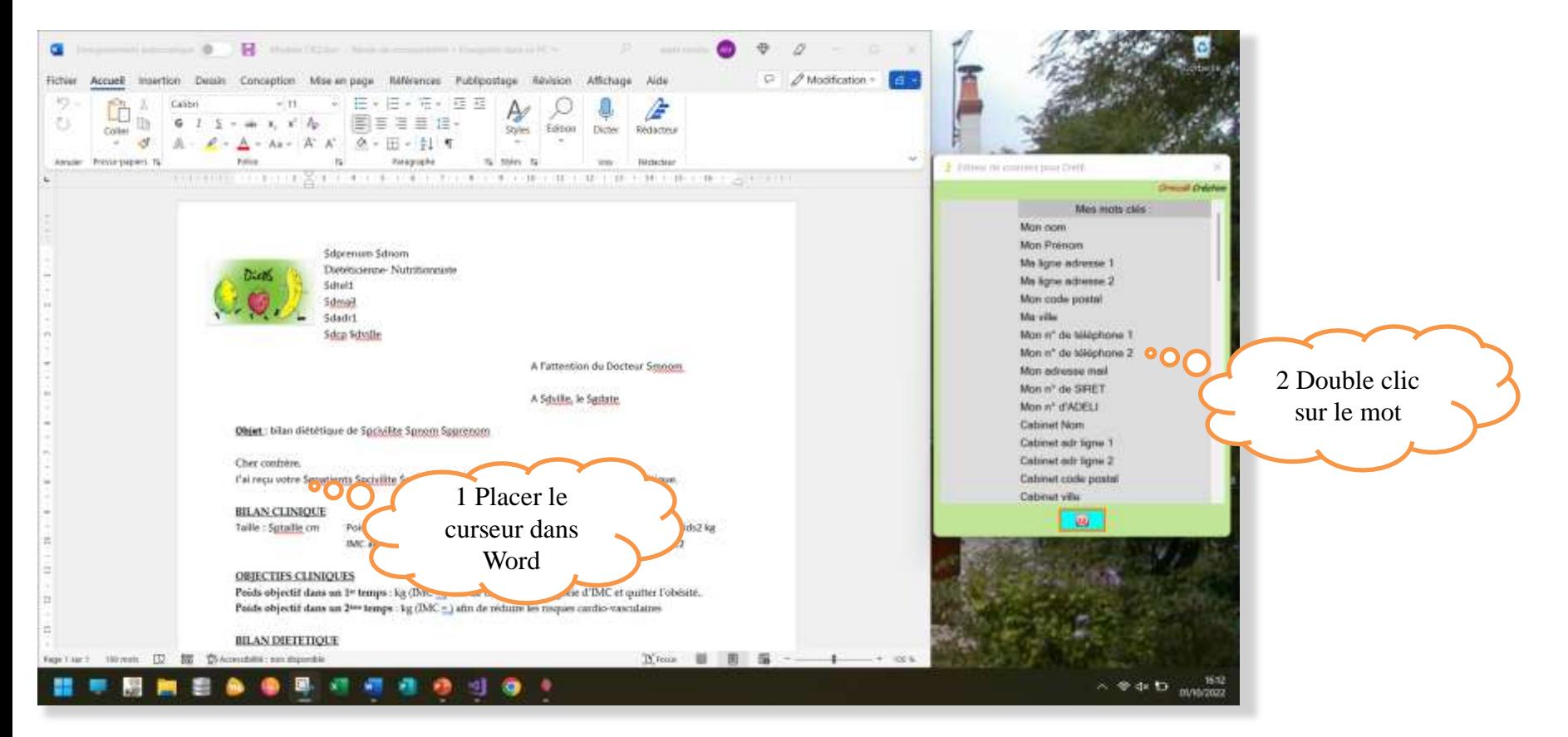

### XI.III Editeur Word

### XI.III.IV Télécharger un fichier Word pour en faire un modèle

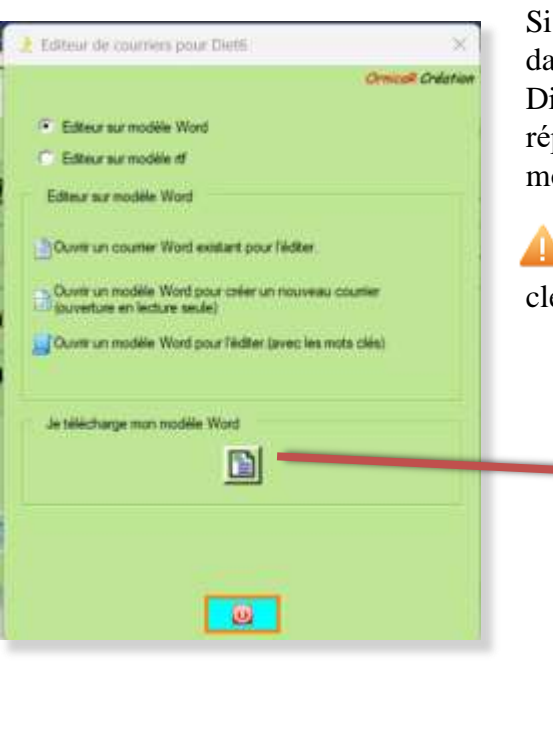

Si vous avez déjà des fichiers de courriers dans un format Word, vous pouvez les télécharger dans Diet6 pour y ajouter les mots clé

Diet6 ouvre une fenêtre de dialogue pour sélectionner votre fichier et en fera une copie dans le répertoire des modèles Word. A vous ensuite d'utiliser la fonction XI.III.III pour y mettre vos mots clés.

 **Attention** : Ces documents ne doivent pas avoir d'entête ni de pied de page, car les mots clés que vous y mettrez ne seront pas pris en compte dans la transformation en courrier

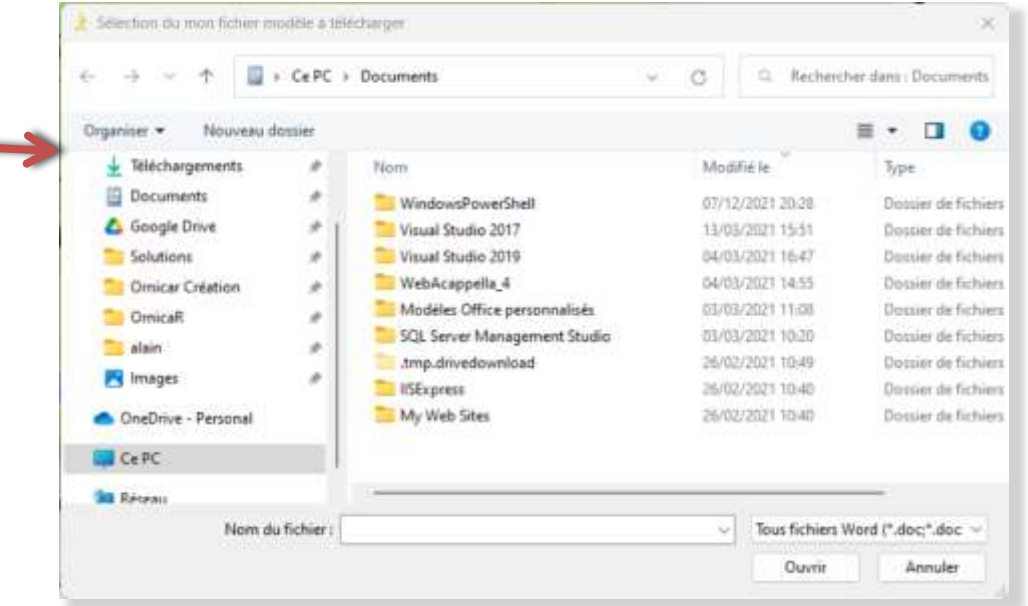

### XI.IV Editeur RTF

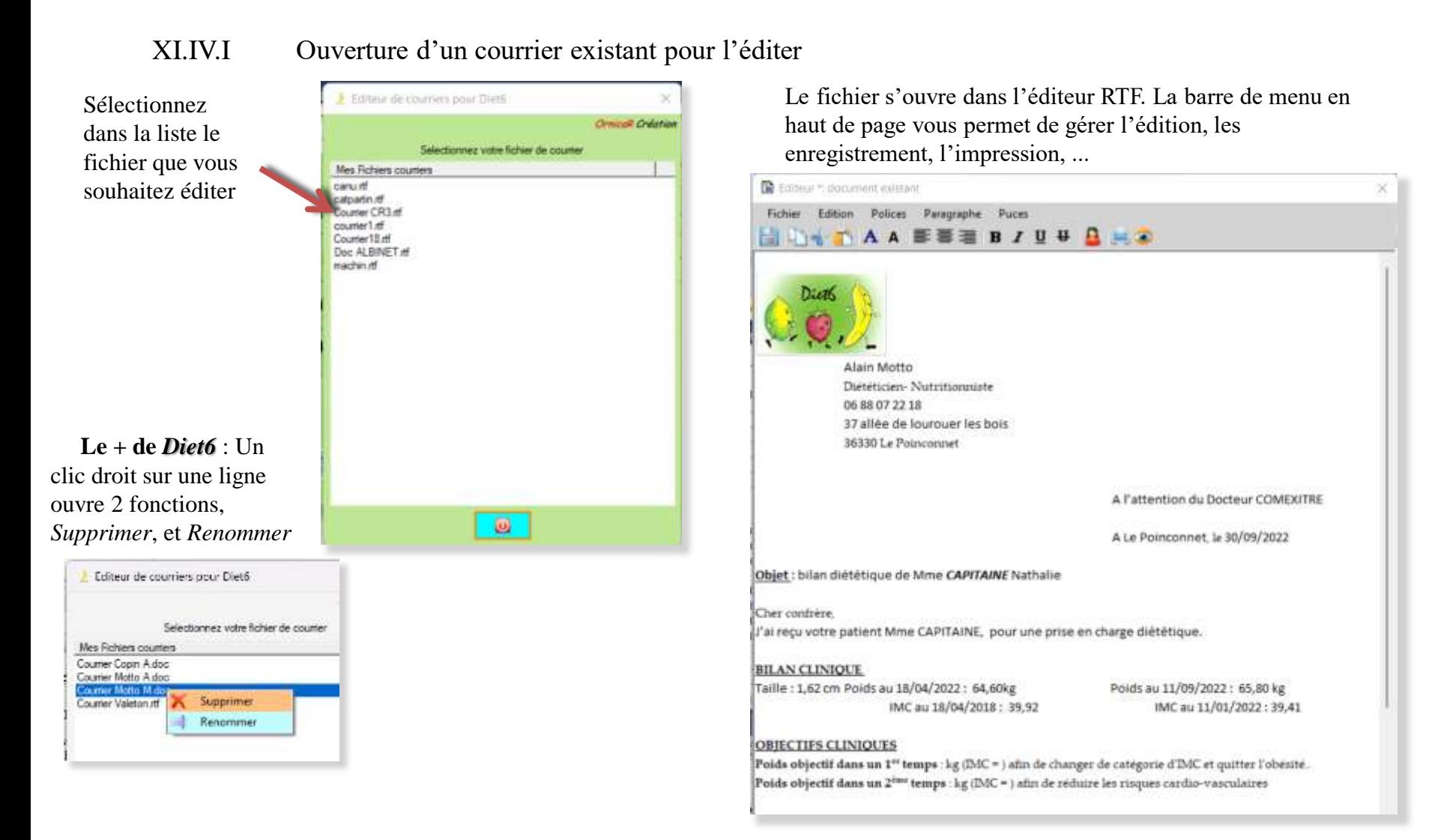

### XI.IV Editeur RTF

XI.IV.II Ouverture d'un fichier modèle pour créer un nouveau courrier.

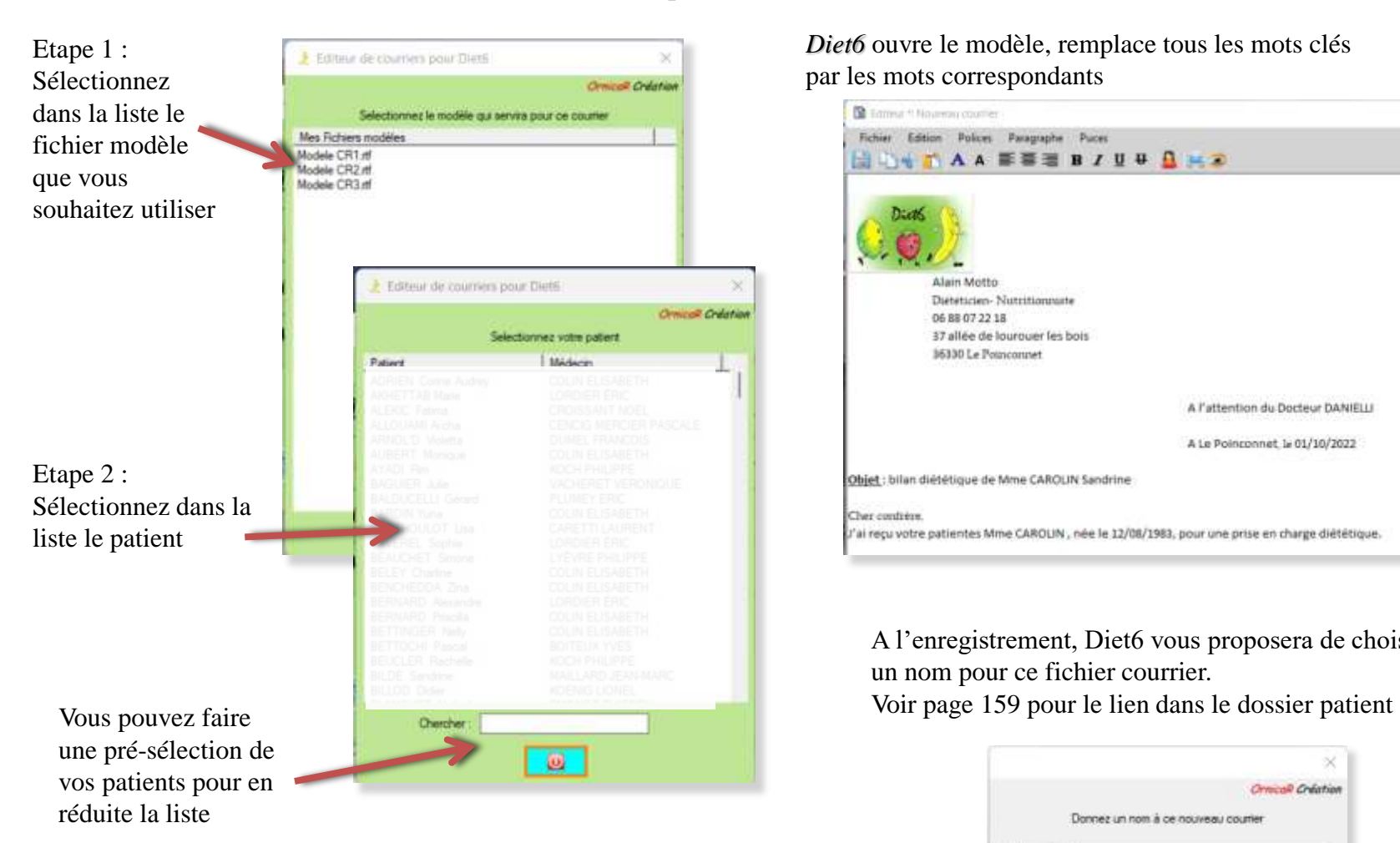

*Diet6* ouvre le modèle, remplace tous les mots clés par les mots correspondants

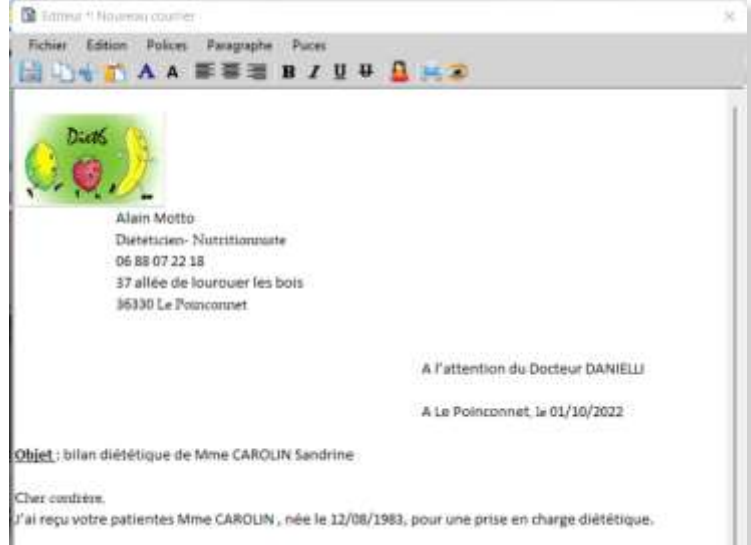

A l'enregistrement, Diet6 vous proposera de choisir un nom pour ce fichier courrier.

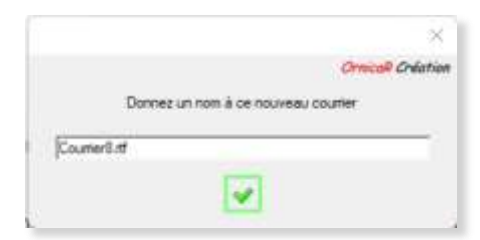

### XI.IV Editeur RTF

### XI.IV.III Ouverture d'un fichier modèle pour l'éditer

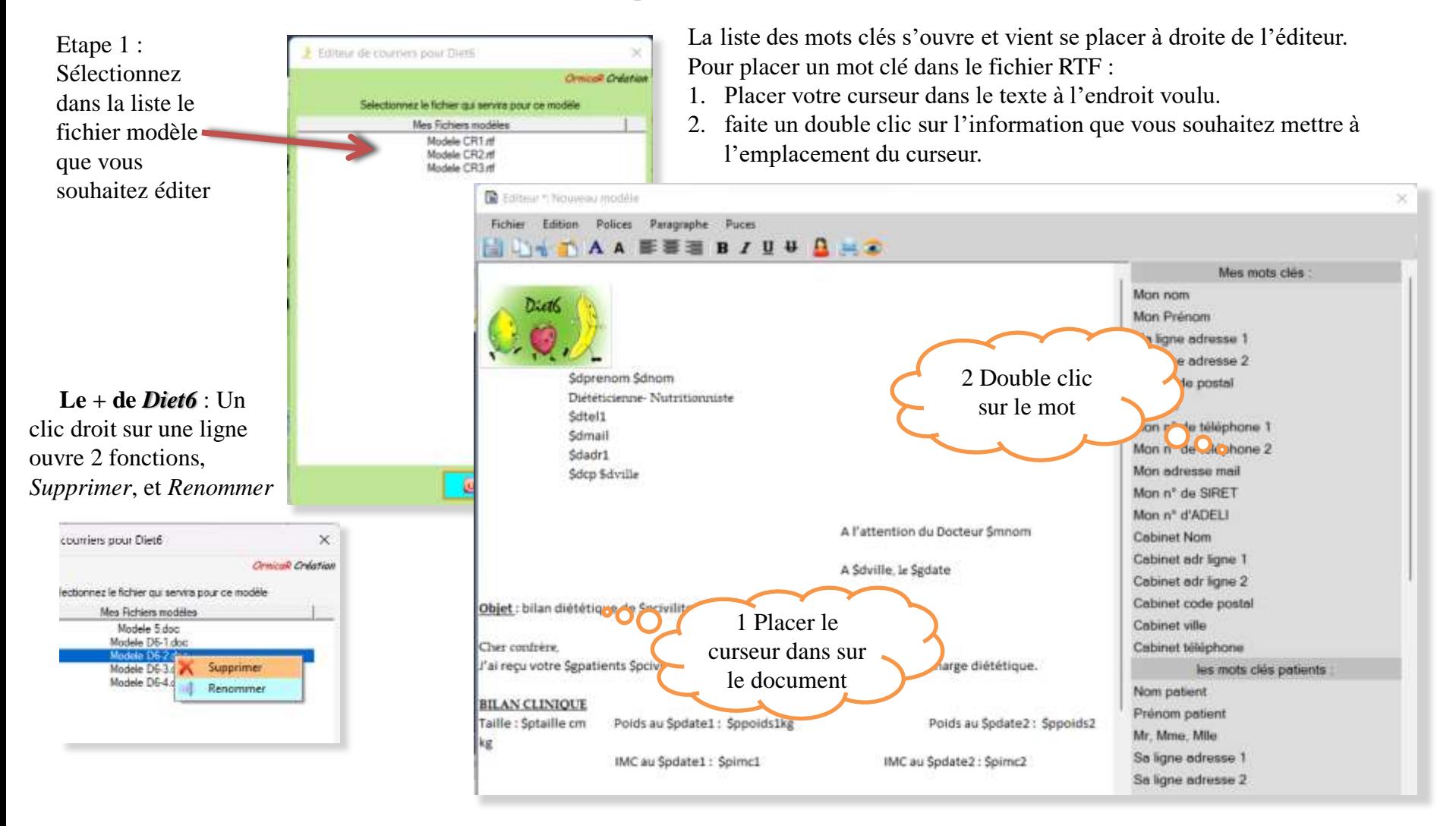

### XI.V Le lien dans les documents du patient

A la création d'un nouveau courrier (suivant pages 149 et 154), celui-ci devient dispo dans l'onglet '*Documents*' du dossier patient. *Diet6* crée un lien vers ce courrier pour que vous puissiez le retrouver plus facilement, l'ouvrir, le modifier, le partager avec le patient concerné.

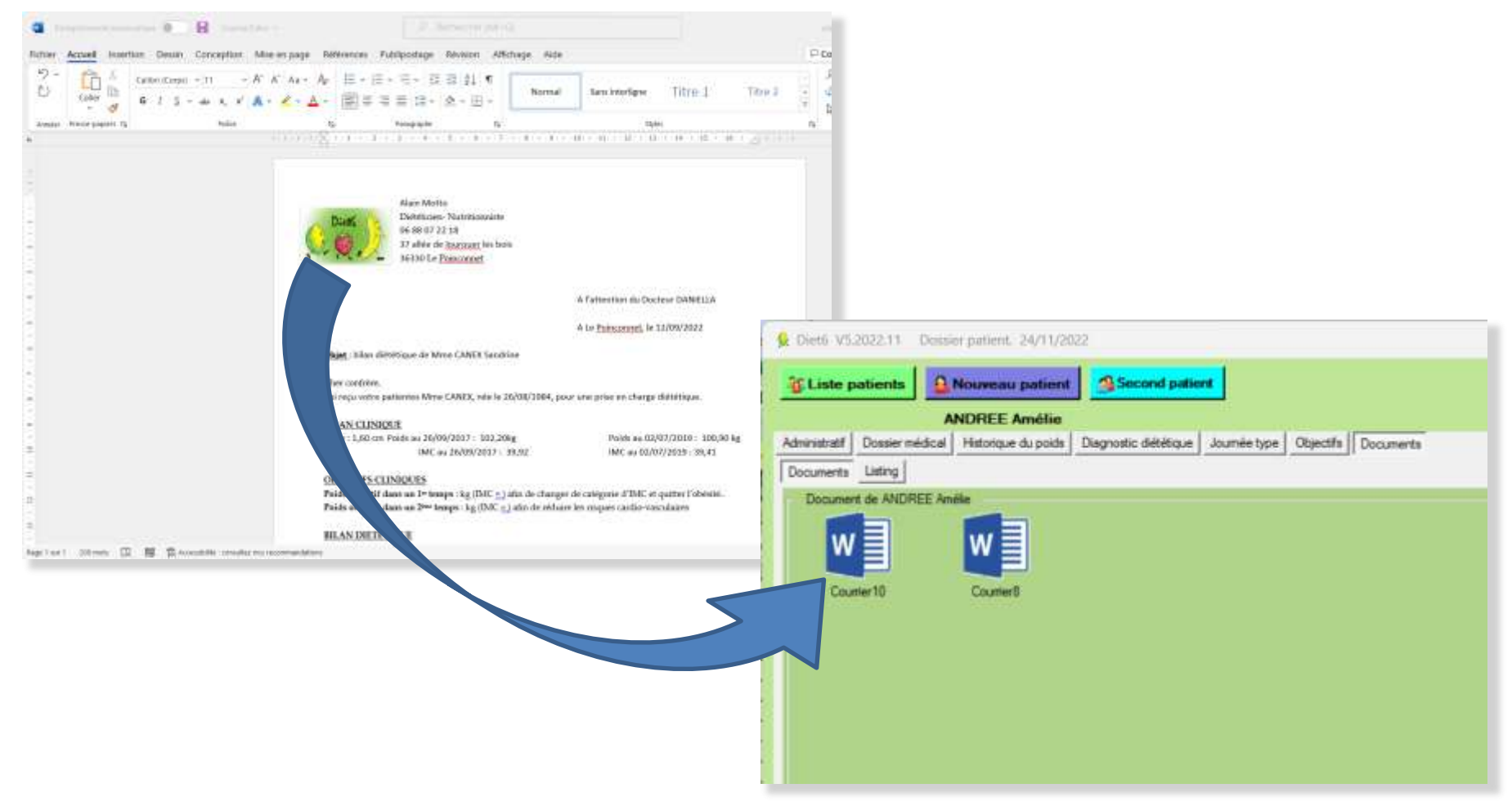

### **Annexe 1** : Paramétrage de Google Agenda pour la synchronisation avec l'agenda de *Diet6*

Le minimum requis est d'avoir un compte Google avec une adresse @gmail.com. Etape 1 : Commencez par créer un nouvel agenda dans votre Google Agenda

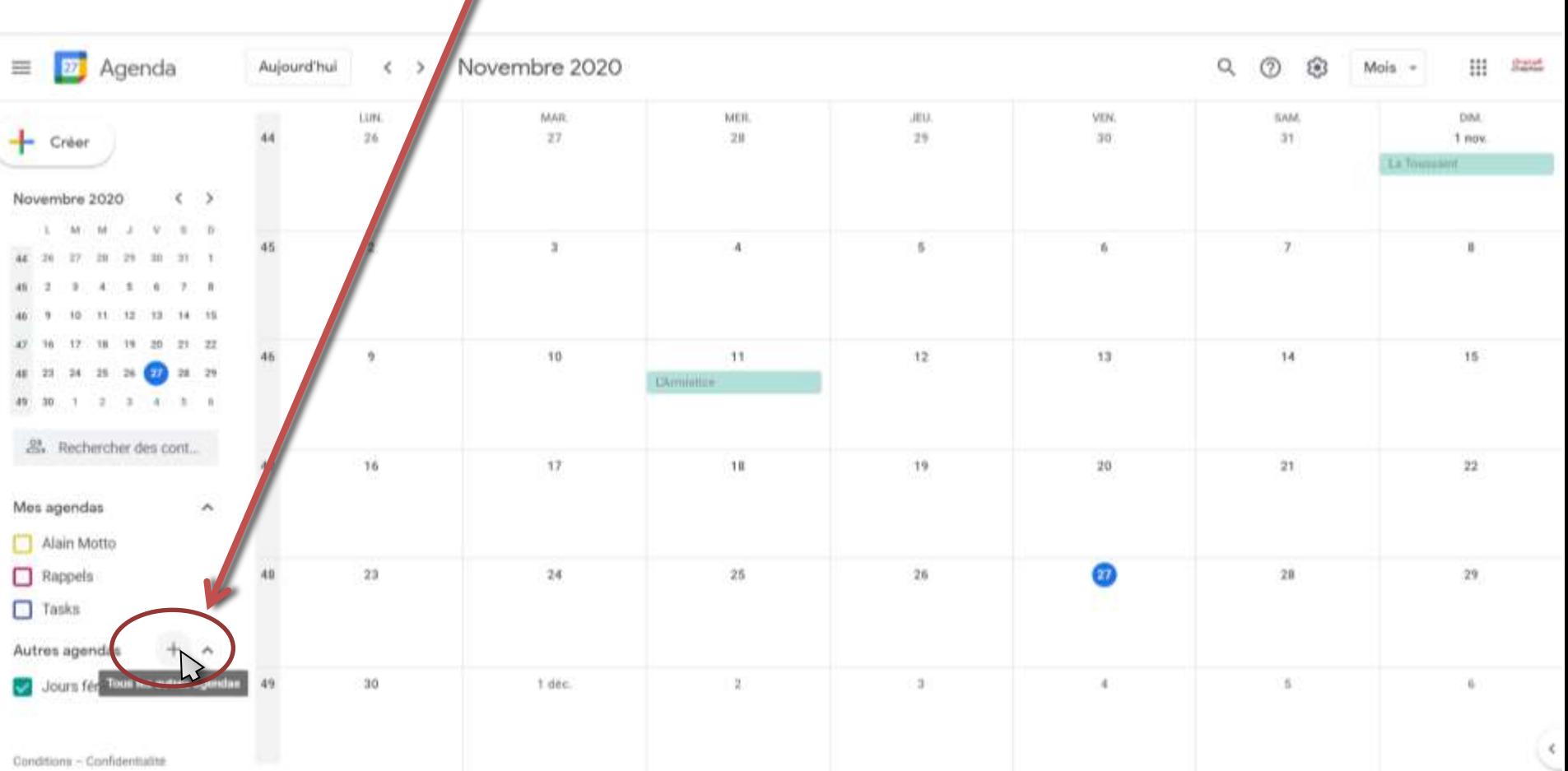

**Annexe 1** : Paramétrage de Google Agenda pour la synchronisation avec l'agenda de *Diet6*

Etape 1 : Commencez par créer un nouvel agenda dans votre Google Agenda

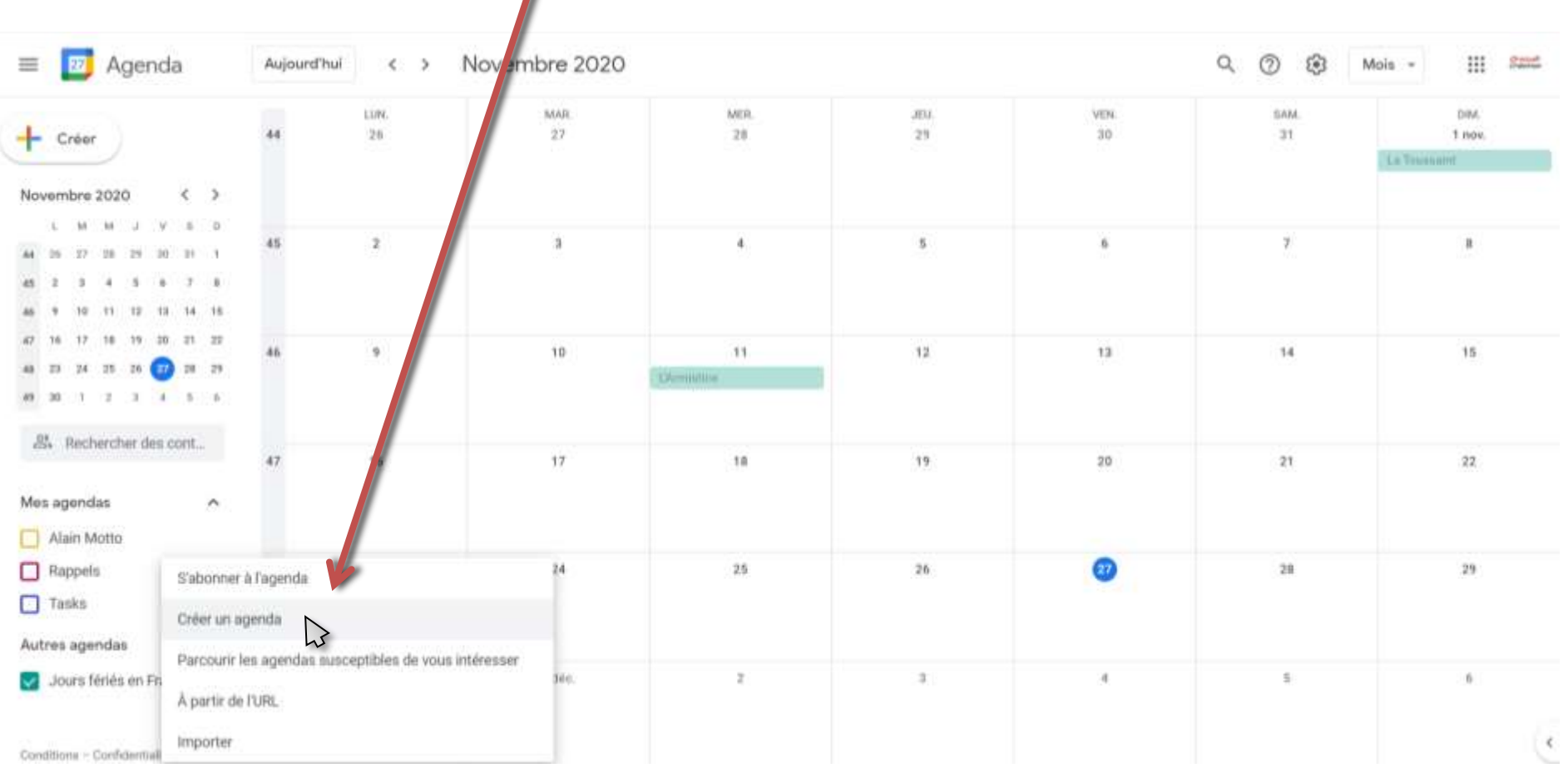

**Annexe 1** : Paramétrage de Google Agenda pour la synchronisation avec l'agenda de *Diet6*

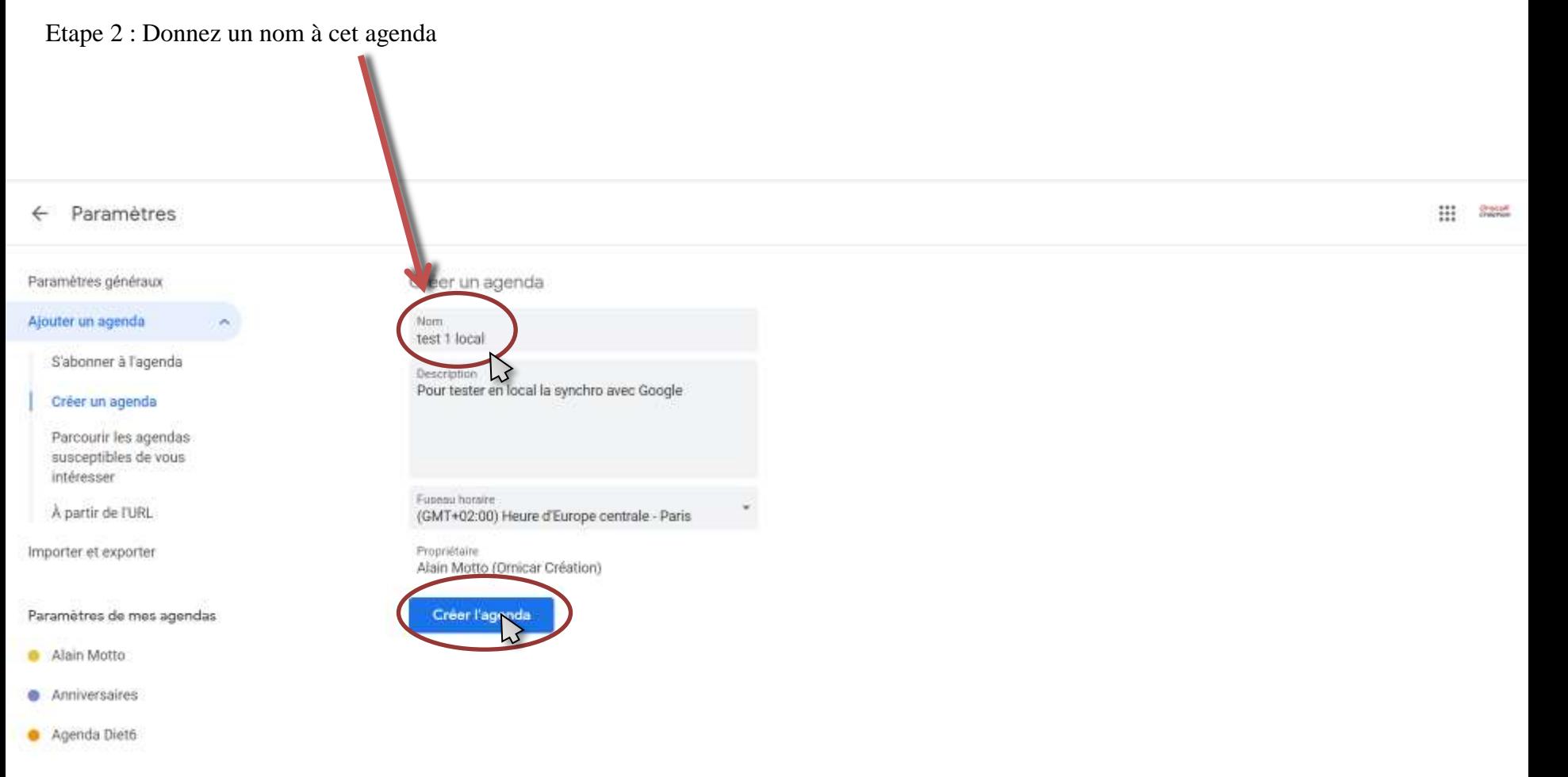

### **Annexe 1** : Paramétrage de Google Agenda pour la synchronisation avec l'agenda de *Diet6*

Etape 3 : Ouvrez l'accès aux options pour cet agenda

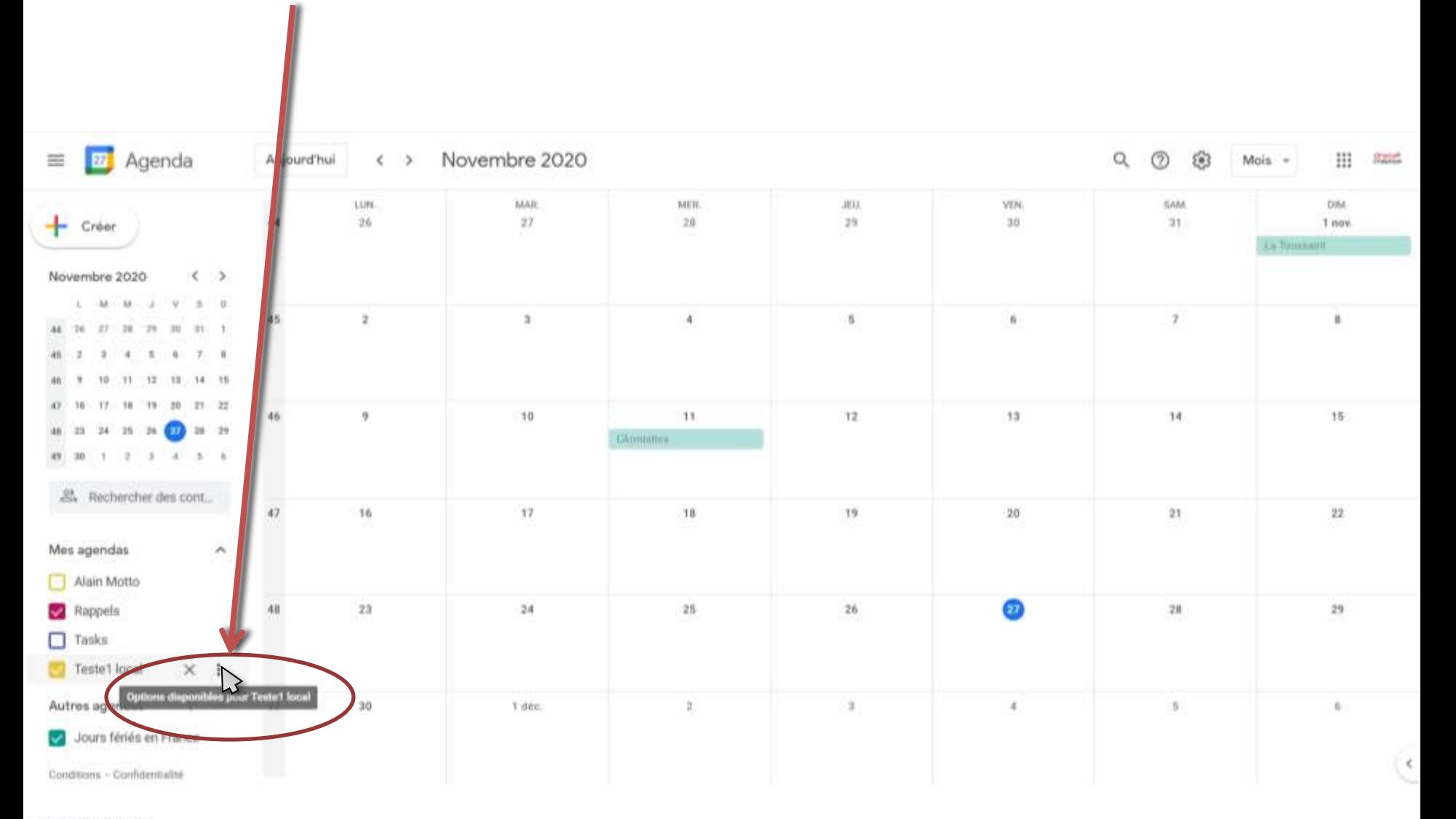

**Annexe 1** : Paramétrage de Google Agenda pour la synchronisation avec l'agenda de *Diet6*

Etape 4 : Ouvrez les paramètres et partage

| <b>D</b> Agenda<br>$=$                                                                                                    | Aujour hui            | $\leq$<br>$\rightarrow$                      | Novembre 2020  |                  |                     |                     | $\alpha$<br>0<br>$\circledcirc$ | $\mathbf{H}$<br>State<br>Mois - |
|----------------------------------------------------------------------------------------------------|-----------------------|----------------------------------------------|----------------|------------------|---------------------|---------------------|---------------------------------|---------------------------------|
| $-$ Créer<br>$\langle \cdot \rangle$<br>Novembre 2020                                                                                         | 44                    | 4,094<br>26                                  | MAIL<br>$27\,$ | MER.<br>28       | Little.<br>24       | VIII<br>$_{\rm 3D}$ | GAM.<br>21                      | DM.<br>1 nm<br>is forested.     |
| M<br>$\sim$<br>3.8<br><b>H.</b><br>W.<br>35.<br>21<br>201<br>$\equiv$<br>$\mathbb{R}^2$<br>45.<br>$\cdot$<br>78 75<br>(12)<br>78<br>10<br>11. | 45                    | -21                                          | $\mathbb{Z}$   | 4                | $\mathcal{G}_\perp$ | $\mathbf{u}$        | x                               | л.                              |
| 21 22<br>19 20<br>$13 -$<br>18<br><b>CO</b> 28 29<br>33<br>38<br>25 26<br>46<br>49 59<br>- 87                                                 | 46                    | ù.                                           | 10             | 41.<br>Tamiltons | 12                  | 13                  | 14                              | 15                              |
| ally. Rechercher des cont<br>Mes agendas<br>Alain Motto                                                                                       | 47                    | $10^{-1}$<br>Afficher unic sement cet agenda | 17             | 18               | 19                  | $\bf 20$            | 23                              | $\bf 22$                        |
| Rappels<br>$\Box$ Tasks<br>Teste1 local<br>$\times$                                                                                           | Paramètres et partage |                                              | 24             | 25               | 367                 | $\circledcirc$      | 28                              | 29.                             |
| ÷<br>Autres agendas<br>Jours fériés en France<br>۰<br>Contitues - Caribtentaine                                                               |                       | G                                            | t dés.         | $\mathbf{z}$     | $\,3$               | ×                   | $\mathcal{N}$                   | ×<br>$\epsilon$                 |

OrnicaR Création Tous droits de reproduction réservés 2013-2024 (2013) and the context of the context of the context of the context of the context of the context of the context of the context of the context of the context

### **Annexe 1** : Paramétrage de Google Agenda pour la synchronisation avec l'agenda de **Diet6**

Etape 6 : Chercher '*Intégrer l'agenda*'

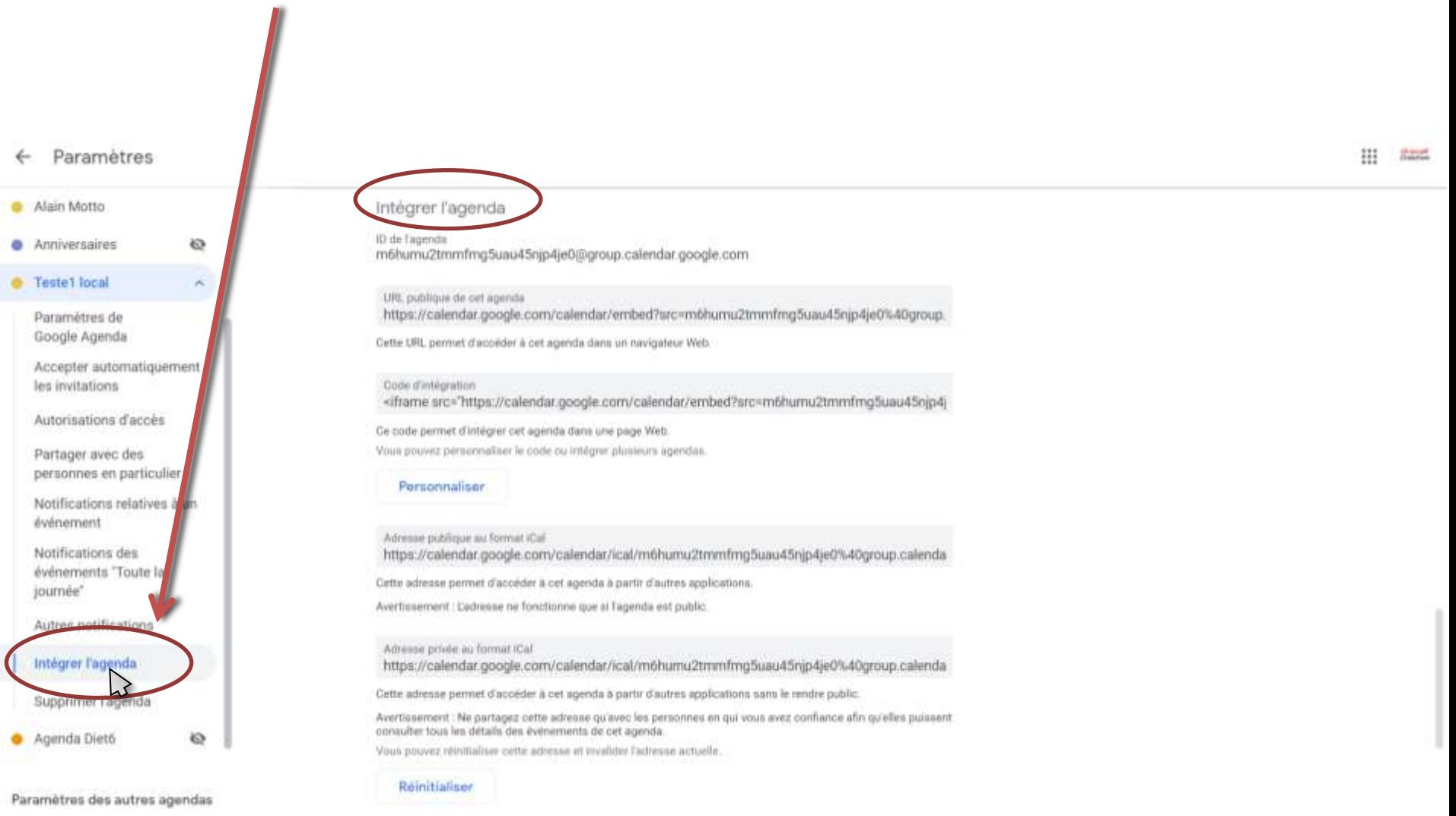

**Annexe 1** : Paramétrage de Google Agenda pour la synchronisation avec l'agenda de *Diet6*

Etape 7 : Dans les paramètres de *Diet6*, cochez la case 'J'utilise la synchronisation de mon agenda avec Google Agenda'

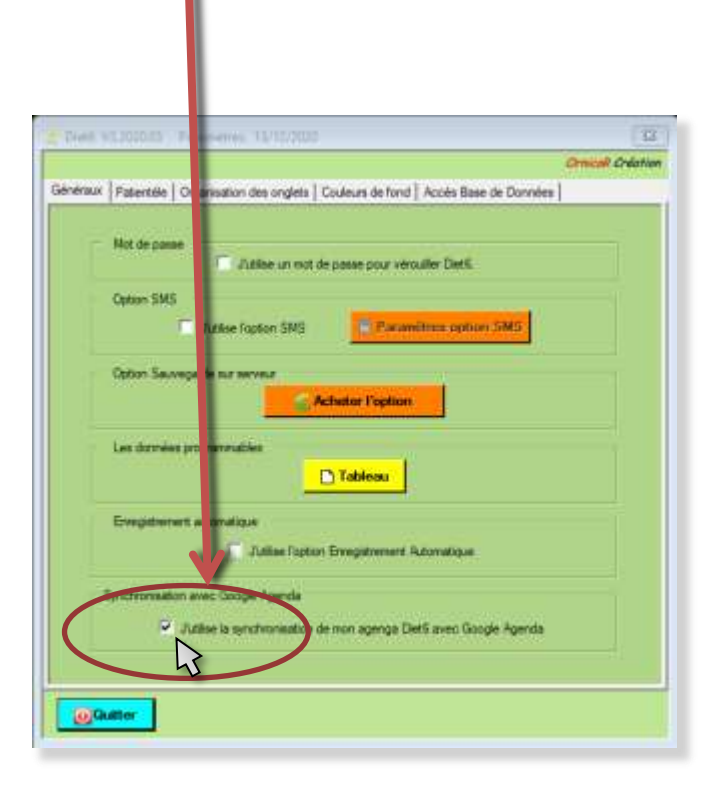

Sur la page de configuration, indiquez votre domaine qui est notre adresse@gmail.com

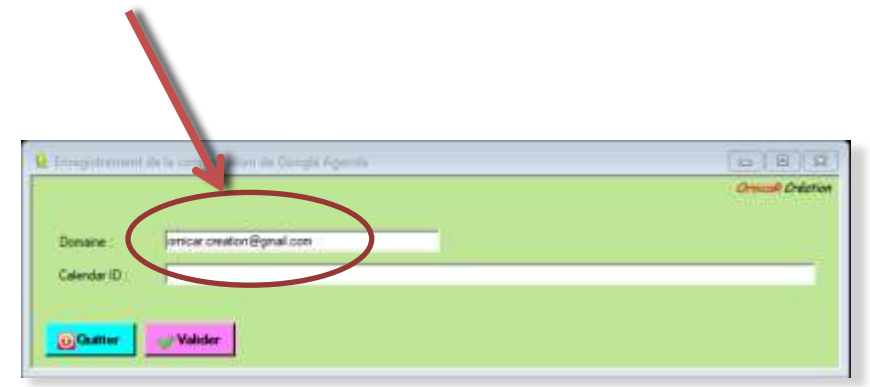

**Annexe 1** : Paramétrage de Google Agenda pour la synchronisation avec l'agenda de *Diet6*

Etape 8 : Copiez l'ID de l'agenda depuis Google vers *Diet6* et validez

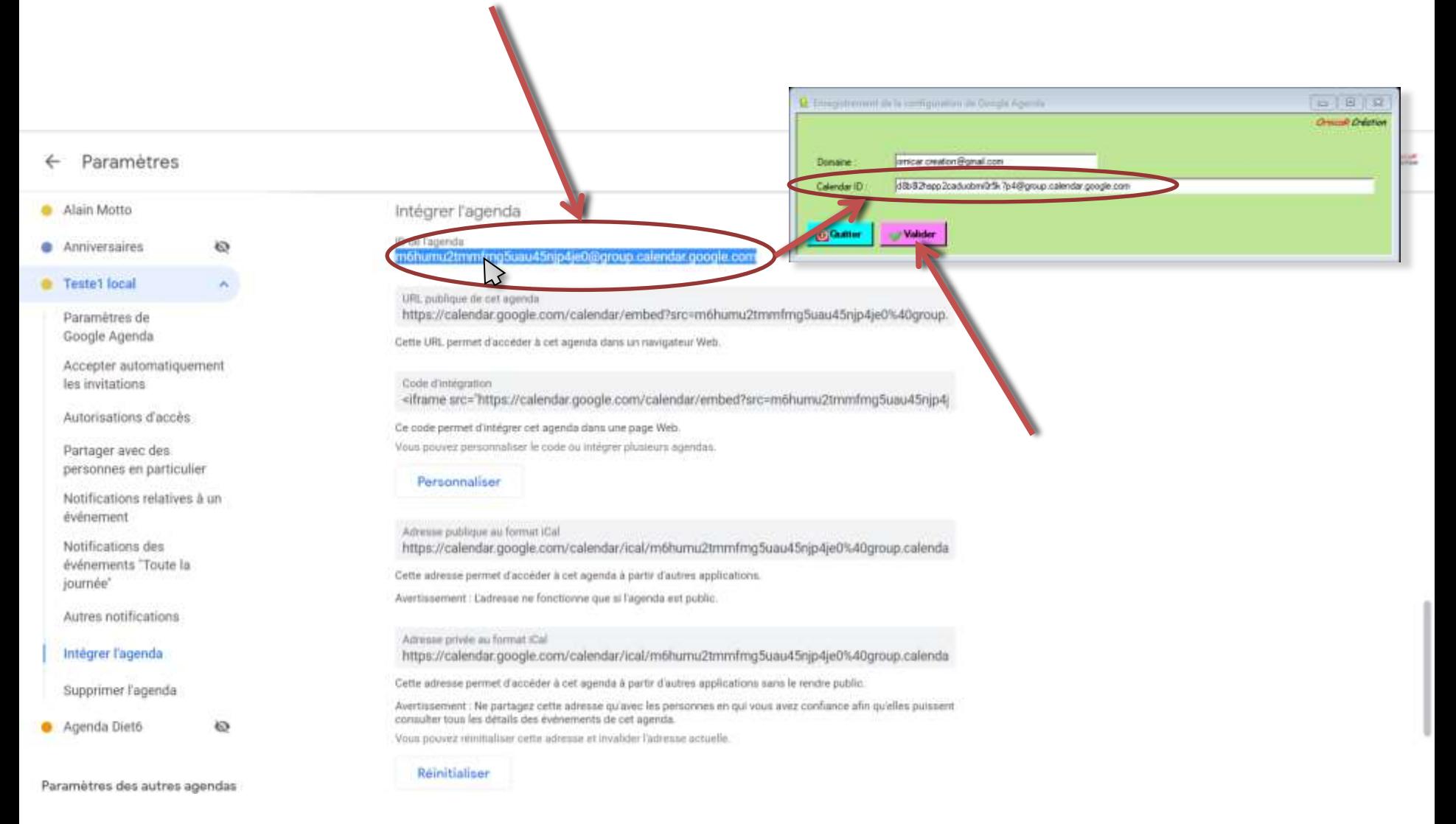

### **Annexe 1** : Paramétrage de Google Agenda pour la synchronisation avec l'agenda de *Diet6*

Etape 9 : chercher '*Partager avec des personnes en particulier*'

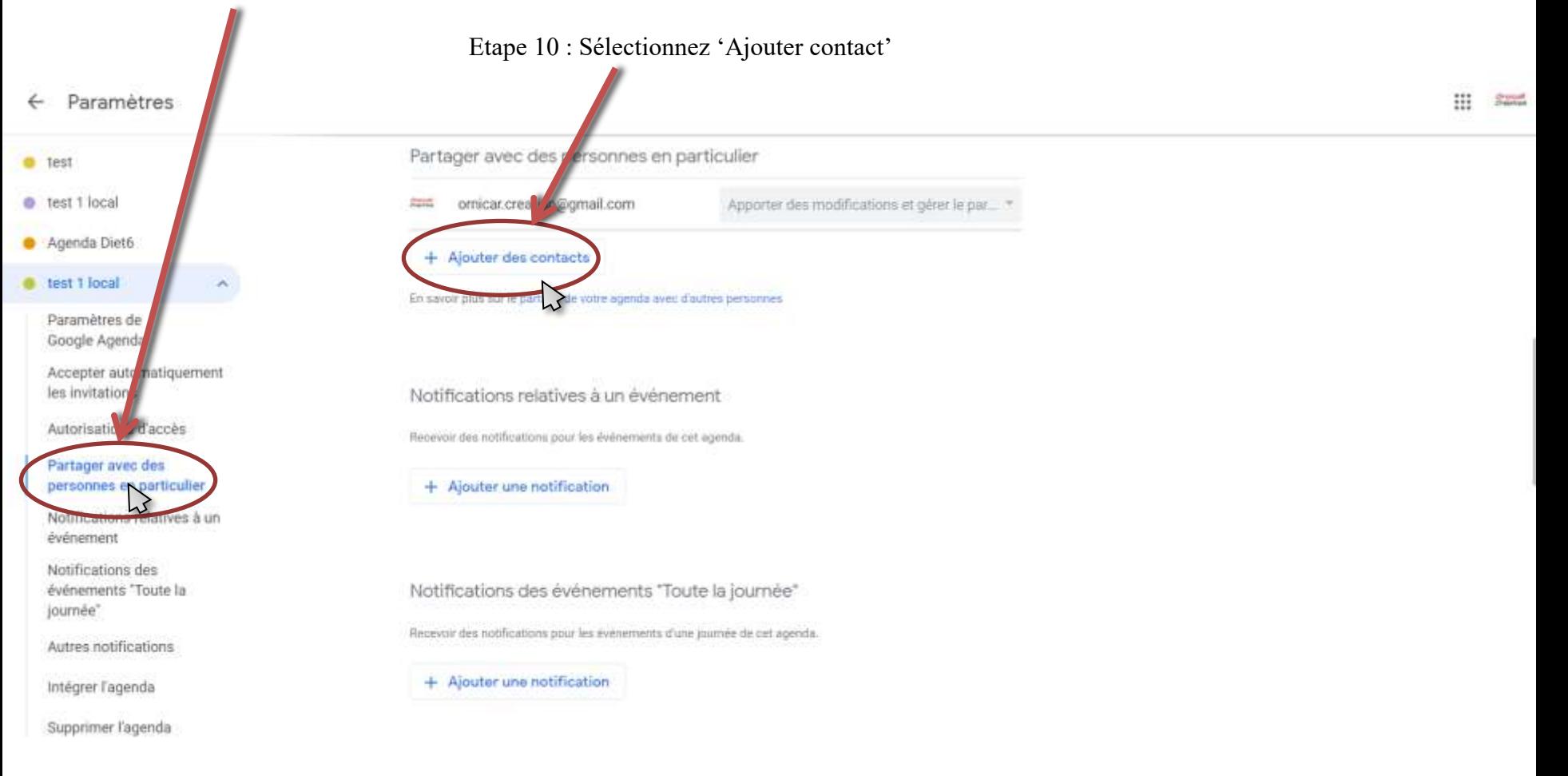

### **Annexe 1** : Paramétrage de Google Agenda pour la synchronisation avec l'agenda de *Diet6*

Etape 11 : Dans la fenêtre suivante, renseignez cette adresse mail :

ornicarcreation@d6cal-276918.iam.gserviceaccount.com

et changer les autorisations en : 'Modifier des événements'.

Puis 'Envoyer'

PS : Cette adresse mail corresponds à un compte de service sur les API Google attribuée à *ornicarcreation* pour autoriser l'accès sur votre agenda.

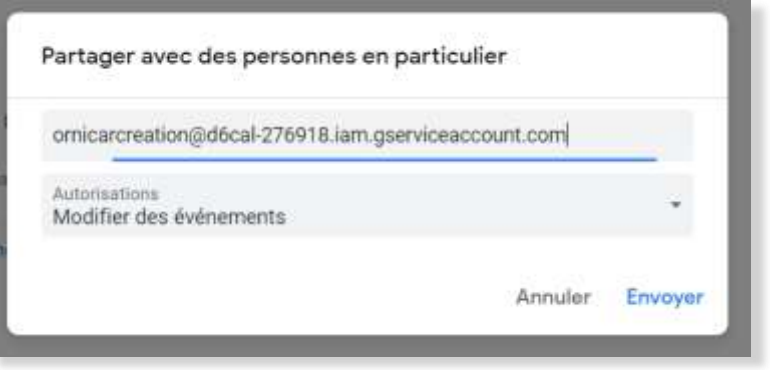

### **Annexe 1** : Paramétrage de Google Agenda pour la synchronisation avec l'agenda de *Diet6*

Etape 12 : Après la validation, tous les évènements a venir qui sont enregistrés dans *Diet6* seront copiés dans votre Google agenda. Choisissez quel historique de vos évènements enregistrés dans *Diet6* vous voulez synchronisez dans votre agenda Google, a partir de la date du jour, 1 mois, 6 mois 1 an. Puis cliquez sur OK.

La synchronisation se lance.

Il est possible que Google vous demande d'autoriser le programme à accéder à votre Google Agenda. Validez toutes les demandes.

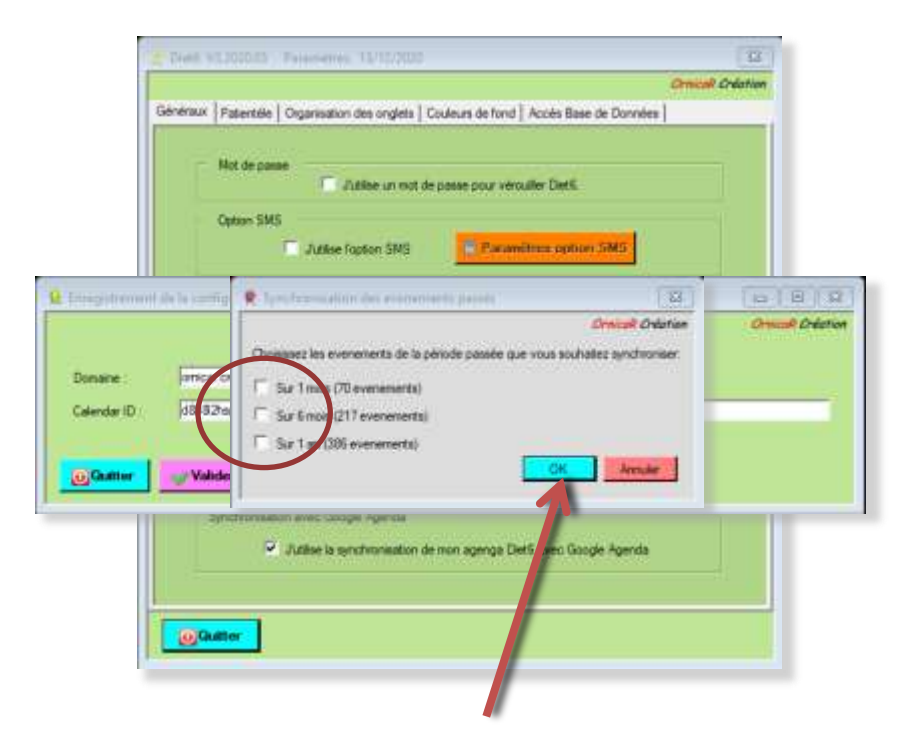

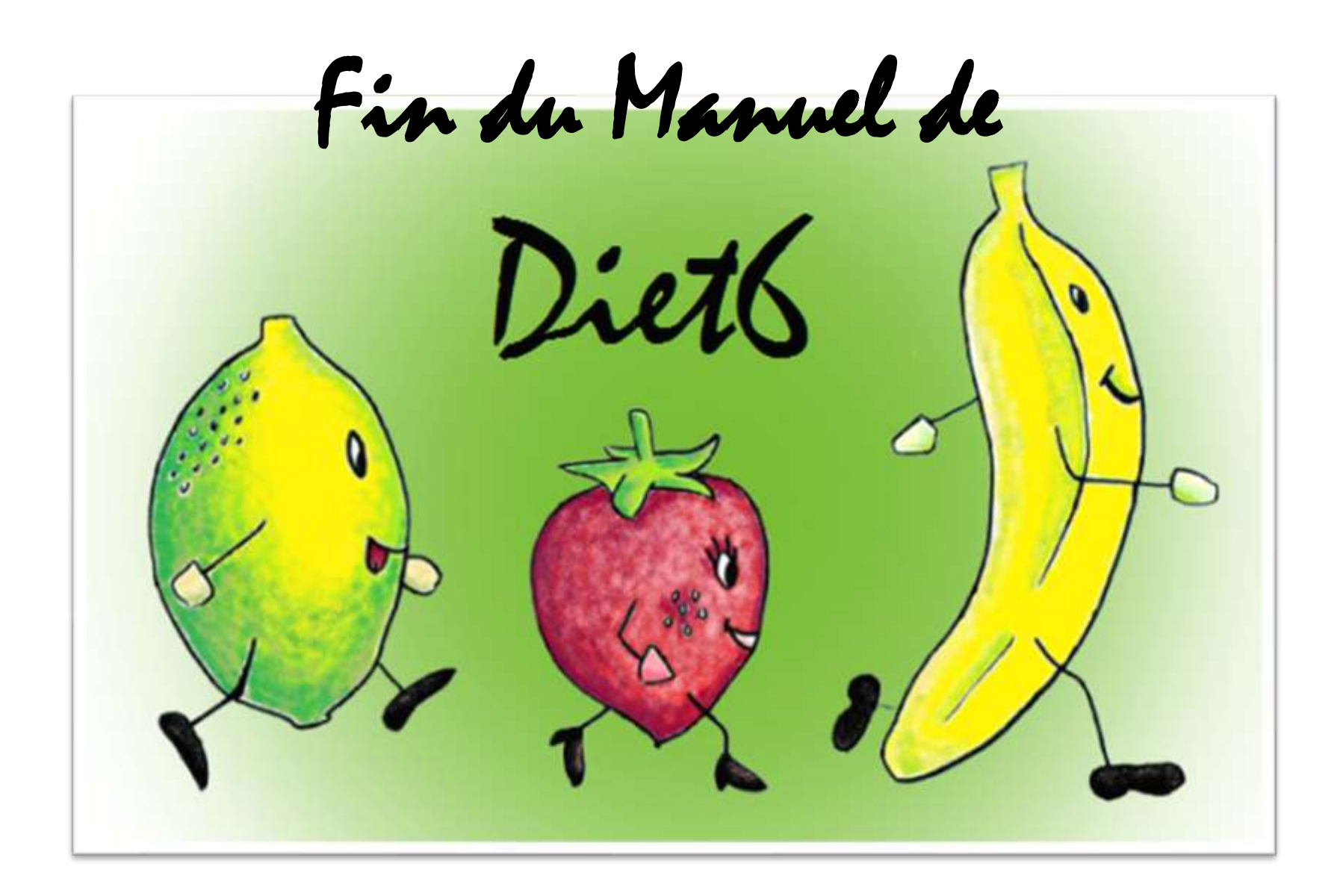